# **EPSON®**

# Farbtintenstrahldrucker **EPSON STYLUS " PHOTO R2400**

Kein Teil dieses Handbuchs darf in irgendeiner Form (Druck, Fotokopie, Mikrofilm oder ein anderes Verfahren) ohne die schriftliche Genehmigung der SEIKO EPSON CORPORATION reproduziert oder unter Verwendung elektronischer Systeme verarbeitet, vervielfältigt oder verbreitet werden. Die hierin enthaltenen Informationen sind ausschließlich für diesen EPSON-Drucker bestimmt. EPSON übernimmt keine Verantwortung für die Anwendung dieser Informationen auf andere Produkte.

Weder die SEIKO EPSON CORPORATION noch eine ihrer Tochtergesellschaften haften für Schäden infolge von Fehlgebrauch sowie Reparaturen und Abänderungen, die von dritter, nicht autorisierter Seite vorgenommen wurden, sowie für Schäden infolge von Nichtbeachtung der Bedienungs- und Wartungsanleitungen. Dieses Handbuch wurde mit großer Sorgfalt erstellt. Eine Haftung für leicht fahrlässige Fehler, z. B. Druckfehler, ist jedoch ausgeschlossen.

Die SEIKO EPSON CORPORATION haftet nicht für Schäden oder Störungen durch Einsatz von Optionen oder Zubehör, wenn dieses nicht ein original EPSON-Produkt ist oder eine ausdrückliche Zulassung der SEIKO EPSON CORPORATION als "EPSON Approved Product" hat.

EPSON haftet ebenso wenig für Schäden durch elektromagnetische Störfelder, die bei der Verwendung von Schnittstellenkabeln entstehen können, wenn diese nicht eine ausdrückliche Zulassung der SEIKO EPSON CORPORATION als "EPSON Approved Product" haben.

EPSON® ist eine eingetragene Marke und EPSON STYLUS™ ist eine Marke der Seiko Epson Corporation.

PRINT Image Matching™ und das Logo von PRINT Image Matching sind Marken der Seiko Epson Corporation. Copyright © 2001 Seiko Epson Corporation. Alle Rechte vorbehalten.

Microsoft<sup>®</sup> und Windows<sup>®</sup> sind eingetragene Marken der Microsoft Corporation.

Apple® und Macintosh® sind eingetragene Marken von Apple Computer, Inc.

Die auf der Druckersoftware-CD-ROM gespeicherten Daten sind teilweise von Design Exchange Co., Ltd. lizenziert. Copyright © 2000 Design Exchange Co., Ltd. Alle Rechte vorbehalten.

*Allgemeiner Hinweis: Alle im Handbuch genannten Bezeichnungen von Erzeugnissen sind Marken der jeweiligen Firmen. Aus dem Fehlen der Markenzeichen (R) bzw. (TM) kann nicht geschlossen werden, dass die Bezeichnung ein freier Markenname ist.*

Copyright © 2005 Seiko Epson Corporation. Alle Rechte vorbehalten.

# *Inhalt*

### *[Druckerteile und Bedienfeldfunktionen](#page-9-0)*

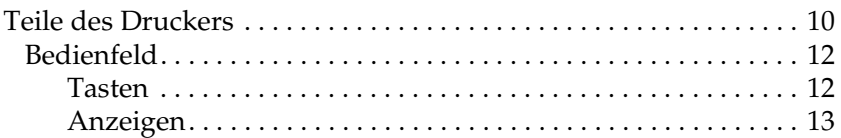

### *[Sicherheitshinweise](#page-13-0)*

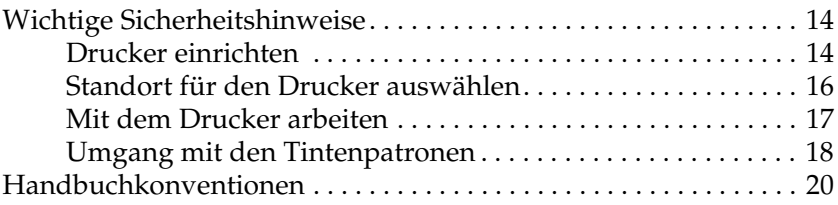

### *[Kapitel 1](#page-20-0) Drucken*

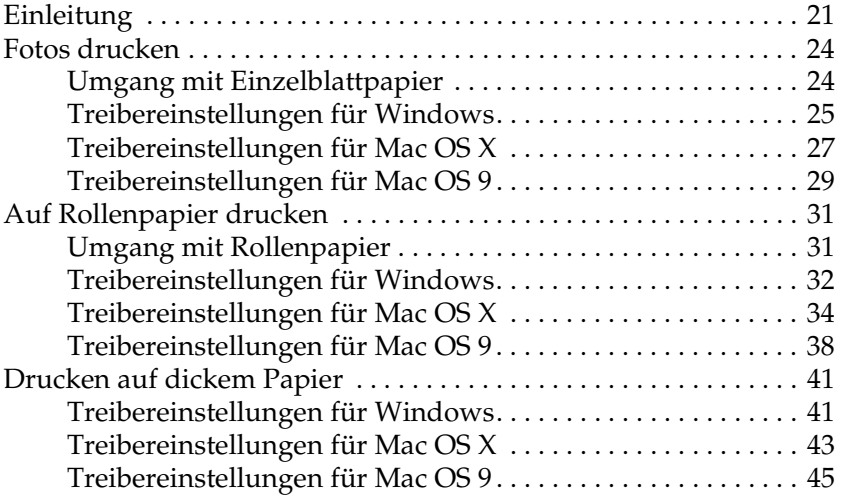

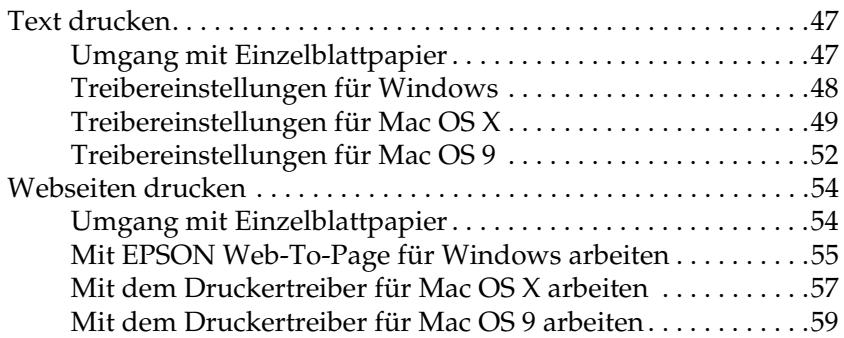

### *[Kapitel 2](#page-61-0) Verschiedene Druckoptionen*

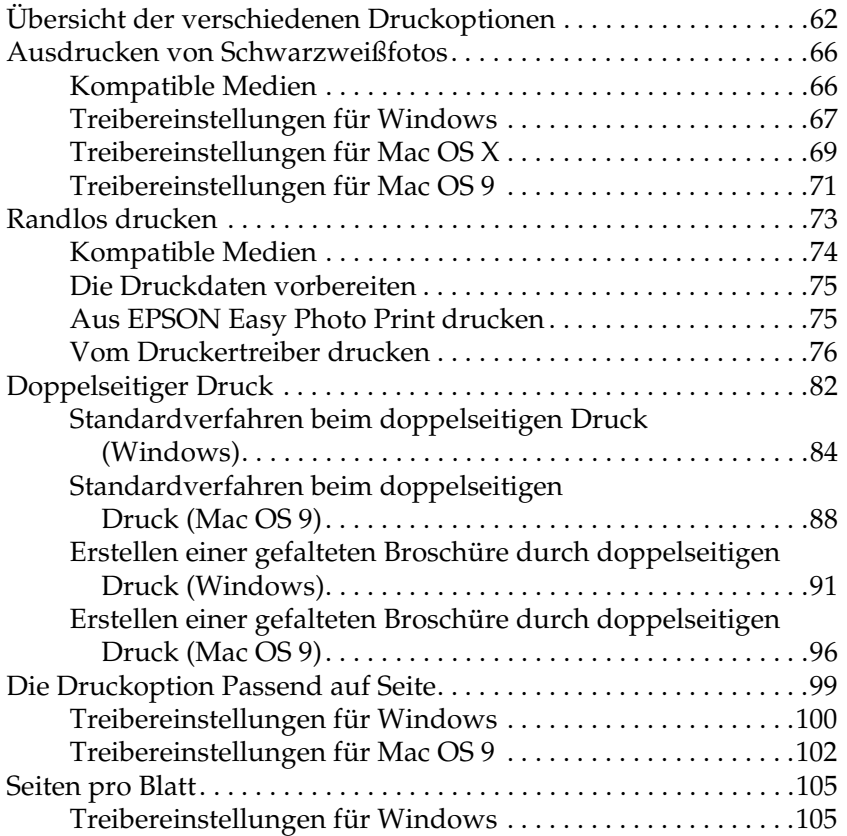

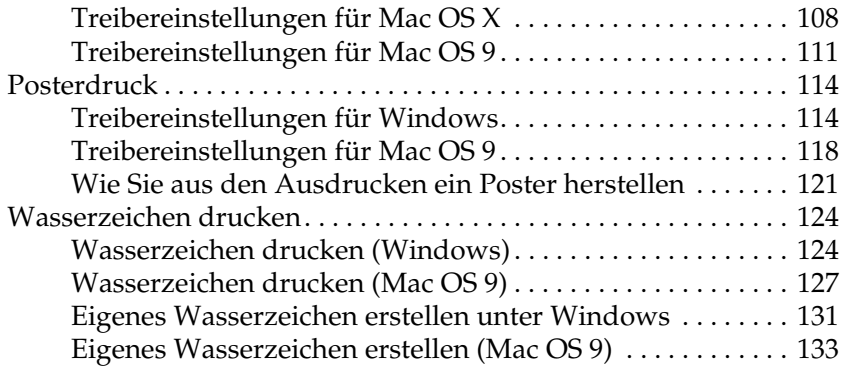

### *[Kapitel 3](#page-134-0) Einstellungen der Druckersoftware*

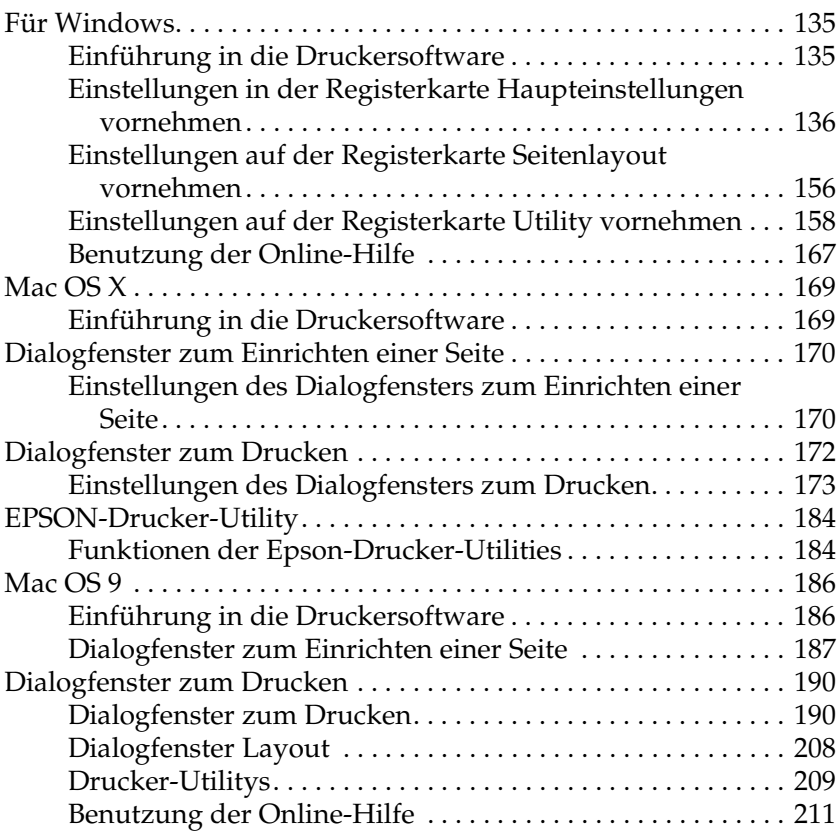

### *[Kapitel 4](#page-211-0) Mit der Software arbeiten*

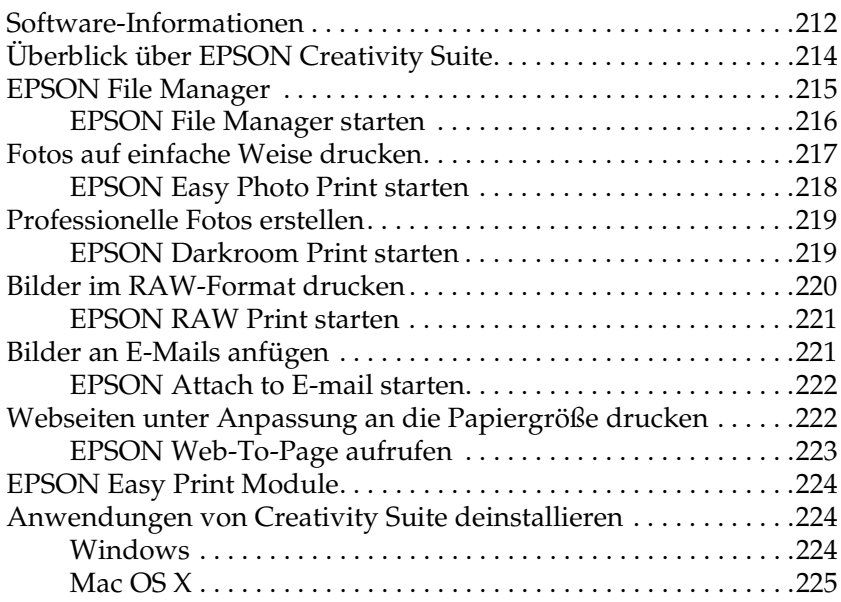

### *[Kapitel 5](#page-225-0) Tintenpatronen austauschen*

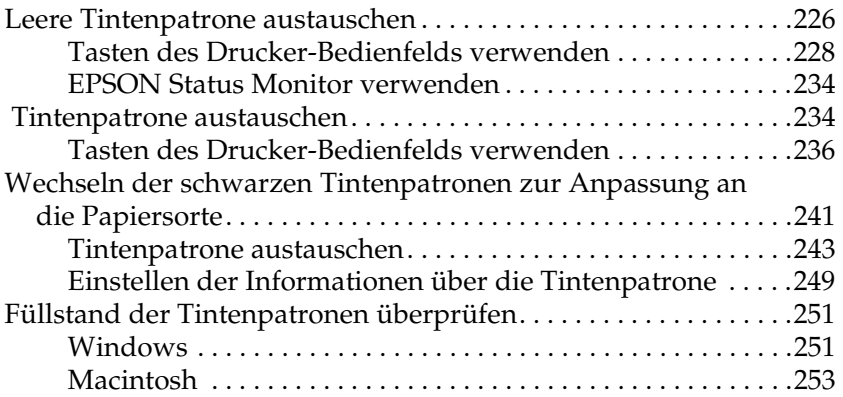

## *[Kapitel 6](#page-256-0) Druckqualität verbessern*

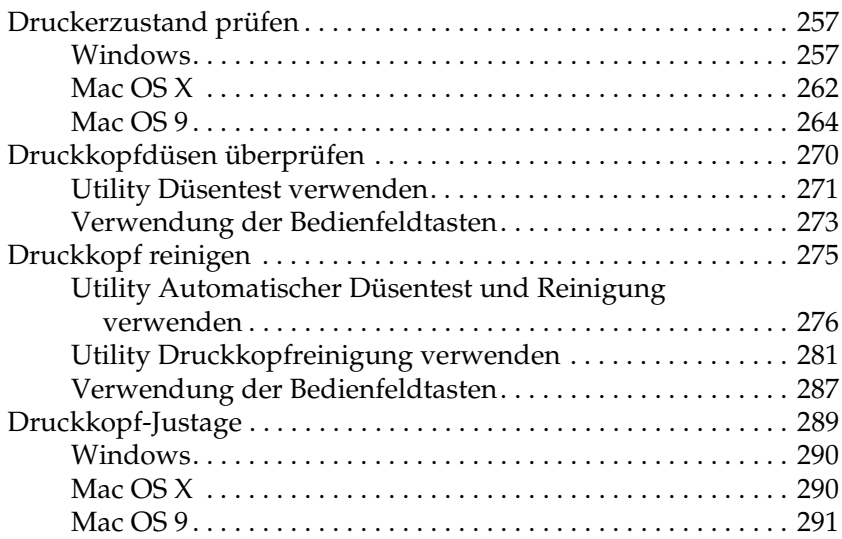

### *[Kapitel 7](#page-291-0) Fehlerbehebung*

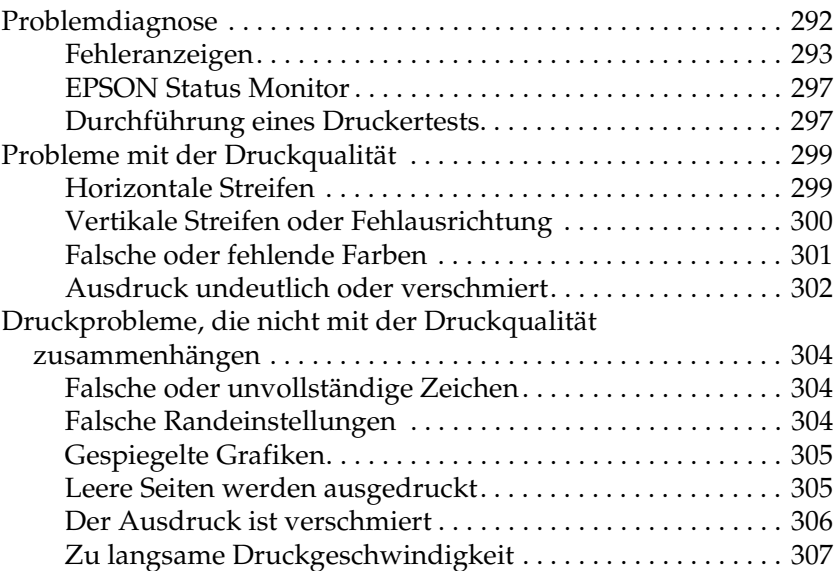

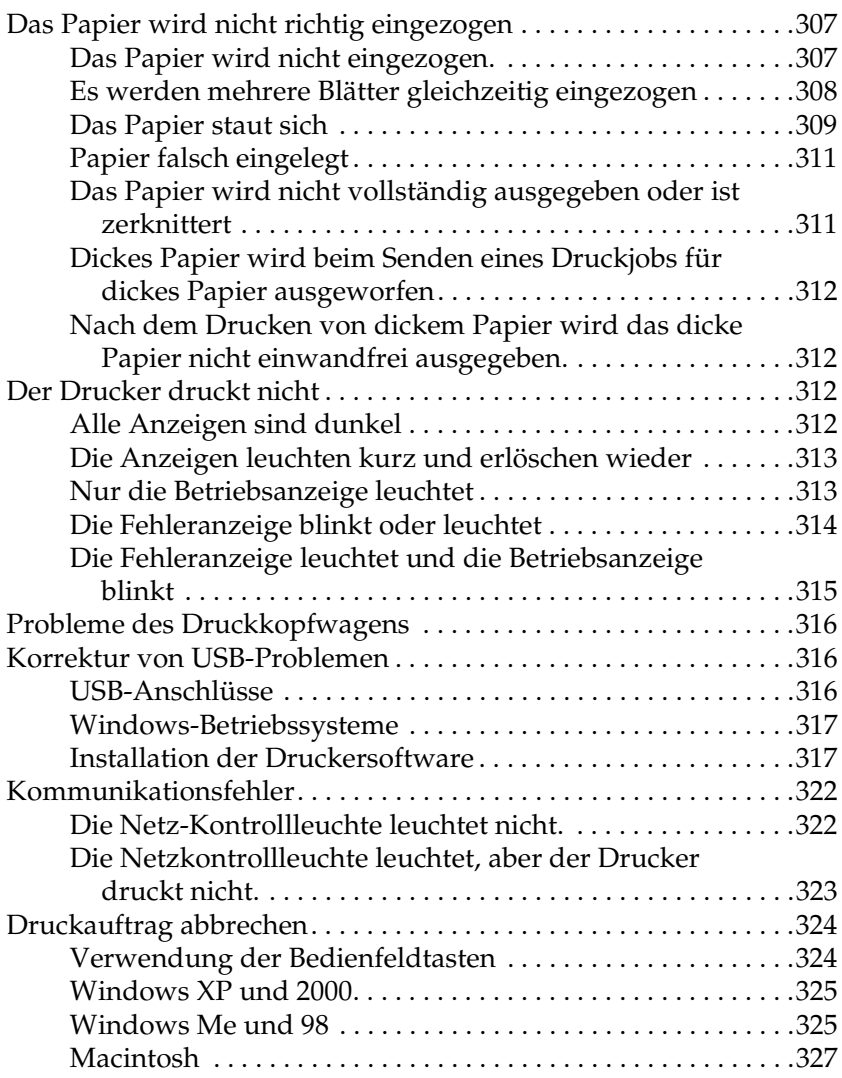

### *[Kapitel 8](#page-329-0) Andere Informationen*

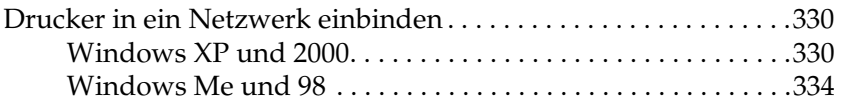

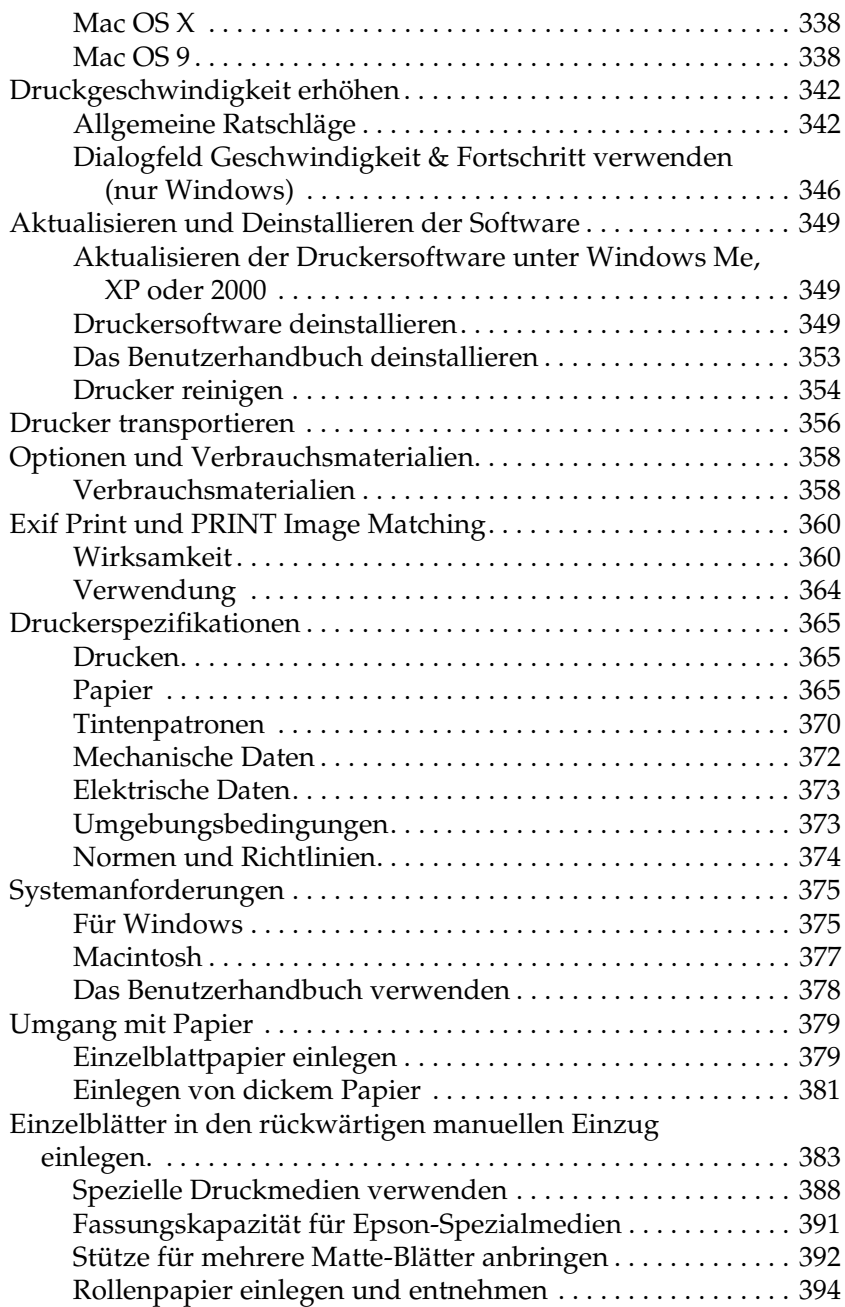

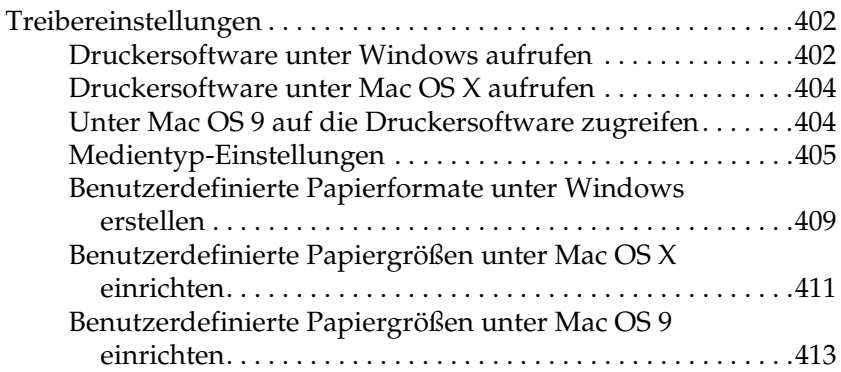

*[Anhang A](#page-416-0) Kundendienst*

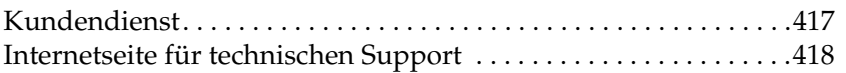

### *[Glossar](#page-418-0)*

*[Index](#page-426-0)*

## <span id="page-9-0"></span>*Druckerteile und Bedienfeldfunktionen*

## <span id="page-9-1"></span>*Teile des Druckers*

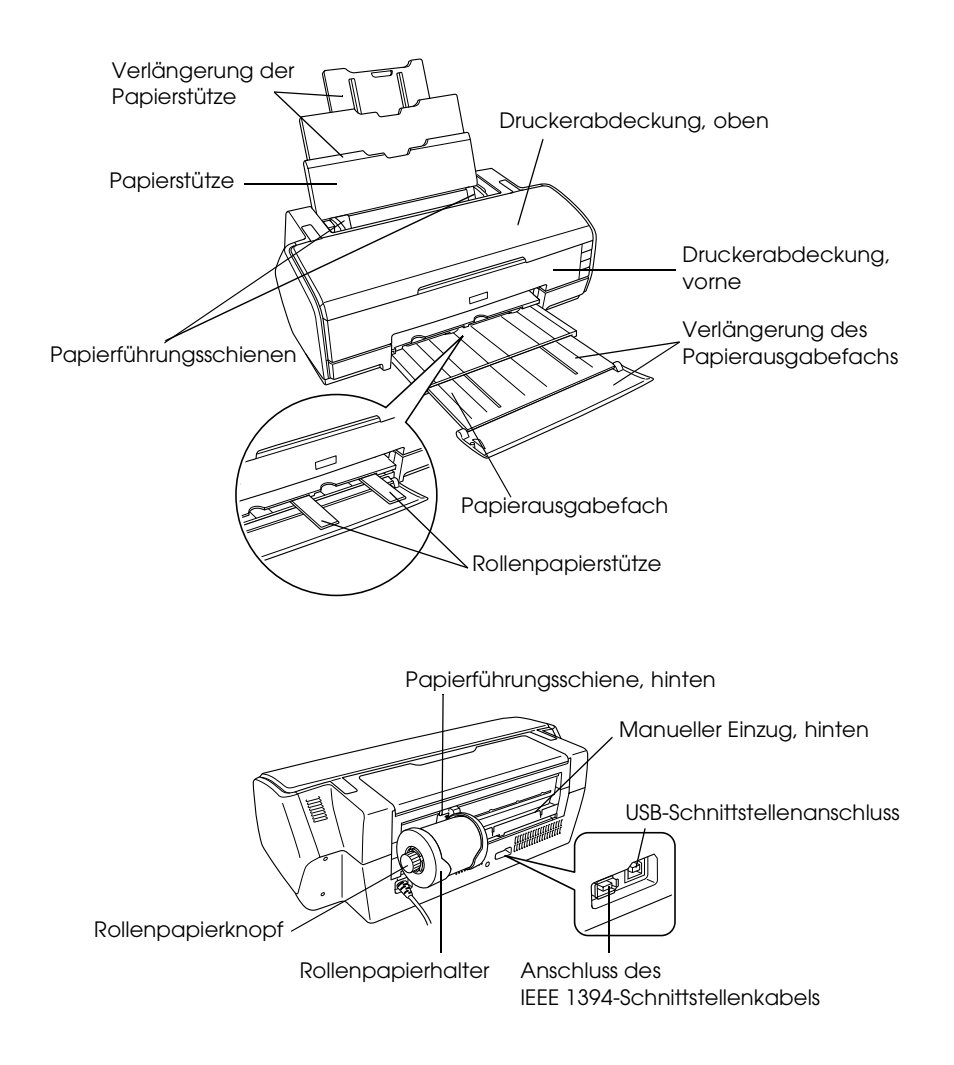

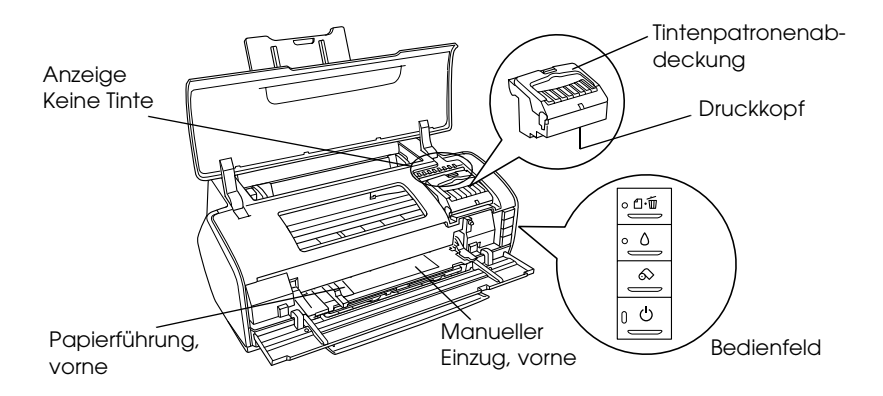

## <span id="page-11-0"></span>*Bedienfeld*

## <span id="page-11-1"></span>*Tasten*

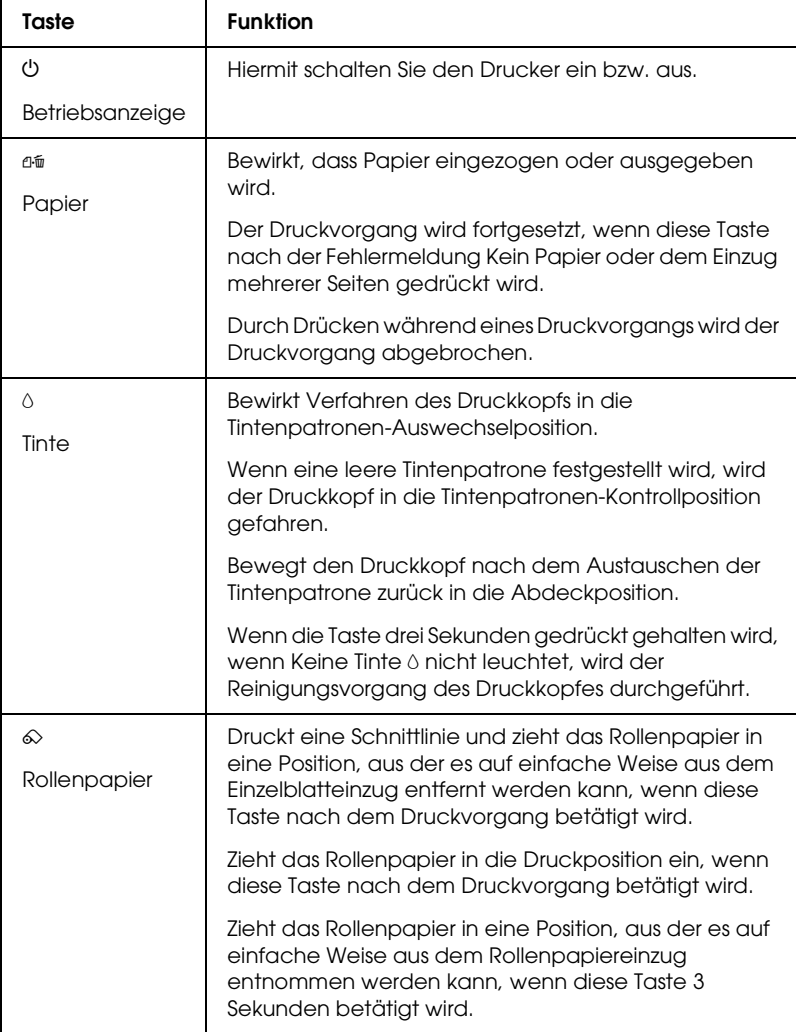

## <span id="page-12-0"></span>*Anzeigen*

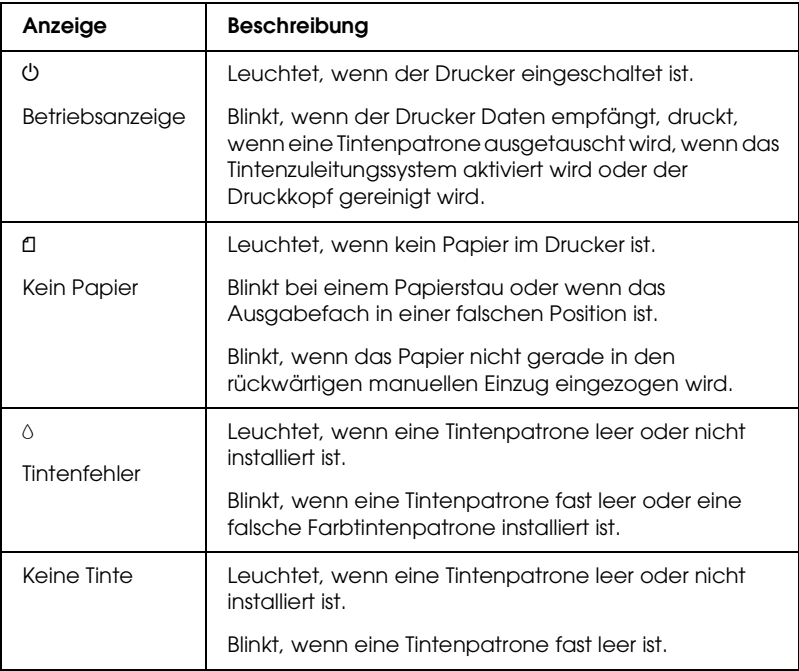

# <span id="page-13-0"></span>*Sicherheitshinweise*

## <span id="page-13-1"></span>*Wichtige Sicherheitshinweise*

Lesen Sie vor der Inbetriebnahme des Druckers alle Anweisungen in diesem Abschnitt. Beachten Sie außerdem alle am Drucker angebrachten Warnungen und Hinweise.

## <span id="page-13-2"></span>*Drucker einrichten*

Beachten Sie beim Einrichten Ihres Druckers folgende Hinweise:

- ❏ Die Ventilationsschlitze und Öffnungen im Drucker dürfen nicht blockiert oder zugedeckt werden.
- ❏ Die verwendete Netzspannung muss mit der auf dem Typenschild des Druckers angegebenen Betriebsspannung übereinstimmen.
- ❏ Verwenden Sie nur das mit diesem Produkt mitgelieferte Netzkabel. Bei Verwendung eines andern Netzkabels können "Brände oder elektrische Schläge verursacht werden.
- ❏ Das Netzkabel dieses Produkts ist ausschließlich zur Verwendung mit diesem Produkt vorgesehen. Bei Verwendung mit anderen Geräten können Brände oder elektrische Schläge verursacht werden.
- ❏ Vergewissern Sie sich, dass das Netzkabel den geltenden Sicherheitsvorschriften entspricht.
- ❏ Verwenden Sie keine Steckdose, an der bereits Geräte wie Fotokopierer oder Ventilatoren, die sich regelmäßig ein- und ausschalten, angeschlossen sind.
- ❏ Schließen Sie den Drucker nicht an schaltbare oder timergesteuerte Steckdosen an.
- ❏ Benutzen Sie die Computeranlage nicht in der Nähe potenzieller elektromagnetischer Störfelder wie z. B. Lautsprecher oder Basisstationen von schnurlosen Telefonen.
- ❏ Verwenden Sie keine beschädigten oder abgenutzten Stromkabel.
- ❏ Wenn Sie den Drucker über ein Verlängerungskabel anschließen, achten Sie darauf, dass die Gesamtstromstärke aller am Verlängerungskabel angeschlossenen Geräte die zulässige Stromstärke des Verlängerungskabels nicht überschreitet. Achten Sie zudem darauf, dass der Gesamt-Nennstromwert aller an der Netzsteckdose angeschlossenen Geräte die zulässige Amperezahl der Steckdose nicht überschreitet.
- ❏ Versuchen Sie niemals, das Gerät selbst zu reparieren.
- ❏ In folgenden Fällen müssen Sie den Drucker vom Netz trennen und sich an einen autorisierten Kundendiensttechniker wenden:

Das Netzkabel oder der Stecker sind abgenutzt oder beschädigt; Flüssigkeit ist in den Drucker eingedrungen; der Drucker ist heruntergefallen oder das Gehäuse wurde beschädigt; der Drucker arbeitet nicht mehr normal bzw. zeigt auffällige Leistungsabweichungen.

❏ Bei Anschluss des Drucker an die Stromversorgung in Deutschland muss sichergestellt werden, dass die Gebäudeinstallatioin mit einer 10-A- oder 16-A-Sicherung abgesichert ist, um Schutz vor Kurzschluss und Überstrom zu gewährleisten.

❏ Wenn Sie dieses Produkt mit einem Kabel an einen Computer oder ein anderes Gerät anschließen, achten Sie auf die richtige Ausrichtung der Steckverbinder. Jeder Steckverbinder kann nur auf eine Weise eingesteckt werden. Wenn ein Steckverbinder falsch ausgerichtet eingesteckt wird, können beide Geräte, die über das Kabel verbunden sind, beschädigt werden.

## <span id="page-15-0"></span>*Standort für den Drucker auswählen*

Beachten Sie bei der Wahl des Druckerstandorts folgende Hinweise:

- ❏ Stellen Sie den Drucker auf eine ebene, stabile Fläche, die an allen Seiten über die Grundfläche des Druckers hinausragt. Wenn Sie den Drucker an einer Wand aufstellen, lassen Sie einen Freiraum von mindestens 40 cm zwischen der Druckerrückseite und der Wand. Der Drucker arbeitet nicht einwandfrei, wenn er gekippt wird oder schräg steht.
- ❏ Wenn Sie den Drucker lagern oder transportieren, halten Sie ihn nicht schräg, stellen Sie ihn nicht auf die Seite und drehen Sie ihn nicht um. Andernfalls kann Tinte aus den Patronen auslaufen.
- ❏ Lassen Sie genügend Platz vor dem Drucker frei, damit das Papier ungehindert vom Drucker ausgegeben werden kann.
- ❏ Vermeiden Sie Standorte, an denen der Drucker starken Temperatur- und Feuchtigkeitsschwankungen ausgesetzt ist. Halten Sie den Drucker auch vor direkter Sonneneinstrahlung, starkem Lichteinfall und Wärmequellen fern.
- ❏ Vermeiden Sie staubige Standorte und Standorte, die Erschütterungen oder Vibrationen ausgesetzt sind.
- ❏ Stellen Sie den Drucker so auf, dass um ihn herum eine ausreichende Luftzufuhr gewährleistet ist.
- ❏ Stellen Sie den Drucker in der Nähe einer Steckdose auf, so dass der Stecker jederzeit problemlos herausgezogen werden kann.

## <span id="page-16-0"></span>*Mit dem Drucker arbeiten*

Beachten Sie bei der Verwendung Ihres Druckers folgende Hinweisen:

- ❏ Führen Sie keine Gegenstände in die Öffnungen im Drucker ein.
- ❏ Achten Sie darauf, dass keine Flüssigkeit in den Drucker gelangt.
- ❏ Stecken Sie Ihre Hand nicht in das Innere des Druckers und berühren Sie nicht die Tintenpatronen während eines Druckvorgangs.
- ❏ Bewegen Sie den Druckkopf nicht von Hand, der Drucker kann dadurch beschädigt werden.
- ❏ Schalten Sie den Drucker stets mit Hilfe des Netzschalters P aus. Wenn der Netzschalter betätigt wird, blinkt die Betriebsanzeige P. Trennen Sie den Drucker erst von der Stromversorgung bzw. schalten Sie die Stromversorgung erst aus, wenn die Betriebsanzeige  $\theta$  dunkel ist.
- ❏ Vergewissern Sie sich vor dem Transport des Druckers, dass sich der Druckkopf in der Abdeckposition (rechts außen) befindet und dass die Tintenpatronen richtig eingesetzt sind.
- ❏ Lassen Sie die Tintenpatronen installiert. Durch Entfernen der Tintenpatronen kann den Druckkopf austrocknen, sodass der Drucker dann nicht mehr einwandfrei funktioniert.

## <span id="page-17-0"></span>*Umgang mit den Tintenpatronen*

Bitte beachten Sie beim Umgang mit dem Tintenpatronen folgende Hinweise:

- ❏ Bewahren Sie Tintenpatronen außerhalb der Reichweite von Kindern auf. Lassen Sie niemals zu, dass Kinder Tintenpatronen in die Hand bekommen oder gar daraus trinken.
- ❏ Schütteln Sie die Tintenpatronen nicht. Andernfalls kann Tinte austreten.
- ❏ Nach dem Öffnen der Verpackung dürfen Tintenpatronen nicht geschüttelt werden, da sonst Tinte austreten kann.
- ❏ Seien Sie beim Umgang mit benutzten Tintenpatronen vorsichtig, da um die Tintenzuleitungsöffnung noch immer ein wenig Tinte vorhanden sein kann. Wenn Tinte auf Ihre Hände gerät, reinigen Sie diese gründlich mit Wasser und Seife. Sollte Tinte in die Augen gelangen, spülen Sie diese sofort mit reichlich Wasser aus. Wenn Sie sich nach dem gründlichen Ausspülen immer noch unwohl fühlen oder Sehprobleme haben, suchen Sie sofort einen Arzt auf.
- ❏ Entfernen Sie nicht das Etikett von der Tintenpatronen und ziehen Sie nicht daran. Andernfalls kann Tinte aus der Patrone austreten.
- ❏ Installieren Sie eine Tintenpatrone sofort nach dem Öffnen der Verpackung. Bleibt die Tintenpatrone vor der Benutzung längere Zeit ausgepackt liegen, kann möglicherweise nicht gedruckt werden.
- ❏ Benutzen Sie keine Tintenpatrone, deren Haltbarkeitsdatum (auf der Verpackung aufgedruckt) überschritten ist, weil sonst die Druckqualität beeinträchtigt sein kann. Um beste Druckergebnisse zu erzielen, sollte die Tintenpatrone innerhalb von sechs Monaten nach der ersten Installation aufgebraucht werden.
- ❏ Versuchen Sie nicht, eine Tintenpatrone zu zerlegen oder nachzufüllen. Dies kann den Druckkopf beschädigen.
- ❏ Wenn Sie eine Tintenpatrone verwenden wollen, die Sie zuvor an einem kälteren Ort gelagert haben, lassen Sie sie sich vor der Verwendung mindestens drei Stunden lang auf Raumtemperatur erwärmen.
- ❏ Lagern Sie Tintenpatronen an einem kühlen, dunklen Ort.
- ❏ Berühren Sie nicht den grünen IC-Chip an der Seite der Tintenpatrone. Hierdurch können sowohl der normale Betrieb als auch der Druckbetrieb beeinträchtigt werden.
- ❏ Der IC-Chip an dieser Tintenpatrone enthält eine Vielzahl patronenspezifischer Informationen wie beispielsweise Informationen über die verbleibende Tintenmenge, damit die Tintenpatrone beliebig oft herausgenommen und wieder eingesetzt werden kann. Jedes Mal, wenn eine Tintenpatrone wieder eingesetzt wird, wird jedoch Tinte verbraucht, da der Drucker stets einen Selbsttest durchführt.
- ❏ Wenn Sie eine Tintenpatrone zur späteren Verwendung herausnehmen, sollten Sie die Tintenzuführöffnung vor Staub und Schmutz schützen und die Patrone in derselben Umgebung wie den Drucker lagern. Dank des Ventils in der Tintenzufuhröffnung sind Abdeckungen oder Verschlüsse nicht erforderlich. Die Tinte kann jedoch auf Gegenständen, die mit diesem Bereich der Tintenpatrone in Berührung kommen, Flecken hinterlassen. Berühren Sie keinesfalls die Tintenzufuhröffnung oder den Bereich um die Tintenzufuhröffnung herum.
- ❏ Lagern Sie Tintenpatronen mit dem Etikett nach oben weisend. Lagern Sie Tintenpatronen nicht mit der Oberseite nach unten weisend.

## *ENERGY STAR®-Kompatibilität*

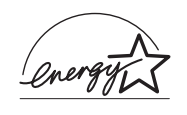

Als Partner von ENERGY STAR® kann EPSON versichern, dass dieses Produkt den Richtlinien von ENERGY STAR® zur effizienten Energienutzung entspricht.

Das International ENERGY STAR® Office Equipment-Programm ist eine freiwillige Partnerschaft mit Vertretern der Computerund Bürogeräteindustrie zur Förderung der Entwicklung energiesparender PCs, Monitore, Drucker, Faxgeräte, Kopiergeräte, Scanner und Multifunktionsgeräte mit dem Ziel, die durch Energieerzeugung bedingte Luftverschmutzung zu reduzieren. Die teilnehmenden Länder verwenden einheitliche Standards und Logos.

## <span id="page-19-0"></span>*Handbuchkonventionen*

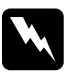

w*Vorsicht Anmerkungen dieser Art müssen unbedingt beachtet werden, um Verletzungen zu vermeiden.*

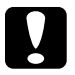

c*Achtung: Anmerkungen dieser Art müssen unbedingt beachtet werden, um Schäden an den Geräten zu vermeiden.*

### *Hinweise*

*enthalten wichtige Informationen und hilfreiche Tipps für die Arbeit mit dem Drucker.*

# <span id="page-20-0"></span>*Kapitel 1 Drucken*

## <span id="page-20-1"></span>*Einleitung*

In diesem Abschnitt werden verschiedene Druckverfahren erläutert.

*["Fotos drucken" auf Seite 24](#page-23-0)*

Hier finden Sie Informationen zum Drucken von Schwarzweißoder Farbfotos auf Einzelblattpapier verschiedener Formate und Sorten.

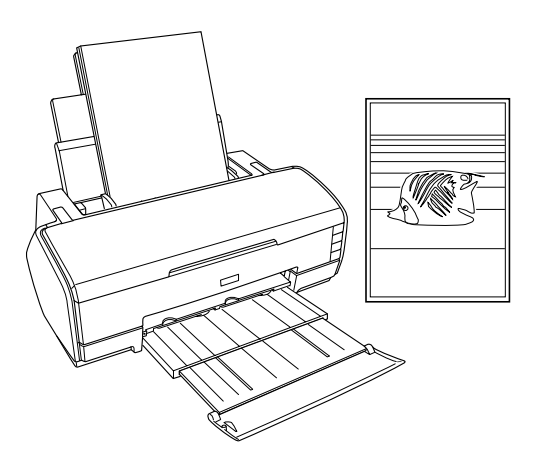

### *["Auf Rollenpapier drucken" auf Seite 31](#page-30-0)*

Hier finden Sie Informationen über die Hauptfunktion der Rollenpapiereinstellung und das Drucken von Bannern. Damit können Sie Panoramafotos oder Endlosformulare auf Rollenpapier ausdrucken.

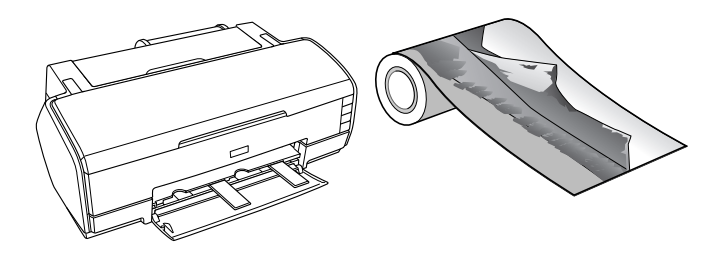

*["Drucken auf dickem Papier" auf Seite 41](#page-40-0)*

Hier finden Sie Informationen zum Drucken von Dokumenten und Bildern auf dicken Papieren.

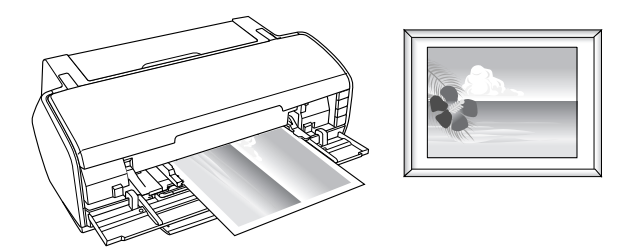

*["Text drucken" auf Seite 47](#page-46-0)*

Hier finden Sie Informationen zum Drucken von Dokumenten und Bildern auf Einzelblattpapier verschiedener Formate und Sorten.

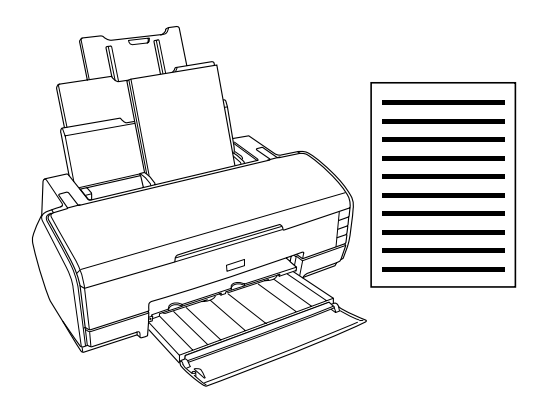

*["Webseiten drucken" auf Seite 54](#page-53-0)*

Hier finden Sie Informationen zum Drucken von Webseiten auf Einzelblattpapier verschiedener Größen und Arten.

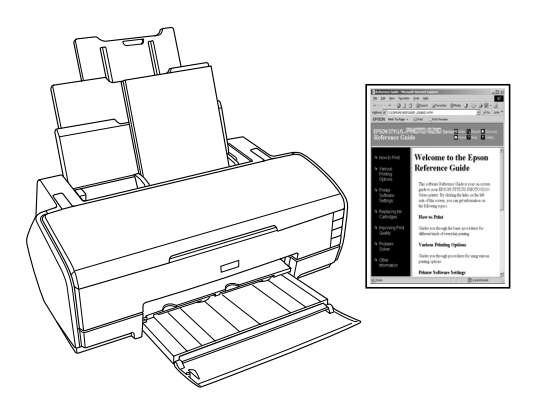

## <span id="page-23-0"></span>*Fotos drucken*

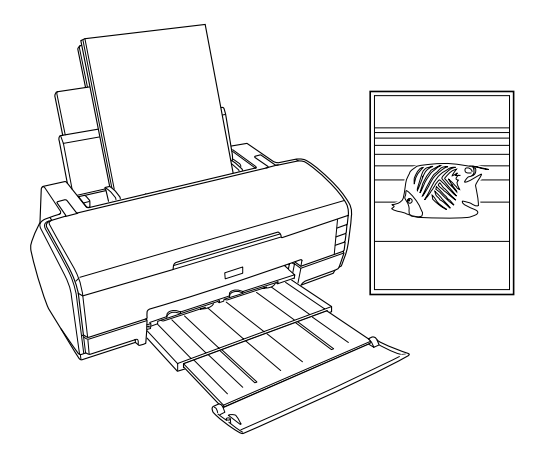

## <span id="page-23-1"></span>*Umgang mit Einzelblattpapier*

Näheres zum Einlegen von Einzelblattpapier finden Sie im nachstehenden Abschnitt.

["Einzelblattpapier einlegen" auf Seite 379](#page-378-2)

Einige Spezialdruckmedien, wie z. B. Velvet Fine Art Paper, Watercolor Paper - Radiant White und UltraSmooth Fine Art Paper, müssen über den hinteren manuellen Papiereinzug geladen werden. Näheres zum Einlegen von Einzelblattpapier in den rückwärtigen manuellen Einzug finden Sie im nachstehenden Abschnitt.

"Einzelblätter in den rückwärtigen manuellen Einzug [einlegen." auf Seite 383](#page-382-1)

Informationen zur Verwendung von Spezialmedien finden Sie im nachstehenden Abschnitt.

["Spezielle Druckmedien verwenden" auf Seite 388](#page-387-1)

Mit Software wie EPSON Easy Photo Print oder EPSON Darkroom Print, die auf der CD-ROM enthalten sind, lassen sich Ausdrucke auf einfache Weise mit diesem Drucker erstellen. Nähere Informationen dazu erhalten Sie im folgenden Abschnitt.

["EPSON Creativity Suite" auf Seite 214](#page-213-1)

## <span id="page-24-0"></span>*Treibereinstellungen für Windows*

### *Hinweis:*

*Verwenden Sie Advanced B&W Photo zum Ausdrucken von hochwertigen Schwarzweißfotos. Nähere Informationen dazu erhalten Sie im folgenden Abschnitt.* & *Siehe ["Ausdrucken von Schwarzweißfotos" auf Seite 66](#page-65-2)*

- 1. Öffnen Sie die Datei, die Sie drucken möchten.
- 2. Rufen Sie den Druckertreiber auf.

["Druckersoftware unter Windows aufrufen" auf Seite 402](#page-401-2)

- 3. Klicken Sie auf die Registerkarte Haupteinstellungen und nehmen Sie die Einstellungen für Qualitätsoptionen vor. Hinweise zu den Einstellungen für Qualitätsoptionen finden Sie im folgenden Abschnitt.  $\blacktriangleright$  Siehe ["Qualitätsoptionen" auf Seite 137](#page-136-0)
- 4. Wählen Sie Einzelblatt als Quelle aus, wenn Sie Papier über den Einzelblatteinzug zuführen. Wählen Sie Manuell - Rolle als Quelle aus, wenn Sie Papier über den rückwärtigen manuellen Einzug zuführen.
- 5. Nehmen Sie die erforderlichen Einstellungen für den Medientyp vor.

["Medientyp-Einstellungen" auf Seite 405](#page-404-1)

6. Nehmen Sie die erforderlichen Einstellungen für das Format vor. Sie können auch ein eigenes Papierformat definieren. Nähere Informationen dazu erhalten Sie im folgenden Abschnitt.

["Benutzerdefinierte Papierformate unter Windows erstellen"](#page-408-1)  [auf Seite 409](#page-408-1)

7. Wählen Sie zwischen Hochformat (senkrecht) und Querformat (waagerecht) für die Ausrichtung des Ausdrucks aus.

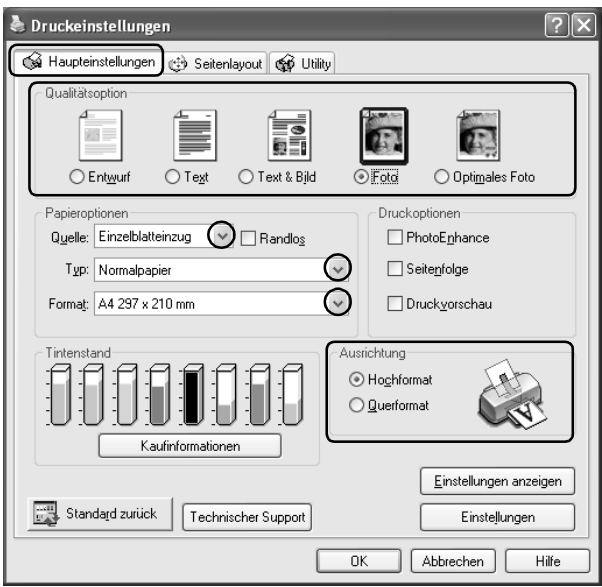

- 8. Klicken Sie auf OK, um das Dialogfenster Druckertreibereinstellungen zu schließen.
- 9. Drucken Sie die Daten.

## <span id="page-26-0"></span>*Treibereinstellungen für Mac OS X*

- 1. Öffnen Sie die Datei, die Sie drucken möchten.
- 2. Rufen Sie das Dialogfenster zum Einrichten einer Seite auf.

["Druckersoftware unter Mac OS X aufrufen" auf Seite 404](#page-403-2)

- 3. Wählen Sie Stylus Photo R2400 als Einstellung für das Format aus.
- 4. Nehmen Sie die erforderlichen Einstellungen für Papierformat und Ausrichtung vor.
- 5. Klicken Sie zum Schließen des Dialogfensters zum Einrichten einer Seite auf OK.

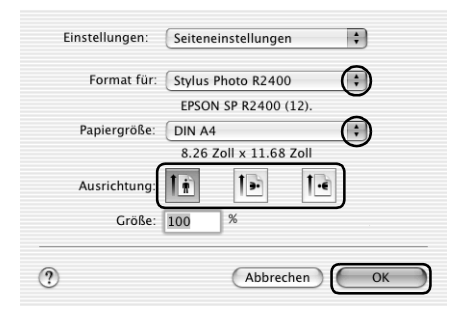

6. Rufen Sie das Dialogfenster zum Drucken auf.

["Druckersoftware unter Mac OS X aufrufen" auf Seite 404](#page-403-2)

7. Wählen Sie Stylus Photo R2400 als Einstellung für Drucker aus und nehmen Sie dann die Einstellungen für Kopien & Seiten vor.

### *Hinweis:*

*Die verfügbaren Einstellungen für Kopien & Seiten bilden eine Standardfunktion in Mac OS X. Weitere Informationen dazu finden Sie in der Dokumentation des Betriebssystems.*

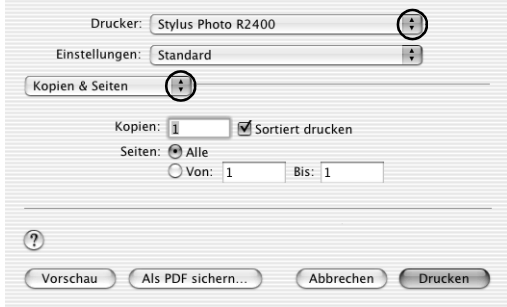

- 8. Wählen Sie Druckereinstellungen aus dem Popup-Menü aus.
- 9. Nehmen Sie die erforderlichen Einstellungen für Medium, Farbe und Modus vor.

◆ Siehe ["Druckereinstellungen" auf Seite 174](#page-173-0)

["Medientyp-Einstellungen" auf Seite 405](#page-404-1)

### *Hinweis:*

*Verwenden Sie Advanced B&W Photo zum Ausdrucken von hochwertigen Schwarzweißfotos. Nähere Informationen dazu erhalten Sie im folgenden Abschnitt.*

& *Siehe ["Ausdrucken von Schwarzweißfotos" auf Seite 66](#page-65-2)*

10. Klicken Sie auf Drucken, um den Druckvorgang zu starten.

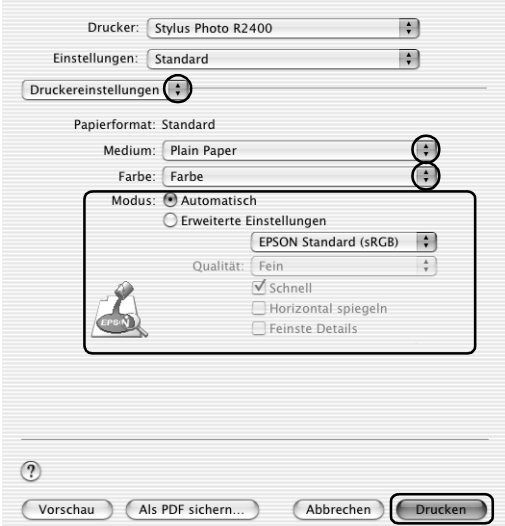

## <span id="page-28-0"></span>*Treibereinstellungen für Mac OS 9*

- 1. Öffnen Sie die Datei, die Sie drucken möchten.
- 2. Rufen Sie das Dialogfenster zum Einrichten einer Seite auf.

["Unter Mac OS 9 auf die Druckersoftware zugreifen" auf Seite](#page-403-3)  [404](#page-403-3)

3. Nehmen Sie die erforderlichen Einstellungen für das Papierformat vor. Sie können auch ein eigenes Papierformat definieren. Nähere Informationen dazu erhalten Sie im folgenden Abschnitt.

["Benutzerdefinierte Papiergrößen unter Mac OS 9 einrichten"](#page-412-1)  [auf Seite 413](#page-412-1)

- 4. Wählen Sie Einzelblatt als Papierquelle aus, wenn Sie Papier über den Einzelblatteinzug zuführen. Wählen Sie Manuell - Rolle als Papierquelle aus, wenn Sie Papier über den rückwärtigen manuellen Einzug zuführen.
- 5. Wählen Sie zwischen Hochformat (senkrecht) und Querformat (waagerecht) für die Ausrichtung Ihres Ausdrucks aus.
- 6. Klicken Sie auf OK, um die Einstellungen zu speichern und das Dialogfenster zum Einrichten einer Seite zu schließen.

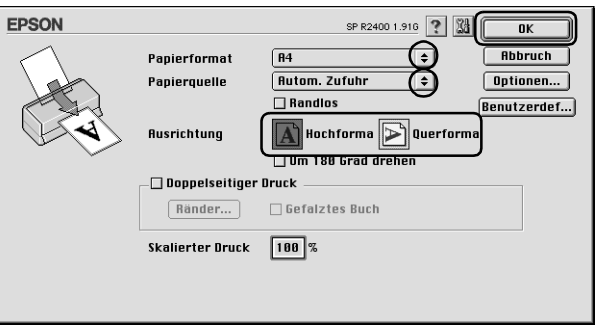

7. Rufen Sie das Dialogfenster zum Drucken auf.

["Unter Mac OS 9 auf die Druckersoftware zugreifen" auf Seite](#page-403-3)  [404](#page-403-3)

8. Nehmen Sie die erforderlichen Einstellungen für den Medientyp vor.

["Medientyp-Einstellungen" auf Seite 405](#page-404-1)

### *Hinweis:*

*Verwenden Sie Advanced B&W Photo zum Ausdrucken von hochwertigen Schwarzweißfotos. Nähere Informationen dazu erhalten Sie im folgenden Abschnitt.*

& *Siehe ["Ausdrucken von Schwarzweißfotos" auf Seite 66](#page-65-2)*

9. Klicken Sie auf Drucken, um den Druckvorgang zu starten.

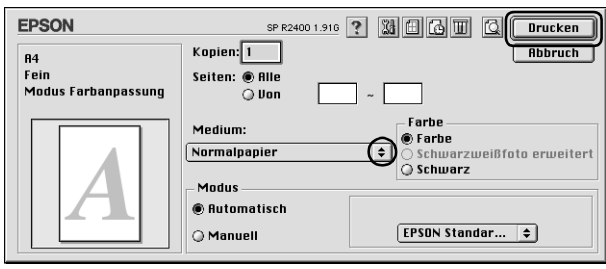

## <span id="page-30-0"></span>*Auf Rollenpapier drucken*

Der Einsatz von Rollenpapier ermöglicht den Ausdruck von Bannern in hoher Qualität. Das heißt, Sie können Panoramafotos oder Endlosformulare anstelle von Einzelpapier drucken.

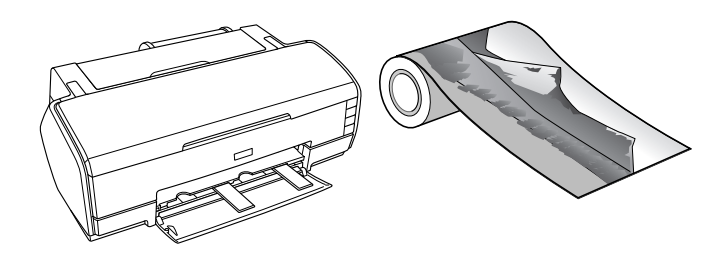

## <span id="page-30-1"></span>*Umgang mit Rollenpapier*

Informationen zum Einlegen von Rollenpapier finden Sie im folgenden Abschnitt.

["Rollenpapier einlegen" auf Seite 394](#page-393-1)

## <span id="page-31-0"></span>*Treibereinstellungen für Windows*

### *Hinweis:*

- ❏ *Sie können die Ränder für Rollenpapier im Druckertreiber ändern. Im folgenden Abschnitt finden Sie Informationen zum Drucken ohne Rand.* & *Siehe ["Randlos drucken" auf Seite 73](#page-72-1)*
- ❏ *In diesem Abschnitt erfahren Sie, wie ein Banner mit Rand auf beiden Seiten des Ausdrucks auf Rollenpapier gedruckt werden kann.*
- 1. Öffnen Sie die Datei, die Sie drucken möchten.
- 2. Rufen Sie den Druckertreiber auf.

["Druckersoftware unter Windows aufrufen" auf Seite 402](#page-401-2)

- 3. Klicken Sie auf die Registerkarte Haupteinstellungen und nehmen Sie die Einstellungen für Qualitätsoptionen vor. Hinweise zu den Einstellungen für Qualitätsoptionen finden Sie im folgenden Abschnitt.  $\blacktriangleright$  Siehe ["Qualitätsoptionen" auf Seite 137](#page-136-0)
- 4. Wählen Sie Rolle als Einstellung für Quelle aus.
- 5. Nehmen Sie die erforderlichen Einstellungen im Dialogfeld Rollenpapieroptionen vor.

Mit der Auswahl von Banner-Modus können Daten als Banner gedruckt werden. Das ermöglicht Ihnen den Ausdruck von langen Dokumenten auf Endlospapier anstelle von einzelnen Blättern.

Die Auswahl von Einzelblattmodus dient dem Drucken in Standardgröße. Das ermöglicht Ihnen den Ausdruck von Dokumenten auf einzelnen Blättern anstelle von Endlospapier.

- 6. Klicken Sie auf OK, um zum Menü Haupteinstellungen zurückzukehren.
- 7. Wählen Sie die geeignete Einstellung für Typ aus.

["Medientyp-Einstellungen" auf Seite 405](#page-404-1)

- 8. Wählen Sie die geeignete Einstellung für Größe aus.
- 9. Wählen Sie zwischen Hochformat (senkrecht) und Querformat (waagerecht) für die Ausrichtung Ihres Ausdrucks aus.

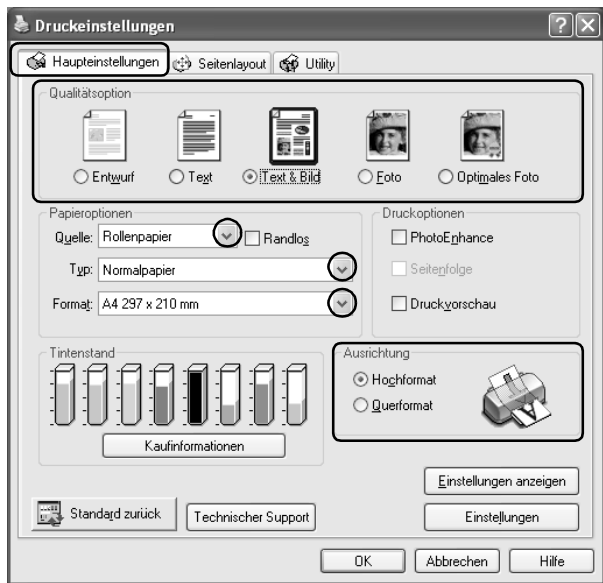

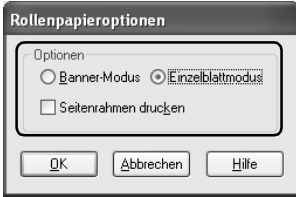

### *Hinweis:*

*Wählen Sie keinesfalls* Einzelblatt *als Einstellung für Quelle aus, wenn Rollenpapier im rückwärtigen manuellen Einzug eingesetzt ist. Ansonsten wird nach jedem Dokument unnötig Papier heraustransportiert. Wenn Sie bereits mit dem Druckvorgang begonnen haben, brechen Sie den Druckvorgang in der Druckersoftware ab.* & *Siehe ["Druckauftrag abbrechen" auf Seite 324](#page-323-2)*

- 10. Klicken Sie auf OK, um das Dialogfeld Druckertreibereinstellungen zu schließen.
- 11. Drucken Sie die Daten.
- 12. Schneiden Sie das Rollenpapier ab.

["Rollenpapier abschneiden" auf Seite 400](#page-399-0)

### *Hinweis:*

*Warten Sie, bis der Drucker aufhört zu drucken und Papier herauszutransportieren. Trennen Sie das Papier hinten am Drucker ab und schalten Sie den Drucker aus. Das verbleibende Papier wird heraustransportiert.*

## <span id="page-33-0"></span>*Treibereinstellungen für Mac OS X*

### *Hinweis:*

❏ *Sie können die Ränder für Rollenpapier im Druckertreiber ändern. Im folgenden Abschnitt finden Sie Informationen zum Drucken ohne Rand.*

& *Siehe ["Randlos drucken" auf Seite 73](#page-72-1)*

- ❏ *In diesem Abschnitt erfahren Sie, wie ein Banner mit Rand auf beiden Seiten des Ausdrucks auf Rollenpapier gedruckt werden kann.*
- 1. Öffnen Sie die Datei, die Sie drucken möchten.

2. Rufen Sie das Dialogfenster zum Einrichten einer Seite auf.

["Druckersoftware unter Mac OS X aufrufen" auf Seite 404](#page-403-2)

- 3. Wählen Sie Stylus Photo R2400 als Einstellung für das Format aus.
- 4. Nehmen Sie entsprechend der Art des Rollenpapiers, das Sie benutzen möchten, die geeignete Einstellung für Papiergröße vor.
- 5. Nehmen Sie die erforderlichen Einstellungen für Ausrichtung vor.
- 6. Klicken Sie zum Schließen des Dialogfensters zum Einrichten einer Seite auf OK.

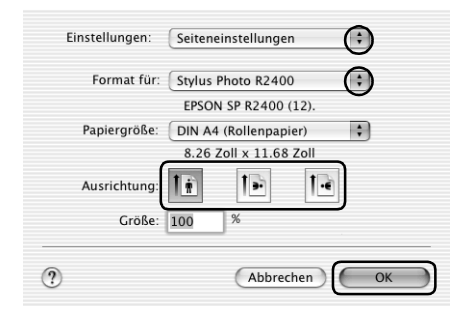

7. Rufen Sie das Dialogfenster zum Drucken auf.

["Druckersoftware unter Mac OS X aufrufen" auf Seite 404](#page-403-2)

8. Wählen Sie Stylus Photo R2400 als Einstellung für Drucker aus und nehmen Sie dann die Einstellungen für Kopien & Seiten vor.

### *Hinweis:*

*Die verfügbaren Einstellungen für Kopien & Seiten bilden eine Standardfunktion in Mac OS X. Weitere Informationen dazu finden Sie in der Dokumentation des Betriebssystems.*

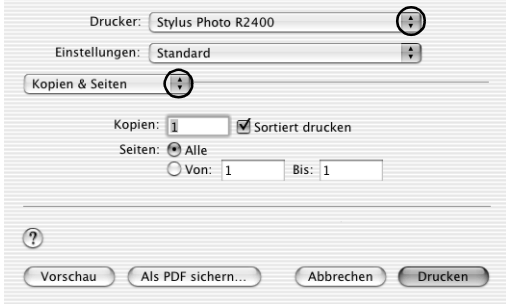

- 9. Wählen Sie Druckereinstellungen aus dem Popup-Menü aus.
- 10. Nehmen Sie die erforderlichen Einstellungen für Medium, Farbe und Modus vor.
	- $\blacktriangleright$  Siehe ["Druckereinstellungen" auf Seite 174](#page-173-0)
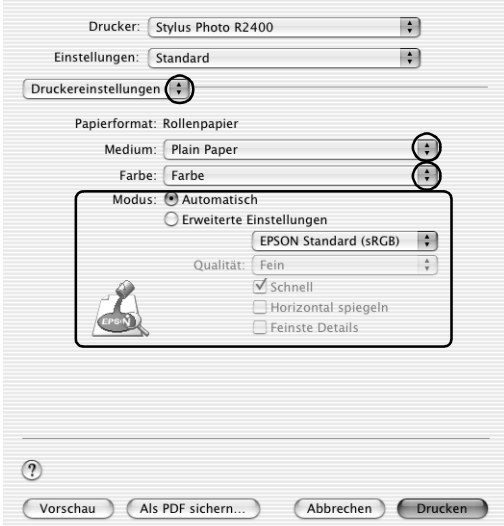

- 11. Wählen Sie Rollenpapier-Option aus dem Popup-Menü.
- 12. Nehmen Sie die entsprechende Einstellung für Rollenpapier-Option vor.
- 13. Klicken Sie auf Drucken, um den Druckvorgang zu starten.

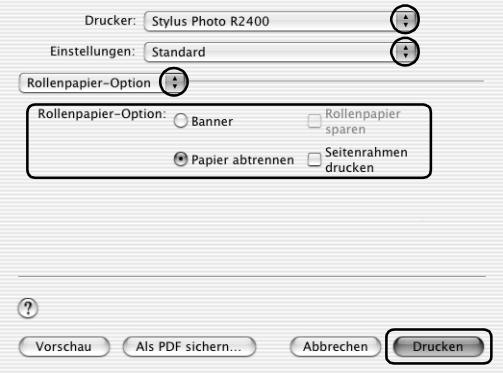

### *Hinweis:*

*Dieses Fenster wird angezeigt, wenn A4 (Rollenpapier) als Papiergröße ausgewählt ist.*

14. Schneiden Sie das Rollenpapier ab.

["Rollenpapier abschneiden" auf Seite 400](#page-399-0)

### *Hinweis:*

*Warten Sie, bis der Drucker aufhört zu drucken und Papier herauszutransportieren. Trennen Sie das Papier hinten am Drucker ab und schalten Sie den Drucker aus. Das verbleibende Papier wird heraustransportiert.*

## *Treibereinstellungen für Mac OS 9*

## *Hinweis:*

- ❏ *Sie können die Ränder für Rollenpapier im Druckertreiber ändern. Im folgenden Abschnitt finden Sie Informationen zum Drucken ohne Rand.* & *Siehe ["Randlos drucken" auf Seite 73](#page-72-0)*
- ❏ *In diesem Abschnitt erfahren Sie, wie ein Banner mit Rand auf beiden Seiten des Ausdrucks auf Rollenpapier gedruckt werden kann.*
- 1. Öffnen Sie die Datei, die Sie drucken möchten.
- 2. Rufen Sie das Dialogfenster zum Einrichten einer Seite auf.

["Unter Mac OS 9 auf die Druckersoftware zugreifen" auf Seite](#page-403-0)  [404](#page-403-0)

- 3. Wählen Sie die geeignete Einstellung für Papiergröße aus.
- 4. Wählen Sie Rollenpapier als Einstellung für Papierquelle.
- 5. Wählen Sie zwischen Hochformat (senkrecht) und Querformat (waagerecht) für die Ausrichtung Ihres Ausdrucks aus.
- 6. Nehmen Sie die entsprechenden Einstellungen für Rollenpapier-Option vor.

Mit der Auswahl von Banner können Daten als Banner gedruckt werden. Das ermöglicht Ihnen den Ausdruck von langen Dokumenten auf Endlospapier anstelle von einzelnen Blättern.

Die Auswahl von Einzelblatt dient dem Drucken in Standardgröße. Das ermöglicht Ihnen den Ausdruck von Dokumenten auf einzelnen Blättern anstelle von Endlospapier.

7. Klicken Sie auf OK, um die Einstellungen zu speichern und das Dialogfenster zum Einrichten einer Seite zu schließen.

#### *Hinweis:*

*Wählen Sie keinesfalls* Automatischer Einzelblatteinzug *als Einstellung für Papierquelle aus, wenn Rollenpapier im rückwärtigen manuellen Einzug vorhanden ist. Ansonsten wird nach jedem Dokument unnötig Papier heraustransportiert. Wenn Sie bereits mit dem Druckvorgang begonnen haben, brechen Sie den Druckvorgang in der Druckersoftware ab.*

& *Siehe ["Druckauftrag abbrechen" auf Seite 324](#page-323-0)*

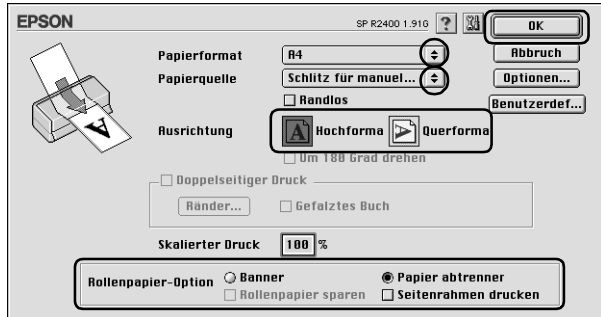

8. Rufen Sie das Dialogfenster zum Drucken auf.

["Unter Mac OS 9 auf die Druckersoftware zugreifen" auf Seite](#page-403-0)  [404](#page-403-0)

9. Wählen Sie die geeignete Einstellung für Medientyp aus.

["Medientyp-Einstellungen" auf Seite 405](#page-404-0)

### *Hinweis:*

*Wählen Sie nicht* PhotoEnhance *als Moduseinstellung, weil es sonst vorkommen kann, dass im Ausdruck Lücken vorhanden sind.*

10. Klicken Sie auf Drucken, um den Druckvorgang zu starten.

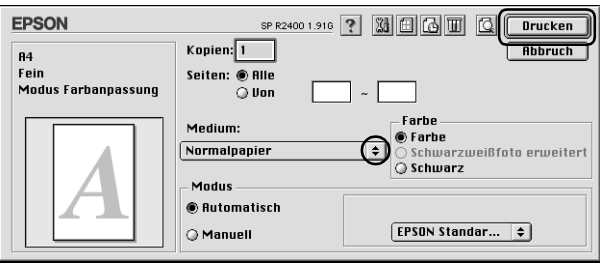

11. Schneiden Sie das Rollenpapier ab.

["Rollenpapier abschneiden" auf Seite 400](#page-399-0)

## *Hinweis:*

*Warten Sie, bis der Drucker aufhört zu drucken und Papier herauszutransportieren. Trennen Sie das Papier hinten am Drucker ab und schalten Sie den Drucker aus. Das verbleibende Papier wird heraustransportiert.*

# *Drucken auf dickem Papier*

Sie können hochwertige Bilder und Dokumente auf dickem Papier ausdrucken.

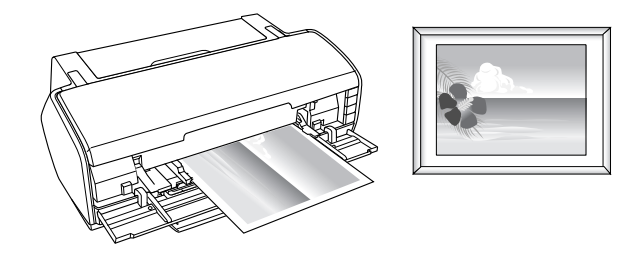

Informationen zum Einlegen von dickem Papier finden Sie im folgenden Abschnitt.

["Einlegen von dickem Papier" auf Seite 381](#page-380-0)

## *Treibereinstellungen für Windows*

- 1. Öffnen Sie die Datei, die Sie drucken möchten.
- 2. Rufen Sie den Druckertreiber auf.

["Druckersoftware unter Windows aufrufen" auf Seite 402](#page-401-0)

- 3. Klicken Sie auf die Registerkarte Haupteinstellungen und nehmen Sie die Einstellungen für Qualitätsoptionen vor. Hinweise zu den Einstellungen für Qualitätsoptionen finden Sie im folgenden Abschnitt.  $\blacktriangleright$  Siehe ["Qualitätsoptionen" auf Seite 137](#page-136-0)
- 4. Wählen Sie Manuell vorne als Einstellung für Quelle aus.

## *Hinweis:*

*Bei der Auswahl von* Manuell - vorne *ist der randlose Druck nicht möglich.*

5. Nehmen Sie die erforderlichen Einstellungen für den Medientyp vor.

- 6. Nehmen Sie die erforderlichen Einstellungen für Format vor.
- 7. Wählen Sie zwischen Hochformat (senkrecht) und Querformat (waagerecht) für die Ausrichtung Ihres Ausdrucks aus.

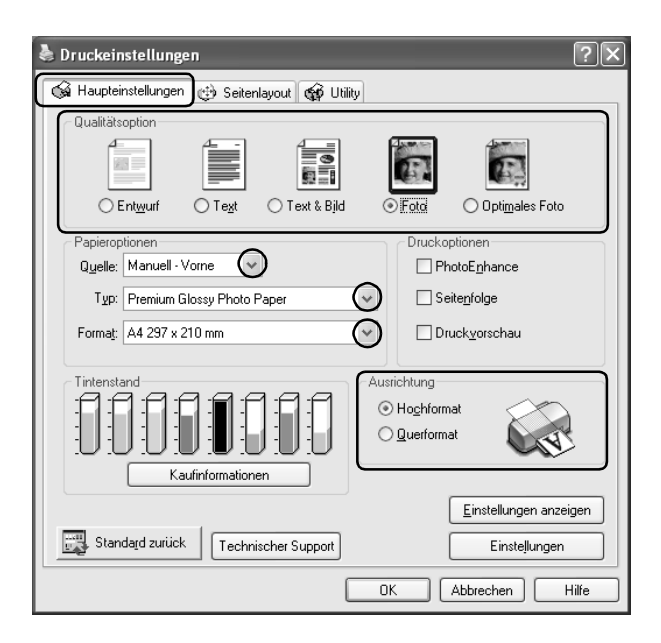

- 8. Klicken Sie auf OK, um das Dialogfeld Druckertreibereinstellungen zu schließen.
- 9. Drucken Sie die Daten.

# *Treibereinstellungen für Mac OS X*

- 1. Öffnen Sie die Datei, die Sie drucken möchten.
- 2. Rufen Sie das Dialogfenster zum Einrichten einer Seite auf.

["Druckersoftware unter Mac OS X aufrufen" auf Seite 404](#page-403-1)

- 3. Wählen Sie Stylus Photo R2400 als Einstellung für das Format aus.
- 4. Stellen Sie das geeignete Papierformat ein und achten Sie darauf, dass das ausgewählte Papierformat Manuell - vorne enthält, z. B. A4 (Manuell - vorne).

### *Hinweis:*

*Bei der Auswahl von* Manuell - vorne *ist der randlose Druck nicht möglich.*

- 5. Nehmen Sie die erforderlichen Einstellungen für Ausrichtung vor.
- 6. Klicken Sie zum Schließen des Dialogfensters zum Einrichten einer Seite auf OK.

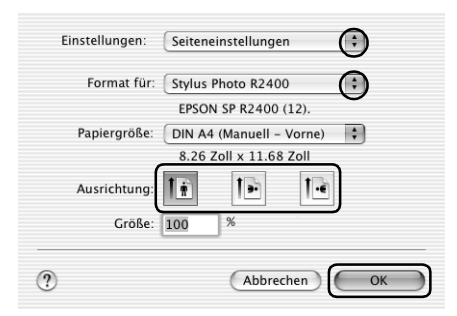

7. Rufen Sie das Dialogfenster zum Drucken auf.

["Druckersoftware unter Mac OS X aufrufen" auf Seite 404](#page-403-1)

8. Wählen Sie Stylus Photo R2400 als Einstellung für Drucker aus und nehmen Sie dann die Einstellungen für Kopien & Seiten vor.

#### *Hinweis:*

*Die verfügbaren Einstellungen für Kopien & Seiten bilden eine Standardfunktion in Mac OS X. Weitere Informationen dazu finden Sie in der Dokumentation des Betriebssystems.*

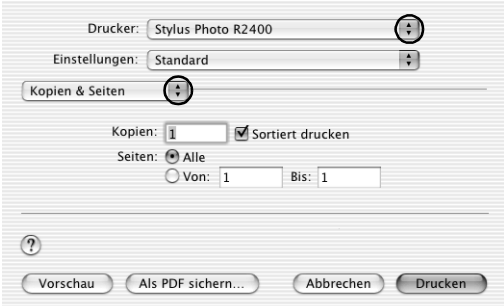

- 9. Wählen Sie Druckereinstellungen aus dem Popup-Menü aus.
- 10. Nehmen Sie die erforderlichen Einstellungen für Medium, Farbe und Modus vor.

 $\blacktriangleright$  Siehe ["Druckereinstellungen" auf Seite 174](#page-173-0)

### ["Medientyp-Einstellungen" auf Seite 405](#page-404-0)

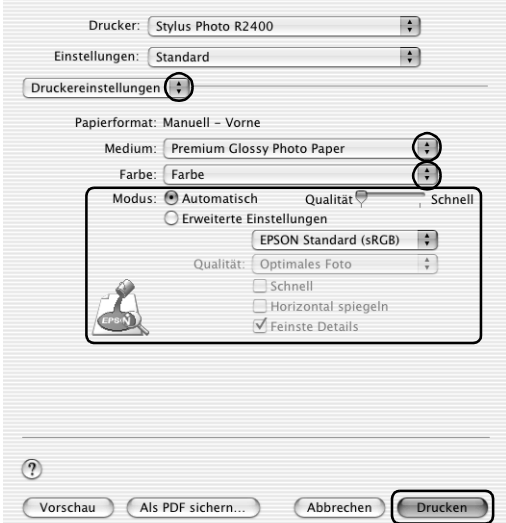

11. Klicken Sie auf Drucken, um den Druckvorgang zu starten.

## *Treibereinstellungen für Mac OS 9*

- 1. Öffnen Sie die Datei, die Sie drucken möchten.
- 2. Rufen Sie das Dialogfenster zum Einrichten einer Seite auf.

["Unter Mac OS 9 auf die Druckersoftware zugreifen" auf Seite](#page-403-0)  [404](#page-403-0)

- 3. Nehmen Sie die erforderlichen Einstellungen für das Papierformat vor.
- 4. Wählen Sie Manuell vorne als Einstellung für Papierquelle aus.

## *Hinweis:*

*Bei der Auswahl von* Manuell - vorne *ist der randlose Druck nicht möglich.*

- 5. Wählen Sie zwischen Hochformat (senkrecht) und Querformat (waagerecht) für die Ausrichtung Ihres Ausdrucks aus.
- 6. Klicken Sie auf OK, um die Einstellungen zu speichern und das Dialogfenster zum Einrichten einer Seite zu schließen.

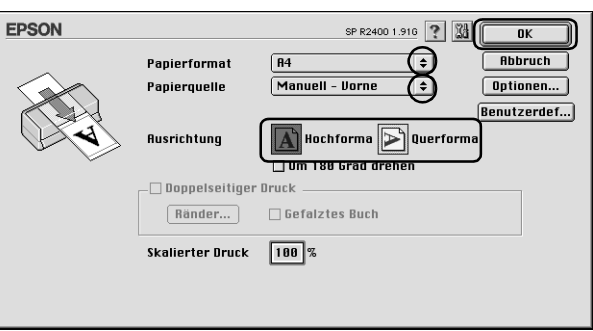

7. Rufen Sie das Dialogfenster zum Drucken auf.

["Unter Mac OS 9 auf die Druckersoftware zugreifen" auf Seite](#page-403-0)  [404](#page-403-0)

8. Wählen Sie die geeignete Einstellung für Medientyp aus.

9. Klicken Sie auf Drucken, um den Druckvorgang zu starten.

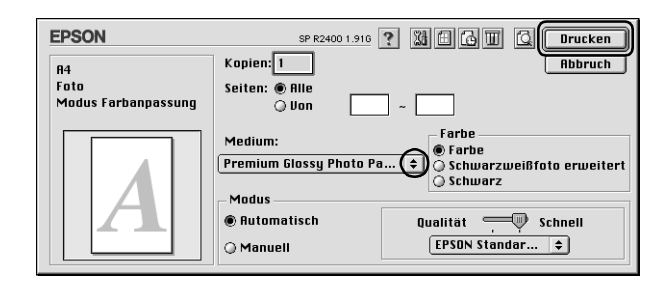

# *Text drucken*

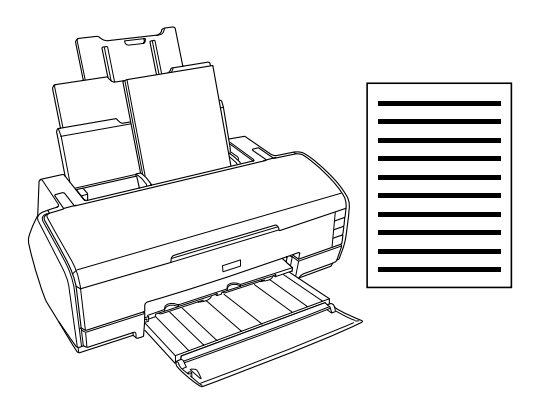

# *Umgang mit Einzelblattpapier*

Näheres zum Einlegen von Einzelblattpapier finden Sie im nachstehenden Abschnitt.

["Einzelblattpapier einlegen" auf Seite 379](#page-378-0)

Informationen zur Verwendung von Spezialmedien finden Sie im nachstehenden Abschnitt.

["Spezielle Druckmedien verwenden" auf Seite 388](#page-387-0)

# *Treibereinstellungen für Windows*

- 1. Öffnen Sie die Datei, die Sie drucken möchten.
- 2. Rufen Sie den Druckertreiber auf.

["Druckersoftware unter Windows aufrufen" auf Seite 402](#page-401-0)

- 3. Klicken Sie auf die Registerkarte Haupteinstellungen und nehmen Sie die Einstellungen für Qualitätsoptionen vor. Hinweise zu den Einstellungen für Qualitätsoptionen finden Sie im folgenden Abschnitt. ◆ Siehe ["Qualitätsoptionen" auf Seite 137](#page-136-0)
- 4. Wählen Sie Einzelblatt als Einstellung für Quelle aus.
- 5. Nehmen Sie die erforderlichen Einstellungen für den Medientyp vor.

["Medientyp-Einstellungen" auf Seite 405](#page-404-0)

6. Nehmen Sie die erforderlichen Einstellungen für Format vor. Sie können auch ein eigenes Papierformat definieren. Nähere Informationen dazu erhalten Sie im folgenden Abschnitt.

["Benutzerdefinierte Papierformate unter Windows erstellen"](#page-408-0)  [auf Seite 409](#page-408-0)

7. Wählen Sie zwischen Hochformat (senkrecht) und Querformat (waagerecht) für die Ausrichtung des Ausdrucks aus.

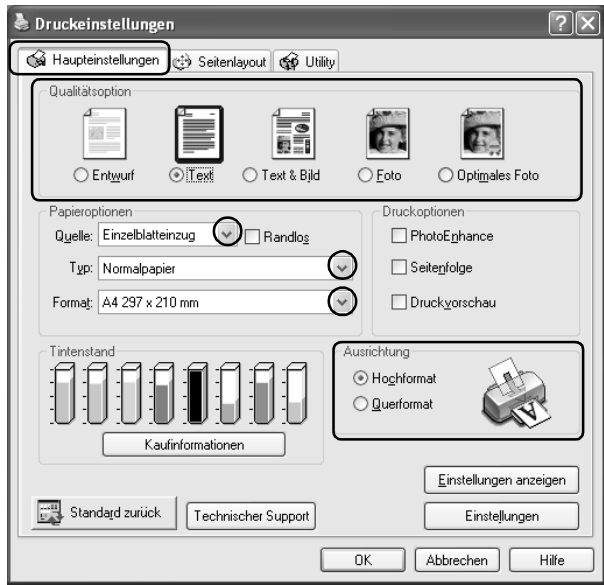

- 8. Klicken Sie auf OK, um das Dialogfenster Druckertreibereinstellungen zu schließen.
- 9. Drucken Sie die Daten.

# *Treibereinstellungen für Mac OS X*

- 1. Öffnen Sie die Datei, die Sie drucken möchten.
- 2. Rufen Sie das Dialogfenster zum Einrichten einer Seite auf.

["Druckersoftware unter Mac OS X aufrufen" auf Seite 404](#page-403-1)

- 3. Wählen Sie Stylus Photo R2400 als Einstellung für das Format aus.
- 4. Nehmen Sie die erforderlichen Einstellungen für Papierformat und Ausrichtung vor.
- 5. Klicken Sie zum Schließen des Dialogfensters zum Einrichten einer Seite auf OK.

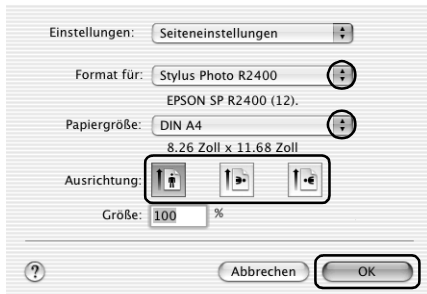

6. Rufen Sie das Dialogfenster zum Drucken auf.

["Druckersoftware unter Mac OS X aufrufen" auf Seite 404](#page-403-1)

7. Wählen Sie Stylus Photo R2400 als Einstellung für Drucker aus und nehmen Sie dann die Einstellungen für Kopien & Seiten vor.

### *Hinweis:*

*Die verfügbaren Einstellungen für Kopien & Seiten bilden eine Standardfunktion in Mac OS X. Weitere Informationen dazu finden Sie in der Dokumentation des Betriebssystems.*

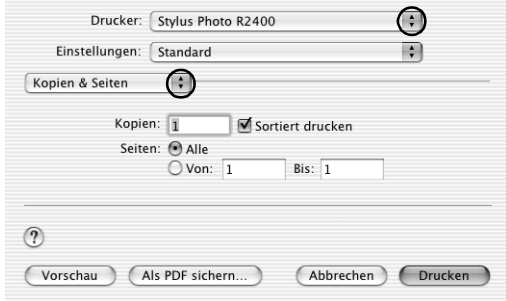

- 8. Wählen Sie Druckereinstellungen aus dem Popup-Menü aus.
- 9. Nehmen Sie die erforderlichen Einstellungen für Medium, Farbe und Modus vor.
	- $\rightarrow$  Siehe [Druckereinstellungen](#page-173-0)

10. Klicken Sie auf Drucken, um den Druckvorgang zu starten.

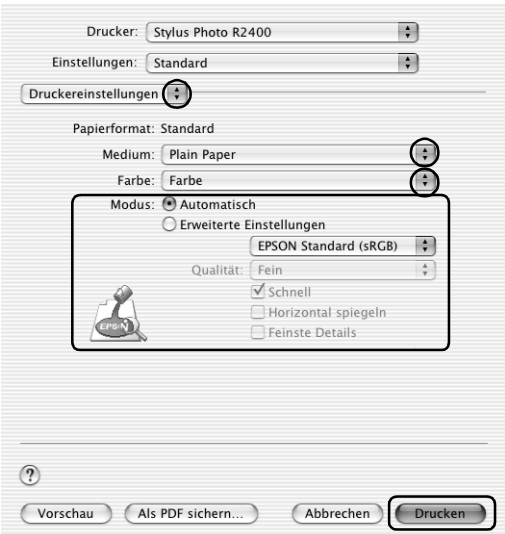

# *Treibereinstellungen für Mac OS 9*

- 1. Öffnen Sie die Datei, die Sie drucken möchten.
- 2. Rufen Sie das Dialogfenster zum Einrichten einer Seite auf.

["Unter Mac OS 9 auf die Druckersoftware zugreifen" auf Seite](#page-403-0)  [404](#page-403-0)

3. Nehmen Sie die erforderlichen Einstellungen für das Papierformat vor. Sie können auch ein eigenes Papierformat definieren. Nähere Informationen dazu erhalten Sie im folgenden Abschnitt.

["Benutzerdefinierte Papiergrößen unter Mac OS 9 einrichten"](#page-412-0)  [auf Seite 413](#page-412-0)

- 4. Wählen Sie Automatischer Einzelblatteinzug als Einstellung für Papierquelle aus.
- 5. Wählen Sie zwischen Hochformat (senkrecht) und Querformat (waagerecht) für die Ausrichtung Ihres Ausdrucks aus.
- 6. Klicken Sie auf OK, um die Einstellungen zu speichern und das Dialogfenster zum Einrichten einer Seite zu schließen.

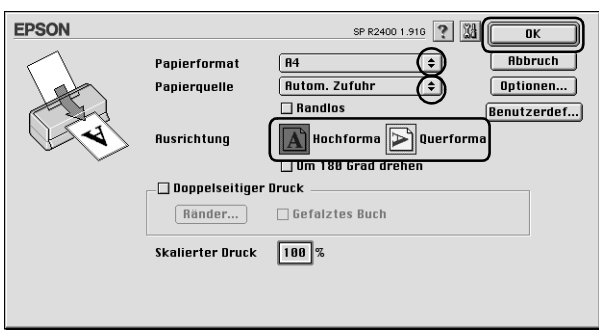

7. Rufen Sie das Dialogfenster zum Drucken auf.

["Unter Mac OS 9 auf die Druckersoftware zugreifen" auf Seite](#page-403-0)  [404](#page-403-0)

8. Nehmen Sie die erforderlichen Einstellungen für den Medientyp vor.

9. Klicken Sie auf Drucken, um den Druckvorgang zu starten.

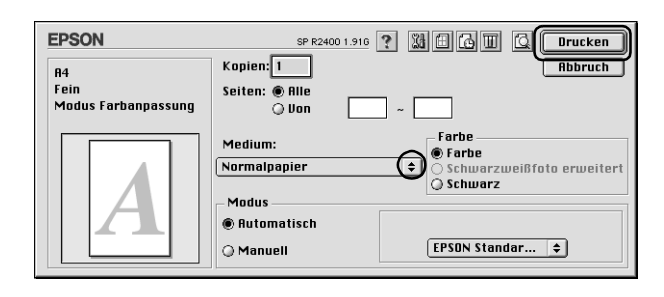

# *Webseiten drucken*

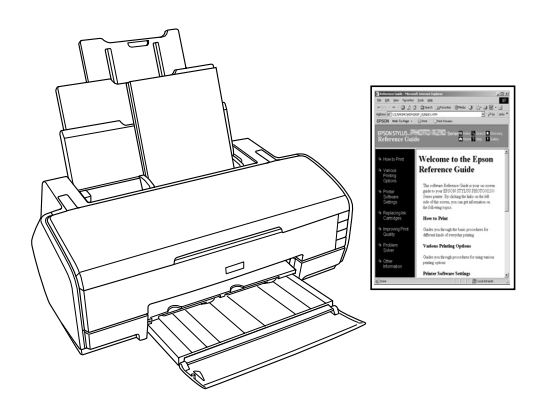

# *Umgang mit Einzelblattpapier*

Näheres zum Einlegen von Einzelblattpapier finden Sie im nachstehenden Abschnitt.

["Einzelblattpapier einlegen" auf Seite 379](#page-378-0)

Informationen zur Verwendung von Spezialmedien finden Sie im nachstehenden Abschnitt.

["Spezielle Druckmedien verwenden" auf Seite 388](#page-387-0)

## *Mit EPSON Web-To-Page für Windows arbeiten*

Mit der Anwendung EPSON Web-To-Page können Sie auf einfache Weise Webseiten drucken und die Druckseiten an die Breite des ausgewählten Papiers anpassen.

- 1. Öffnen Sie die Datei, die Sie drucken möchten. Wenn Sie EPSON Web-To-Page installiert haben, erscheint EPSON Web-To-Page in der Symbolleiste des Fensters von Internet Explorer.
- 2. Klicken Sie auf die Schaltfläche Drucken in der Symbolleiste. Das Dialogfenster zum Drucken wird aufgerufen.

### *Hinweis:*

*Um eine Vorschau des Ausdrucks anzuzeigen, klicken Sie auf die Schaltfläche Vorschau in der Symbolleiste. Für weitere Informationen zu EPSON Web-To-Page wählen Sie Benutzerhandbuch im Pulldown-Menü Web-To-Page in der Symbolleiste aus.*

- 3. Klicken Sie mit der rechten Maustaste auf das Symbol des Druckers und wählen Sie dann Druckeinstellungen (Windows XP und 2000) bzw. Eigenschaften (Windows Me und 98) aus.
- 4. Klicken Sie auf die Registerkarte Haupteinstellungen und nehmen Sie die Einstellungen für Qualitätsoptionen vor. Hinweise zu den Einstellungen für Qualitätsoptionen finden Sie im folgenden Abschnitt.

["Qualitätsoptionen" auf Seite 137](#page-136-0)

- 5. Wählen Sie Einzelblatt als Einstellung für Quelle aus.
- 6. Nehmen Sie die erforderlichen Einstellungen für den Medientyp vor.

7. Nehmen Sie die erforderlichen Einstellungen für Format vor. Sie können auch ein eigenes Papierformat definieren. Nähere Informationen dazu erhalten Sie im folgenden Abschnitt.

["Benutzerdefinierte Papierformate unter Windows erstellen"](#page-408-0)  [auf Seite 409](#page-408-0)

8. Wählen Sie zwischen Hochformat (senkrecht) und Querformat (waagerecht) für die Ausrichtung des Ausdrucks aus.

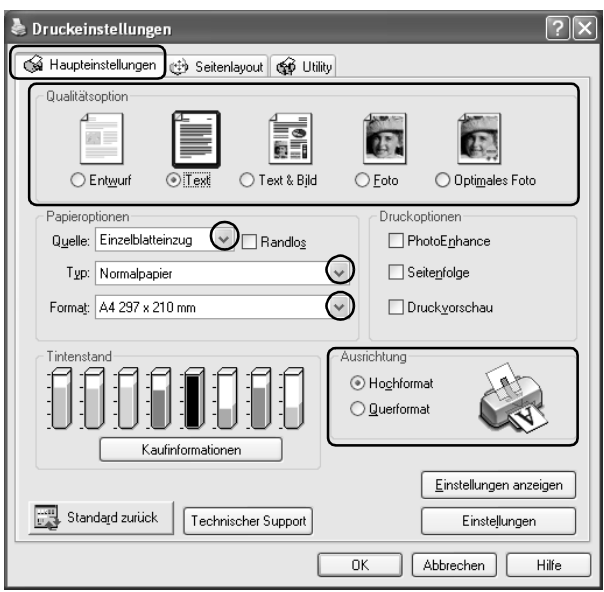

- 9. Klicken Sie auf OK, um das Dialogfenster Druckertreibereinstellungen zu schließen.
- 10. Drucken Sie die Daten.

# *Mit dem Druckertreiber für Mac OS X arbeiten*

### *Hinweis:*

*EPSON Web-To-Page ist nur unter Windows verfügbar. Auf dem Macintosh können Sie Webseiten mit dem Druckertreiber in Mac OS X drucken.*

- 1. Öffnen Sie die Datei, die Sie drucken möchten.
- 2. Rufen Sie das Dialogfenster zum Einrichten einer Seite auf.

["Druckersoftware unter Mac OS X aufrufen" auf Seite 404](#page-403-1)

- 3. Wählen Sie Stylus Photo R2400 als Einstellung für das Format aus.
- 4. Nehmen Sie die erforderlichen Einstellungen für Papierformat und Ausrichtung vor.
- 5. Klicken Sie zum Schließen des Dialogfensters zum Einrichten einer Seite auf OK.

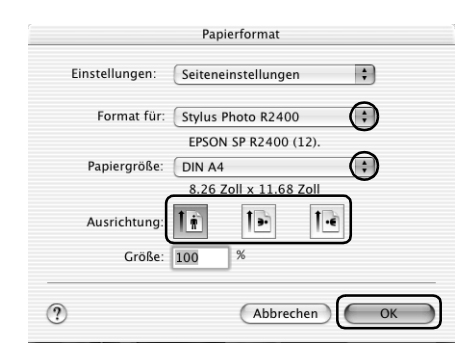

6. Rufen Sie das Dialogfenster zum Drucken auf.

["Druckersoftware unter Mac OS X aufrufen" auf Seite 404](#page-403-1)

7. Wählen Sie Stylus Photo R2400 als Einstellung für Drucker aus und nehmen Sie dann die Einstellungen für Kopien & Seiten vor.

#### *Hinweis:*

*Die verfügbaren Einstellungen für Kopien & Seiten bilden eine Standardfunktion in Mac OS X. Weitere Informationen dazu finden Sie in der Dokumentation des Betriebssystems.*

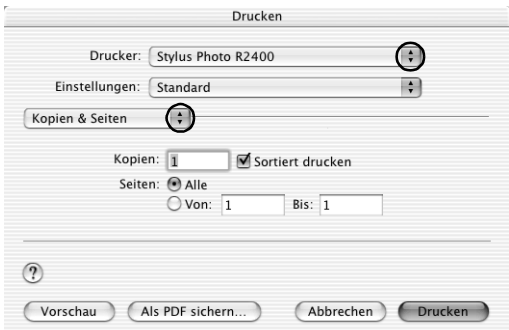

- 8. Wählen Sie Druckereinstellungen aus dem Popup-Menü aus.
- 9. Nehmen Sie die erforderlichen Einstellungen für Medium, Farbe und Modus vor.

["Druckereinstellungen" auf Seite 174](#page-173-0)

10. Klicken Sie auf Drucken, um den Druckvorgang zu starten.

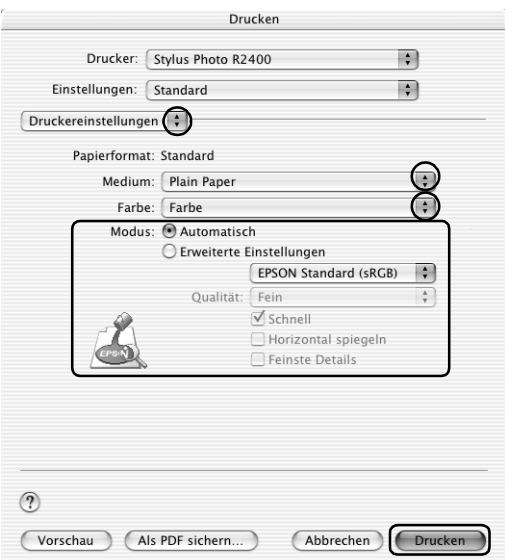

## *Mit dem Druckertreiber für Mac OS 9 arbeiten*

#### *Hinweis:*

*EPSON Web-To-Page ist nur unter Windows verfügbar. Auf dem Macintosh können Sie Webseiten mit dem Druckertreiber in Mac OS 9 drucken.*

- 1. Öffnen Sie die Datei, die Sie drucken möchten.
- 2. Rufen Sie das Dialogfenster zum Einrichten einer Seite auf.

["Unter Mac OS 9 auf die Druckersoftware zugreifen" auf Seite](#page-403-0)  [404](#page-403-0)

3. Nehmen Sie die erforderlichen Einstellungen für das Papierformat vor. Sie können auch ein eigenes Papierformat definieren. Nähere Informationen dazu erhalten Sie im folgenden Abschnitt.

["Benutzerdefinierte Papiergrößen unter Mac OS 9 einrichten"](#page-412-0)  [auf Seite 413](#page-412-0)

- 4. Wählen Sie Automatischer Einzelblatteinzug als Einstellung für Papierquelle aus.
- 5. Wählen Sie zwischen Hochformat (senkrecht) und Querformat (waagerecht) für die Ausrichtung Ihres Ausdrucks aus.
- 6. Klicken Sie auf OK, um die Einstellungen zu speichern und das Dialogfenster zum Einrichten einer Seite zu schließen.

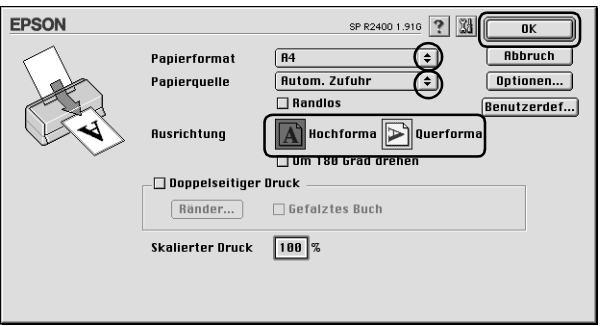

7. Rufen Sie das Dialogfenster zum Drucken auf.

["Unter Mac OS 9 auf die Druckersoftware zugreifen" auf Seite](#page-403-0)  [404](#page-403-0)

8. Nehmen Sie die erforderlichen Einstellungen für den Medientyp vor.

9. Klicken Sie auf Drucken, um den Druckvorgang zu starten.

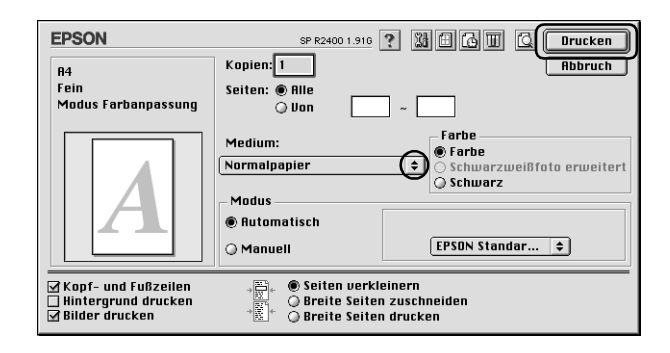

# *Kapitel 2 Verschiedene Druckoptionen*

# *Übersicht der verschiedenen Druckoptionen*

Dieser Drucker bietet Ihnen eine Vielzahl unterschiedlicher Druckoptionen. Sie können in verschiedenen Formaten und auf viele unterschiedliche Papiersorten drucken.

In den Abschnitten nach der Einleitung werden die Vorgehensweisen für die einzelnen Druckmethoden erläutert. Klicken Sie auf die Titel der einzelnen Druckoptionen, um nähere Informationen anzuzeigen.

*["Ausdrucken von Schwarzweißfotos" auf Seite 66](#page-65-0)*

Verwenden Sie Advanced B&W Photo zum Ausdrucken von hochwertigen Schwarzweißfotos.

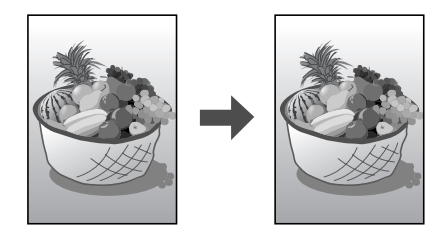

*["Randlos drucken" auf Seite 73](#page-72-1)*

Ermöglicht Drucken ohne Rand an allen vier Papierseiten.

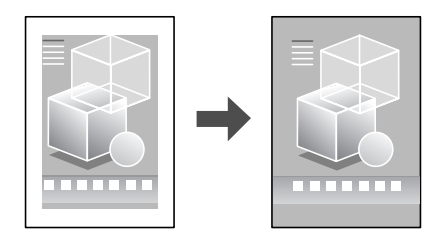

*["Doppelseitiger Druck" auf Seite 82](#page-81-0)*

Mit dieser Funktion können Sie auf beiden Seiten des Papiers drucken.

## *Hinweis:*

*Diese Option ist unter Mac OS X nicht verfügbar.*

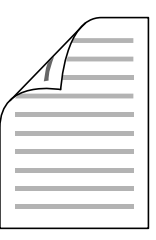

*["Die Druckoption Passend auf Seite" auf Seite 99](#page-98-0)*

Sie können das Format des Bildes proportional skalieren, damit es auf das in der Druckersoftware ausgewählte Papierformat passt.

*Hinweis: Diese Option ist unter Mac OS X nicht verfügbar.*

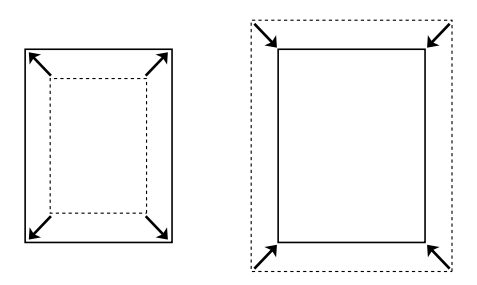

*["Seiten pro Blatt" auf Seite 105](#page-104-0)*

Mit dieser Funktion können Sie zwei oder vier Seiten auf ein Blatt Papier drucken.

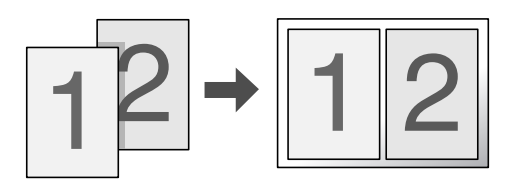

*["Posterdruck" auf Seite 114](#page-113-0)*

Diese Funktion dient zum Vergrößern eines Dokuments, sodass es 4, 9 oder 16 Blatt Papier bedeckt, die dann zu einem Poster zusammengefügt werden können.

*Hinweis: Diese Option ist unter Mac OS X nicht verfügbar.*

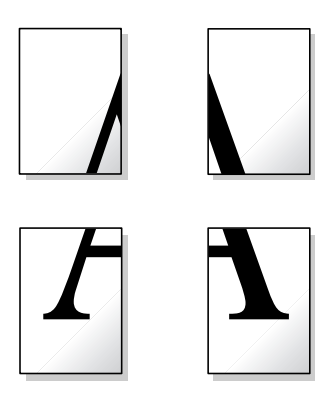

*["Wasserzeichen drucken" auf Seite 124](#page-123-0)*

Mit dieser Funktion können Sie einen Text oder ein Bild als Wasserzeichen auf den Ausdruck drucken.

*Hinweis: Diese Option ist unter Mac OS X nicht verfügbar.*

Beispielsweise können Sie wichtige Dokumente mit "Vertraulich" versehen.

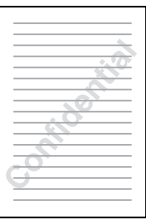

# <span id="page-65-0"></span>*Ausdrucken von Schwarzweißfotos*

Mit Advanced B&W Photo können Sie hochwertige Schwarzweißfotos drucken.

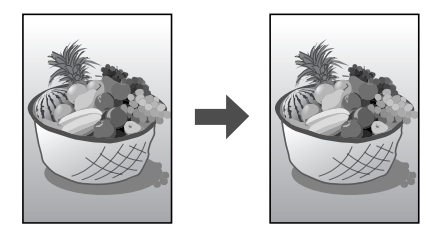

# *Kompatible Medien*

Sie können folgende Medien mit dieser Funktion verwenden.

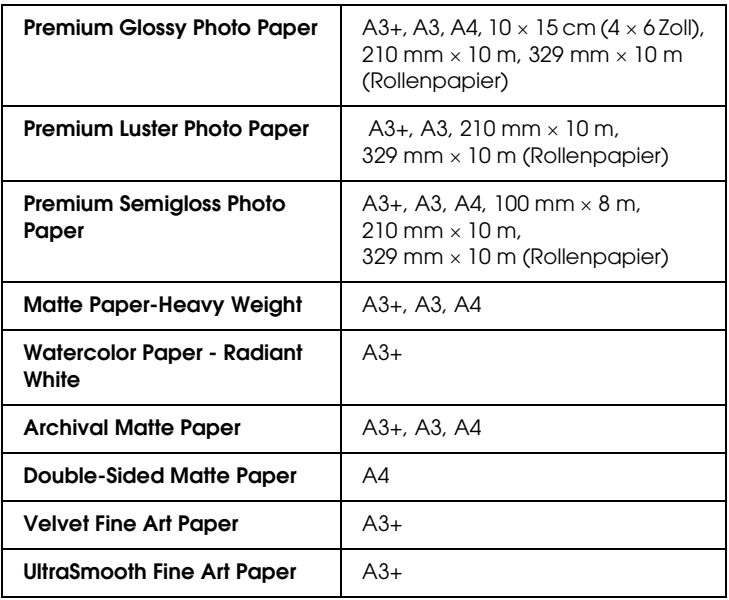

# *Treibereinstellungen für Windows*

- 1. Öffnen Sie die Datei, die Sie drucken möchten.
- 2. Rufen Sie den Druckertreiber auf. Nähere Informationen dazu erhalten Sie im folgenden Abschnitt.

["Druckersoftware unter Windows aufrufen" auf Seite 402](#page-401-0)

- 3. Klicken Sie auf die Registerkarte Haupteinstellungen und anschließend auf Erweitert.
- 4. Wählen Sie Einzelblatt als Quelle aus, wenn Sie Papier über den Einzelblatteinzug zuführen. Wählen Sie Manuell - Rolle als Quelle aus, wenn Sie Papier über den rückwärtigen manuellen Einzug zuführen.
- 5. Nehmen Sie die erforderlichen Einstellungen für den Medientyp vor. Nähere Informationen dazu erhalten Sie im folgenden Abschnitt.

["Medientyp-Einstellungen" auf Seite 405](#page-404-0)

## *Hinweis:*

*Advanced B&W Photo ist je nach installierter Tintenpatrone (Photo Black oder Matte Black), ausgewähltem Medientyp und der eingestellten Druckqualität verfügbar. Für die meisten Medientypen wählen Sie als Druckqualität* Best Photo *oder*  Photo RPM*.*

6. Nehmen Sie die erforderlichen Einstellungen für das Format vor. Sie können auch ein eigenes Papierformat definieren. Nähere Informationen dazu erhalten Sie im folgenden Abschnitt.

["Benutzerdefinierte Papierformate unter Windows erstellen"](#page-408-0)  [auf Seite 409](#page-408-0)

7. Wählen Sie zwischen Hochformat (senkrecht) und Querformat (waagerecht) für die Ausrichtung des Ausdrucks aus.

8. Wählen Sie Advanced B&W Photo als Einstellung für das Farbmanagement. Dadurch wird das Dropdown-Menü "Farbtönung" verfügbar. Wählen Sie eine der folgenden Einstellungen.

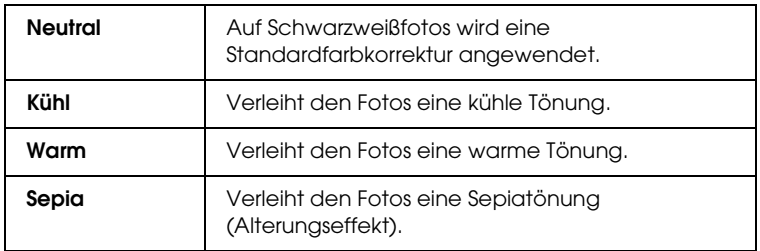

Nähere Informationen dazu erhalten Sie im folgenden Abschnitt.

["Advanced B&W Photo" auf Seite 148](#page-147-0)

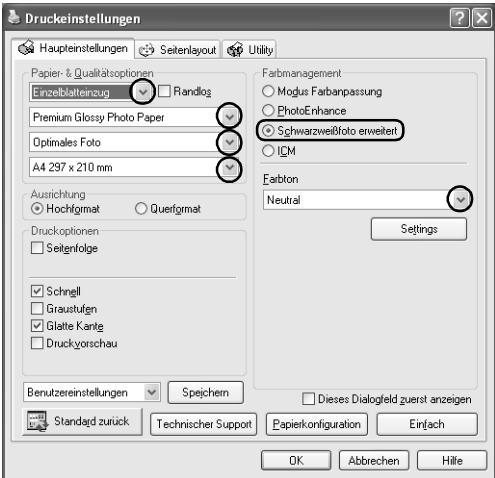

- 9. Klicken Sie auf OK, um das Dialogfenster Druckertreibereinstellungen zu schließen.
- 10. Drucken Sie die Daten.

# *Treibereinstellungen für Mac OS X*

- 1. Öffnen Sie die Datei, die Sie drucken möchten.
- 2. Rufen Sie das Dialogfenster zum Einrichten einer Seite auf. Nähere Informationen dazu erhalten Sie im folgenden Abschnitt.

["Druckersoftware unter Mac OS X aufrufen" auf Seite 404](#page-403-1)

- 3. Wählen Sie Stylus Photo R2400 als Einstellung für das Format aus.
- 4. Nehmen Sie die erforderlichen Einstellungen für Papierformat und Ausrichtung vor.
- 5. Klicken Sie zum Schließen des Dialogfensters zum Einrichten einer Seite auf OK.
- 6. Rufen Sie das Dialogfenster zum Drucken auf.

["Druckersoftware unter Mac OS X aufrufen" auf Seite 404](#page-403-1)

- 7. Wählen Sie Stylus Photo R2400 als Druckereinstellung aus.
- 8. Wählen Sie Druckereinstellungen aus dem Popup-Menü aus.
- 9. Stellen Sie die geeigneten Werte für Medientyp und Druckqualität ein und wählen Sie anschließend Advanced B&W Photo als Farbeinstellung.

## *Hinweis:*

*Advanced B&W Photo ist je nach installierter Tintenpatrone (Photo Black oder Matte Black), ausgewähltem Medientyp und der eingestellten Druckqualität verfügbar. Für die meisten Medientypen wählen Sie als Druckqualität* Best Photo *oder*  Photo RPM*.*

10. Wählen Sie dann aus dem Popup-Menü Farbtönung eine der folgenden Einstellungen aus.

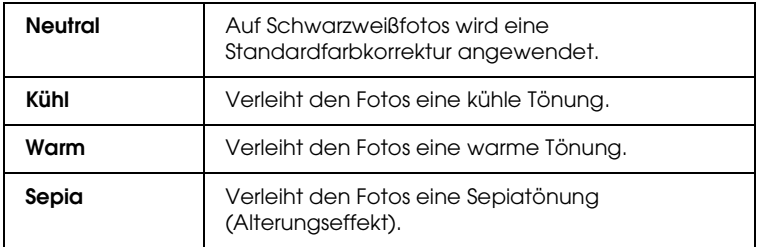

Nähere Informationen dazu erhalten Sie im folgenden Abschnitt.

"Wenn in den Druckeinstellungen als Farbeinstellung [Advanced B&W Photo ausgewählt ist" auf Seite 178](#page-177-0)

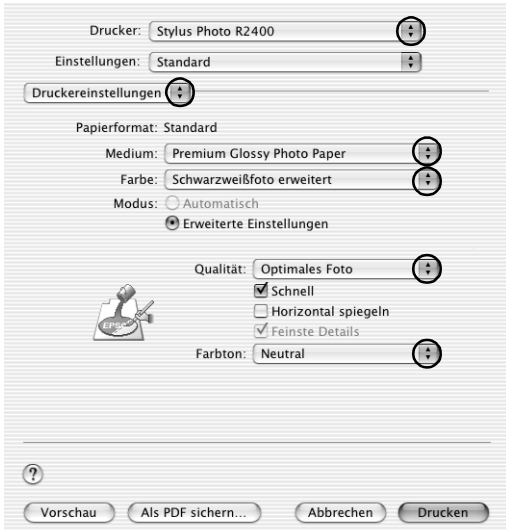

11. Klicken Sie auf Drucken.

# *Treibereinstellungen für Mac OS 9*

- 1. Öffnen Sie die Datei, die Sie drucken möchten.
- 2. Rufen Sie das Dialogfenster zum Einrichten einer Seite auf. Nähere Informationen dazu erhalten Sie im folgenden Abschnitt.

["Unter Mac OS 9 auf die Druckersoftware zugreifen" auf Seite](#page-403-0)  [404](#page-403-0)

3. Nehmen Sie die erforderlichen Einstellungen für das Papierformat vor. Sie können auch ein eigenes Papierformat definieren. Nähere Informationen dazu erhalten Sie im folgenden Abschnitt.

["Benutzerdefinierte Papiergrößen unter Mac OS 9 einrichten"](#page-412-0)  [auf Seite 413](#page-412-0)

- 4. Wählen Sie Einzelblatt als Papierquelle aus, wenn Sie Papier über den Einzelblatteinzug zuführen. Wählen Sie Manuell - Rolle als Papierquelle aus, wenn Sie Papier über den rückwärtigen manuellen Einzug zuführen.
- 5. Wählen Sie zwischen Hochformat (senkrecht) und Querformat (waagerecht) für die Ausrichtung Ihres Ausdrucks aus.
- 6. Klicken Sie auf OK, um die Einstellungen zu speichern und das Dialogfenster zum Einrichten einer Seite zu schließen.
- 7. Rufen Sie das Dialogfenster zum Drucken auf.

["Unter Mac OS 9 auf die Druckersoftware zugreifen" auf Seite](#page-403-0)  [404](#page-403-0)

8. Nehmen Sie die erforderlichen Einstellungen für den Medientyp vor.

## *Hinweis:*

*Advanced B&W Photo ist je nach installierter Tintenpatrone (Photo Black oder Matte Black), ausgewähltem Medientyp und der eingestellten Druckqualität verfügbar. Für die meisten Medientypen wählen Sie als Druckqualität* Best Photo *oder*  Photo RPM*.*

- 9. Wählen Sie Advanced B&W Photo als Einstellung für Farbe.
- 10. Wählen Sie Automatisch als Moduseinstellung und anschließend eine der folgenden Einstellungen aus dem Popup-Menü.

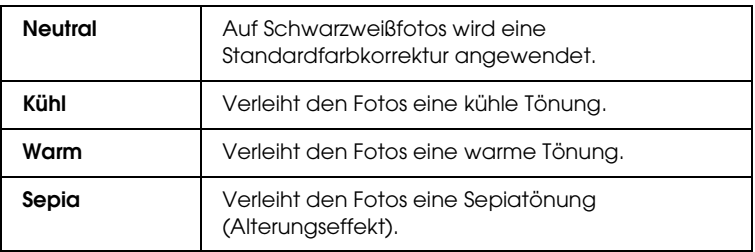

Wenn Sie als Moduseinstellung Benutzerdefiniert wählen, wird die Schaltfläche Erweitert verfügbar. Nähere Informationen zu den erweiterten Einstellungen erhalten Sie im folgenden Abschnitt.

["Advanced B&W Photo:" auf Seite 198](#page-197-0)

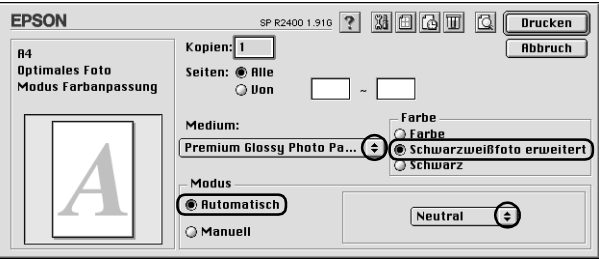

11. Klicken Sie auf Drucken, um den Druckvorgang zu starten.
# *Randlos drucken*

Dieser Drucker ermöglicht es, an allen vier Seiten des Blatts ohne Rand zu drucken. Gehen Sie zum randlosen Drucken wie im Folgenden beschrieben vor.

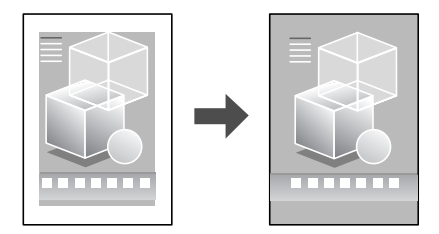

#### *Hinweis:*

*Diese Funktion ist nicht für alle Druckmedien und Treibereinstellungen verfügbar.*

## *Kompatible Medien*

Sie können folgende Medien mit dieser Funktion verwenden:

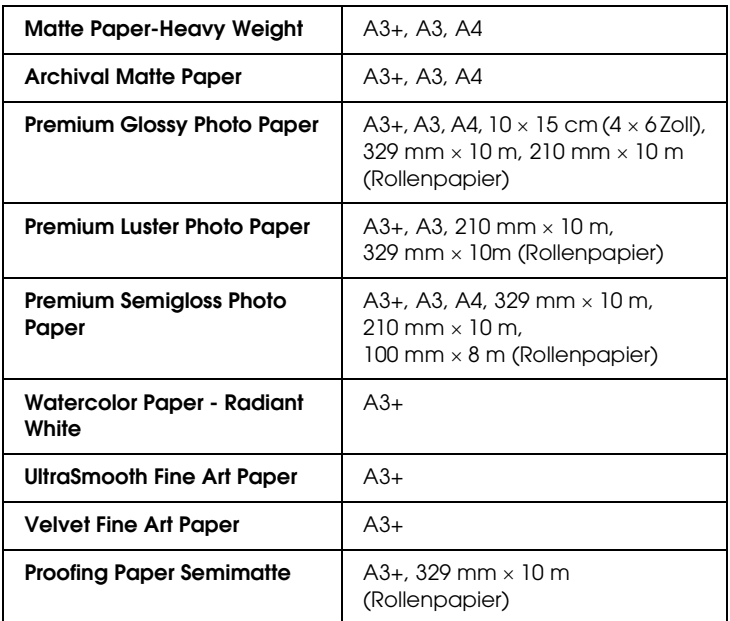

#### *Hinweis:*

- ❏ *Der Druckvorgang mit dieser Funktion dauert länger als der normale Druckvorgang.*
- ❏ *Die Druckqualität kann am oberen und unteren Seitenrand des Ausdrucks schlechter ausfallen oder die Seitenränder oben und unten können verschmiert sein, wenn auf ein anderes Medium als die oben aufgeführten gedruckt wird. Drucken Sie vor dem Ausführen großer Druckaufträge ein einzelnes Blatt, um die Qualität zu überprüfen.*
- ❏ *Bei der Auswahl von* Manuell vorne *als Quelleneinstellung ist der randlose Druck nicht möglich.*

### *Die Druckdaten vorbereiten*

Da diese Option das Bild auf ein Format vergrößert, das etwas größer ist als das Papier, wird der Bildbereich, der über die Papierkanten hinausgeht, nicht gedruckt.

Beachten Sie Folgendes beim Erstellen der Druckdaten in einer Anwendung:

#### *Auf Rollenpapier drucken*

Bei Verwendung dieser Funktion mit Rollenpapier, wenn der Banner-Modus im Dialogfeld Rollenpapieroptionen (Windows) bzw. Banner als Einstellung für Rollenpapier-Option im Dialogfeld Seite einrichten (Mac OS X) gewählt ist, müssen Sie den Rand in der Bildbearbeitungssoftware 4 mm breiter als das Rollenpapier einstellen.

Wenn die Anwendung über Randeinstellungen verfügt, stellen Sie sicher, dass diese vor dem Drucken auf Null gestellt sind.

#### *Auf Einzelblätter drucken*

Sie müssen die Daten dem Papierformat anpassen. Wenn die Anwendung über Randeinstellungen verfügt, stellen Sie sicher, dass diese vor dem Drucken auf Null gestellt sind.

### *Aus EPSON Easy Photo Print drucken*

Mit EPSON Easy Photo Print, das auf der CD-ROM enthalten ist, lassen sich randlose Fotos auf diesem Produkt auf einfache Weise erstellen. EPSON Easy Photo Print enthält außerdem verschiedene Funktionen, mit denen Sie hervorragende Fotos herstellen können.

#### *Hinweis:*

*EPSON Easy Photo Print ist unter Mac OS 9 nicht verfügbar.*

#### *Windows*

- 1. Greifen Sie auf EPSON Easy Photo Print zu. Klicken Sie unter Windows XP auf die Schaltfläche Start, zeigen Sie auf Alle Programme, zeigen Sie auf EPSON Creativity Suite und wählen Sie dann EPSON Easy Photo Print aus. Unter Windows Me, 98 und 2000 klicken Sie auf die Schaltfläche Start, zeigen Sie auf Programme, zeigen Sie auf EPSON Creativity Suite und wählen Sie dann EPSON Easy Photo Print aus.
- 2. Drucken Sie die Bilder aus EPSON Easy Photo Print.

Klicken Sie für Anweisungen zum Drucken von Fotos auf die Schaltfläche Hilfe im *EPSON Easy Photo Print Benutzerhandbuch*.

### *Mac OS X*

- 1. Doppelklicken Sie auf den Ordner Programme in Macintosh HD, den Ordner EPSON und dann auf Creativity Suite. Doppelklicken Sie auf den Ordner Easy Photo Print und dann auf das Symbol EPSON Easy Photo Print.
- 2. Drucken Sie die Bilder aus EPSON Easy Photo Print.

Um Anweisungen zum Drucken von Fotos im *EPSON Easy Photo Print Benutzerhandbuch* zu erhalten, wählen Sie Benutzerhandbuch im Menü Hilfe aus.

## *Vom Druckertreiber drucken*

### *Treibereinstellungen für Windows*

Nachdem Sie die Medien eingelegt haben, ändern Sie die Einstellungen im Druckertreiber zu Drucken ohne Ränder. 1. Rufen Sie den Druckertreiber auf.

["Druckersoftware unter Windows aufrufen" auf Seite 402](#page-401-0)

- 2. Klicken Sie auf die Registerkarte Haupteinstellungen und nehmen Sie die Einstellungen für Qualitätsoptionen vor. Hinweise zu den Einstellungen für Qualitätsoptionen finden Sie im folgenden Abschnitt.  $\blacktriangleright$  Siehe ["Qualitätsoptionen" auf Seite 137](#page-136-0)
- 3. Aktivieren Sie das Kontrollkästchen Randlos.
- 4. Nehmen Sie die erforderlichen Einstellungen für den Medientyp vor.

["Medientyp-Einstellungen" auf Seite 405](#page-404-0)

5. Nehmen Sie die erforderlichen Einstellungen für Format vor.

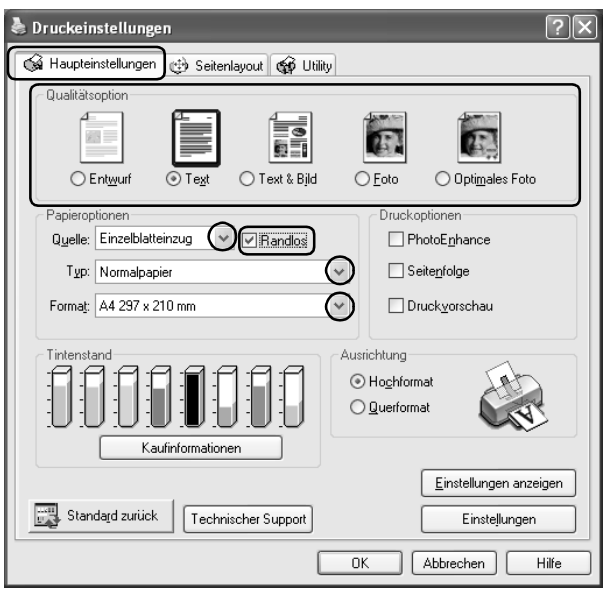

6. Klicken Sie auf OK, um das Dialogfenster Druckertreibereinstellungen zu schließen.

Nachdem Sie die oben aufgeführten Einstellungen vorgenommen haben, beginnen Sie mit dem Druckvorgang. Drucken Sie eine Textseite und überprüfen Sie das Ergebnis, bevor Sie den gesamten Auftrag drucken.

#### *Hinweis:*

*Sie können den Anteil des Bilds, der sich beim randlosen Drucken über die Papierkanten erstreckt, einstellen. Durch Aktivieren des Kontrollkästchens* Randlos *im Menü* Haupteinstellungen *wird der Schieberegler* Randlos-Erweiterung *im Menü* Seitenlayout *verfügbar.*

### *Treibereinstellungen für Mac OS X*

Nachdem Sie die Medien eingelegt haben, ändern Sie die Einstellungen im Druckertreiber zu Drucken ohne Ränder.

1. Rufen Sie das Dialogfenster zum Einrichten einer Seite auf.

["Druckersoftware unter Mac OS X aufrufen" auf Seite 404](#page-403-0)

- 2. Wählen Sie Stylus Photo R2400 als Einstellung für das Format aus.
- 3. Nehmen Sie entsprechend der gewünschten Art des randlosen Drucks die geeignete Einstellung für Papiergröße vor.
- 4. Nehmen Sie die erforderlichen Einstellungen für Ausrichtung vor.

5. Klicken Sie zum Schließen des Dialogfensters zum Einrichten einer Seite auf OK.

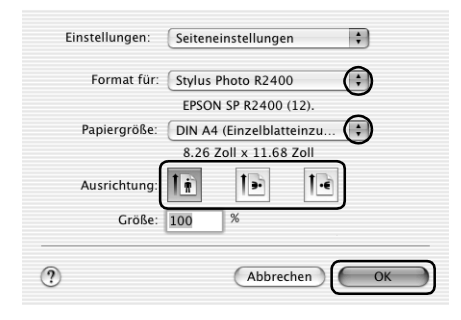

6. Rufen Sie das Dialogfenster zum Drucken auf.

["Druckersoftware unter Mac OS X aufrufen" auf Seite 404](#page-403-0)

7. Wählen Sie Stylus Photo R2400 als Druckeinstellung aus und nehmen Sie dann die Einstellungen für Kopien & Seiten vor.

#### *Hinweis:*

*Die verfügbaren Einstellungen für Kopien & Seiten bilden eine Standardfunktion in Mac OS X. Weitere Informationen dazu finden Sie in der Dokumentation des Betriebssystems.*

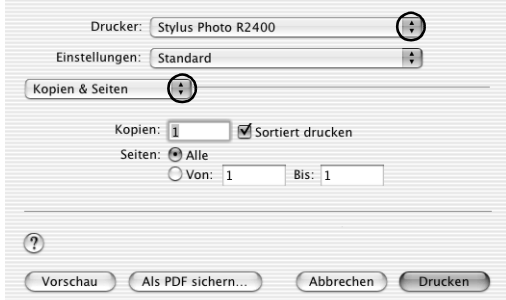

8. Wählen Sie Druckereinstellungen aus dem Popup-Menü aus.

9. Nehmen Sie die erforderlichen Einstellungen für Medium, Farbe und Modus vor.  $\blacktriangleright$  Siehe ["Druckereinstellungen" auf Seite 174](#page-173-0)

["Medientyp-Einstellungen" auf Seite 405](#page-404-0)

10. Klicken Sie auf Drucken, um den Druckvorgang zu starten.

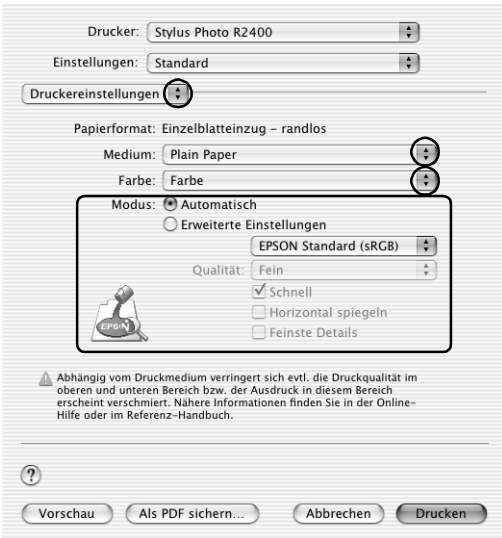

#### *Hinweis:*

- ❏ *Drucken Sie eine Textseite und überprüfen Sie das Ergebnis, bevor Sie den gesamten Auftrag drucken.*
- ❏ *Sie können den Anteil des Bilds, der sich beim randlosen Drucken über die Papierkanten erstreckt, einstellen.* & *Siehe ["Erweiterung" auf Seite 182](#page-181-0)*

### *Treibereinstellungen für Mac OS 9*

Nachdem Sie die Medien eingelegt haben, ändern Sie die Einstellungen im Druckertreiber zu Drucken ohne Ränder. 1. Rufen Sie das Dialogfenster zum Einrichten einer Seite auf.

["Unter Mac OS 9 auf die Druckersoftware zugreifen" auf Seite](#page-403-1)  [404](#page-403-1)

- 2. Nehmen Sie die erforderlichen Einstellungen für das Papierformat vor.
- 3. Aktivieren Sie das Kontrollkästchen Randlos.
- 4. Klicken Sie auf OK, um die Einstellungen zu speichern und das Dialogfenster zum Einrichten einer Seite zu schließen.

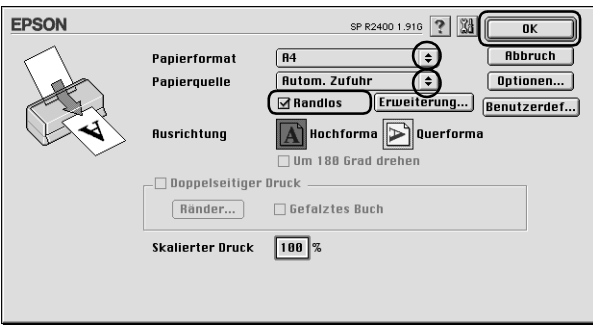

5. Rufen Sie das Dialogfenster zum Drucken auf.

["Unter Mac OS 9 auf die Druckersoftware zugreifen" auf Seite](#page-403-1)  [404](#page-403-1)

6. Nehmen Sie die erforderlichen Einstellungen für den Medientyp vor.

["Medientyp-Einstellungen" auf Seite 405](#page-404-0)

7. Klicken Sie auf Drucken, um den Druckvorgang zu starten.

#### *Hinweis:*

❏ *Drucken Sie eine Textseite und überprüfen Sie das Ergebnis, bevor Sie den gesamten Auftrag drucken.*

❏ *Sie können den Anteil des Bilds, der sich beim randlosen Drucken über die Papierkanten erstreckt, einstellen. Durch Aktivieren des Kontrollkästchens* Randlos *im Dialogfenster zum Einrichten einer Seite wird der Schieberegler* Randlos-Erweiterung *verfügbar.*

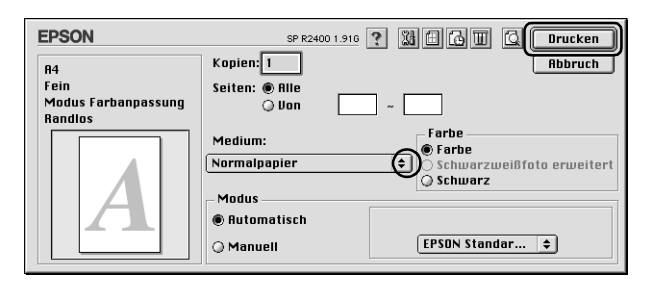

# *Doppelseitiger Druck*

Es gibt zwei Arten, doppelseitig zu drucken. Mit dem Standard-Doppelseitendruck werden die Seiten mit ungeraden Seitenzahlen zuerst gedruckt. Diese Seiten können nach dem Bedrucken wieder eingelegt werden, um die Seiten mit geraden Seitenzahlen auf die Rückseiten zu drucken.

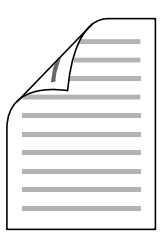

Mit Doppelseitendruck im Modus Gefaltete Broschüre können Sie gefaltete Broschüren erstellen. Dabei werden die Seiten, die sich in der Broschüre nach dem Falten außen befinden, zuerst gedruckt. Die Innenseiten der Broschüre können gedruckt werden, nachdem das Papier wieder in den Drucker eingelegt worden ist, wie in der folgenden Abbildung dargestellt.

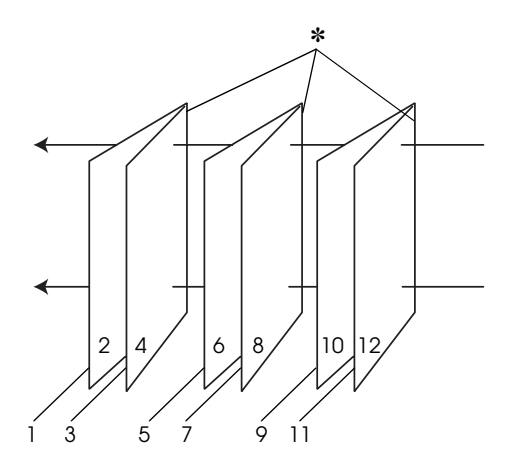

Einmal gefaltete Broschüre

#### ✽: Heftkante

Indem Sie die Seiten 1 und 4 auf das erste Blatt, die Seiten 5 und 8 auf das zweite Blatt und die Seiten 9 und 12 auf das dritte Blatt drucken, können Sie eine Broschüre erzeugen. Sobald die Blätter wieder in das Papierfach eingelegt sind, können Sie die Seiten 2 und 3 auf die Rückseite des ersten Blatts, die Seiten 6 und 7 auf die Rückseite des zweiten Blatts und die Seiten 10 und 11 auf die Rückseite des dritten Blatts drucken. Die derart bedruckten Blätter können dann gefaltet und zu einer Broschüre geheftet werden.

#### *Hinweis:*

- ❏ *Diese Option ist unter Mac OS X nicht verfügbar.*
- ❏ *Diese Funktion ist nicht verfügbar, wenn das Kontrollkästchen*  Randlos *im Menü Haupteinstellungen (Windows) oder im Dialogfeld Seite einrichten (Macintosh) aktiviert ist.*
- ❏ *Diese Funktion ist nicht verfügbar, wenn auf den Drucker über ein Netzwerk zugegriffen oder der Drucker als gemeinsam genutzter Drucker verwendet wird.*
- ❏ *Je nach Art des Druckmediums können beim doppelseitigen Drucken Stapel von bis zu 30 Blatt in das Papierfach eingelegt werden.*
- ❏ *Verwenden Sie ausschließlich geeignete Druckmedien für doppelseitigen Druck. Sonst kann die Druckqualität schlechter ausfallen.*
- ❏ *Je nach Druckmedium und der für das Drucken von Text und Bildern verwendeten Tintenmenge kann die Tinte auf die andere Seite des Papiers durchsickern.*
- ❏ *Während des doppelseitigen Drucks kann die Papieroberfläche verschmieren.*

### *Standardverfahren beim doppelseitigen Druck (Windows)*

Gehen Sie folgendermaßen vor, um die ungeraden und geraden Seiten auf die beiden Seiten des jeweiligen Druckmediums zu drucken.

1. Rufen Sie den Druckertreiber auf.

["Druckersoftware unter Windows aufrufen" auf Seite 402](#page-401-0)

- 2. Klicken Sie auf die Registerkarte Haupteinstellungen und nehmen Sie die Einstellungen für Qualitätsoptionen vor. Hinweise zu den Einstellungen für Qualitätsoptionen finden Sie im folgenden Abschnitt.  $\rightarrow$  Siehe ["Qualitätsoptionen" auf Seite 137](#page-136-0)
- 3. Wählen Sie Einzelblatt als Einstellung für Quelle aus.
- 4. Nehmen Sie die erforderlichen Einstellungen für den Medientyp vor.

["Medientyp-Einstellungen" auf Seite 405](#page-404-0)

- 5. Nehmen Sie die erforderlichen Einstellungen für Format vor.
- 6. Wählen Sie zwischen Hochformat (senkrecht) und Querformat (waagerecht) für die Ausrichtung Ihres Ausdrucks aus.

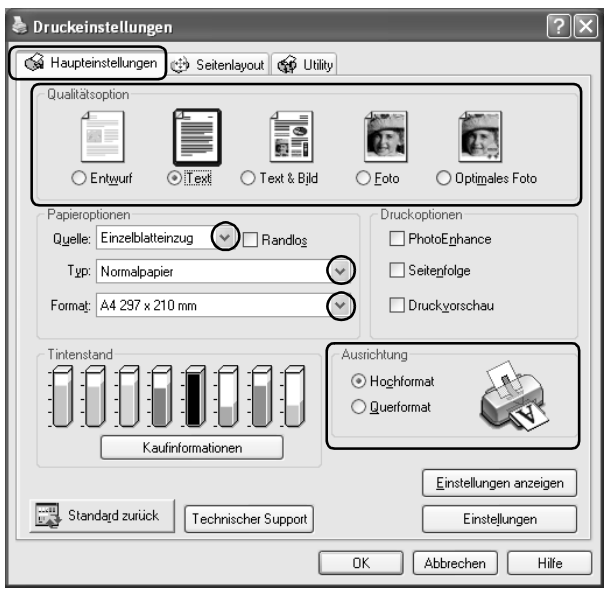

- 7. Klicken Sie auf die Registerkarte Seitenlayout und aktivieren Sie dann das Kontrollkästchen Doppelseitiger Druck.
- 8. Klicken Sie auf Ränder, um das Dialogfeld Ränder einzublenden.

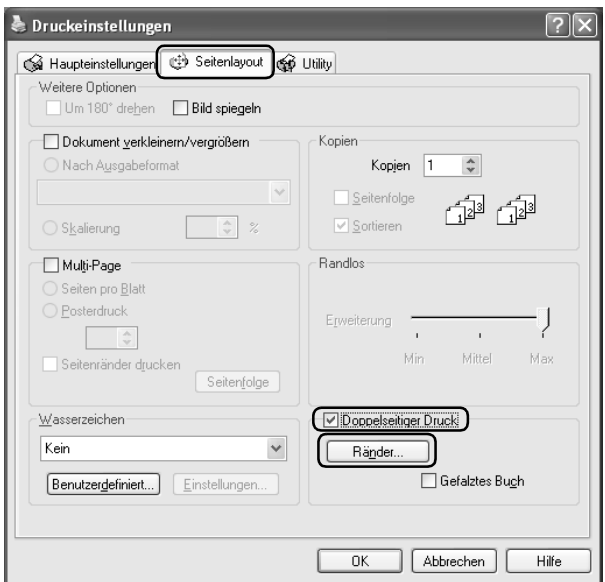

- 9. Legen Sie den Papierrand fest, an dem das Dokument gebunden werden soll. Sie können zwischen Links, Oben und Rechts auswählen.
- 10. Wählen Sie cm oder Zoll als Einstellung für Maßeinheit aus. Legen Sie dann die Breite des Bindungsrands fest. Sie können eine beliebige Breite zwischen 0,3 und 3,0 cm bzw. 0,12 und 1,18 Zoll eingeben.

#### *Hinweis:*

*Der tatsächliche Bindungsrand kann abhängig von der Anwendung von den vorgegebenen Einstellungen abweichen. Drucken Sie einige Testseiten aus, bevor Sie den gesamten Druckauftrag starten.*

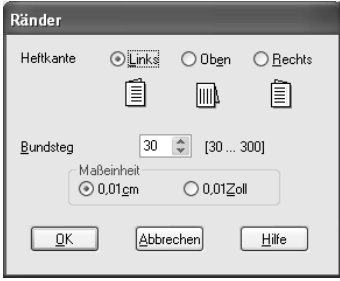

- 11. Klicken Sie auf OK, um zur Registerkarte Seitenlayout zurückzukehren. Klicken Sie dann auf OK, um die Einstellungen zu speichern.
- 12. Legen Sie Papier in das Papierfach ein und senden Sie den Druckauftrag aus der Anwendung zum Drucker. Anweisungen zum Erstellen der geraden Seiten werden angezeigt, während die ungeraden Seiten gedruckt werden.

["Einzelblattpapier einlegen" auf Seite 379](#page-378-0)

13. Befolgen Sie zum erneuten Einlegen des Papiers die Anweisungen auf dem Bildschirm.

#### *Hinweis:*

- ❏ *Je nach verwendeter Tintenmenge kann sich das Papier aufwölben. Sollte dies passieren, biegen Sie die Blätter vor dem Einlegen in den Drucker leicht in die entgegengesetzte Richtung.*
- ❏ *Richten Sie den Papierstapel vor dem erneuten Einlegen in den Drucker aus, indem Sie ihn senkrecht halten und auf eine harte, ebene Fläche aufstoßen.*
- ❏ *Folgen Sie den Anweisungen zum Einlegen des Papiers. Wenn die Ausdrucke nicht richtig wiedereingelegt werden, können Papierstaus oder falsch positionierte Bindungsränder auftreten.*
- ❏ *Wenn ein Papierstau vorkommt, siehe den folgenden Abschnitt.* & *Siehe ["Das Papier staut sich" auf Seite 309](#page-308-0)*
- 14. Wenn Sie das Papier wiedereingelegt haben, klicken Sie zum Ausdrucken der geraden Seiten auf Fortsetzen.

### *Standardverfahren beim doppelseitigen Druck (Mac OS 9)*

Gehen Sie folgendermaßen vor, um die ungeraden und geraden Seiten auf die beiden Seiten des jeweiligen Druckmediums zu drucken.

1. Rufen Sie das Dialogfenster zum Einrichten einer Seite auf.

["Unter Mac OS 9 auf die Druckersoftware zugreifen" auf Seite](#page-403-1)  [404](#page-403-1)

- 2. Nehmen Sie die erforderlichen Einstellungen für das Papierformat vor.
- 3. Wählen Sie Automatischer Einzelblatteinzug als Einstellung für Papierquelle aus.
- 4. Wählen Sie zwischen Hochformat (senkrecht) und Querformat (waagerecht) für die Ausrichtung Ihres Ausdrucks aus.
- 5. Aktivieren Sie das Kontrollkästchen Doppelseitiger Druck.

6. Klicken Sie auf Ränder.

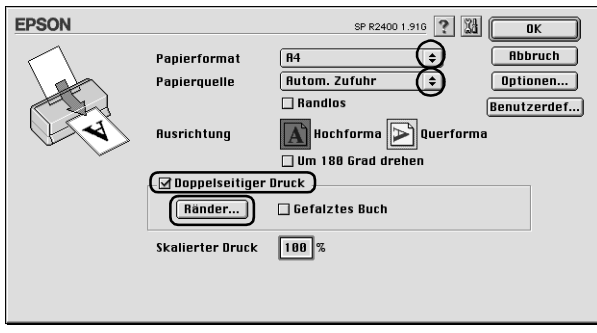

- 7. Legen Sie den Papierrand fest, an dem das Dokument gebunden werden soll. Sie können zwischen Links, Oben und Rechts auswählen.
- 8. Legen Sie die Breite des Bindungsrands im Textfeld fest. Sie können eine beliebige Breite zwischen 0,12 und 1,18 Zoll bzw. 0,3 und 3,0 cm eingeben.

#### *Hinweis:*

*Der tatsächliche Bindungsrand kann abhängig von der Anwendung von den vorgegebenen Einstellungen abweichen. Drucken Sie einige Testseiten aus, bevor Sie den gesamten Druckauftrag starten.*

9. Klicken Sie auf OK, um zum Dialogfenster Seiteneinrichtung zurückzukehren. Klicken Sie dann auf OK, um die Einstellungen zu speichern und das Dialogfeld zu schließen.

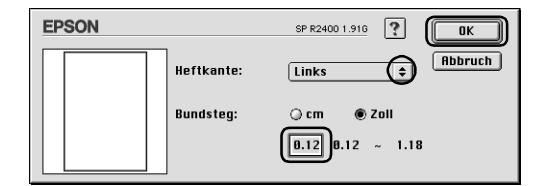

10. Rufen Sie das Dialogfenster zum Drucken auf.

["Unter Mac OS 9 auf die Druckersoftware zugreifen" auf Seite](#page-403-1)  [404](#page-403-1)

11. Nehmen Sie die erforderlichen Einstellungen für den Medientyp vor.

["Medientyp-Einstellungen" auf Seite 405](#page-404-0)

12. Legen Sie Papier in das Papierfach ein und klicken Sie auf Drucken, um den Druckvorgang zu starten. Anweisungen zum Erstellen der geraden Seiten werden angezeigt, während die ungeraden Seiten gedruckt werden.

["Einzelblattpapier einlegen" auf Seite 379](#page-378-0)

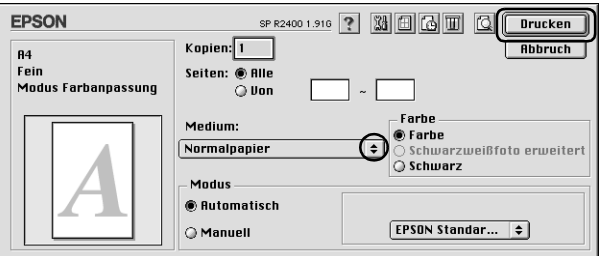

13. Befolgen Sie zum erneuten Einlegen des Papiers die Anweisungen auf dem Bildschirm.

#### *Hinweis:*

- ❏ *Je nach verwendeter Tintenmenge kann sich das Papier aufwölben. Sollte dies passieren, biegen Sie die Blätter vor dem Einlegen in den Drucker leicht in die entgegengesetzte Richtung.*
- ❏ *Richten Sie den Papierstapel vor dem erneuten Einlegen in den Drucker aus, indem Sie ihn senkrecht halten und auf eine harte, ebene Fläche aufstoßen.*
- ❏ *Folgen Sie den Anweisungen zum Einlegen des Papiers. Wenn die Ausdrucke nicht richtig wiedereingelegt werden, können Papierstaus oder falsch positionierte Bindungsränder auftreten.*
- ❏ *Wenn ein Papierstau vorkommt, siehe den folgenden Abschnitt.* & *Siehe ["Das Papier staut sich" auf Seite 309](#page-308-0)*
- 14. Wenn Sie das Papier wiedereingelegt haben, klicken Sie zum Ausdrucken der geraden Seiten auf Fortsetzen.

### *Erstellen einer gefalteten Broschüre durch doppelseitigen Druck (Windows)*

Führen Sie die nachstehenden Anweisungen aus, um eine gefaltete Broschüre zu erstellen, wie eingangs in diesem Abschnitt beschrieben.

1. Rufen Sie den Druckertreiber auf.

["Druckersoftware unter Windows aufrufen" auf Seite 402](#page-401-0)

- 2. Klicken Sie auf die Registerkarte Haupteinstellungen und nehmen Sie die Einstellungen für Qualitätsoptionen vor. Hinweise zu den Einstellungen für Qualitätsoptionen finden Sie im folgenden Abschnitt.  $\rightarrow$  Siehe "Oualitätsoptionen" auf Seite 137
- 3. Wählen Sie Einzelblatt als Einstellung für Quelle aus.
- 4. Nehmen Sie die erforderlichen Einstellungen für den Medientyp vor.

["Medientyp-Einstellungen" auf Seite 405](#page-404-0)

5. Nehmen Sie die erforderlichen Einstellungen für Format vor.

6. Wählen Sie zwischen Hochformat (senkrecht) und Querformat (waagerecht) für die Ausrichtung Ihres Ausdrucks aus.

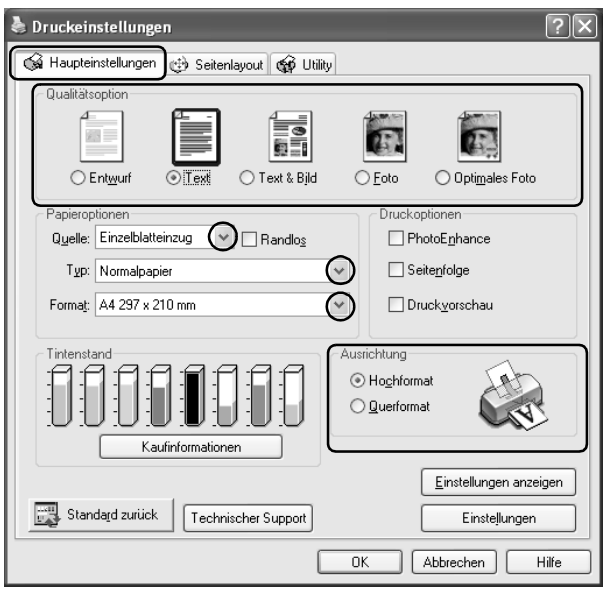

7. Klicken Sie auf die Registerkarte Seitenlayout und aktivieren Sie das Kontrollkästchen Doppelseitiger Druck. Aktivieren Sie dann das Kontrollkästchen Gefaltetes Buch.

8. Klicken Sie auf Ränder, um das Dialogfeld Ränder einzublenden.

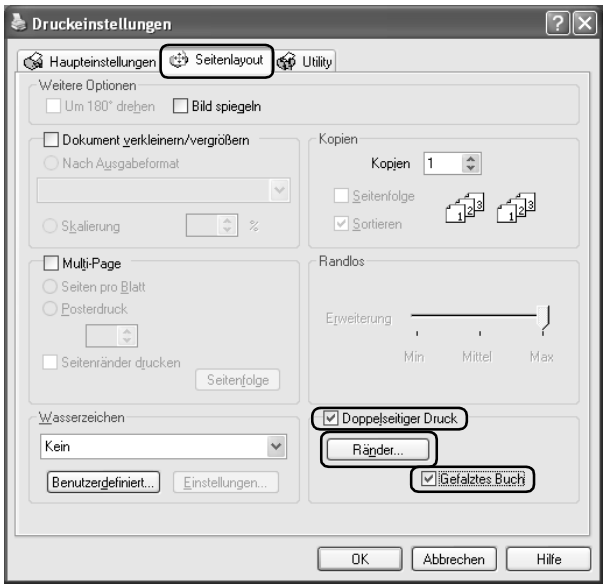

9. Legen Sie den Papierrand fest, an dem das Dokument gebunden werden soll. Sie können zwischen Links, Oben und Rechts auswählen.

#### *Hinweis:*

*Wenn* Hochformat *als Einstellung für Ausrichtung auf der Registerkarte Haupteinstellungen ausgewählt wurde, sind die Bindungspositionen* Links *und* Rechts *verfügbar. Die Bindungsposition* Oben *ist verfügbar, wenn* Querformat *als Ausrichtungseinstellung ausgewählt wurde.*

10. Wählen Sie cm oder Zoll als Einstellung für Maßeinheit aus. Legen Sie die Breite des Bindungsrands fest. Sie können eine beliebige Breite zwischen 0,3 und 3,0 cm bzw. 0,12 und 1,18 Zoll eingeben. Die vorgegebene Randbreite wird an beiden Seiten der Faltung verwendet. Wenn beispielsweise ein Rand von 10 mm festgelegt wird, wird ein Rand von 20 mm eingefügt (jeweils ein Rand von 10 mm auf jeder Seite der Faltlinie).

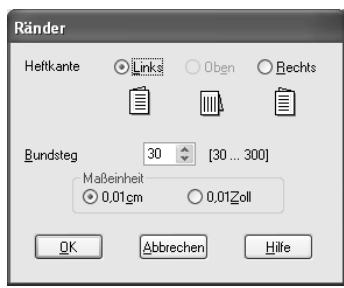

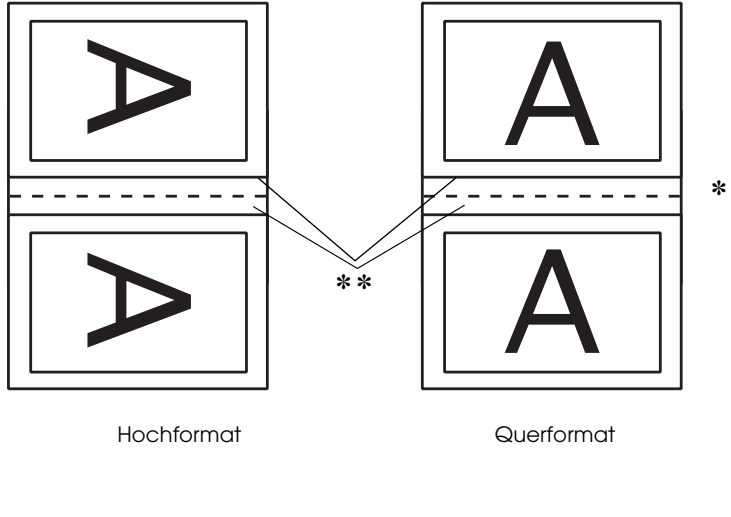

✽: Faltkante ✽✽: Rand

- 11. Klicken Sie auf OK, um zur Registerkarte Seitenlayout zurückzukehren. Klicken Sie dann auf OK, um die Einstellungen zu speichern.
- 12. Legen Sie Papier in das Papierfach ein und senden Sie den Druckauftrag aus der Anwendung zum Drucker. Anweisungen zum Drucken der inneren Seiten werden angezeigt, während die äußeren Seiten gedruckt werden.

["Einzelblattpapier einlegen" auf Seite 379](#page-378-0)

13. Befolgen Sie zum erneuten Einlegen des Papiers die Anweisungen auf dem Bildschirm.

#### *Hinweis:*

- ❏ *Je nach verwendeter Tintenmenge kann sich das Papier aufwölben. Sollte dies passieren, biegen Sie die Blätter vor dem Einlegen in den Drucker leicht in die entgegengesetzte Richtung.*
- ❏ *Richten Sie den Papierstapel vor dem erneuten Einlegen in den Drucker aus, indem Sie ihn senkrecht halten und auf eine harte, ebene Fläche aufstoßen.*
- ❏ *Folgen Sie den Anweisungen zum Einlegen des Papiers. Wenn die Ausdrucke nicht richtig wiedereingelegt werden, können Papierstaus oder falsch positionierte Bindungsränder auftreten.*
- ❏ *Wenn ein Papierstau vorkommt, siehe den folgenden Abschnitt.* & *Siehe ["Das Papier staut sich" auf Seite 309](#page-308-0)*
- 14. Wenn Sie das Papier eingelegt haben, klicken Sie zum Ausdrucken der Innenseiten auf Fortsetzen.
- 15. Wenn der Druckvorgang abgeschlossen ist, falten Sie die Blätter. Sie können sie dann mit einem Hefter oder einer anderen Bindung heften.

## *Erstellen einer gefalteten Broschüre durch doppelseitigen Druck (Mac OS 9)*

Führen Sie die nachstehenden Anweisungen aus, um eine gefaltete Broschüre zu erstellen, wie eingangs in diesem Abschnitt beschrieben.

1. Rufen Sie das Dialogfenster zum Einrichten einer Seite auf.

["Unter Mac OS 9 auf die Druckersoftware zugreifen" auf Seite](#page-403-1)  [404](#page-403-1)

- 2. Nehmen Sie die erforderlichen Einstellungen für das Papierformat vor.
- 3. Wählen Sie Automatischer Einzelblatteinzug als Einstellung für Papierquelle aus.
- 4. Aktivieren Sie das Kontrollkästchen Doppelseitiger Druck. Aktivieren Sie dann das Kontrollkästchen Gefaltetes Buch.
- 5. Klicken Sie auf Ränder.

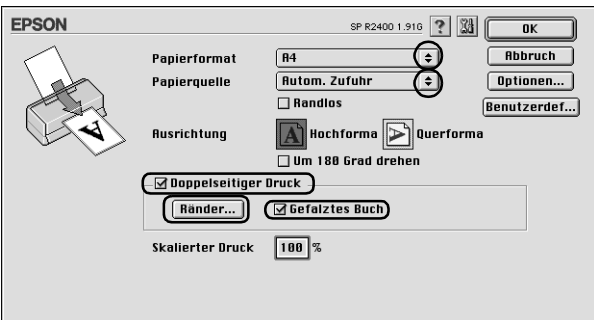

6. Legen Sie den Papierrand fest, an dem das Dokument gebunden werden soll. Sie können zwischen Links, Oben und Rechts auswählen.

#### *Hinweis:*

*Wenn* Hochformat *als Einstellung für Ausrichtung im Dialogfenster Seite einrichten ausgewählt wurde, sind die Bindungspositionen* Links *und* Rechts *verfügbar. Die Bindungsposition* Oben *ist verfügbar, wenn* Querformat *als Ausrichtungseinstellung ausgewählt wurde.*

7. Legen Sie die Breite des Bindungsrands im Textfeld fest. Sie können eine beliebige Breite zwischen 0,12 und 1,18 Zoll bzw. 0,3 und 3,0 cm eingeben. Dieser Rand wird auf beiden Seiten der Faltung verwendet. Wenn beispielsweise ein Rand von 10 mm festgelegt wird, wird ein Rand von 20 mm eingefügt (jeweils ein Rand von 10 mm auf jeder Seite der Faltlinie).

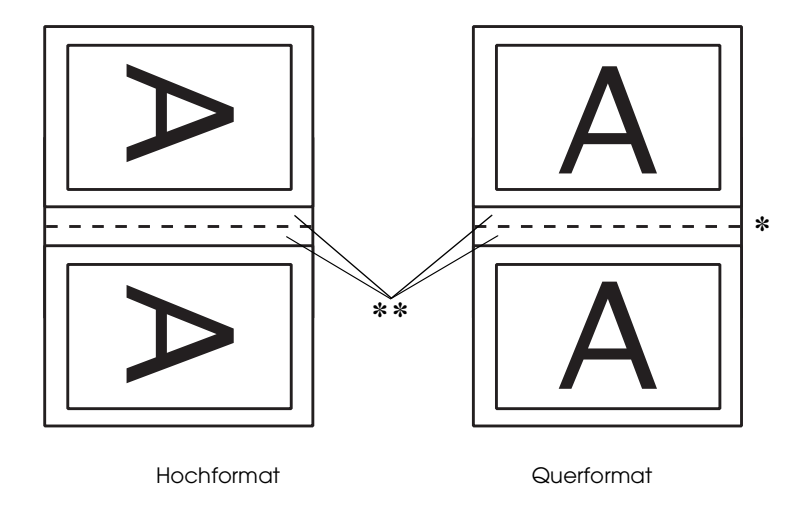

✽: Faltkante ✽✽: Rand

8. Klicken Sie auf OK, um zum Dialogfenster Seiteneinrichtung zurückzukehren. Klicken Sie dann auf OK, um die Einstellungen zu speichern und das Dialogfeld zu schließen.

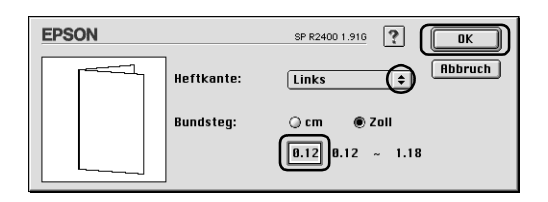

9. Rufen Sie das Dialogfenster zum Drucken auf.

["Unter Mac OS 9 auf die Druckersoftware zugreifen" auf Seite](#page-403-1)  [404](#page-403-1)

10. Nehmen Sie die erforderlichen Einstellungen für den Medientyp vor.

["Medientyp-Einstellungen" auf Seite 405](#page-404-0)

11. Legen Sie Papier in das Papierfach ein und klicken Sie auf Drucken, um den Druckvorgang zu starten. Anweisungen zum Drucken der inneren Seiten werden angezeigt, während die äußeren Seiten gedruckt werden.

["Einzelblattpapier einlegen" auf Seite 379](#page-378-0)

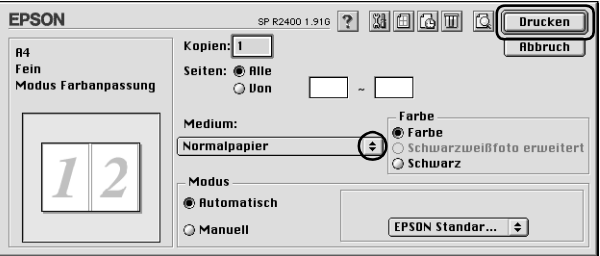

12. Befolgen Sie zum erneuten Einlegen des Papiers die Anweisungen auf dem Bildschirm.

#### *Hinweis:*

- ❏ *Je nach verwendeter Tintenmenge kann sich das Papier aufwölben. Sollte dies passieren, biegen Sie die Blätter vor dem Einlegen in den Drucker leicht in die entgegengesetzte Richtung.*
- ❏ *Richten Sie den Papierstapel vor dem erneuten Einlegen in den Drucker aus, indem Sie ihn senkrecht halten und auf eine harte, ebene Fläche aufstoßen.*
- ❏ *Folgen Sie den Anweisungen zum Einlegen des Papiers. Wenn die Ausdrucke nicht richtig wiedereingelegt werden, können Papierstaus oder falsch positionierte Bindungsränder auftreten.*
- ❏ *Wenn ein Papierstau vorkommt, siehe den folgenden Abschnitt.* & *Siehe ["Das Papier staut sich" auf Seite 309](#page-308-0)*
- 13. Wenn Sie das Papier eingelegt haben, klicken Sie zum Ausdrucken der Innenseiten auf Fortsetzen.
- 14. Wenn der Druckvorgang abgeschlossen ist, falten Sie die Blätter. Sie können sie dann mit einem Hefter oder einer anderen Bindung heften.

# *Die Druckoption Passend auf Seite*

Sie können die Druckoption Passend auf Seite verwenden, wenn Sie beispielsweise ein Dokument im Format A4 auf ein anderes Papierformat drucken möchten.

Die Option Passend auf Seite drucken passt die Bilder oder den Text, die/den Sie drucken möchten, automatisch an das in der Druckersoftware ausgewählte Papierformat an oder ermöglicht es, das Bild von Hand in der Größe zu ändern.

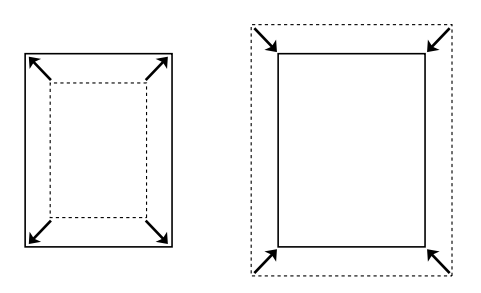

#### *Hinweis:*

- ❏ *Diese Option ist unter Mac OS X nicht verfügbar.*
- ❏ *Diese Funktion ist nicht verfügbar, wenn das Kontrollkästchen*  Randlos *im Menü Haupteinstellungen (Windows) oder im Dialogfeld Seite einrichten (Macintosh) aktiviert ist.*

## *Treibereinstellungen für Windows*

1. Rufen Sie den Druckertreiber auf.

["Druckersoftware unter Windows aufrufen" auf Seite 402](#page-401-0)

- 2. Klicken Sie auf die Registerkarte Haupteinstellungen und nehmen Sie die Einstellungen für Qualitätsoptionen vor. Hinweise zu den Einstellungen für Qualitätsoptionen finden Sie im folgenden Abschnitt.  $\blacktriangleright$  Siehe ["Qualitätsoptionen" auf Seite 137](#page-136-0)
- 3. Wählen Sie Einzelblatt als Einstellung für Quelle aus.
- 4. Nehmen Sie die erforderlichen Einstellungen für den Medientyp vor.

["Medientyp-Einstellungen" auf Seite 405](#page-404-0)

- 5. Nehmen Sie die erforderlichen Einstellungen für Format vor.
- 6. Wählen Sie zwischen Hochformat (senkrecht) und Querformat (waagerecht) für die Ausrichtung Ihres Ausdrucks aus.

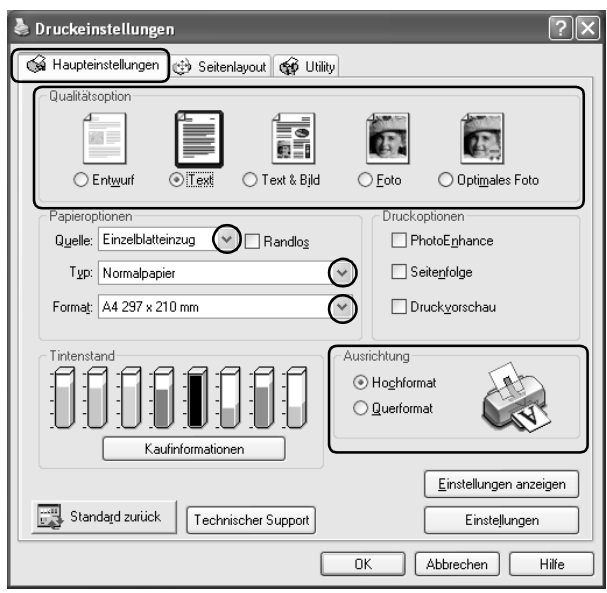

7. Klicken Sie auf die Registerkarte Seitenlayout und aktivieren Sie dann das Kontrollkästchen Dokument verkleinern/vergrößern. Zum Ändern der Größe des Dokuments können Sie die folgenden Einstellungen auswählen.

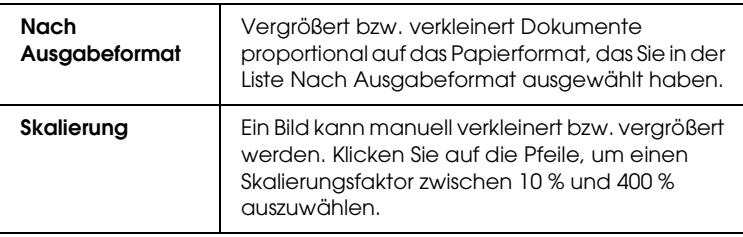

8. Wählen Sie das im Drucker eingelegte Papierformat aus der Dropdownliste aus, wenn Sie Von Papierausgabeformat ausgewählt haben, oder klicken Sie auf die Pfeile, um den Prozentsatz einzustellen, wenn Sie Nach Prozentsatz ausgewählt haben.

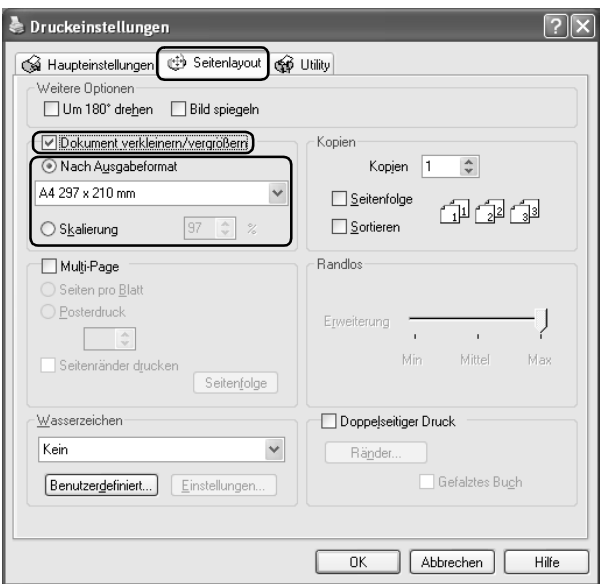

9. Klicken Sie auf OK, um das Dialogfenster Druckertreibereinstellungen zu schließen.

Nachdem Sie die oben aufgeführten Einstellungen vorgenommen haben, beginnen Sie mit dem Druckvorgang.

## *Treibereinstellungen für Mac OS 9*

1. Rufen Sie das Dialogfenster zum Einrichten einer Seite auf.

"Unter Mac OS 9 auf die Druckersoftware zugreifen" auf Seite [404](#page-403-1)

- 2. Nehmen Sie die erforderlichen Einstellungen für das Papierformat vor.
- 3. Wählen Sie Automatischer Einzelblatteinzug als Einstellung für Papierquelle aus.
- 4. Wählen Sie zwischen Hochformat (senkrecht) und Querformat (waagerecht) für die Ausrichtung Ihres Ausdrucks aus.
- 5. Klicken Sie auf OK, um die Einstellungen zu speichern und das Dialogfenster zum Einrichten einer Seite zu schließen.

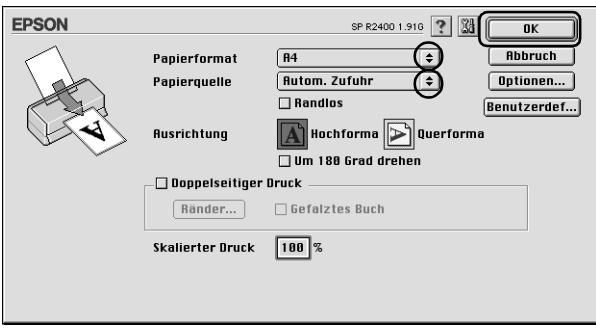

6. Rufen Sie das Dialogfenster zum Drucken auf.

["Unter Mac OS 9 auf die Druckersoftware zugreifen" auf Seite](#page-403-1)  [404](#page-403-1)

7. Nehmen Sie die erforderlichen Einstellungen für den Medientyp vor.

["Medientyp-Einstellungen" auf Seite 405](#page-404-0)

8. Klicken Sie auf die Symbolschaltfläche **E** Layout.

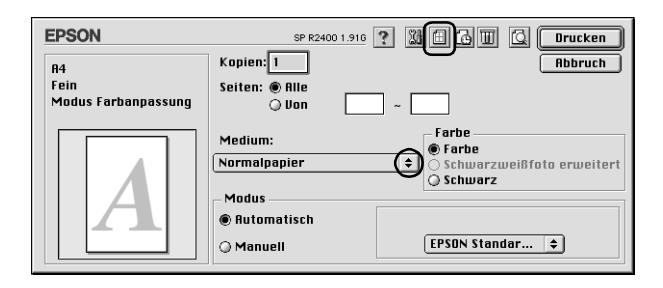

- 9. Aktivieren Sie das Kontrollkästchen Passend auf Seite.
- 10. Wählen Sie das im Drucker eingelegte Papierformat aus der Liste Ausgabeformat aus.
- 11. Klicken Sie auf OK, um die Einstellungen zu speichern und das Dialogfeld Layout zu schließen.

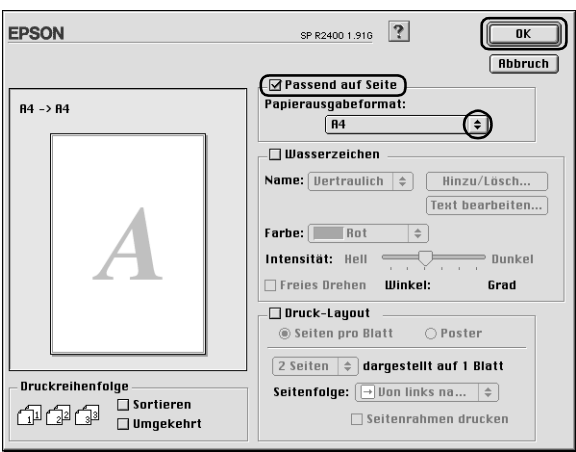

12. Klicken Sie auf Drucken, um den Druckvorgang zu starten.

# *Seiten pro Blatt*

Durch Drucken mit Seiten pro Blatt können Sie zwei oder vier Seiten auf ein einzelnes Blatt Papier drucken.

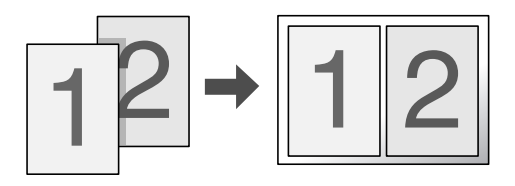

#### *Hinweis:*

*Diese Funktion ist nicht verfügbar, wenn das Kontrollkästchen*  Randlos *im Menü Haupteinstellungen (Windows) oder im Dialogfeld Seite einrichten (Mac OS 9) aktiviert ist.*

### *Treibereinstellungen für Windows*

1. Rufen Sie den Druckertreiber auf.

["Druckersoftware unter Windows aufrufen" auf Seite 402](#page-401-0)

- 2. Klicken Sie auf die Registerkarte Haupteinstellungen und nehmen Sie die Einstellungen für Qualitätsoptionen vor. Hinweise zu den Einstellungen für Qualitätsoptionen finden Sie im folgenden Abschnitt.  $\blacktriangleright$  Siehe ["Qualitätsoptionen" auf Seite 137](#page-136-0)
- 3. Wählen Sie Einzelblatt als Einstellung für Quelle aus.
- 4. Nehmen Sie die erforderlichen Einstellungen für den Medientyp vor.

["Medientyp-Einstellungen" auf Seite 405](#page-404-0)

- 5. Nehmen Sie die erforderlichen Einstellungen für Format vor.
- 6. Wählen Sie zwischen Hochformat (senkrecht) und Querformat (waagerecht) für die Ausrichtung Ihres Ausdrucks aus.

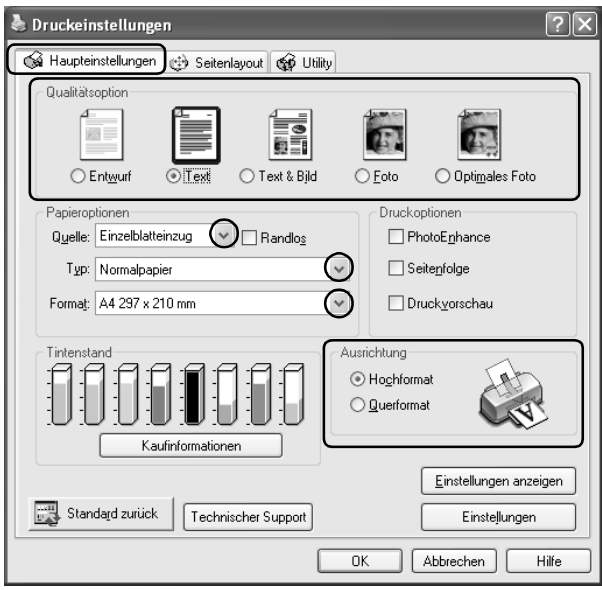

7. Klicken Sie auf die Registerkarte Seitenlayout, wählen Sie Multi-Page und dann Seiten pro Blattaus.

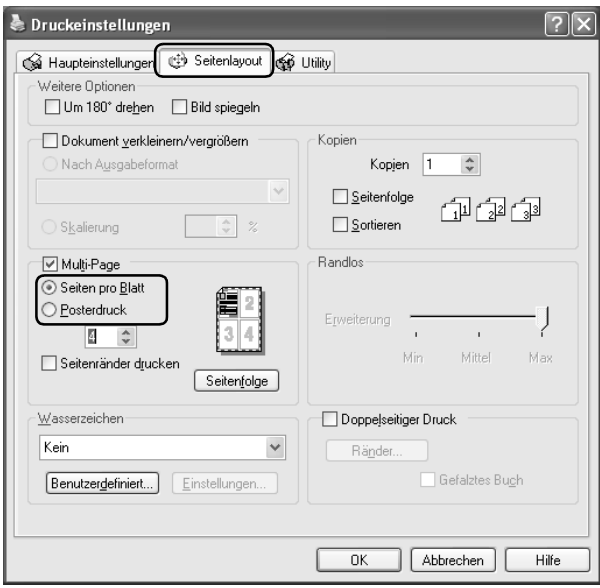

8. Nehmen Sie die nachstehenden Einstellungen für Seiten pro Blatt vor.

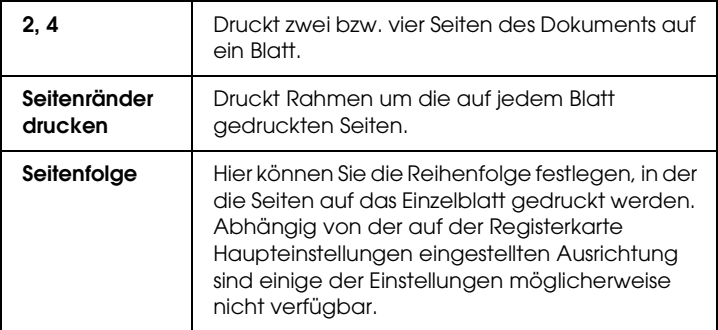

9. Klicken Sie auf OK, um das Dialogfenster Druckertreibereinstellungen zu schließen. Nachdem Sie die obigen Schritte durchgeführt haben, beginnen Sie mit dem Druckvorgang.

### *Treibereinstellungen für Mac OS X*

1. Rufen Sie das Dialogfenster zum Einrichten einer Seite auf.

["Druckersoftware unter Mac OS X aufrufen" auf Seite 404](#page-403-0)

- 2. Wählen Sie Stylus Photo R2400 als Einstellung für das Format aus.
- 3. Nehmen Sie die erforderlichen Einstellungen für Papierformat und Ausrichtung vor.
- 4. Klicken Sie zum Schließen des Dialogfensters zum Einrichten einer Seite auf OK.

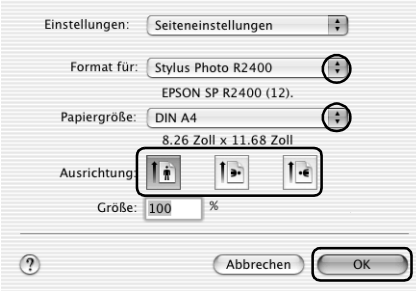

5. Rufen Sie das Dialogfeld Drucken auf.

["Druckersoftware unter Mac OS X aufrufen" auf Seite 404](#page-403-0)

6. Wählen Sie Stylus Photo R2400 als Einstellung für Drucker aus und nehmen Sie dann die Einstellungen für Kopien & Seiten vor.
#### *Hinweis:*

*Die verfügbaren Einstellungen für Kopien & Seiten bilden eine Standardfunktion in Mac OS X. Weitere Informationen dazu finden Sie in der Dokumentation des Betriebssystems.*

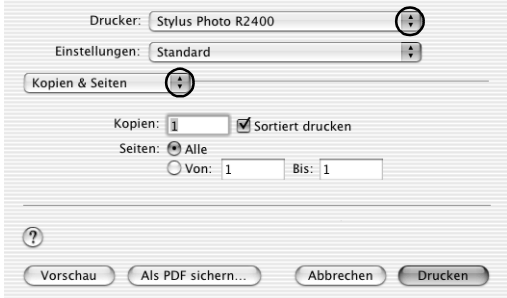

- 7. Wählen Sie Layout aus dem Popup-Menü aus.
- 8. Nehmen Sie die folgenden Einstellungen vor.

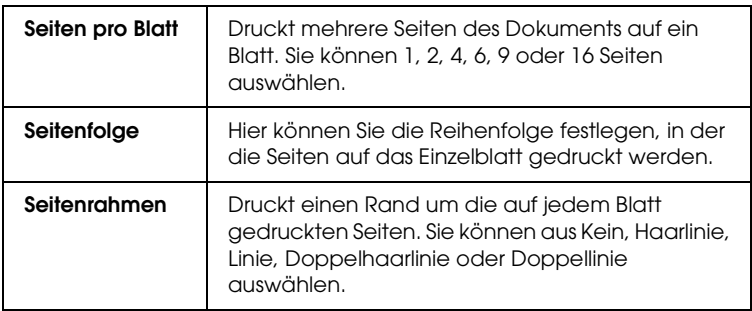

#### *Hinweis:*

*Die verfügbaren Layout-Einstellungen bilden eine Standardfunktion in Mac OS X. Weitere Informationen dazu finden Sie in der Dokumentation des Betriebssystems.*

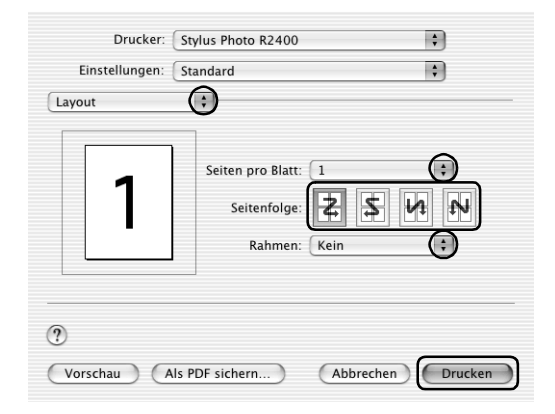

- 9. Wählen Sie Druckereinstellungen aus dem Popup-Menü aus.
- 10. Nehmen Sie die erforderlichen Einstellungen für Medium, Farbe und Modus vor.

 $\blacktriangleright$  Siehe ["Druckereinstellungen" auf Seite 174](#page-173-0)

["Medientyp-Einstellungen" auf Seite 405](#page-404-0)

11. Klicken Sie auf Drucken, um den Druckvorgang zu starten.

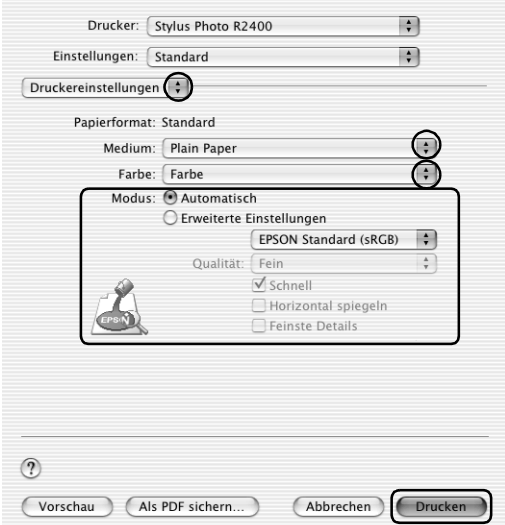

## *Treibereinstellungen für Mac OS 9*

1. Rufen Sie das Dialogfenster zum Einrichten einer Seite auf.

["Unter Mac OS 9 auf die Druckersoftware zugreifen" auf Seite](#page-403-0)  [404](#page-403-0)

- 2. Nehmen Sie die erforderlichen Einstellungen für das Papierformat vor.
- 3. Wählen Sie Automatischer Einzelblatteinzug als Einstellung für Papierquelle aus.

4. Klicken Sie auf OK, um die Einstellungen zu speichern und das Dialogfenster zum Einrichten einer Seite zu schließen.

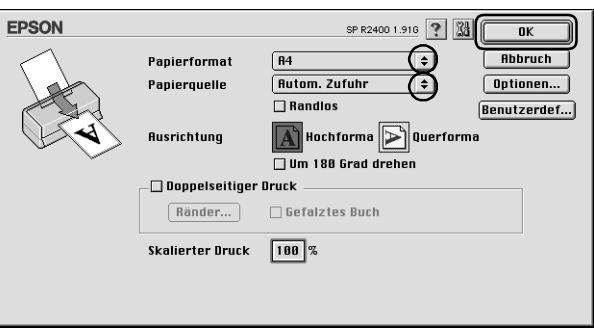

5. Rufen Sie das Dialogfenster zum Drucken auf.

["Unter Mac OS 9 auf die Druckersoftware zugreifen" auf Seite](#page-403-0)  [404](#page-403-0)

6. Nehmen Sie die erforderlichen Einstellungen für den Medientyp vor.

["Medientyp-Einstellungen" auf Seite 405](#page-404-0)

7. Klicken Sie auf die Symbolschaltfläche **II** Layout.

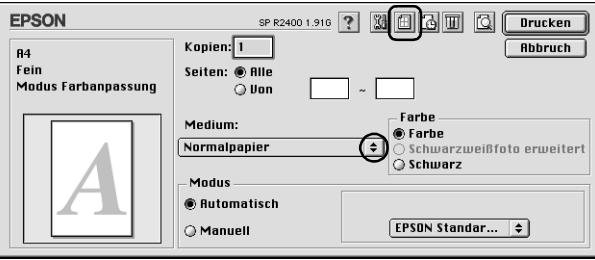

8. Aktivieren Sie das Kontrollkästchen Multi-Page im Dialogfeld Layout und wählen Sie dann Seiten pro Blatt.

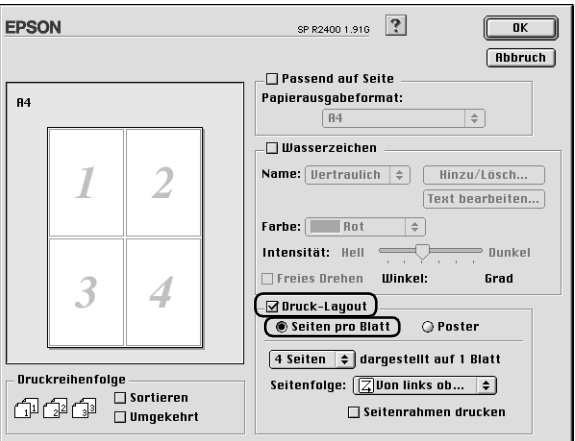

9. Nehmen Sie die nachstehenden Einstellungen für Seiten pro Blatt vor.

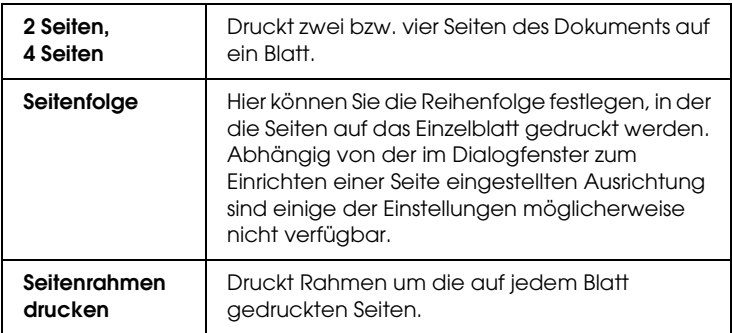

- 10. Klicken Sie auf OK, um die Einstellungen zu speichern und das Dialogfeld Layout zu schließen.
- 11. Klicken Sie auf Drucken, um den Druckvorgang zu starten.

# *Posterdruck*

Beim Posterdruck können Sie Bilder in Postergröße drucken, indem Sie eine Seite so weit vergrößern, dass diese mehrere Blätter bedeckt.

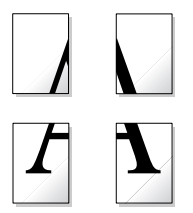

#### *Hinweis:*

- ❏ *Diese Option ist unter Mac OS X nicht verfügbar.*
- ❏ *Diese Funktion ist nicht verfügbar, wenn das Kontrollkästchen*  Randlos *im Menü Haupteinstellungen (Windows) oder im Dialogfeld Seite einrichten (Macintosh) aktiviert ist.*

# *Treibereinstellungen für Windows*

1. Rufen Sie den Druckertreiber auf.

["Druckersoftware unter Windows aufrufen" auf Seite 402](#page-401-0)

- 2. Klicken Sie auf die Registerkarte Haupteinstellungen und nehmen Sie die Einstellungen für Qualitätsoptionen vor. Hinweise zu den Einstellungen für Qualitätsoptionen finden Sie im folgenden Abschnitt. ◆ Siehe ["Qualitätsoptionen" auf Seite 137](#page-136-0)
- 3. Wählen Sie Einzelblatt als Einstellung für Quelle aus.

4. Nehmen Sie die erforderlichen Einstellungen für den Medientyp vor.

["Medientyp-Einstellungen" auf Seite 405](#page-404-0)

- 5. Nehmen Sie die erforderlichen Einstellungen für Format vor.
- 6. Wählen Sie zwischen Hochformat (senkrecht) und Querformat (waagerecht) für die Ausrichtung Ihres Ausdrucks aus.

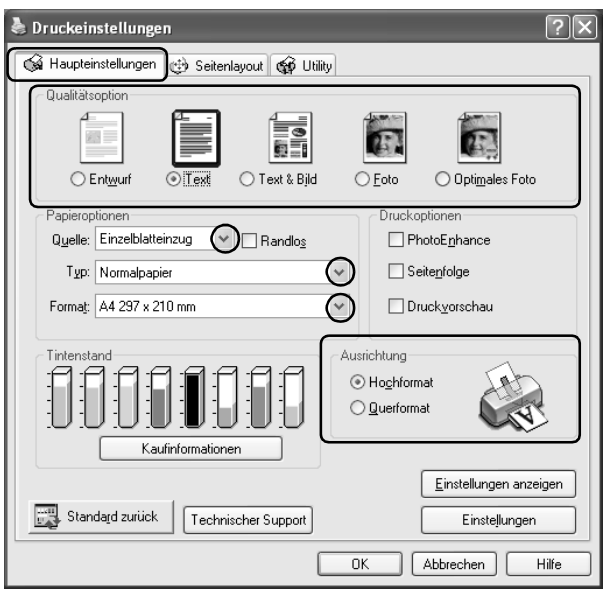

7. Klicken Sie auf die Registerkarte Layout, wählen Sie Multi-Page und dann Posterdruck. Klicken Sie auf den Aufoder Abwärtspfeil und wählen Sie 2x2, 3x3 oder 4x4aus.

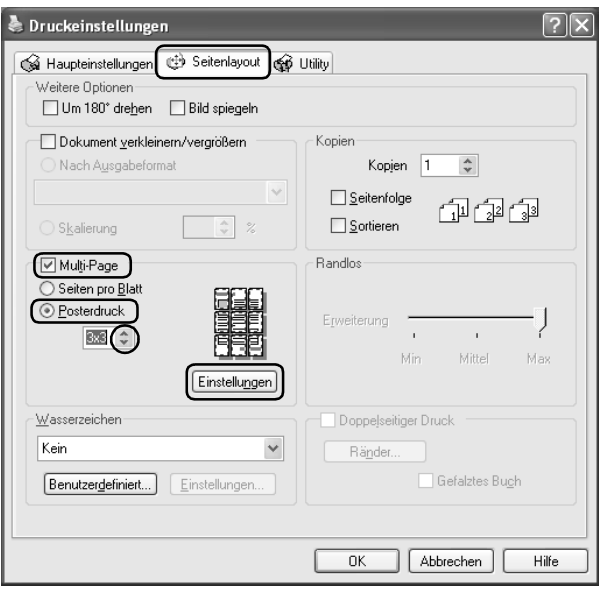

8. Klicken Sie auf Einstellungen, um die Parameter für den Posterdruck einzustellen. Das Dialogfeld Postereinstellungen wird geöffnet.

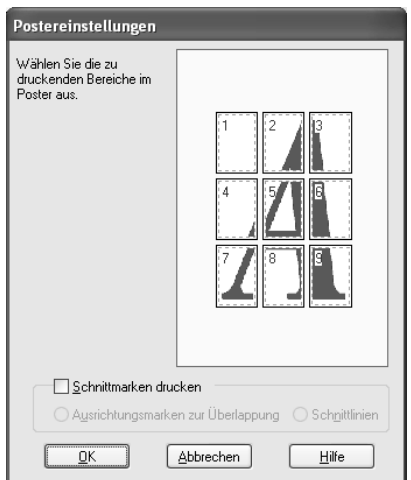

9. Nehmen Sie die folgenden Einstellungen vor.

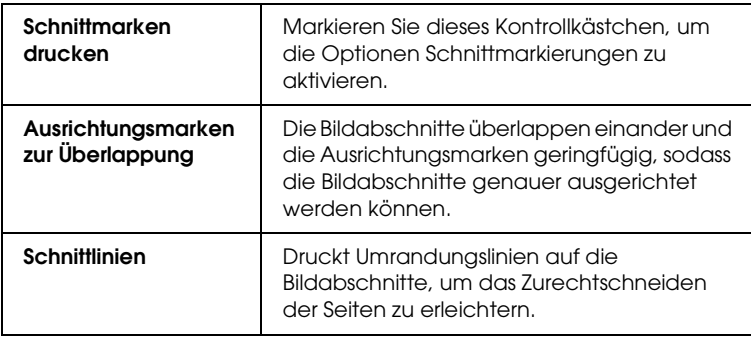

#### *Hinweis:*

*Wenn Sie nur wenige Teilbereiche drucken wollen und nicht das gesamte Poster, klicken Sie auf die Teilbereiche, die Sie drucken möchten.*

10. Klicken Sie auf OK, um das Dialogfenster Postereinstellungen zu schließen.

Nachdem Sie die obigen Schritte durchgeführt haben, beginnen Sie mit dem Druckvorgang.

## *Treibereinstellungen für Mac OS 9*

1. Rufen Sie das Dialogfenster zum Einrichten einer Seite auf.

["Unter Mac OS 9 auf die Druckersoftware zugreifen" auf Seite](#page-403-0)  [404](#page-403-0)

- 2. Nehmen Sie die erforderlichen Einstellungen für das Papierformat vor.
- 3. Wählen Sie Automatischer Einzelblatteinzug als Einstellung für Papierquelle aus.
- 4. Wählen Sie zwischen Hochformat (senkrecht) und Querformat (waagerecht) für die Ausrichtung Ihres Ausdrucks aus.
- 5. Klicken Sie auf OK, um die Einstellungen zu speichern und das Dialogfenster zum Einrichten einer Seite zu schließen.

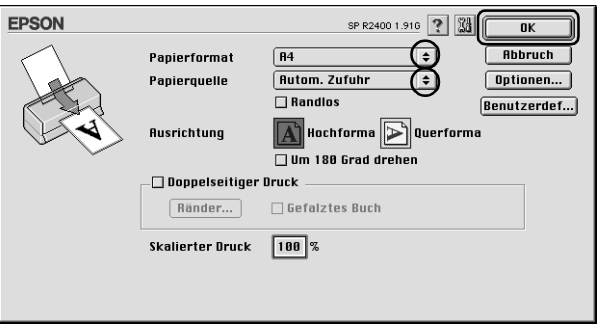

6. Rufen Sie das Dialogfenster zum Drucken auf.

["Unter Mac OS 9 auf die Druckersoftware zugreifen" auf Seite](#page-403-0)  [404](#page-403-0)

7. Nehmen Sie die erforderlichen Einstellungen für den Medientyp vor.

["Medientyp-Einstellungen" auf Seite 405](#page-404-0)

8. Klicken Sie auf die Symbolschaltfläche **II** Layout.

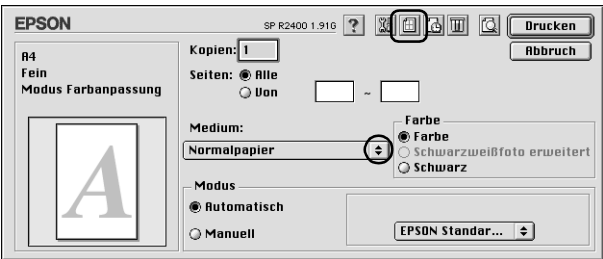

9. Aktivieren Sie das Kontrollkästchen Multi-Page im Dialogfenster Layout und wählen Sie dann Posteraus.

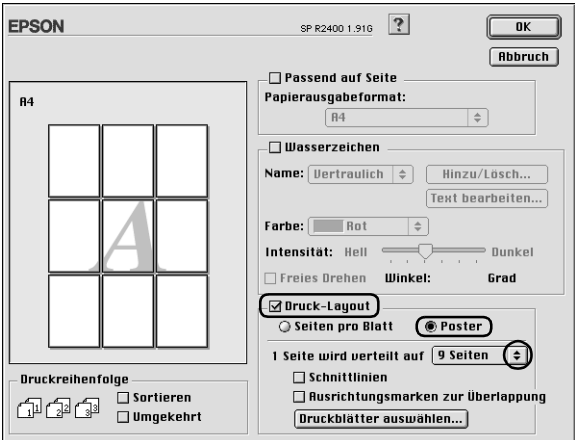

#### 10. Nehmen Sie die folgenden Einstellungen vor.

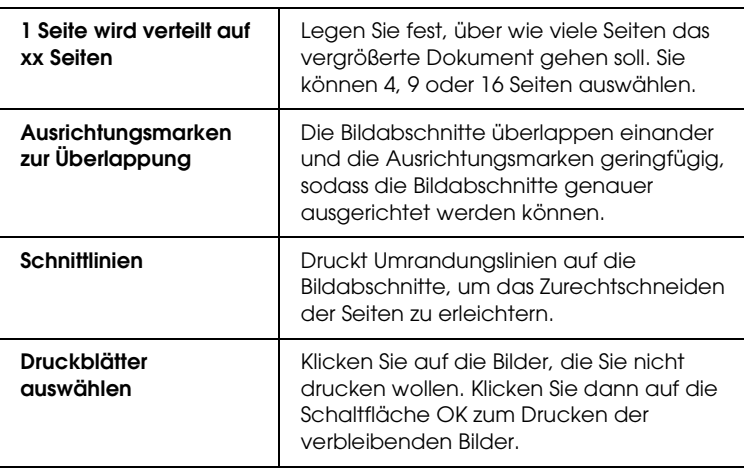

#### *Hinweis:*

*Wenn Sie nur einzelne Bildabschnitte und nicht das ganze Poster drucken möchten, klicken Sie auf* Blattauswahl*, klicken Sie auf die Bildabschnitte, die Sie nicht drucken wollen, und dann auf* OK*.*

- 11. Klicken Sie auf OK, um die Einstellungen zu speichern und das Dialogfeld Layout zu schließen.
- 12. Klicken Sie auf Drucken, um den Druckvorgang zu starten.

# *Wie Sie aus den Ausdrucken ein Poster herstellen*

Im folgenden Beispiel zum Erstellen eines Posters ist 2x2 unter Posterdruck und Ausrichtungsmarken zur Überlappung als Druckschnittlinie ausgewählt. Beachten Sie auch die zugehörigen Abbildungen.

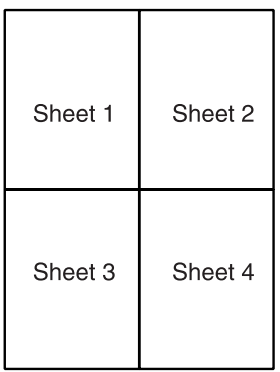

1. Schneiden Sie den Rand von Blatt 1 entlang einer senkrechten Linie ab, die durch die obere und untere Ausrichtungsmarke verläuft, wie in der Abbildung dargestellt.

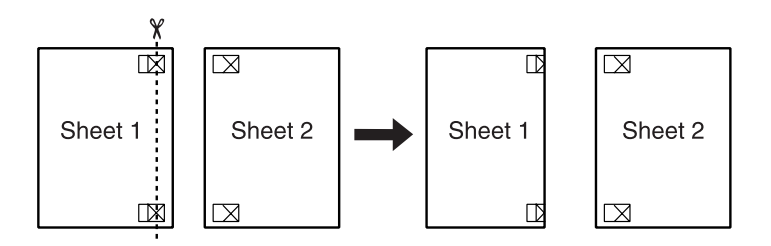

2. Legen Sie die Kante von Blatt 1 auf Blatt 2 und richten Sie die Ausrichtungsmarken auf beiden Blättern miteinander aus. Befestigen Sie die Blätter dann provisorisch mit Klebeband an der Rückseite aneinander.

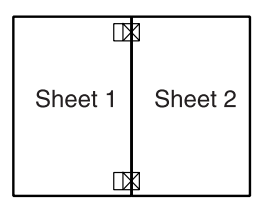

3. Schneiden Sie die zusammengeklebten Blätter entlang einer senkrechten Linie, die durch die Ausrichtungsmarken verläuft (dieses Mal eine Linie links von den Ausrichtungsmarken), wie in der nachstehenden Abbildung dargestellt.

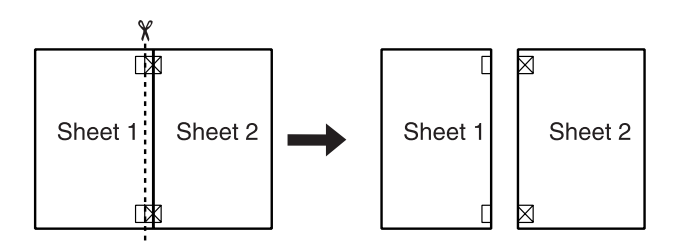

4. Richten Sie die Kanten der Blätter unter Zuhilfenahme der Ausrichtungsmarken miteinander aus und kleben Sie sie an der Rückseite mit Klebeband fest.

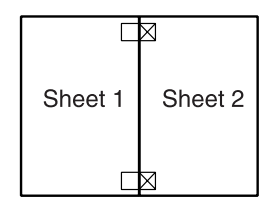

- 5. Wiederholen Sie die Anweisungen in den Schritten 1 bis 4, um auch die Blätter 3 und 4 zusammenzukleben.
- 6. Wiederholen Sie die Anweisungen in den Schritten 1 bis 4, um die obere und untere Hälfte des Posters zusammenzukleben.

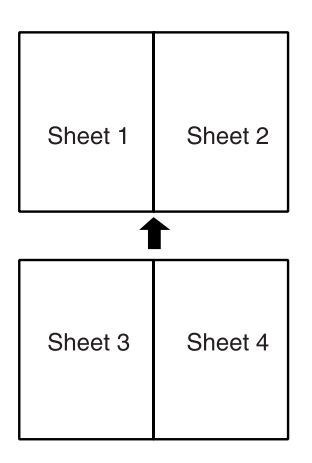

7. Schneiden Sie die restlichen Ränder ab.

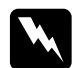

w*Vorsicht: Seien Sie beim Umgang mit scharfen Werkzeugen vorsichtig.*

# <span id="page-123-0"></span>*Wasserzeichen drucken*

Mit der Funktion Wasserzeichen drucken können Sie ein textbasiertes oder ein bildbasiertes Wasserzeichen auf das Druckmedium drucken.

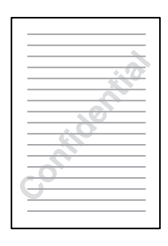

#### *Hinweis:*

- ❏ *Diese Option ist unter Mac OS X nicht verfügbar.*
- ❏ *Diese Funktion ist nicht verfügbar, wenn das Kontrollkästchen*  Randlos *im Menü Haupteinstellungen (Windows) oder im Dialogfeld Seite einrichten (Macintosh) aktiviert ist.*

# *Wasserzeichen drucken (Windows)*

1. Wechseln Sie zur Druckertreiber-Software.

["Druckersoftware unter Windows aufrufen" auf Seite 402](#page-401-0)

- 2. Klicken Sie auf die Registerkarte Haupteinstellungen und nehmen Sie die Einstellungen für Qualitätsoptionen vor. Hinweise zu den Einstellungen für Qualitätsoptionen finden Sie im folgenden Abschnitt.  $\rightarrow$  Siehe ["Qualitätsoptionen" auf Seite 137](#page-136-0)
- 3. Wählen Sie Einzelblatt als Einstellung für Quelle aus.

4. Nehmen Sie die erforderlichen Einstellungen für den Medientyp vor.

["Medientyp-Einstellungen" auf Seite 405](#page-404-0)

- 5. Nehmen Sie die erforderlichen Einstellungen für Format vor.
- 6. Wählen Sie zwischen Hochformat (senkrecht) und Querformat (waagerecht) für die Ausrichtung Ihres Ausdrucks aus.

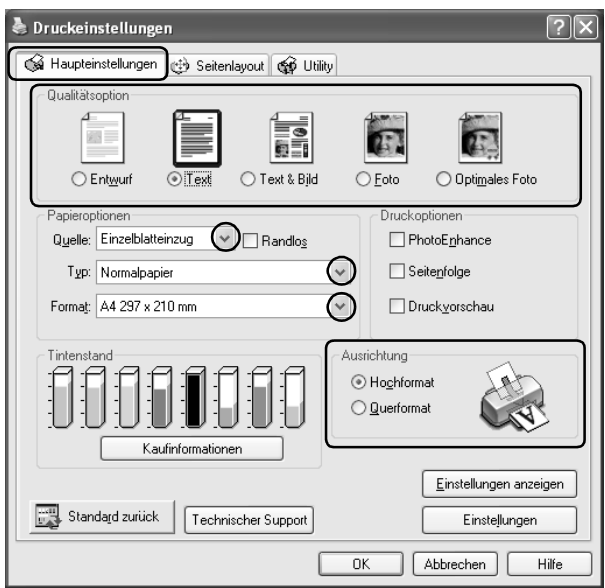

7. Klicken Sie auf die Registerkarte Seitenlayout, wählen Sie das gewünschte Wasserzeichen aus der Liste der Wasserzeichen aus und klicken Sie dann auf Einstellungen.

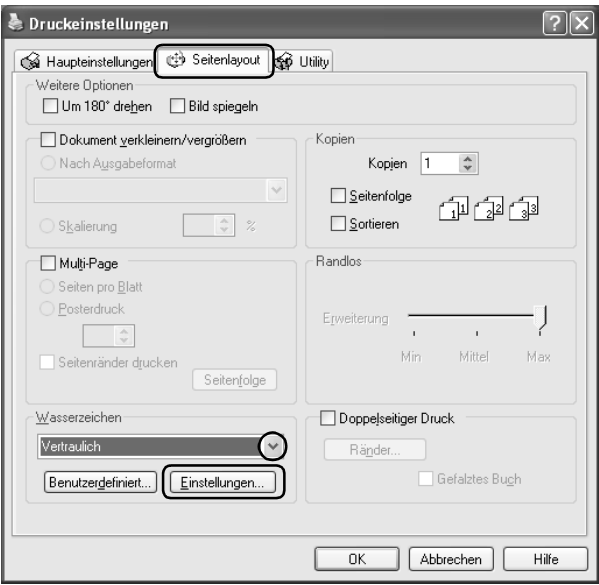

8. Nehmen Sie die erforderlichen Einstellungen für das Wasserzeichen vor. Sie können die Position und das Format des Wasserzeichens durch Ziehen & Ablegen des Bilds im Vorschaufenster an der linken Seite des Dialogfelds ändern.

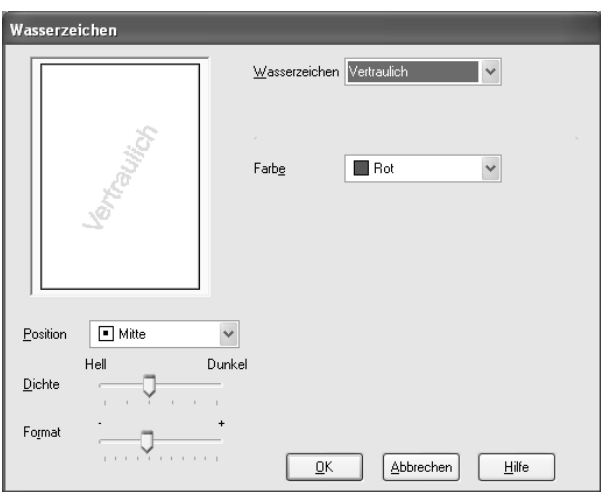

- 9. Klicken Sie auf OK, um zur Registerkarte Seitenlayout zurückzukehren.
- 10. Klicken Sie auf OK, um das Dialogfenster Druckertreibereinstellungen zu schließen.
- 11. Drucken Sie jetzt die Daten aus der Anwendung.

# *Wasserzeichen drucken (Mac OS 9)*

1. Rufen Sie das Dialogfenster zum Einrichten einer Seite auf.

["Unter Mac OS 9 auf die Druckersoftware zugreifen" auf Seite](#page-403-0)  [404](#page-403-0)

- 2. Nehmen Sie die erforderlichen Einstellungen für das Papierformat vor.
- 3. Wählen Sie Automatischer Einzelblatteinzug als Einstellung für Papierquelle aus.
- 4. Wählen Sie zwischen Hochformat (senkrecht) und Querformat (waagerecht) für die Ausrichtung Ihres Ausdrucks aus.
- 5. Klicken Sie auf OK, um die Einstellungen zu speichern und das Dialogfenster zum Einrichten einer Seite zu schließen.

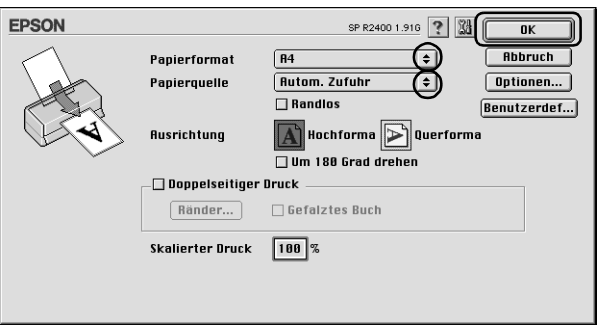

6. Rufen Sie das Dialogfenster zum Drucken auf.

["Unter Mac OS 9 auf die Druckersoftware zugreifen" auf Seite](#page-403-0)  [404](#page-403-0)

7. Nehmen Sie die erforderlichen Einstellungen für den Medientyp vor.

["Medientyp-Einstellungen" auf Seite 405](#page-404-0)

8. Klicken Sie auf die Symbolschaltfläche **III** Layout.

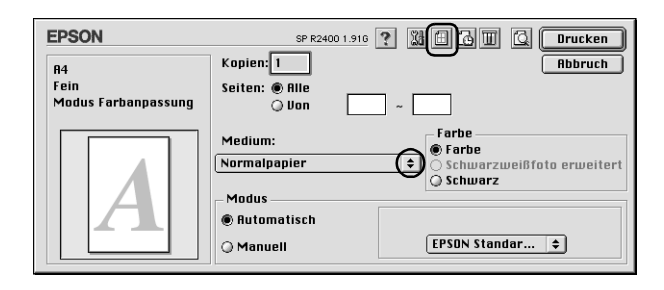

9. Aktivieren Sie das Kontrollkästchen Wasserzeichen im Dialogfenster Layout und wählen Sie dann das gewünschte Wasserzeichen aus der Namensliste aus.

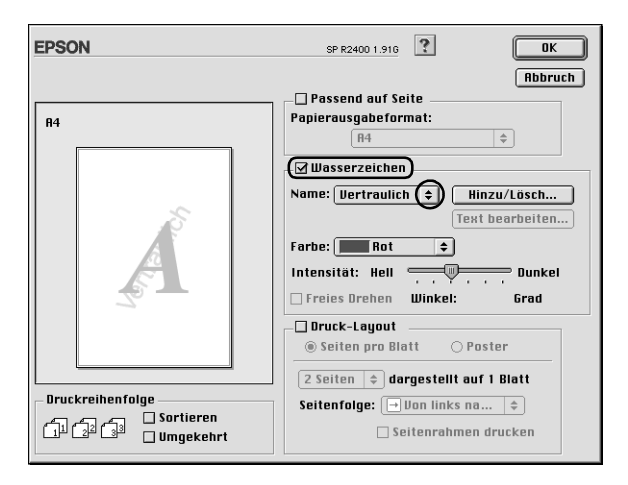

10. Nehmen Sie die erforderlichen Einstellungen für das Wasserzeichen vor. Sie können die Position und das Format des Wasserzeichens durch Ziehen & Ablegen des Bilds im Vorschaufenster an der linken Seite des Dialogfelds ändern. 11. Klicken Sie auf OK, um die Einstellungen zu speichern und das Dialogfeld Layout zu schließen.

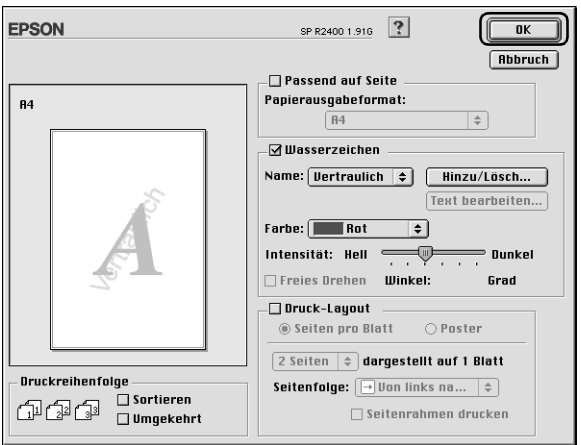

12. Klicken Sie auf Drucken, um den Druckvorgang zu starten.

# *Eigenes Wasserzeichen erstellen unter Windows*

Sie können Ihre eigenen Wasserzeichen auf Text- oder Bildbasis zu einer der Wasserzeichen-Listen hinzufügen.

1. Klicken Sie auf der Registerkarte Seitenlayout unter Wasserzeichen auf Benutzerdefiniert. Das folgende Dialogfenster wird aufgerufen.

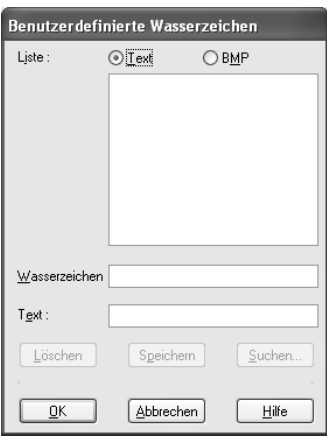

2. Um eine Bilddatei als Wasserzeichen zu verwenden, klicken Sie auf die Schaltfläche BMP. Klicken Sie auf Durchsuchen, um die Bitmap-Datei auszuwählen, und anschließend auf OK. Geben Sie im Textfeld Name einen Namen für das Wasserzeichen ein und klicken Sie anschließend auf Speichern.

Um ein textbasiertes Wasserzeichen zu erstellen, klicken Sie auf die Schaltfläche Text. Geben Sie Ihren Text in das Textfeld Text ein. Der von Ihnen eingegebene Text wird auch als Wasserzeichenname verwendet. Wenn Sie den Namen des Wasserzeichens ändern möchten, geben Sie einen neuen Namen in das Textfeld Name ein und klicken Sie dann auf Speichern.

- 3. Klicken Sie auf OK, um zur Registerkarte Seitenlayout zurückzukehren.
- 4. Klicken Sie auf Einstellungen. Das folgende Dialogfenster wird aufgerufen.

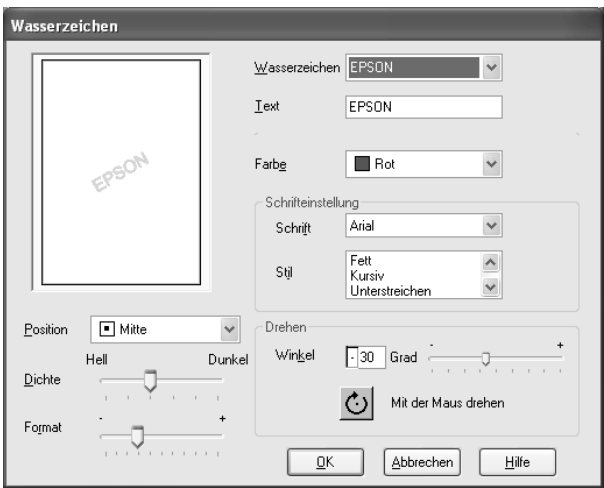

- 5. Stellen Sie sicher, dass Sie das gewünschte Wasserzeichen in der Liste Wasserzeichen ausgewählt haben, und führen Sie dann die Einstellungen für Farbe, Position, Dichte, Format, Schriftart, Schriftstil und Winkel durch. (Nähere Informationen finden Sie in der Online-Hilfe.) Die von Ihnen ausgewählten Einstellungen werden links im Dialogfeld angezeigt.
- 6. Wenn Sie die Einstellungen beendet haben, klicken Sie auf OK.

# *Eigenes Wasserzeichen erstellen (Mac OS 9)*

Sie können Ihre eigenen Wasserzeichen auf Text- oder Bildbasis zu einer der Wasserzeichen-Listen hinzufügen.

1. Klicken Sie auf Hinzufügen/Löschen neben der Namensliste. Das folgende Dialogfenster wird aufgerufen.

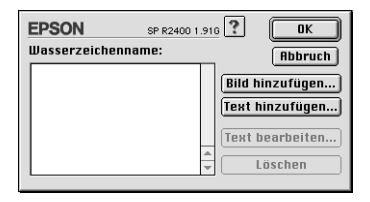

2. Um eine Bilddatei als Wasserzeichen zu verwenden, klicken Sie auf Bild hinzufügen. Legen Sie die gewünschte Bilddatei fest und klicken Sie dann auf Öffnen.

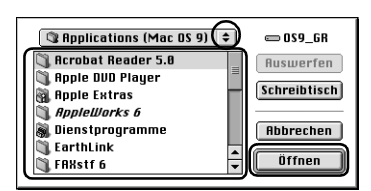

Um ein textbasiertes Wasserzeichen zu erstellen, klicken Sie auf Text hinzufügen. Geben Sie den Text in das Textfeld Text ein, wählen Sie eine Schriftart und einen Schriftstil aus und klicken Sie dann auf OK.

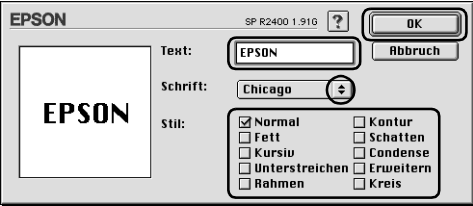

3. Der Bilddateiname oder der Wasserzeichentext erscheinen im Dialogfenster Wasserzeichen in der Namensliste. Klicken Sie zum Ändern des Namens eines Wasserzeichens auf den Namen in der Liste und geben Sie dann einen neuen Namen ein. Wenn ein textbasierendes Wasserzeichen in der Namensliste ausgewählt ist, können Sie den Text bearbeiten und die Schriftart sowie den Schriftstil durch Klicken auf Text bearbeiten ändern.

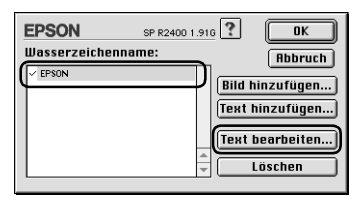

4. Klicken Sie auf OK, um der Namensliste im Dialogfenster Seitenlayout Ihre Wasserzeichen hinzuzufügen.

# *Kapitel 3 Einstellungen der Druckersoftware*

# *Für Windows*

# *Einführung in die Druckersoftware*

## *Registerkarten des Druckertreibers*

Die mitgelieferte Druckersoftware besteht aus einem Druckertreiber und Drucker-Utilitys. Über die im Druckertreiber verfügbaren Einstellungen lässt sich der Betrieb des Druckers optimal an die jeweiligen Anforderungen anpassen. Die Drucker-Utilitys helfen Ihnen, den Drucker zu überprüfen, um einen optimalen Betriebszustand zu erhalten.

Informationen über die einzelnen Einstellungen und Utilitys der Druckersoftware finden Sie unter:

 $\rightarrow$  Siehe "Einstellungen in der Registerkarte Haupteinstellungen [vornehmen" auf Seite 136](#page-135-0)

 $\rightarrow$  Siehe "Einstellungen auf der Registerkarte Seitenlayout [vornehmen" auf Seite 156](#page-155-0)

 $\rightarrow$  Siehe "Einstellungen auf der Registerkarte Utility vornehmen" [auf Seite 158](#page-157-0)

#### *Auf den Druckertreiber zugreifen*

Informationen über Zugriff auf die Druckersoftware finden Sie unter:

["Druckersoftware unter Windows aufrufen" auf Seite 402](#page-401-0)

#### *Hinweis:*

*Die in der Druckersoftware angebotenen Funktionen sind verschieden, je nachdem, welche Version von Windows Sie verwenden.*

## *Hier erhalten Sie weitere Informationen*

In der Online-Hilfe finden Sie weitere Informationen zur Druckersoftware.

◆ Siehe ["Benutzung der Online-Hilfe" auf Seite 167](#page-166-0)

# <span id="page-135-0"></span>*Einstellungen in der Registerkarte Haupteinstellungen vornehmen*

Sie können Qualitätsoptionen, Papieroptionen, Druckoptionen, die Ausrichtung und erweiterte Optionen einstellen sowie die Tintenstände auf der RegisterkarteHaupteinstellungen prüfen. Näheres finden Sie jeweils im entsprechenden Abschnitt weiter unten.

## *Grundeinstellungen vornehmen*

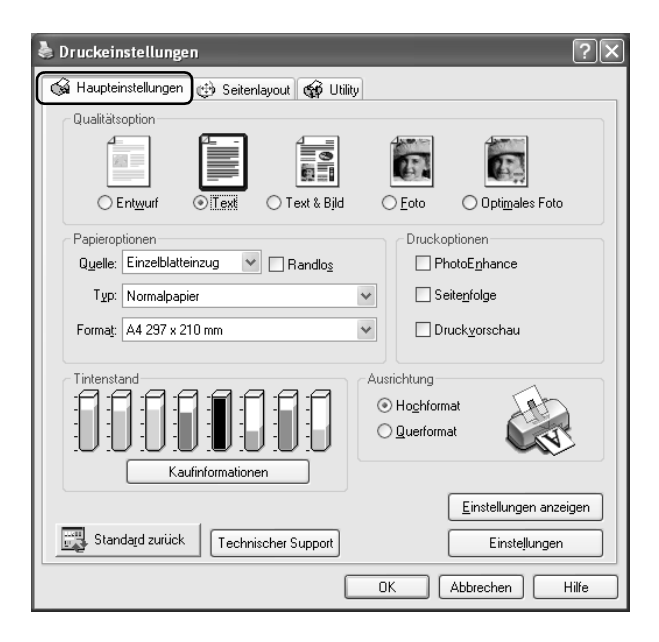

## <span id="page-136-0"></span>*Qualitätsoptionen*

Sie können eine von fünf Druckqualitäten auswählen.

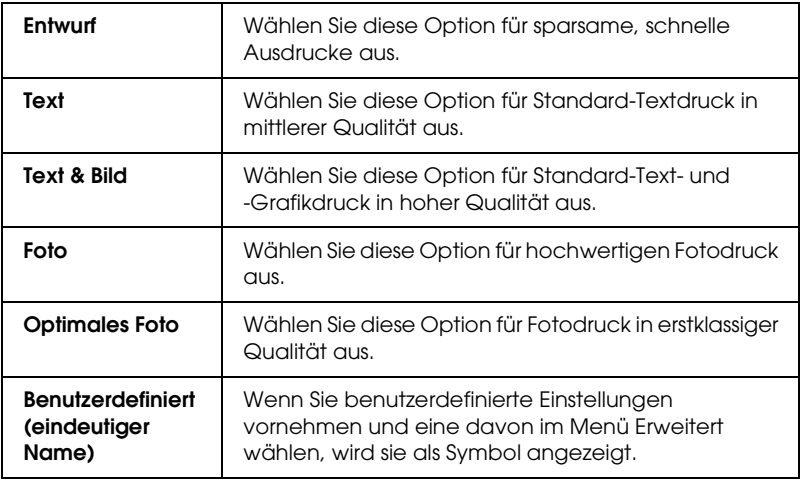

## *Papieroptionen*

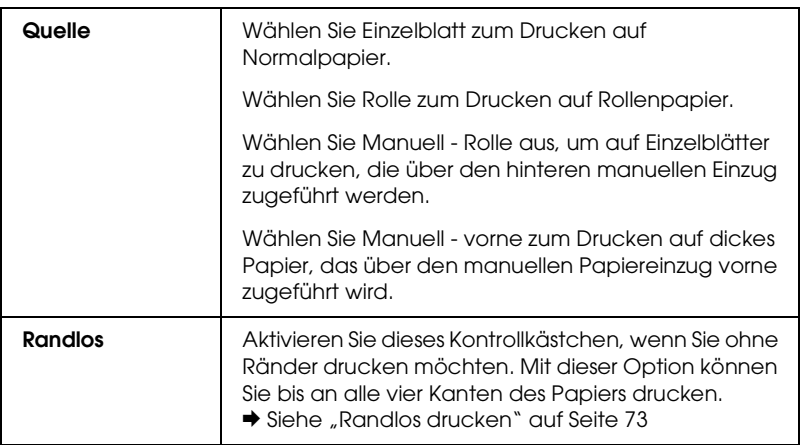

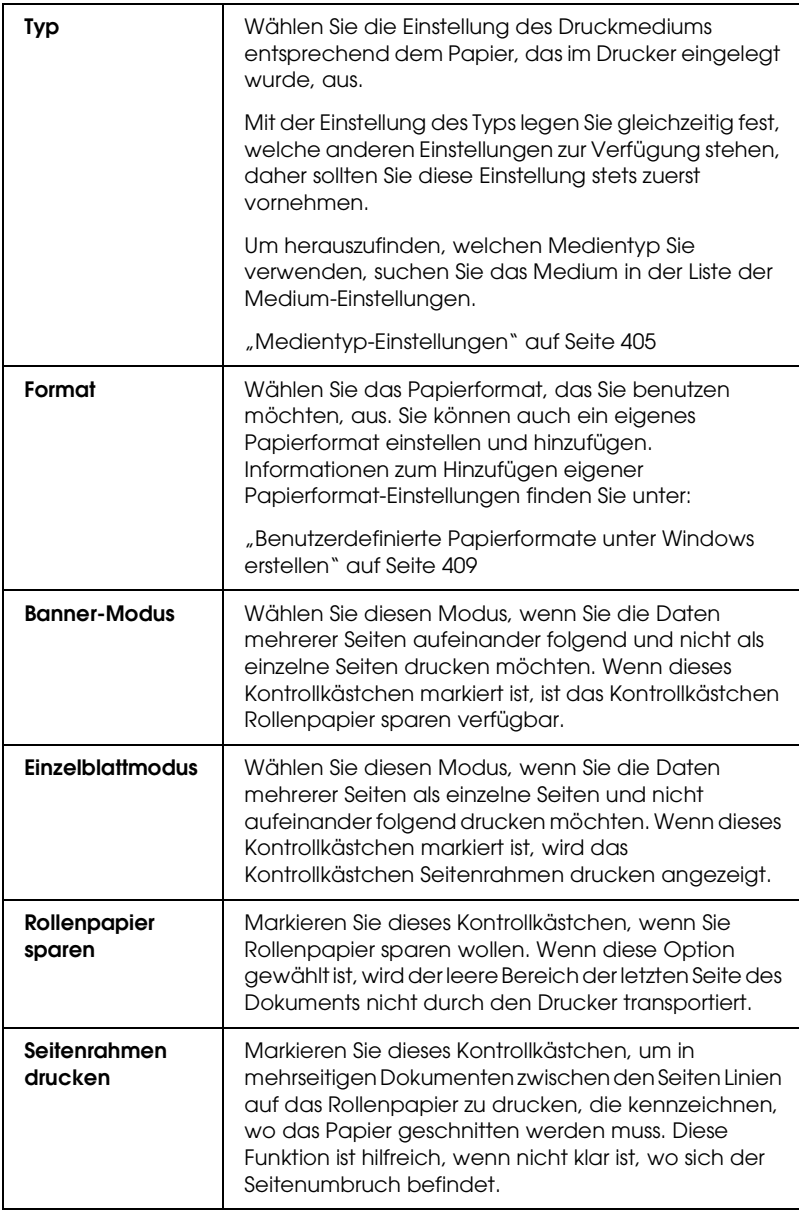

## *Druckoptionen*

## **PhotoEnhance**

In diesem Modus können Sie Einstellungen zur Bildkorrektur nutzen, die speziell für gescannte oder digital aufgenommene Fotos entwickelt wurden.

## **Seitenfolge**

Mit dieser Option können Sie Dokumente in umgekehrter Reihenfolge, beginnend mit der letzten Seite, drucken.

## **Druckvorschau**

Zeigt eine Vorschau des Dokuments vor dem Drucken an.

Wenn Sie einen Druckauftrag an den Drucker abschicken, wird das Fenster Druckvorschau geöffnet, und Sie können vor dem Drucken noch Änderungen vornehmen.

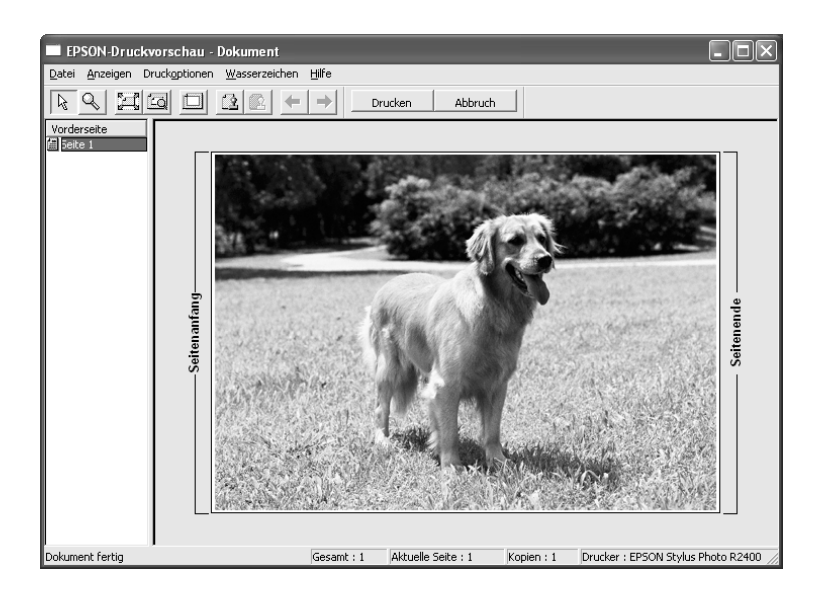

Die Symbolleiste Druckvorschau enthält eine Reihe von Symbolschaltflächen für die folgenden Funktionen.

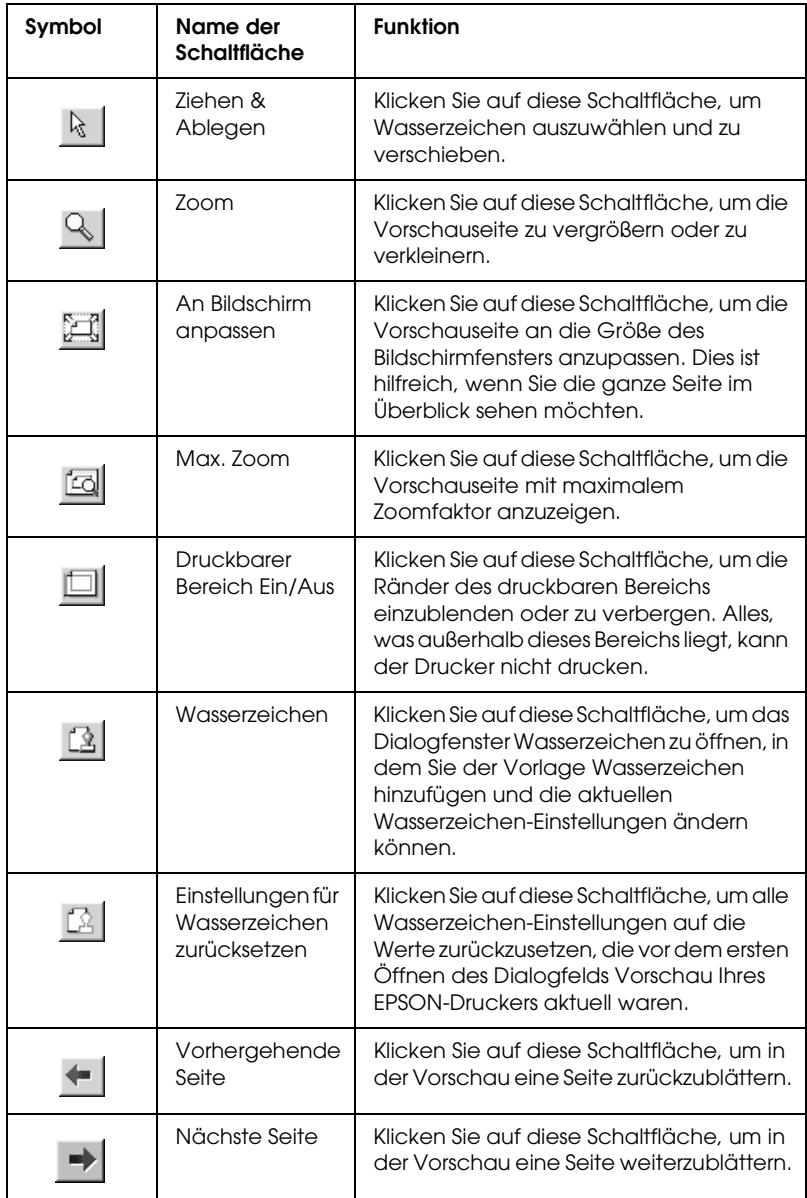

Sie haben die folgenden Möglichkeiten, in der Vorschau mit dem Dokument umzugehen:

- ❏ Einzelne Seiten zur Vorschau auswählen.
- ❏ Vorschau vergrößern oder verkleinern.
- ❏ Die in der Vorschau angezeigte Vorlage vergrößern. Klicken Sie auf Vergrößern auf der Registerkarte Ansicht, um das Fenster Vergrößern zu öffnen, in welchem der Bereich der in der Vorschau angezeigten Vorlage vergrößert wird, der in dem roten Feld markiert ist. Per Drag & Drop mit der Maus können Sie den zu vergrößernden Teil ändern.
- ❏ Die einzelnen Seiten eines Posters anzeigen. Das Fenster Poster öffnet sich automatisch, wenn Sie einen Druckauftrag senden, während in der Registerkarte Seitenlayout unter Multi-Page die Option Posterdruck ausgewählt ist. In diesem Fenster können Sie sich die einzelnen Blätter des Posters anzeigen lassen. Sie können dieses Dialogfeld auch öffnen, indem Sie auf der Registerkarte Ansicht auf Poster klicken.
- ❏ Wasserzeichen anwenden. Das von Ihnen ausgewählte Wasserzeichen erscheint in der Vorschau.  $\blacktriangleright$  Siehe ["Wasserzeichen drucken" auf Seite 124](#page-123-0)
- ❏ Legen Sie fest, welche Seiten des Dokuments Sie drucken wollen. Um eine oder mehrere Seiten hinzuzufügen, klicken Sie links im Vorschaufenster auf das Seitensymbol. Verwenden Sie dann die Befehle auf der Registerkarte Druckoptionen, um die jeweilige Seite hinzuzufügen oder zu entfernen.

Nachdem Sie das Dokument in der Vorschau betrachtet haben, klicken Sie auf Drucken, um das Dokument zu drucken oder auf Abbrechen, um den Druckauftrag abzubrechen.

#### *Ausrichtung*

Wählen Sie zwischen Hochformat (senkrecht) und Querformat (waagerecht) für die Ausrichtung des Ausdrucks aus.

#### *Kaufen bei EPSON*

Die Schaltfläche Kaufen bei EPSON wird angezeigt, wenn eine Tintenpatrone leer oder beinahe leer ist. Klicken Sie auf Kaufen bei EPSON, um die EPSON-Website aufzurufen. Wählen Sie Ihr Land aus dem Dropdown-Listenfeld und folgen Sie anschließend der Anleitung am Bildschirm.

#### *Einstellungen anzeigen*

Wenn Sie auf Einstellungen anzeigen klicken, wird das Fenster Aktuelle Einstellungen angezeigt. Zum Ausblenden des Fensters klicken Sie auf Einstellungen ausblenden auf der Registerkarte Haupteinstellungen oder Schließen im Fenster Aktuelle Einstellungen.

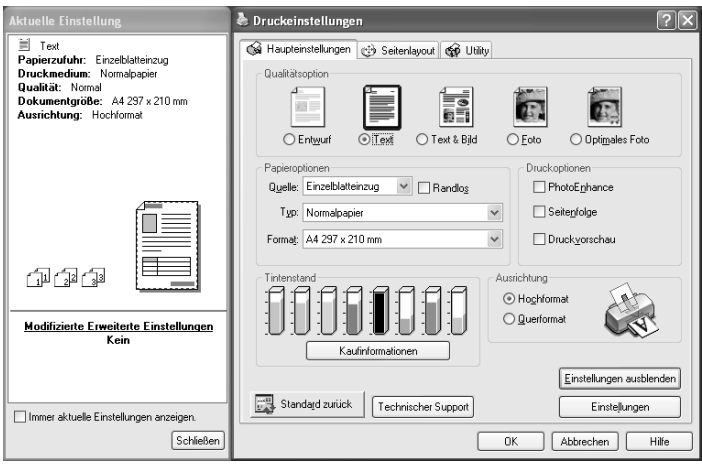

#### *Auf Standardeinstellungen zurücksetzen*

Klicken Sie auf die Schaltfläche Standard zurück, um die Einstellungen auf die Standardeinstellungen zurückzusetzen.

## *Technischer Support*

Klicken Sie auf Technischer Support, um die EPSON-Website aufzurufen. Sie finden dort einen weiten Bereich an EPSON-Support-Informationen.

#### *Erweitert*

Das Menü Erweitert wird angezeigt.

## *Weitere Einstellungen vornehmen*

Mit den Einstellungen im Dialogfenster Einstellungen haben Sie Zugriff auf alle Druckerfunktionen. Experimentieren Sie mit diesen Einstellungen, um neue Druckmöglichkeiten zu finden oder eine bestimmte Gruppe von Druckereinstellungen noch besser auf Ihre persönlichen Anforderungen abzustimmen. Sobald Sie mit Ihren neuen Einstellungen zufrieden sind, können Sie sie benennen und sie zu Ihren Benutzerdefinierten Einstellungen hinzufügen.

#### *Hinweis:*

- ❏ *Die Erweiterten Einstellungen sollten erfahrenen Anwendern vorbehalten sein. Ungünstige Einstellungen können die Druckgeschwindigkeit oder Qualität beeinträchtigen.*
- ❏ *Die Abbildungen in diesem Verfahren stammen aus Windows XP. Die Anzeigen unter Windows Me, 98 und 2000 können geringfügig davon abweichen.*
- ❏ *Je nachdem, welche Einstellung Sie für Papierquelle, Medium und Qualität ausgewählt haben, sind bestimmte Einstellungen möglicherweise nicht verfügbar.*

❏ *Die Option PhotoEnhance wirkt sich nur auf Bilder aus, nicht auf Text oder Grafiken. Wenn z. B.* Sepia *aus der Farbtonliste ausgewählt wurde (verfügbar, wenn* PhotoEnhance *ausgewählt ist), werden nur die Bilder in einem Dokument sepiafarben ausgedruckt. Farbiger Text oder Farbgrafiken im gleichen Dokument werden in Farbe gedruckt.*

Zum Öffnen des Menüs Einstellungen klicken Sie auf Einstellungen auf der Registerkarte Haupteinstellungen. Wenn das folgende Dialogfeld Hinweis angezeigt wird, klicken Sie auf Fortfahren.

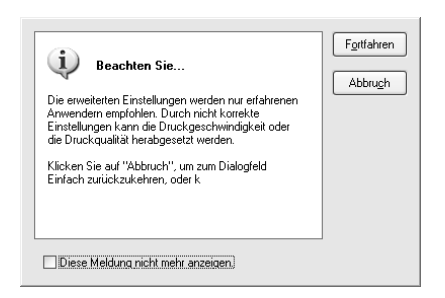

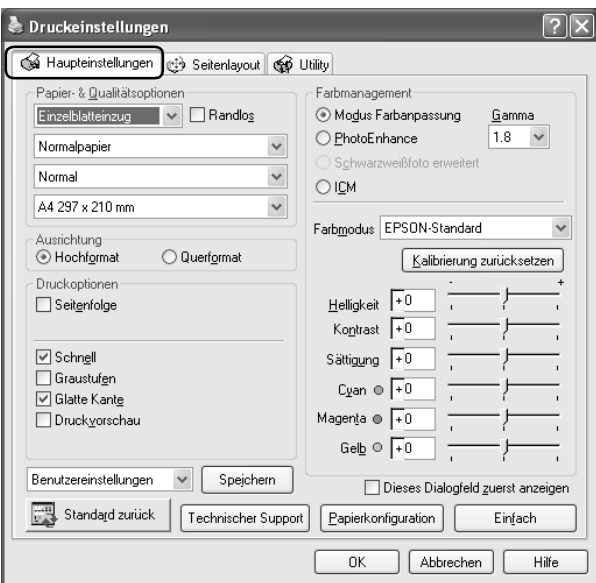
# *Papier- & Qualitätsoptionen*

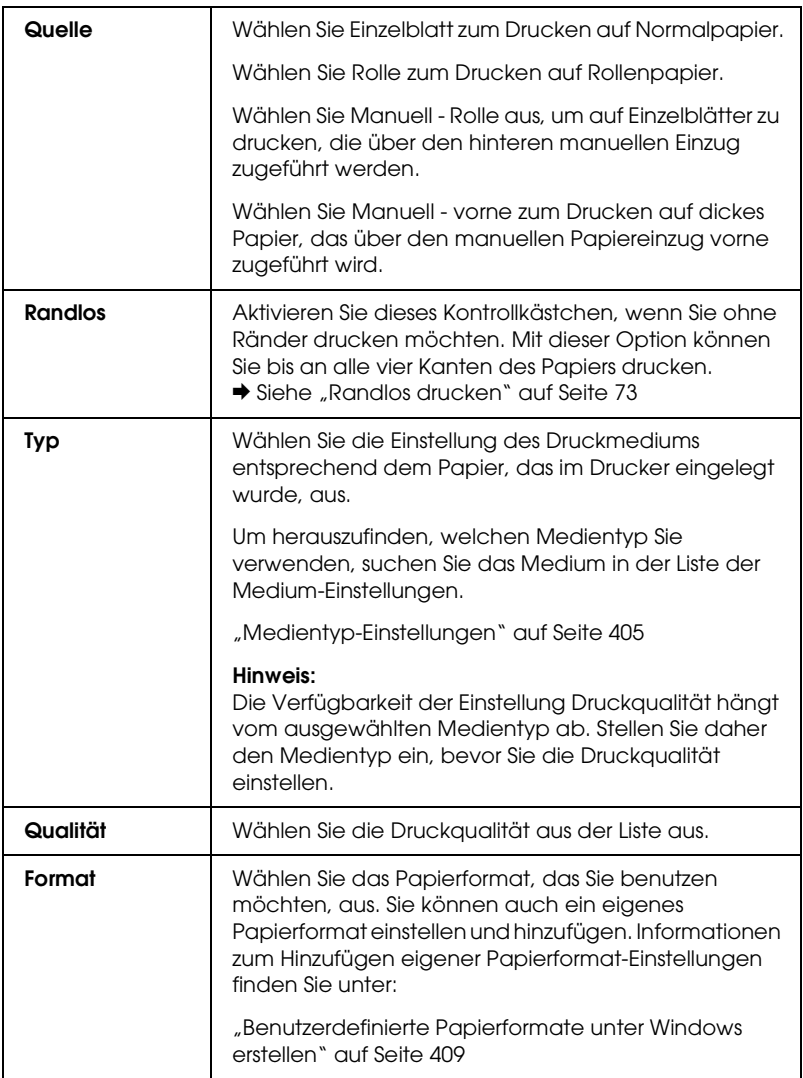

## *Ausrichtung*

Wählen Sie zwischen Hochformat (senkrecht) und Querformat (waagerecht) für die Ausrichtung des Ausdrucks aus.

# *Druckoptionen*

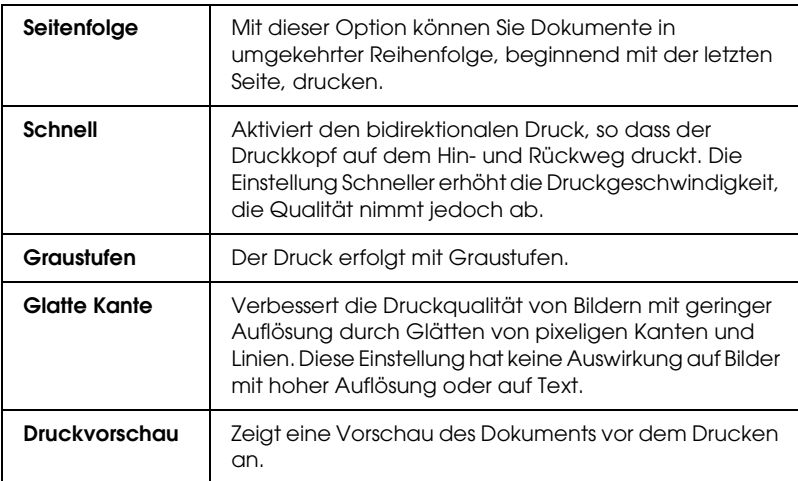

#### **Modus Farbanpassung**

Dient zur Verwendung der Methoden zur Farbanpassung und Bildverbesserung des Druckertreibers. Wenn Sie Farbanpassung auswählen, erscheinen unter Farbmanagement weitere Optionen, in denen Sie einen Farbmodus auswählen und die Farbregler einstellen können.

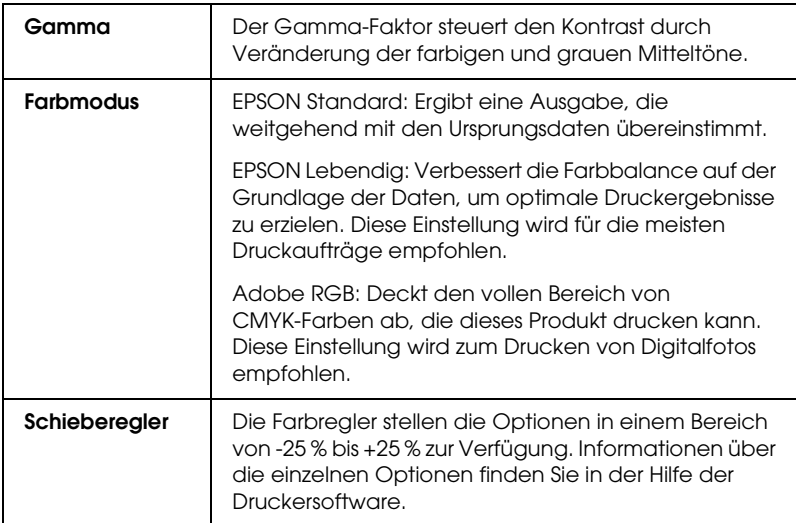

#### **PhotoEnhance**

Dieser Modus stellt verschiedene Bildkorrektureinstellungen zur Verfügung, die Sie vor dem Ausdrucken auf Ihre Fotos anwenden können. PhotoEnhance hat keinen Einfluss auf die Originaldaten Ihrer Bilder.

#### *Hinweis:*

*Ausdrucke im Modus* PhotoEnhance *können, je nach Leistungsfähigkeit Ihres Computers und Datenumfang Ihrer Bilder, eine längere Druckzeit benötigen.*

Wenn Sie PhotoEnhance auswählen, wird außerdem das Kontrollkästchen Korrektur für Digitalkameras verfügbar. Durch Aktivieren dieses Kontrollkästchens wird das Kontrollkästchen Haut glätten verfügbar. Aktivieren Sie diese Funktion, um Fotos zu drucken, die mit einer Digitalkamera aufgenommen worden sind, um den ausgedruckten Bildern ein geglättetes, natürliches Aussehen zu geben wie bei Fotos, die mit einer herkömmlichen Kamera aufgenommen wurden.

## **Advanced B&W Photo**

Um das Dialogfeld mit den Einstellungen von Advanced B&W Photo aufzurufen, wählen Sie Advanced B&W Photo als Farbmanagement und klicken Sie anschließend auf Einstellungen.

#### *Hinweis:*

Advanced B&W Photo *ist je nach installierter Tintenpatrone (Photo Black oder Matte Black), ausgewähltem Medientyp und der eingestellten Druckqualität verfügbar. Für die meisten Medientypen wählen Sie als Druckqualität* Best Photo *oder* Photo RPM*.*

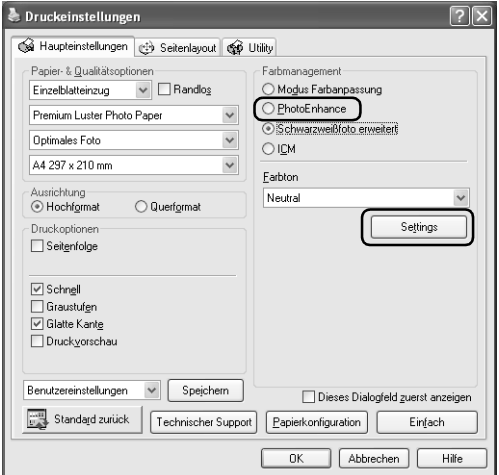

Hier können Sie Ihre Fotos mit den folgenden Tools detailliert einstellen.

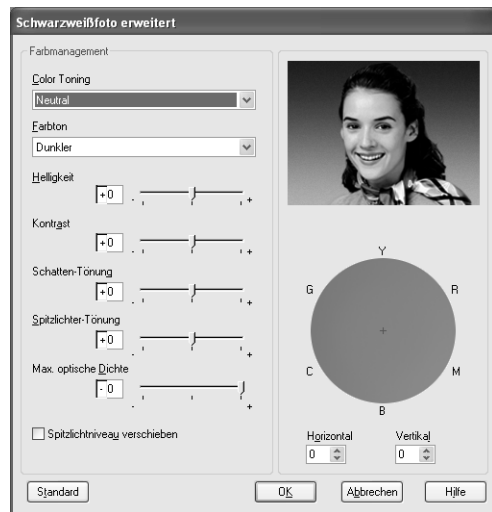

# **Farbtönung**

Wählen Sie eine der folgenden Einstellungen.

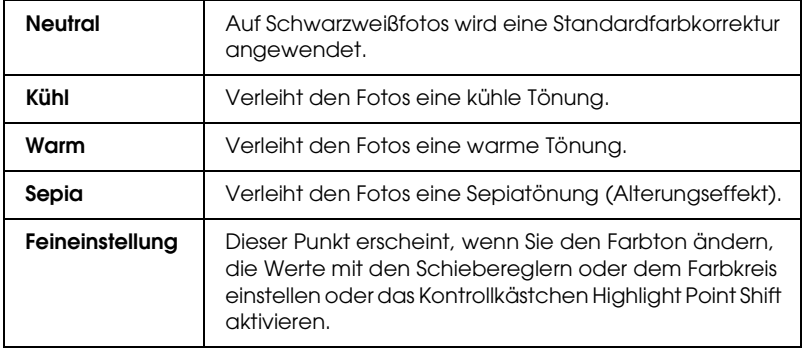

# **Tönung**

Zur Einstellung der Tönung in fünf Stufen.

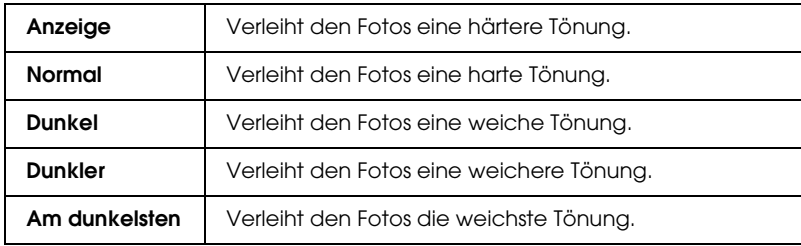

# **Schieberegler**

Mit den Farbreglern können die folgenden Optionen eingestellt werden. Ziehen Sie den Schieberegler nach rechts oder links, um die Einstellungen vorzunehmen. Sie können auch einen Wert in die Felder neben den Schiebereglern direkt eingeben.

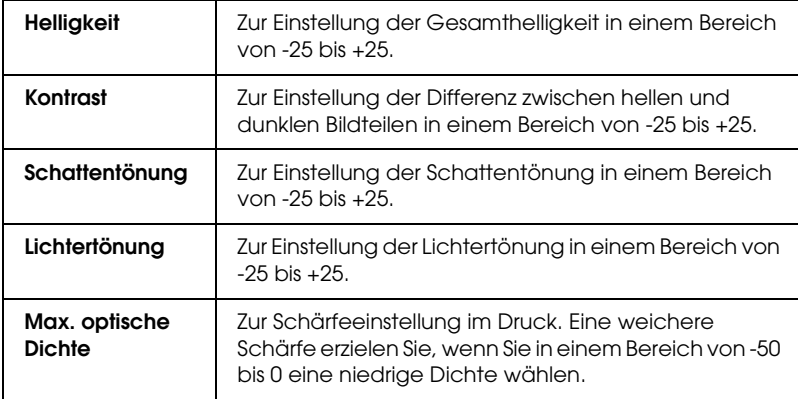

# **Highlight Point Shift**

Aktivieren Sie dieses Kontrollkästchen, um den weißen Bereichen etwas mehr Tinte hinzuzufügen. So entsteht ein Glanzeffekt.

# **Farbkreis**

Klicken Sie in den Farbkreis zur Einstellung des Farbtons von Schwarzweißfotos. Den Farbton können Sie auch durch Eingabe eines Wertes in die Textfelder Horizontal und Vertikal einstellen.

#### **Standard**

Klicken Sie auf die Schaltfläche Standard, um die Einstellungen auf die Standardeinstellungen zurückzusetzen.

#### *ICM*

Bei dieser Einstellung werden die Farben des Ausdrucks automatisch mittels der Windows-Farbanpassung an die auf dem Bildschirm angezeigten Farben angepasst. Wählen Sie diese Einstellung zum Drucken von gescannten Fotos und Computergrafiken.

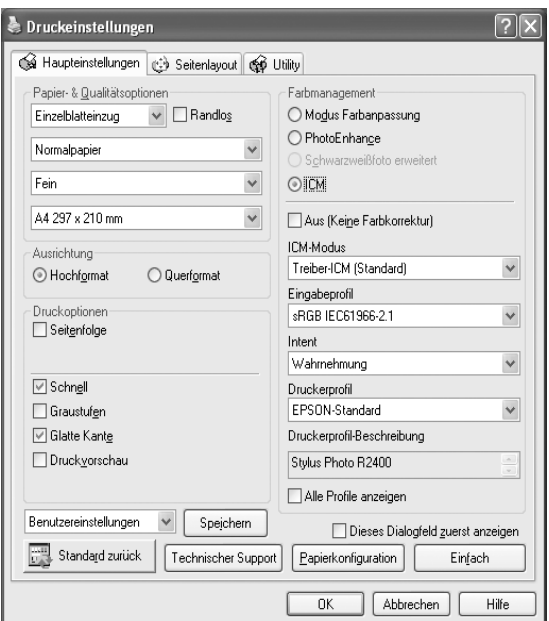

#### *Hinweis:*

❏ *Beachten Sie, dass das Umgebungslicht sowie das Alter, die Qualität und die Einstellungen des Monitors die Qualität der Farbanpassung beeinflussen können.*

❏ *Die folgenden Einstellungen sind nur unter Windows XP/2000 verfügbar.*

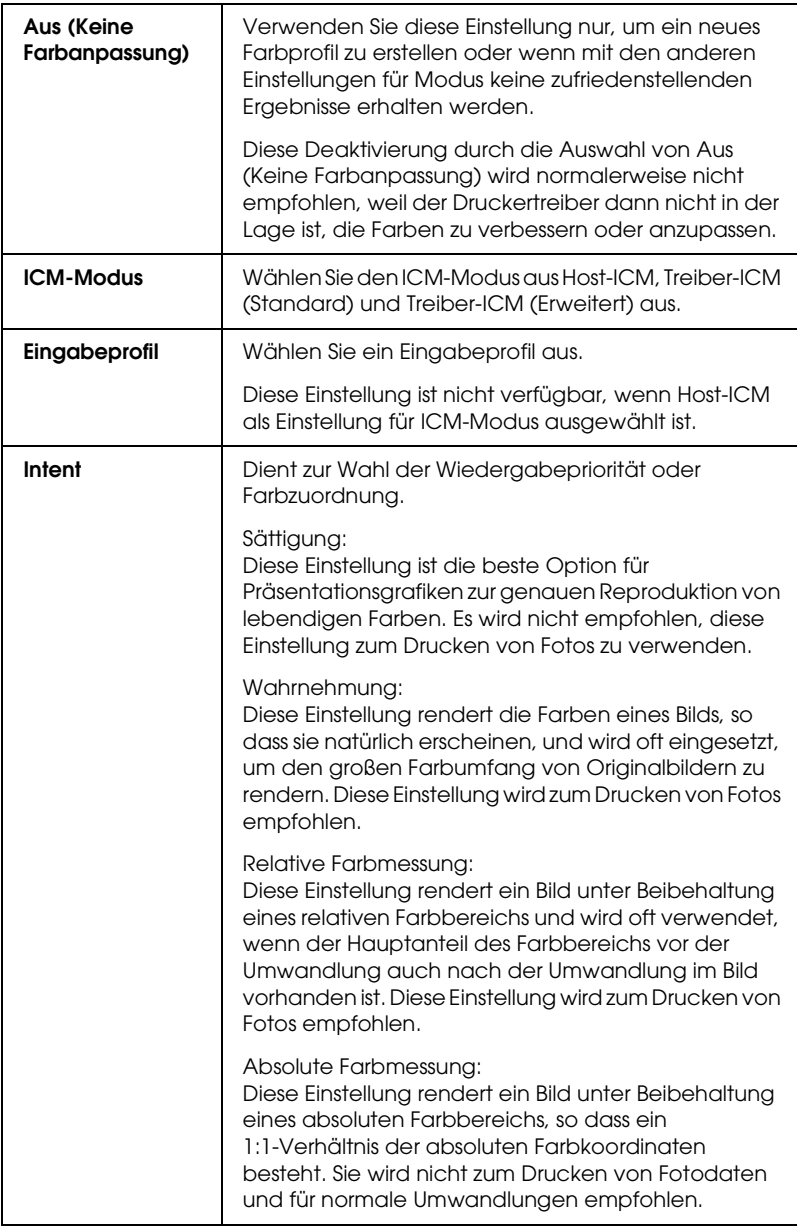

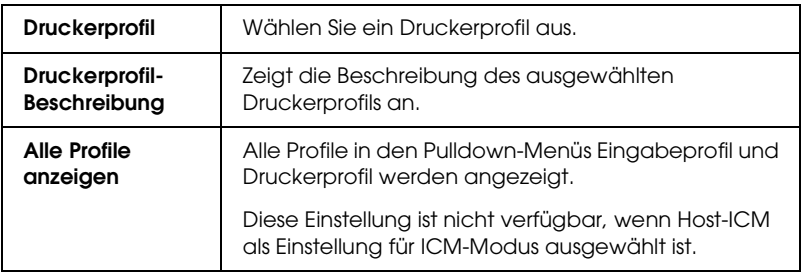

## *Einstellungen speichern*

Wenn Sie die erweiterten Einstellungen in der Liste der Benutzereinstellungen speichern möchten, klicken Sie auf Einstellungen speichern. Das Dialogfeld Benutzerdefinierte Einstellungen wird angezeigt.

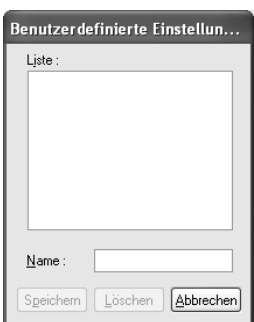

Geben Sie in das Textfeld Name einen eindeutigen Namen für Ihre Einstellungen ein und klicken Sie auf Speichern. Das Name darf aus bis zu 16 Buchstaben und Ziffern bestehen. Sie können außerdem bis zu acht Doppelbyte-Zeichen verwenden. Diese werden jedoch, abhängig von den Einstellungen des Betriebssystems, unter Umständen nicht einwandfrei angezeigt. Ihre benutzerdefinierte Einstellung wird der Liste der Benutzereinstellungen im Menü Erweitert hinzugefügt. Sie können bis zu 10 Benutzereinstellungen speichern.

Nach der Speicherung wird die letzte benutzerdefinierte Einstellung im Menü Erweitert sowie unter Qualitätsoptionen im Menü Einfach ausgewählt. Um zu einer benutzerdefinierten Einstellung zu wechseln, wählen Sie sie in der Liste Benutzereinstellungen im Menü Erweitert aus oder klicken Sie auf das Symbol mit dem Namen der aktuellen Benutzereinstellung unter Qualitätsoptionen im Menü Einfach und wählen Sie die gewünschte Benutzereinstellung aus der Liste aus, die angezeigt wird.

Wenn Sie eine Ihrer benutzerdefinierten Einstellungen aus der Liste ausgewählt haben und die Einstellung ändern, springt die in der Liste angezeigte Auswahl zurück auf Benutzereinstellungen und die benutzerdefinierte Auswahl unter Qualitätsoptionen im Menü Einfach wechselt zu Benutzer. Die zuvor ausgewählte Benutzereinstellung wird durch die Änderung nicht beeinflusst und bleibt in der Liste. Um zu Ihrer benutzerdefinierten Einstellung zurückzukehren, wählen Sie sie erneut in der Liste Benutzereinstellungen im Menü Erweitert aus oder klicken Sie auf das Symbol Benutzer unter Qualitätsoptionen im Menü Einfach und wählen Sie sie aus der Liste, die angezeigt wird, aus.

Um eine Einstellung aus der Liste der Benutzereinstellungen zu löschen, markieren Sie den Namen der Einstellung im Dialogfeld Einstellungen und klicken Sie auf Löschen. Wenn Sie eine aktive oder die einzige vorhandene benutzerdefinierte Einstellung löschen, kehrt die Auswahl in der Liste Benutzereinstellungen zu Benutzereinstellungen zurück und die benutzerdefinierte Auswahl unter Qualitätsoptionen im Menü Einfach wechselt zu Benutzer. Um eine vorhandene benutzerdefinierte Einstellung zu aktivieren, wählen Sie sie in der Liste Benutzereinstellungen im Menü Erweitert aus oder klicken Sie auf das Symbol Benutzer unter Qualitätsoptionen im Menü Einfach und wählen Sie die gewünschte benutzerdefinierte Einstellung aus der Liste, die angezeigt wird, aus.

# **Dieses Dialogfeld zuerst anzeigen**

Wenn auf die Registerkarte Haupteinstellungen in der Druckersoftware zugegriffen wird, wird zuerst das Menü Erweitert angezeigt.

# **Auf Standardeinstellungen zurücksetzen**

Klicken Sie auf die Schaltfläche Standard zurück, um die Einstellungen auf die Standardeinstellungen zurückzusetzen.

# **Technischer Support**

Klicken Sie auf Technischer Support, um die EPSON-Website aufzurufen.

# **Papierkonfiguration**

Klicken Sie auf die Schaltfläche Papierkonfiguration, um das Dialogfeld "Papierkonfiguration" zu öffnen. Sie können dort die folgenden detaillierten Papiereinstellungen vornehmen.

# **Farbdichte**

Zur Einstellung der Farbdichte beim Drucken auf Medien, die nicht von EPSON sind. Sie können die Farbdichte durch Ziehen der Laufleiste nach links oder rechts, oder durch Eingabe eines Wertes zwischen -50 und 50 im Textfeld einstellen.

# **Trockenzeit pro Druckkopfbewegung**

Zum Hinzufügen einer Wartezeit nach dem Ende einer Druckkopfbewegung, damit die Tinte trocknen kann. Sie können den Wert durch Ziehen der Laufleiste nach links oder rechts, oder durch Eingabe eines Wertes zwischen 0 und 50 im Textfeld einstellen.

# **Grundeinstellungen**

Das Menü Einfach wird angezeigt.

# *Einstellungen auf der Registerkarte Seitenlayout vornehmen*

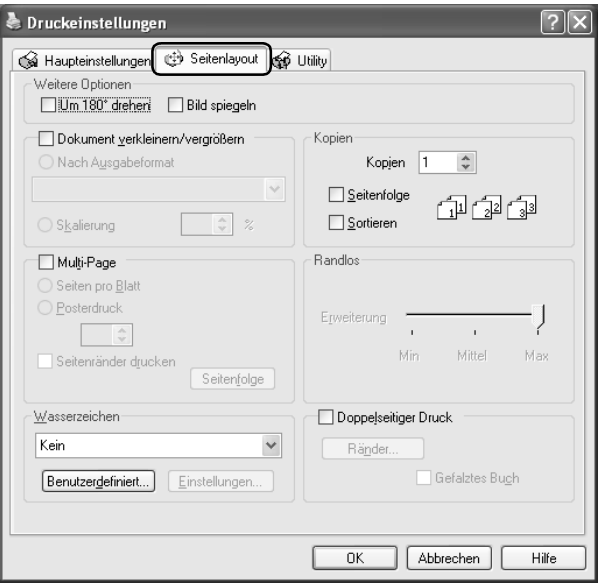

## *Weitere Optionen*

Stellt die Druckdaten wie folgt ein.

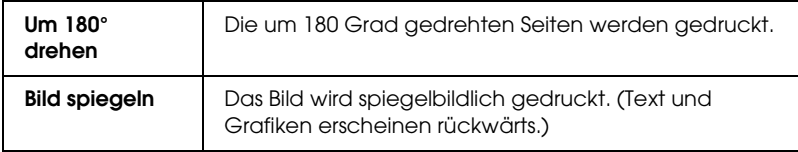

#### *Dokument verkleinern/vergrößern*

Dient zum Anpassen der Größe des Dokuments an das Format des Papiers, auf das gedruckt werden soll.

◆ Siehe ["Die Druckoption Passend auf Seite" auf Seite 99](#page-98-0)

*Kopien*

Geben Sie ein, wie viele Kopien gedruckt werden sollen.

Folgende Einstellungen sind verfügbar.

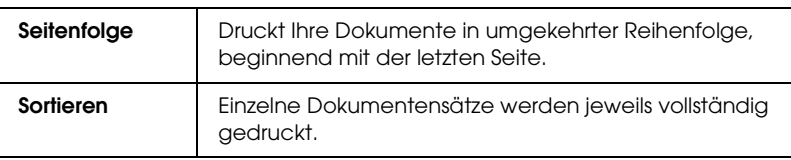

## *Multi-Page*

Aktivieren Sie dieses Kontrollkästchen, um die Einstellungen Seiten pro Blatt und Posterdruck verfügbar zu machen.

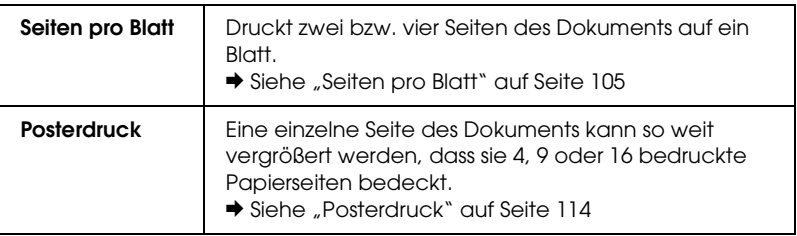

#### *Randlos*

Wenn das Kontrollkästchen Randlos auf der Registerkarte Haupteinstellungen aktiviert ist, wird der Schieberegler Randlos-Erweiterung verfügbar. Mit dem Schieberegler können Sie den Anteil des Bildes einstellen, der beim randlosen Drucken über die Papierränder hinausragt.

Für die meisten Druckaufträge wird die Wahl von Max empfohlen, um Ränder an allen vier Papierkanten zu vermeiden.

Durch Bewegen des Schiebereglers in Richtung Min wird der Anteil des Bildes verringert, der über die Papierkanten hinausragt. Dabei entstehen jedoch Ränder an einer oder mehreren Kanten des Papiers.

## *Wasserzeichen*

Sie können einen Text oder ein Bild als Wasserzeichen auf den Ausdrucken drucken.

 $\blacktriangleright$  Siehe ["Wasserzeichen drucken" auf Seite 124](#page-123-0)

# *Doppelseitiger Druck*

Es sind zwei Arten von doppelseitigem Druck verfügbar. Mit dem Standard-Doppelseitendruck werden die Seiten mit ungeraden Seitenzahlen zuerst gedruckt. Diese Seiten können nach dem Bedrucken wieder eingelegt werden, um die Seiten mit geraden Seitenzahlen auf die Rückseiten zu drucken. Mit Doppelseitendruck im Modus Gefaltete Broschüre können Sie gefaltete Broschüren erstellen.

 $\rightarrow$  Siehe ["Doppelseitiger Druck" auf Seite 82](#page-81-0)

# *Einstellungen auf der Registerkarte Utility vornehmen*

Mit den Epson-Drucker-Utilitys können Sie den aktuellen Druckerstatus prüfen und bestimmte Funktionen des Druckers vom Computer aus warten.

Um die Utilitys zu benutzen, klicken Sie in der Druckersoftware auf die Registerkarte Wartung und anschließend auf die Schaltfläche des Utilitys, das Sie benutzen möchten. Beachten Sie die nachfolgenden Abschnitt für den Zugang zur Druckersoftware.

["Druckersoftware unter Windows aufrufen" auf Seite 402](#page-401-0)

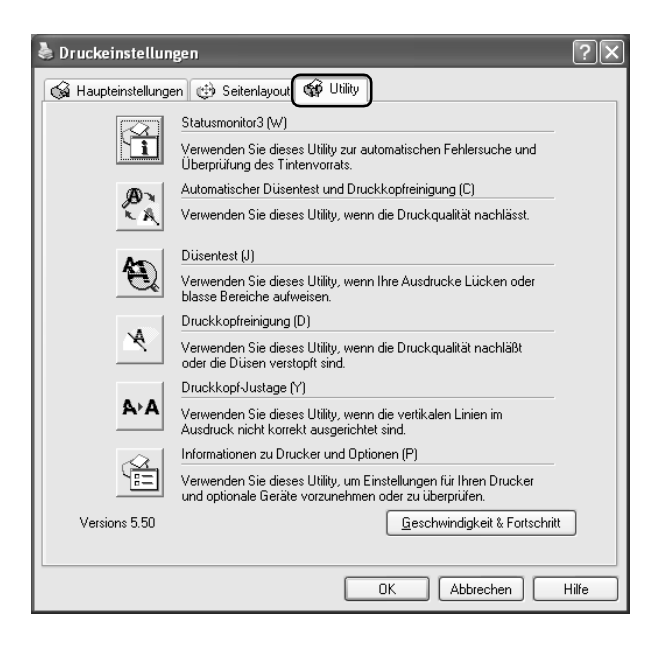

#### *Hinweis:*

- ❏ *Der Buchstabe, der in Klammern hinter dem Utility-Namen steht, ist das Tastaturkürzel. Nach der Wahl des Menüs drücken Sie* Alt *und die angegebene Buchstabentaste, um das Utility aufzurufen.*
- ❏ *Die Utilitys für Düsentest, Druckkopfreinigung und Druckkopf-Justage dürfen nicht verwendet werden, wenn der Drucker über ein Netzwerk an den Computer angeschlossen ist.*

Näheres finden Sie jeweils im entsprechenden Abschnitt weiter unten.

#### *Status Monitor 3*

EPSON Status Monitor 3 liefert Ihnen Informationen zum Druckerstatus wie z. B. Füllstand der Tintenpatrone und prüft auf Druckerfehler.

Dieses Utility ist nur verfügbar, wenn die beiden folgenden Bedingungen erfüllt sind:

- ❏ Der Drucker ist über die USB-Schnittstelle oder den IEEE 1394-Port direkt an den Hostcomputer angeschlossen.
- ❏ Ihr System ist für bidirektionale Kommunikation konfiguriert.

# *Automatischer Düsentest und Reinigung*

Ein Düsentestmuster wird gedruckt und die Druckkopfdüsen werden automatisch geprüft. Wenn sie verstopft sind, erfolgt eine Druckkopfreinigung.

◆ Siehe ["Druckkopf reinigen" auf Seite 275](#page-274-0)

# *Düsentest*

Das Utility Düsentest prüft die Düsen des Druckkopfes auf Durchgängigkeit. Prüfen Sie die Düsen, wenn Sie feststellen, dass sich die Druckqualität verschlechtert hat, sowie nach einer Druckkopfreinigung, um sicherzustellen, dass die Düsen des Druckkopfes tatsächlich wieder sauber sind. Falls der Düsentest ergibt, dass der Druckkopf gereinigt werden muss, können Sie vom Düsentest aus direkt das Utility Druckkopfreinigung aufrufen.

◆ Siehe ["Druckkopfdüsen überprüfen" auf Seite 270](#page-269-0)

# *Druckkopfreinigung*

Das Utility Druckkopfreinigung reinigt den Druckkopf. Eine Druckkopfreinigung ist notwendig, wenn Sie feststellen, dass sich die Druckqualität verschlechtert hat. Benutzen Sie zunächst das Utility Düsentest, um festzustellen, ob der Druckkopf gereinigt werden muss. Das Utility Düsentest kann direkt vom Utility Druckkopfreinigung aus aufgerufen werden.

◆ Siehe ["Druckkopfdüsen überprüfen" auf Seite 270](#page-269-0)

# *Druckkopf-Justage*

Mit dem Utility Druckkopf-Justage können Sie die Druckqualität der Dokumente verbessern. Der Druckkopf muss möglicherweise eingestellt werden, wenn senkrechte Linien nicht ausgerichtet sind oder wenn weiße, schwarze, dunkle oder helle Streifen im Dokument vorkommen. Dieses Utility dient zum Einstellen des Druckkopfes.

◆ Siehe ["Druckkopf-Justage" auf Seite 289](#page-288-0)

## *Drucker- und Optionen-Informationen*

Mit diesem Utility kann der Druckertreiber die Informationen über die Druckerkonfiguration überprüfen. Es bietet außerdem Informationen zu bestimmten Eigenschaften des Druckers.

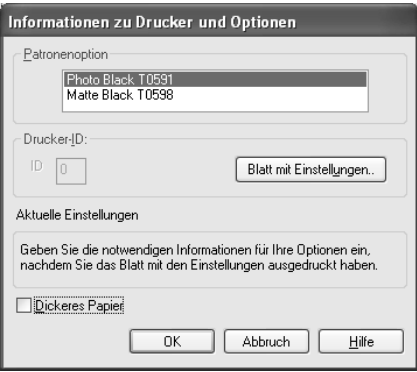

## *Drucker-Informationen abrufen*

Die im Dialogfeld Drucker- und Optionen-Informationen angezeigten Informationen werden abhängig von der Systemkonfiguration automatisch aktualisiert oder müssen manuell eingegeben werden.

Wenn eine Meldung im Fenster Aktuelle Einstellungen Sie zur Eingabe von Einstellungen auffordert oder wenn Sie die Druckerkonfiguration ändern, nehmen Sie die manuellen Einstellungen gemäß den nachstehenden Anweisungen vor.

1. Klicken Sie auf Einstellungen-Blatt im Dialogfeld Druckerund Optionen-Informationen, um Informationen über den Drucker und die Optionen zu drucken. Zur Verwendung dieses Utilitys muss Papier des Formats A4 oder Letter im Drucker vorhanden sein. Ein Ausdruck ähnlich dem nachstehenden wird erstellt.

> Printer ID  $000$

- 2. Vergewissern Sie sich, dass die Einstellungen im Utility mit den Informationen auf dem gedruckten Einstellungen-Blatt übereinstimmen. Sollten sie nicht übereinstimmen, korrigieren Sie die Einstellungen auf dem Bildschirm, so dass sie den Informationen auf dem Einstellungen-Blatt entsprechen.
- 3. Klicken Sie auf OK, um dieses Menü zu verlassen und die Einstellungen zu speichern.

## *Dickes Papier*

Dient zur Einstellung des Abstands zwischen der Walze und dem Druckkopf. Aktivieren Sie dieses Kontrollkästchen, wenn die Ausdrucke beim Drucken verschmieren.

# *Geschwindigkeit & Fortschritt*

In diesem Dialogfeld können Sie Einstellungen zur Geschwindigkeit und zum Fortschritt des Druckvorgangs vornehmen.

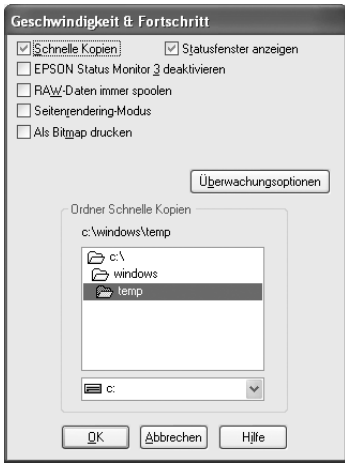

Die folgenden Einstellungen sind verfügbar:

#### *Hinweis:*

*Die in der Druckersoftware angebotenen Funktionen variieren, je nachdem, welches Druckermodell und welche Windows-Version Sie verwenden.*

## *Schnelle Kopien*

Sollen mehrere Kopien eines Dokuments schneller ausgedruckt werden, wählen Sie Schnelle Kopienaus. Dies beschleunigt den Druckvorgang durch Nutzung der Festplatte als temporären Speicher, wenn Sie mehrere Kopien Ihres Dokuments ausdrucken.

# *EPSON Status Monitor 3 deaktivieren*

Wenn Sie nicht möchten, dass EPSON Status Monitor 3 bei jedem Druckvorgang eingeblendet wird, aktivieren Sie das Kontrollkästchen EPSON Status Monitor 3 deaktivieren.

## *Statusfenster anzeigen*

Um den Fortschrittsbalken bei jedem Ausdruck anzuzeigen, wählen Sie die Option Statusfenster anzeigenaus.

## *RAW-Daten immer spoolen (Windows XP und 2000)*

Aktivieren Sie dieses Kontrollkästchen, damit Dokumente von Windows NT Clients stets im RAW-Format und nicht im EMF-Format (Metafile) gespoolt werden (Anwendungen unter Windows NT verwenden standardmäßig das EMF-Format).

Verwenden Sie diese Option, wenn im EMF-Format gespoolte Dokumente nicht korrekt ausgedruckt werden.

Spoolen im RAW-Format beansprucht weniger Ressourcen als im EMF-Format, somit können einige Probleme ("Nicht genügend Arbeitsspeicher/Speicherplatz zum Drucken", "Druckgeschwindigkeit niedrig" usw.) durch Aktivierung des Kontrollkästchens RAW-Daten immer spoolen gelöst werden.

#### *Hinweis:*

*Beim Spoolen von RAW-Daten ist es möglich, dass der Fortschrittsbalken nicht den exakten Status des Druckvorgangs ausweist.*

# *Seitenrendering-Modus (Windows XP und 2000)*

Aktivieren Sie dieses Kontrollkästchen, wenn die Druckgeschwindigkeit extrem langsam ist oder wenn der Druckkopf während des Drucks einige Minuten anhält.

#### *Hinweis:*

*Wenn Sie diese Funktion verwenden, können folgende Probleme auftreten:*

- ❏ *Der mit dem Fortschrittsbalken dargestellte Druckverlauf kann vom tatsächlichen Verlauf abweichen.*
- ❏ *Bis zum Beginn des Druckvorgangs kann es länger dauern.*

# *Als Bitmap drucken (Windows XP und 2000)*

Aktivieren Sie dieses Kontrollkästchen, wenn die Druckgeschwindigkeit extrem langsam ist oder wenn der Druckkopf während des Drucks einige Minuten anhält. Probieren Sie diese Option aus, wenn RAW-Daten immer spoolen und Seitenrendering-Modus das Problem nicht lösen.

*Überwachungsoptionen*

Klicken Sie auf diese Schaltfläche, um das Dialogfeld Überwachungsoptionen aufzurufen. In diesem Dialogfeld können Sie Einstellungen für den EPSON Status Monitor 3 vornehmen.

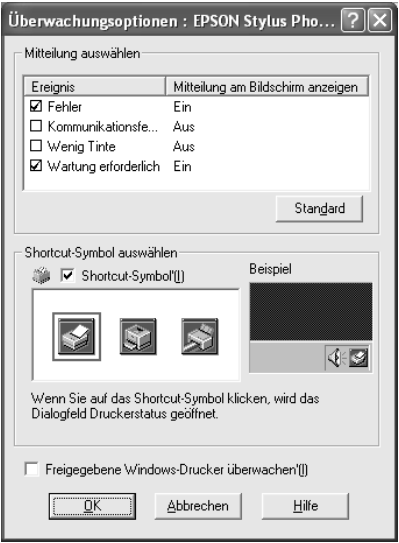

Sie können folgende Einstellungen vornehmen.

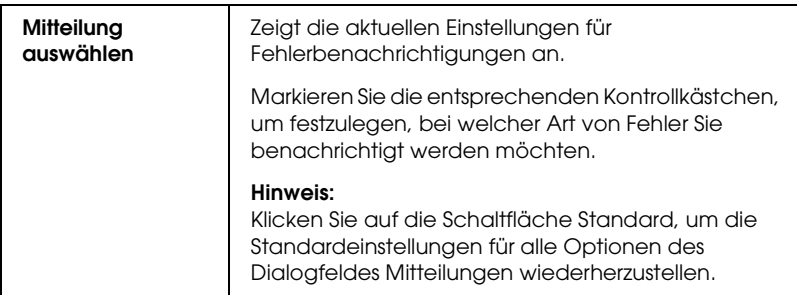

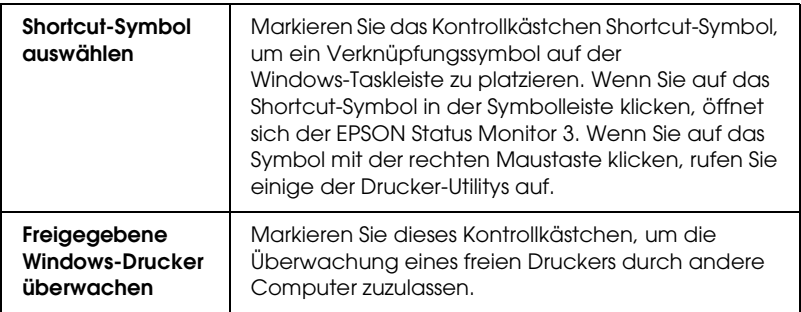

# *Benutzung der Online-Hilfe*

In der umfangreichen Online-Hilfe der Druckersoftware finden Sie Informationen zum Druckvorgang, zu den Druckertreibereinstellungen und zur Verwendung der Drucker-Utilitys.

Näheres finden Sie jeweils im entsprechenden Abschnitt weiter unten.

# *Die Hilfe der Anwendung aufrufen*

Wählen Sie auf der Registerkarte Datei die Option Drucken oder Drucker einrichten. Klicken Sie dann auf Drucker, Einrichten, Optionen, oder Eigenschaften (Je nach der gerade verwendeten Anwendung müssen Sie möglicherweise auf eine oder mehrere dieser Schaltflächen klicken.)

Sie können gezielte Hilfe zu einer bestimmten Option eines Menüs erhalten, indem Sie mit der rechten Maustaste auf diese Option und dann auf den Befehl Was ist das? klicken.

Sie können außerdem eine ausführliche Erläuterung für eine Einstellung oder Option anzeigen, indem Sie auf die Schaltfläche oben rechts im Fenster des Druckertreibers und dann auf die Einstellung oder Option klicken.

# *Hilfe über das Windows-Startmenü aufrufen*

1. Unter Windows XP klicken Sie auf Start und Systemsteuerung und doppelklicken Sie dann auf Drucker und Faxgeräte. (Wenn die Systemsteuerung in der Kategorieansicht ist, klicken Sie auf Drucker und andere Hardware und dann auf Drucker und Faxgeräte.)

Unter Windows Me, 98 und 2000 klicken Sie auf Start, zeigen Sie auf Einstellungen und klicken Sie auf Drucker.

2. Unter Windows XP und 2000 wählen Sie Ihren Drucker aus und klicken Sie dann im Menü Datei auf Druckeinstellungen.

Unter Windows Me und 98 wählen Sie Ihren Drucker aus und klicken Sie dann im Menü Datei auf Eigenschaften.

Die Druckersoftware wird aufgerufen.

Sie können gezielte Hilfe zu einer bestimmten Option eines Menüs erhalten, indem Sie mit der rechten Maustaste auf diese Option und dann auf den Befehl Was ist das? klicken.

Sie können außerdem eine ausführliche Erläuterung für eine Einstellung oder Option anzeigen, indem Sie auf die Schaltfläche oben rechts im Fenster des Druckertreibers und dann auf die Einstellung oder Option klicken.

# *Mac OS X*

# *Einführung in die Druckersoftware*

## *Dialogfenster des Druckertreibers*

Die mitgelieferte Druckersoftware besteht aus einem Druckertreiber und Drucker-Utilities. Über die im Druckertreiber verfügbaren Einstellungen lässt sich der Betrieb des Druckers optimal an die jeweiligen Anforderungen anpassen. Die Drucker-Utilities helfen Ihnen, den Drucker zu überprüfen, um einen optimalen Betriebszustand zu erhalten. Die folgenden Dialogfenster sind verfügbar.

- $\rightarrow$  Siehe ["Dialogfenster zum Einrichten einer Seite" auf Seite 170](#page-169-0)
- $\blacktriangleright$  Siehe ["Dialogfenster zum Drucken" auf Seite 172](#page-171-0)
- ◆ Siehe ["EPSON-Drucker-Utility" auf Seite 184](#page-183-0)

## *Auf die Druckersoftware zugreifen*

Informationen über Zugriff auf die Druckersoftware finden Sie unter:

["Druckersoftware unter Mac OS X aufrufen" auf Seite 404](#page-403-0)

#### *Informationen erhalten*

Sie können außerdem Informationen erhalten, indem Sie auf die Hilfe-Schaltfläche klicken, wenn Kopien & Seiten, Druckereinstellungen, Farbmanagement, Papierkonfiguration, Erweiterungseinstellungen oder Zusammenfassung im Dialogfenster zum Drucken ausgewählt ist. Für andere Einstellungen siehe die Dokumentation des Betriebssystems.

<span id="page-169-0"></span>*Dialogfenster zum Einrichten einer Seite*

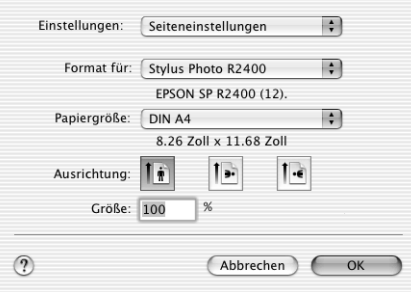

#### *Hinweis:*

*Das Dialogfeld Seiteneinstellung ist eine Standardfunktion in Mac OS X. Weitere Informationen dazu finden Sie in der Dokumentation des Betriebssystems.*

# *Einstellungen des Dialogfensters zum Einrichten einer Seite*

In diesem Dialogfeld können Sie die Einstellungen Format für, Papierformat, Ausrichtung und Format zum Drucken vornehmen.

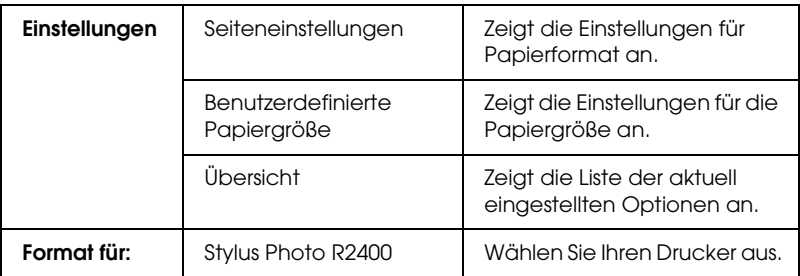

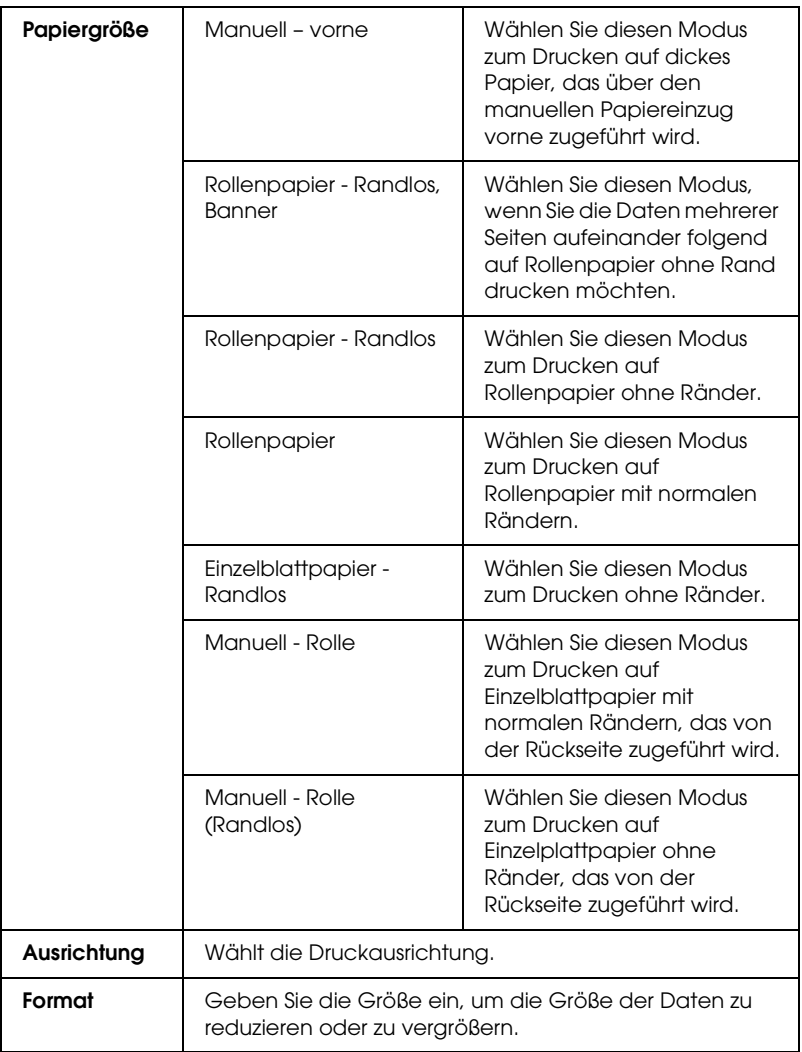

◆ Siehe ["Druckbereich" auf Seite 367](#page-366-0)

#### *Hinweis:*

*Die Einstellung Format für im Dialogfenster zum Einrichten einer Seite und die Einstellung Drucker im Dialogfenster zum Drucken müssen immer übereinstimmen. Anderenfalls werden die Daten möglicherweise nicht einwandfrei gedruckt.*

# <span id="page-171-0"></span>*Dialogfenster zum Drucken*

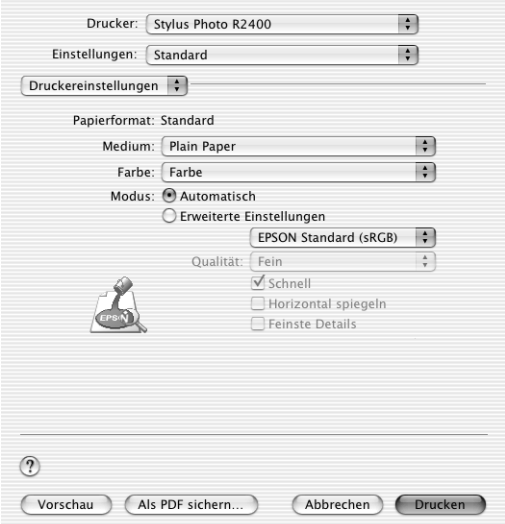

#### *Hinweis:*

*Das Dialogfeld Drucken ist eine Standardfunktion in Mac OS X. Weitere Informationen dazu finden Sie in der Dokumentation des Betriebssystems.*

# *Einstellungen des Dialogfensters zum Drucken*

In diesem Dialogfeld können Sie die Einstellungen Drucker und Voreinstellungen zum Drucken vornehmen.

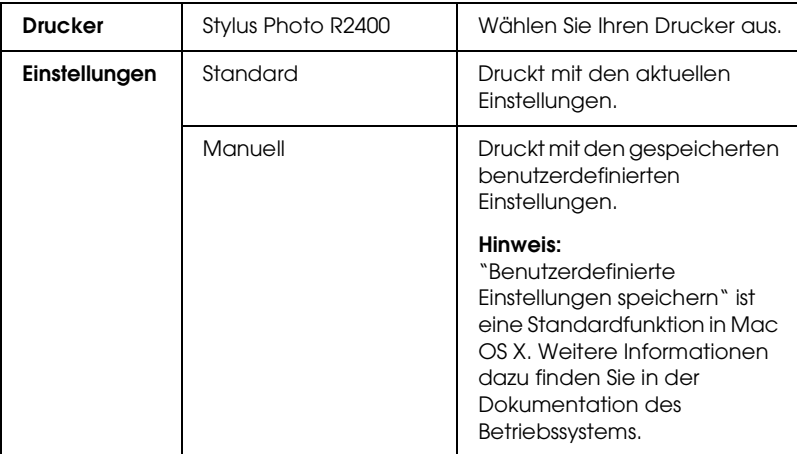

◆ Siehe ["Druckbereich" auf Seite 367](#page-366-0)

#### *Hinweis:*

*Die Einstellung Format für im Dialogfenster zum Einrichten einer Seite und die Einstellung Drucker im Dialogfenster zum Drucken müssen immer übereinstimmen. Anderenfalls werden die Daten möglicherweise nicht einwandfrei gedruckt.*

## *Kopien & Seiten*

In diesem Dialogfeld können Sie die entsprechenden Einstellungen für Kopien, Sortieren und Seiten zum Drucken vornehmen.

#### *Hinweis:*

*Kopien & Seiten ist eine Standardfunktion in Mac OS X. Weitere Informationen dazu finden Sie in der Dokumentation des Betriebssystems.*

# *Layout*

In diesem Dialogfeld können Sie die Einstellungen Seiten pro Blatt, Layoutrichtung und Rand zum Drucken vornehmen.

#### *Hinweis:*

*Layout ist eine Standardfunktion in Mac OS X. Weitere Informationen dazu finden Sie in der Dokumentation des Betriebssystems.*

## *Ausgabeoptionen*

Deaktivieren Sie das Kontrollkästchen Als Datei speichern, wenn Sie drucken möchten.

#### *Hinweis:*

*Ausgabeoptionen ist eine Standardfunktion in Mac OS X. Weitere Informationen dazu finden Sie in der Dokumentation des Betriebssystems.*

# *Druckereinstellungen*

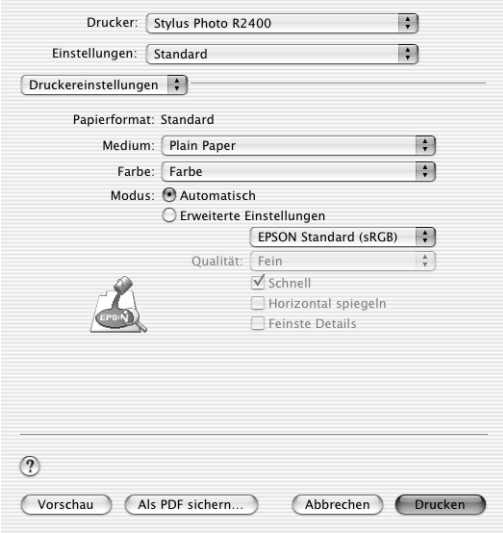

## *Medientyp*

Mit dieser Option legen Sie fest, welche anderen Einstellungen im Dialogfenster zum Drucken zur Verfügung stehen, deswegen sollten Sie diese Einstellung stets zuerst vornehmen. Wählen Sie die Einstellung des Druckmediums entsprechend dem Papier, das im Drucker eingelegt wurde, aus. Um herauszufinden, welchen Medientyp Sie verwenden, suchen Sie das Medium in der Liste der Medium-Einstellungen.

["Medientyp-Einstellungen" auf Seite 405](#page-404-0)

#### *Hinweis:*

*Aktuelle Informationen zu den verfügbaren Druckmedien erhalten sie auf der Webseite für technischen Support für Ihr Land.* & *Siehe ["Kundendienst" auf Seite 417](#page-416-0)*

## *Farbe*

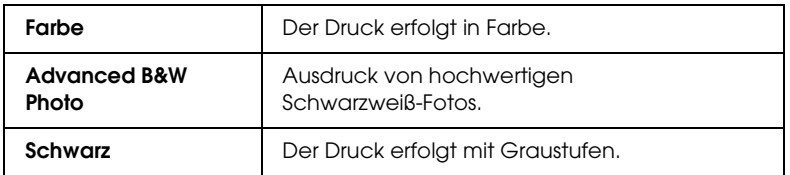

## **Advanced B&W Photo**

Um auf die Einstellungen von Advanced B&W Photo zugreifen zu können, wählen Sie Advanced B&W Photo als Farbeinstellung. Wählen Sie dann Farbmanagement aus dem Popup-Menü aus. Nähere Informationen dazu erhalten Sie im folgenden Abschnitt.

#### *Hinweis:*

Advanced B&W Photo *ist je nach installierter Tintenpatrone (Photo Black oder Matte Black), ausgewähltem Medientyp und der eingestellten Druckqualität verfügbar. Für die meisten Medientypen wählen Sie als Druckqualität* Best Photo *oder* Photo RPM*.*

["Wenn in den Druckeinstellungen als Farbeinstellung](#page-177-0)  [Advanced B&W Photo ausgewählt ist" auf Seite 178](#page-177-0)

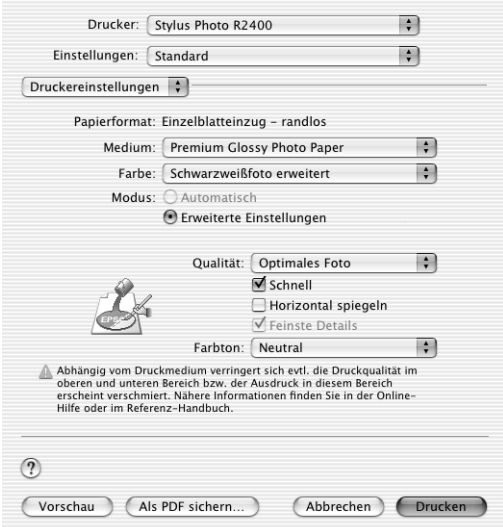

## *Automatischer Modus*

In diesem Modus können Sie auf schnelle und einfache Weise mit dem Drucken beginnen. Alle weiteren Einstellungen werden auf der Basis der aktuellen Einstellungen für Medium und Farbe von der Druckersoftware vorgenommen.

#### *Hinweis:*

*Je nachdem, welches Druckmedium Sie in der Liste Medium auswählen (während Automatisch ausgewählt ist), erscheint rechts von den Modusoptionen ein Schieberegler, den Sie zwischen Qualität und Schnell einstellen können. Wählen Sie Qualität aus, wenn die Druckqualität wichtiger ist als die Geschwindigkeit.*

## *Modus Erweitert*

Durch die Wahl von Erweitert als Moduseinstellung erhalten Sie die vollständige Kontrolle über die Druckumgebung. Experimentieren Sie mit diesen Einstellungen, um neue Druckmöglichkeiten zu finden oder eine bestimmte Gruppe von Druckereinstellungen noch besser auf Ihre persönlichen Anforderungen abzustimmen.

## **Qualität**

Wählen Sie die Druckqualität, mit der Sie drucken möchten, aus.

# **Schnell**

Aktiviert den bidirektionalen Druck, so dass der Druckkopf auf dem Hin- und Rückweg druckt. Die Einstellung Schneller erhöht die Druckgeschwindigkeit, die Qualität nimmt jedoch ab.

# **Bild spiegeln**

Das Bild wird spiegelbildlich gedruckt. Text und Grafiken erscheinen umgedreht.

# **Feinste Details**

Abhängig von der vorgenommenen Einstellung für Druckqualität können Sie das Kontrollkästchen Feinste Details aktivieren, um Text, ausgefüllte Grafiken und Strichzeichnungen mit sehr scharfen Rändern zu drucken. Bei Feinste Details dauert der Druckvorgang länger und benötigt mehr Speicher. Außerdem kann es vorkommen, dass größere Bilder nicht gedruckt werden können und einige Muster nicht einwandfrei gedruckt werden. Sollten beim Drucken in diesem Modus Probleme auftreten, deaktivieren Sie ihn oder fügen Sie mehr Speicher hinzu.

# *Hinweis:*

*Je nachdem, welche Einstellung Sie für Medium, Farbe und Qualität ausgewählt haben, sind bestimmte Einstellungen möglicherweise nicht verfügbar.*

#### <span id="page-177-0"></span>*Wenn in den Druckeinstellungen als Farbeinstellung Advanced B&W Photo ausgewählt ist*

Falls Sie es noch nicht getan haben, wählen Sie Farbmanagement im Popup-Menü. Hier können Sie Ihre Fotos mit den folgenden Tools detailliert einstellen.

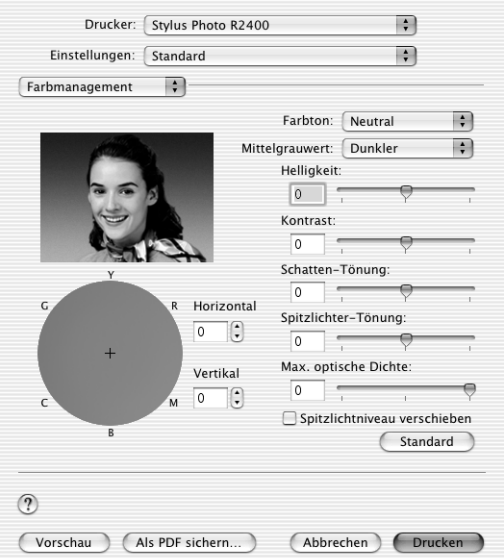

## **Farbtönung**

Wählen Sie eine der folgenden Einstellungen.

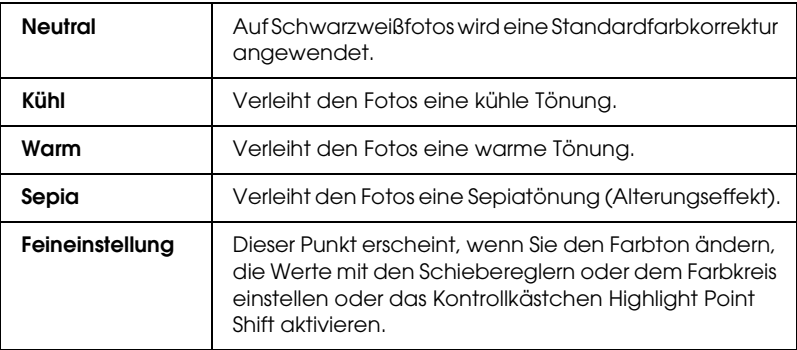

# **Tönung**

Zur Einstellung der Tönung in fünf Stufen.

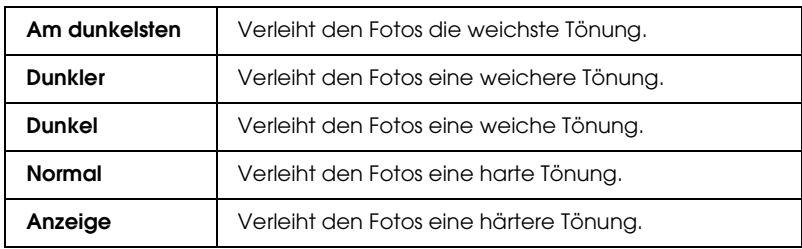

## **Schieberegler**

Mit den Farbreglern können die folgenden Optionen eingestellt werden. Ziehen Sie den Schieberegler nach rechts oder links, um die Einstellungen vorzunehmen. Sie können auch einen Wert in die Felder neben den Schiebereglern direkt eingeben.

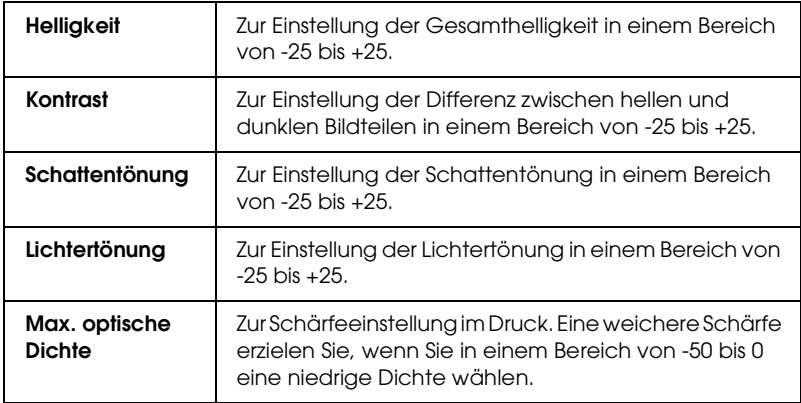

## **Highlight Point Shift**

Aktivieren Sie dieses Kontrollkästchen, um den weißen Bereichen etwas mehr Tinte hinzuzufügen. So entsteht ein Glanzeffekt.

#### **Farbkreis**

Klicken Sie in den Farbkreis zur Einstellung des Farbtons von Schwarzweißfotos. Den Farbton können Sie auch durch Eingabe eines Wertes in die Textfelder Horizontal und Vertikal einstellen.

#### **Standard**

Klicken Sie auf die Schaltfläche Standard, um die Einstellungen auf die Standardeinstellungen zurückzusetzen.

#### *Farbmanagement*

Durch die Wahl von Farbmanagement aus dem Popup-Menü erhalten Sie die Kontrolle über die Druckertreiber-Funktionen für Farbanpassung und -einstellung. Experimentieren Sie mit diesen Einstellungen, um neue Druckmöglichkeiten zu finden oder eine bestimmte Gruppe von Druckereinstellungen noch besser auf Ihre persönlichen Anforderungen abzustimmen.

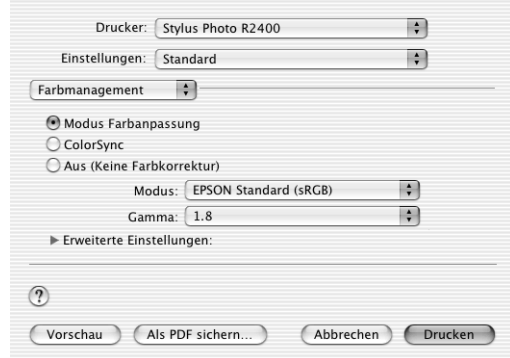

#### *Hinweis:*

*Die oben dargestellten Steuerelemente für das* Farbmanagement *sind verfügbar, wenn in den* Druckeinstellungen *als Farbeinstellung*  Farbe *gewählt wird.*
## *Modus Farbanpassung*

Wählen Sie diese Einstellung aus, um die Methoden zur Farbanpassung und Bildverbesserung des Druckertreibers zu verwenden.

#### **Modus**

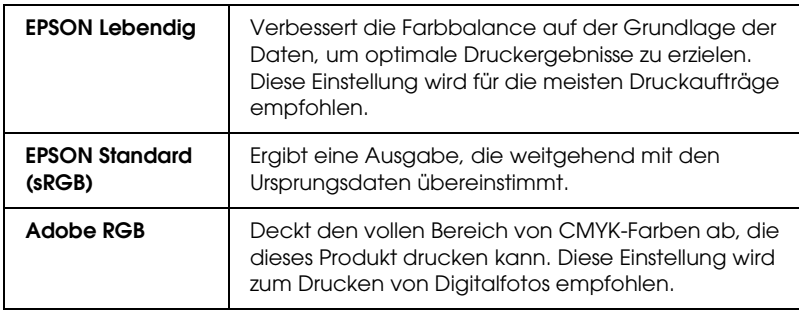

#### **Gamma**

Der Gamma-Faktor steuert den Kontrast durch Veränderung der farbigen und grauen Mitteltöne.

#### **Schieberegler**

Die Farbregler stellen die angegebenen Optionen in einem Bereich von -25% bis +25 % zur Verfügung. Ziehen Sie den Schieberegler mit der Maus nach rechts oder links, um die Einstellungen vorzunehmen. Es ist auch möglich, einen Wert von -25% bis +25 % in die Felder neben den Schiebereglern einzugeben.

## *ColorSync*

Passt die Farben des Ausdrucks automatisch an die auf dem Bildschirm angezeigten Farben an.

## *Aus (Keine Farbanpassung)*

Der Druck erfolgt ohne Farbeinstellung.

### *Erweiterung*

Mit dem Schieberegler können Sie den Anteil des Bildes einstellen, der beim randlosen Drucken über die Papierränder hinausragt.

Für die meisten Druckaufträge wird die Wahl von Max empfohlen, um Ränder an allen vier Papierkanten zu vermeiden. Durch Bewegen des Schiebereglers in Richtung Min wird der Anteil des Bildes verringert, der über die Papierkanten hinausragt. Dabei entstehen jedoch Ränder an einer oder mehreren Kanten des Papiers.

#### *Erweiterungseinstellungen*

#### *Dickes Papier*

Dient zur Einstellung des Abstands zwischen der Walze und dem Druckkopf. Aktivieren Sie dieses Kontrollkästchen, wenn die Ausdrucke beim Drucken verschmieren.

#### *Papierkonfiguration*

Wählen Sie Papierkonfiguration im Popup-Menu, um auf die Schieberegler Farbdichte und Trockenzeit pro Druckkopfbewegung zugreifen zu können. Damit können Sie die folgenden detaillierten Papiereinstellungen vornehmen.

#### *Farbdichte*

Zur Einstellung der Farbdichte beim Drucken auf Medien, die nicht von EPSON sind. Sie können die Farbdichte durch Ziehen der Laufleiste nach links oder rechts, oder durch Eingabe eines Wertes zwischen -50 und 50 im Textfeld einstellen.

## *Trockenzeit pro Druckkopfbewegung*

Zum Hinzufügen einer Wartezeit nach dem Ende einer Druckkopfbewegung, damit die Tinte trocknen kann. Sie können den Wert durch Ziehen der Laufleiste nach links oder rechts, oder durch Eingabe eines Wertes zwischen 0 und 50 im Textfeld einstellen.

## *Übersicht*

Zeigt die Liste der aktuell eingestellten Optionen an.

#### *Hinweis:*

*Übersicht ist eine Standardfunktion in Mac OS X. Weitere Informationen dazu finden Sie in der Dokumentation des Betriebssystems.*

## *Schaltfläche Vorschau*

Sie können das Seitenlayout des Dokuments ansehen, bevor es gedruckt wird.

#### *Hinweis:*

*Vorschau ist eine Standardfunktion in Mac OS X. Weitere Informationen dazu finden Sie in der Dokumentation des Betriebssystems.*

# *EPSON-Drucker-Utility*

## *Funktionen der Epson-Drucker-Utilities*

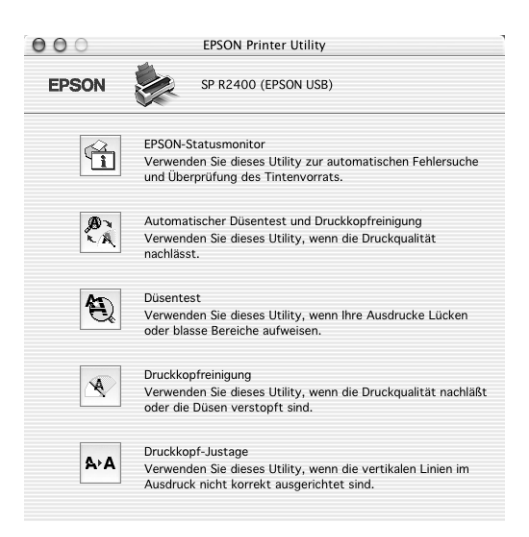

Mit den Epson-Drucker-Utilities können Sie den aktuellen Druckerstatus prüfen und bestimmte Wartungsverfahren vom Computer aus durchführen.

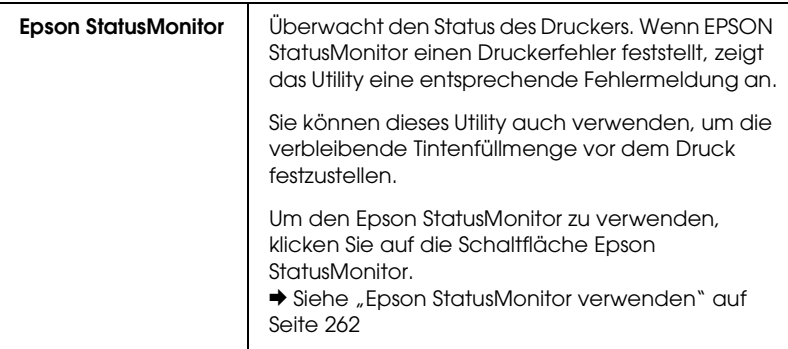

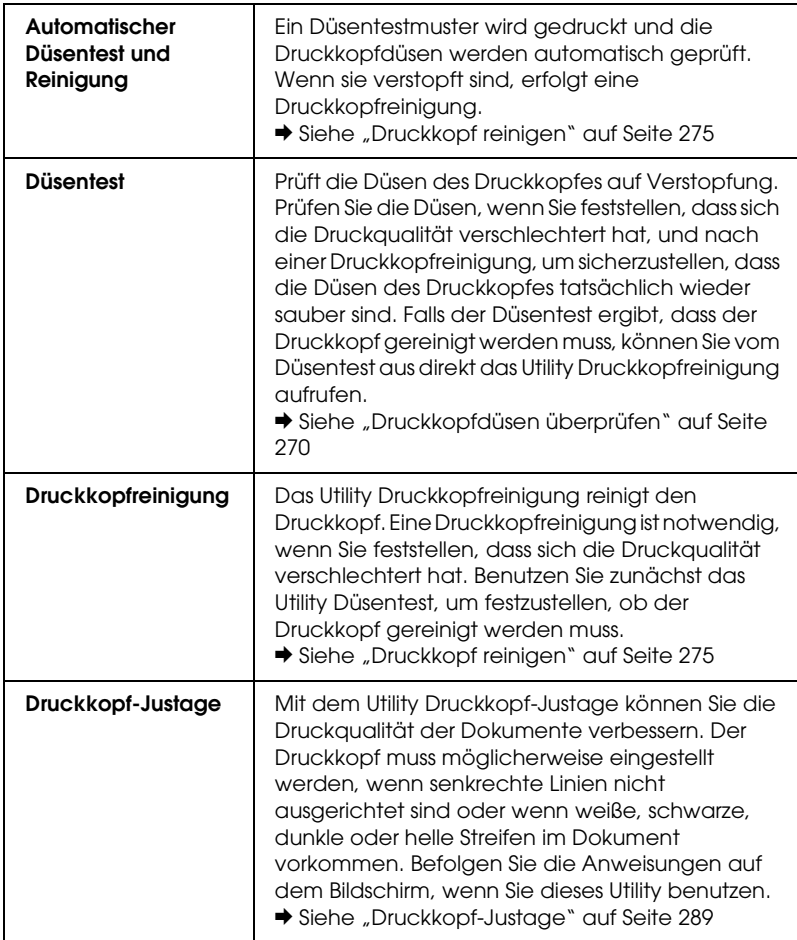

# *Mac OS 9*

## *Einführung in die Druckersoftware*

#### *Dialogfenster des Druckertreibers*

Die mitgelieferte Druckersoftware besteht aus einem Druckertreiber und Drucker-Utilitys. Über die im Druckertreiber verfügbaren Einstellungen lässt sich der Betrieb des Druckers optimal an die jeweiligen Anforderungen anpassen. Die Drucker-Utilitys helfen Ihnen, den Drucker zu überprüfen, um einen optimalen Betriebszustand zu erhalten.

Die Dialogfenster des Druckertreibers werden im Folgenden aufgeführt.

- $\rightarrow$  Siehe ["Dialogfenster zum Einrichten einer Seite" auf Seite 187](#page-186-0)
- ◆ Siehe ["Dialogfenster zum Drucken" auf Seite 190](#page-189-0)
- ◆ Siehe ["Dialogfenster Layout" auf Seite 208](#page-207-0)
- ◆ Siehe ["Drucker-Utilitys" auf Seite 209](#page-208-0)

#### *Auf den Druckertreiber zugreifen*

Informationen über Zugriff auf die Druckersoftware finden Sie unter:

["Unter Mac OS 9 auf die Druckersoftware zugreifen" auf Seite](#page-403-0)  [404](#page-403-0)

Zusätzlich zu den in diesem Handbuch enthaltenen Informationen zu Ihrer Druckersoftware können Sie weitere Informationen aufrufen, indem Sie auf das Hilfesymbol in dem entsprechenden Dialogfenster der Druckersoftware klicken.

## *Hier erhalten Sie weitere Informationen*

In der Online-Hilfe finden Sie weitere Informationen zur Druckersoftware.

 $\rightarrow$  Siehe ["Benutzung der Online-Hilfe" auf Seite 211](#page-210-0)

## <span id="page-186-0"></span>*Dialogfenster zum Einrichten einer Seite*

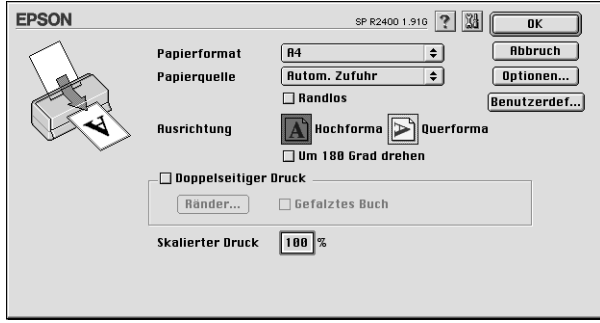

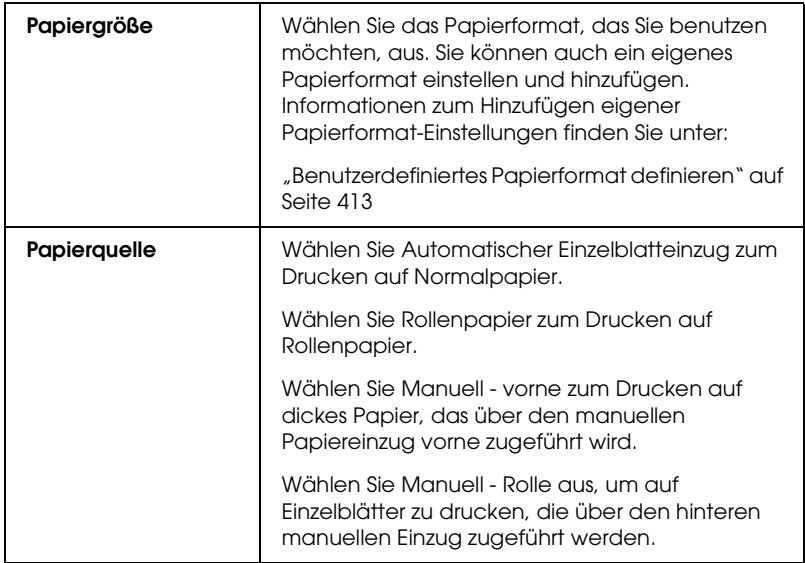

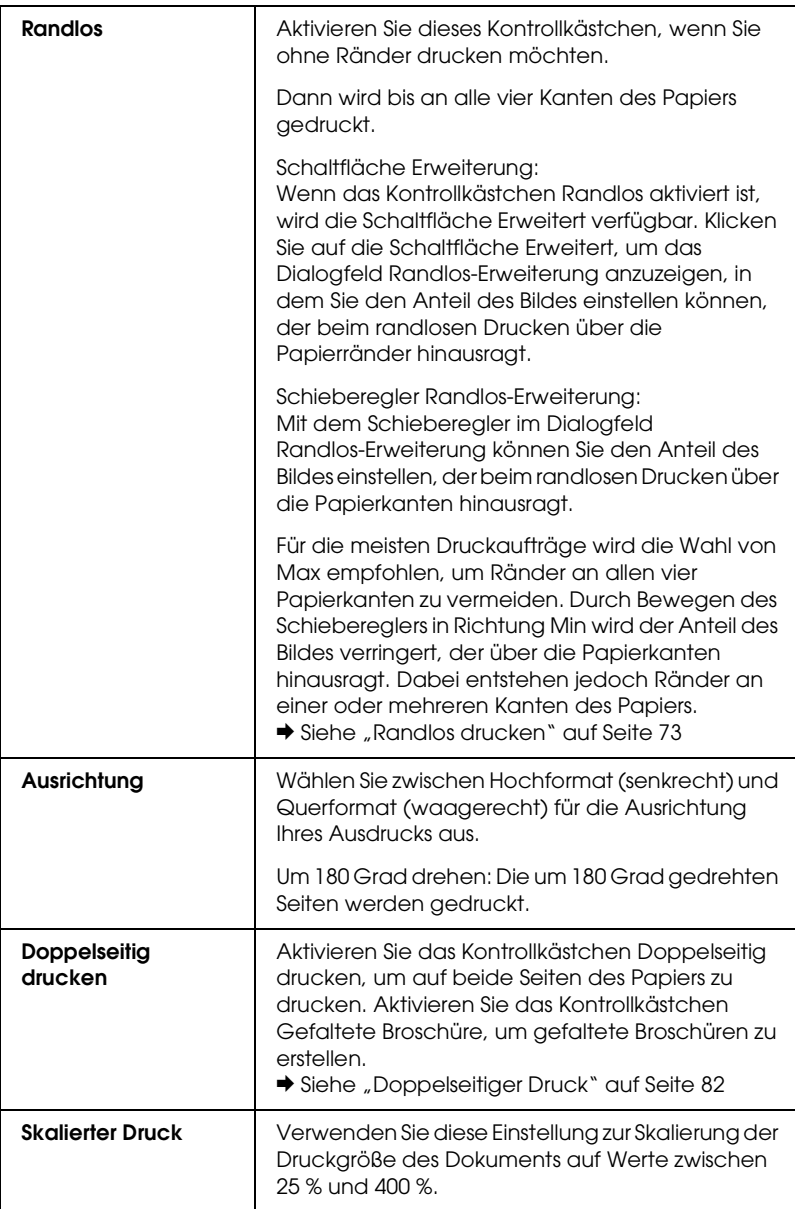

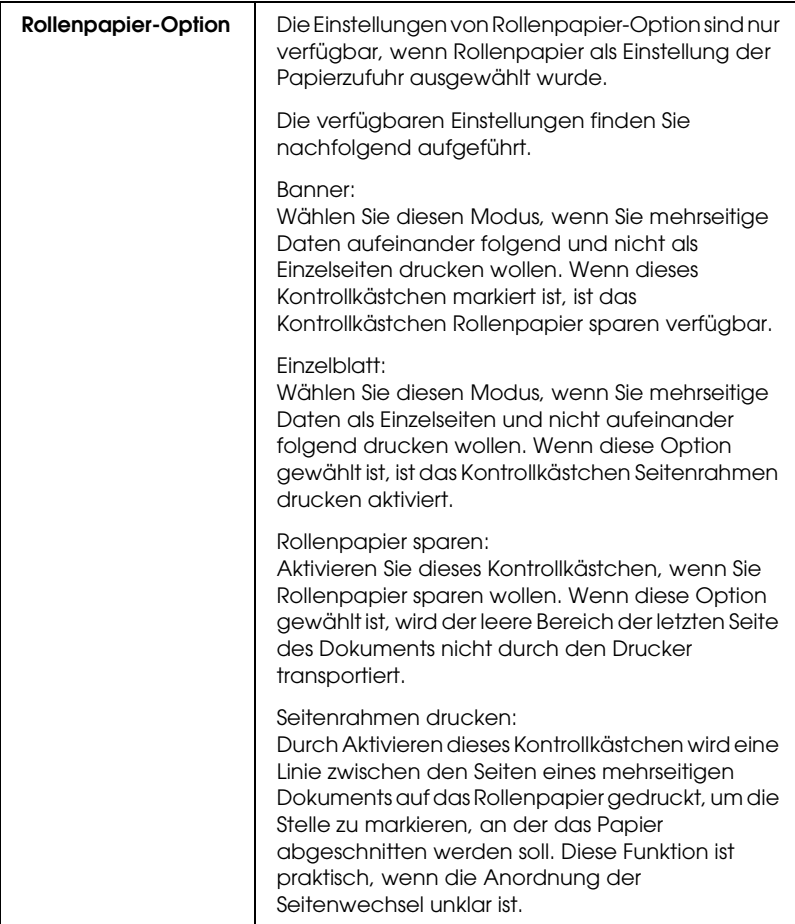

# *Dialogfenster zum Drucken*

## <span id="page-189-0"></span>*Dialogfenster zum Drucken*

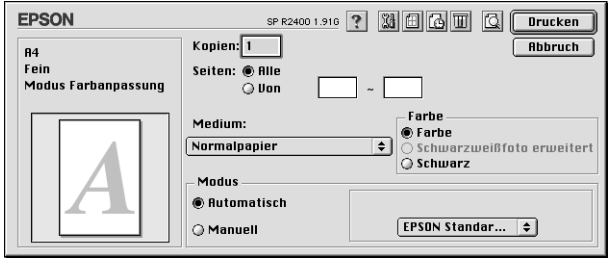

#### *Präferenzen*

#### *Kopien*

Geben Sie die Anzahl der Exemplare, die Sie drucken möchten, in das Textfeld Kopien ein.

#### *Seiten*

Wählen Sie Alle oder Bereich. Wenn Sie Von gewählt haben, geben Sie den gewünschten Seitenbereich in die Textfelder Seitenbereich ein.

#### *Medientyp*

Hiermit legen Sie fest, welche anderen Einstellungen zur Verfügung stehen, daher sollten Sie diese Einstellung stets zuerst vornehmen.

Wählen Sie die Einstellung des Druckmediums entsprechend dem Papier, das im Drucker eingelegt wurde, aus. Um herauszufinden, welchen Medientyp Sie verwenden, suchen Sie das Medium in der Liste der Medium-Einstellungen.

["Medientyp-Einstellungen" auf Seite 405](#page-404-0)

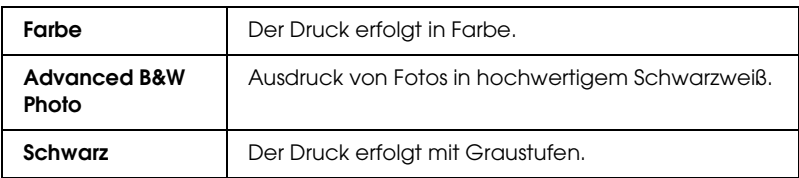

## *Modus*

Die Modus-Einstellungen bieten Ihnen, wie nachfolgend beschrieben, drei Steuerungsmöglichkeiten für die Druckersoftware.

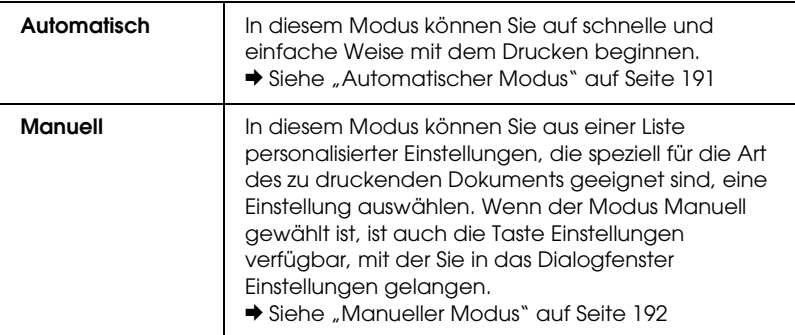

## <span id="page-190-0"></span>**Automatischer Modus**

Wenn Automatisch gewählt ist, werden alle weiteren Einstellungen auf der Basis der aktuellen Einstellungen für Medium und Farbe von der Druckersoftware vorgenommen.

#### *Hinweis:*

*Je nachdem, welches Medium Sie in der Liste Medium auswählen (während der Modus* Automatisch *aktiv ist), erscheint rechts von den Modusoptionen ein Schieberegler, den Sie auf* Qualität *oder* Schnell *oder dazwischen einstellen können. Wählen Sie* Qualität*aus, wenn die Druckqualität wichtiger ist als die Geschwindigkeit.*

#### <span id="page-191-0"></span>**Manueller Modus**

#### **Benutzereinstellungen**

Sie können Ihre personalisierten Einstellungen aus der Liste auswählen.

#### **Erweiterte Einstellungen**

Sie können eigene Benutzereinstellungen vornehmen und speichern.

◆ Siehe ["Weitere Einstellungen" auf Seite 193](#page-192-0)

Wenn Sie eine Benutzereinstellung auswählen, werden andere Einstellungen wie z. B. Druckqualität und Farbmanagement automatisch vorgenommen. Änderungen dieser Einstellungen werden in der Grafikdarstellung links im Dialogfenster zum Drucken angezeigt.

Gehen Sie folgendermaßen vor, um eine Benutzereinstellung auszuwählen:

- 1. Stellen Sie sicher, dass Medium und Farbe im Dialogfenster zum Drucken richtig eingestellt sind.
- 2. Wählen Sie Manuellaus. Hierdurch wird die Schaltfläche Benutzerdefinierte Einstellungen rechts neben den Einstellungen Modus verfügbar.
- 3. Wählen Sie in der Liste Benutzerdefinierte Einstellungen die am besten geeignete Einstellung für das zu druckende Dokument oder den Bildtyp aus.

## <span id="page-192-0"></span>*Weitere Einstellungen*

Mit den Einstellungen im Dialogfenster Einstellungen haben Sie Zugriff auf alle Druckerfunktionen. Experimentieren Sie mit diesen Einstellungen, um neue Druckmöglichkeiten zu finden oder eine bestimmte Gruppe von Druckereinstellungen noch besser auf Ihre persönlichen Anforderungen abzustimmen. Wenn Sie mit Ihren neuen Einstellungen zufrieden sind, können Sie ihnen einen Namen geben und sie in die Liste der Benutzereinstellungen in der Registerkarte Haupteinstellungen aufnehmen.

Zum Öffnen des Dialogfensters Einstellungen wählen Sie Manuell aus und klicken Sie auf Einstellungen.

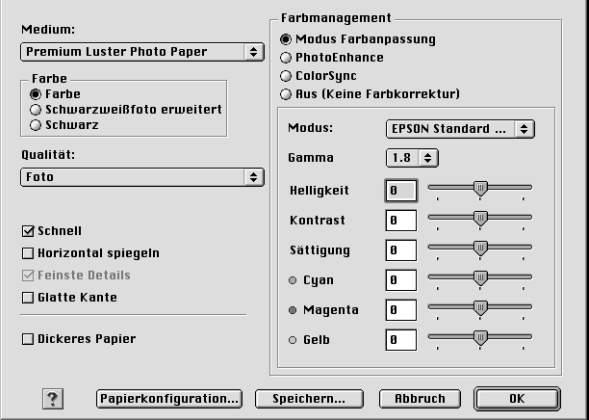

#### *Hinweis:*

- ❏ *Die Option PhotoEnhance wirkt sich nur auf Bilder aus, nicht auf Text oder Grafiken. Wenn z. B.* Sepia *aus der Farbtonliste ausgewählt wurde (verfügbar, wenn* PhotoEnhance *ausgewählt ist), werden nur die Bilder in einem Dokument sepiafarben ausgedruckt. Farbiger Text oder Farbgrafiken im gleichen Dokument werden in Farbe gedruckt.*
- ❏ *Je nachdem, welche Einstellung Sie für Medium, Farbe und Qualität ausgewählt haben, sind bestimmte Einstellungen möglicherweise nicht verfügbar.*

#### *Medientyp*

Hiermit legen Sie fest, welche anderen Einstellungen zur Verfügung stehen, daher sollten Sie diese Einstellung stets zuerst vornehmen.

Wählen Sie die Einstellung des Druckmediums entsprechend dem Papier, das im Drucker eingelegt wurde, aus. Um herauszufinden, welchen Medientyp Sie verwenden, suchen Sie das Medium in der Liste der Medium-Einstellungen.

["Medientyp-Einstellungen" auf Seite 405](#page-404-0)

#### *Farbe*

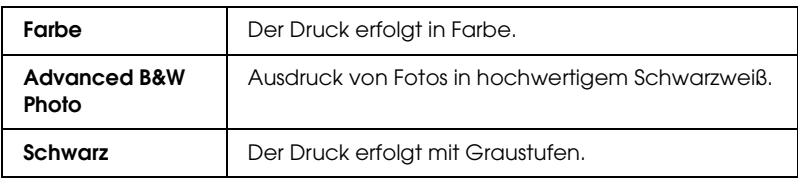

## *Druckqualität*

Wählen Sie die gewünschte Einstellung aus der Druckqualitätsliste aus.

#### *Hinweis:*

*Die Verfügbarkeit der Einstellung Druckqualität hängt vom gewählten Medientyp ab. Stellen Sie daher den Medientyp ein, bevor Sie die Druckqualität einstellen.*

## *Schnell*

Diese Einstellung aktiviert den bidirektionalen Druck, so dass der Druckkopf auf dem Hin- und Rückweg druckt. Die Einstellung Schneller erhöht die Druckgeschwindigkeit, die Qualität nimmt jedoch ab.

#### *Bild spiegeln*

Das Bild wird spiegelbildlich gedruckt. Text und Grafiken erscheinen umgedreht.

#### *Feinste Details*

Abhängig von der ausgewählten Einstellung für die Druckqualität können Sie Feinste Details aktivieren, um Text, ausgefüllte Grafiken und Strichzeichnungen mit sehr scharfen Rändern zu drucken. Bei Feinste Qualität dauert der Druckvorgang länger und benötigt mehr Speicher. Außerdem kann es vorkommen, dass größere Bilder nicht gedruckt werden können und einige Muster nicht einwandfrei gedruckt werden. Sollten beim Drucken in diesem Modus Probleme auftreten, deaktivieren Sie ihn oder fügen Sie mehr Speicher hinzu.

#### *Glatte Kante*

Verbessert die Druckqualität von Bildern mit geringer Auflösung durch Glätten von pixeligen Kanten und Linien. Diese Einstellung hat keine Auswirkung auf Bilder mit hoher Auflösung oder auf Text.

#### *Dickes Papier*

Dient zur Einstellung des Abstands zwischen der Walze und dem Druckkopf. Aktivieren Sie dieses Kontrollkästchen, wenn die Ausdrucke beim Drucken verschmieren.

### *Farbmanagement*

#### **Modus Farbanpassung**

Dient zur Verwendung der Methoden zur Farbanpassung und Bildverbesserung des Druckertreibers. Wenn Sie auf Farbanpassung klicken, erscheinen unter Farbmanagement weitere Optionen, in denen Sie einen Modus auswählen und die Farbregler einstellen können.

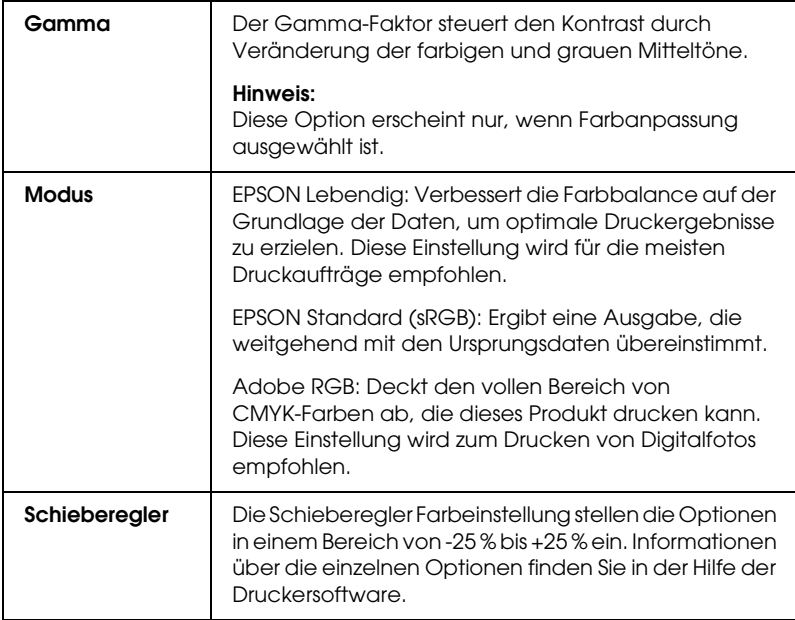

#### **PhotoEnhance**

Dieser Modus stellt verschiedene Bildkorrektureinstellungen zur Verfügung, die Sie vor dem Ausdrucken auf Ihre Fotos anwenden können. PhotoEnhance hat keinen Einfluss auf die Originaldaten Ihrer Bilder.

#### *Hinweis:*

*Ausdrucke im Modus* PhotoEnhance *können, je nach Leistungsfähigkeit Ihres Computers und Datenumfang Ihrer Bilder, eine längere Druckzeit benötigen.*

## **Tönung**

Folgende Einstellungen sind verfügbar.

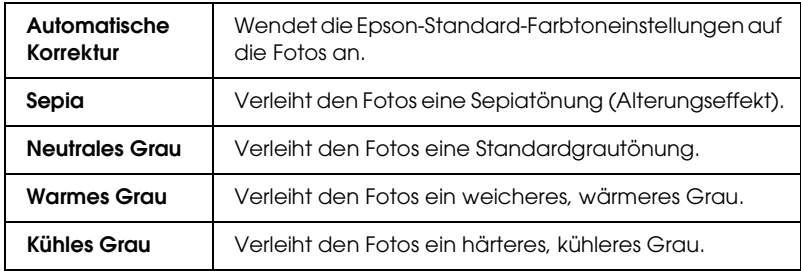

Wenn Sie PhotoEnhance auswählen, wird außerdem das Kontrollkästchen Korrektur für Digitalkameras verfügbar. Durch Aktivieren dieses Kontrollkästchens wird das Kontrollkästchen Haut glätten verfügbar. Aktivieren Sie diese Funktion, um Fotos zu drucken, die mit einer Digitalkamera aufgenommen worden sind, um den ausgedruckten Bildern ein geglättetes, natürliches Aussehen zu geben wie bei Fotos, die mit einer herkömmlichen Kamera aufgenommen wurden.

## **ColorSync**

In diesem Modus werden die Farben des Ausdrucks automatisch an die auf dem Bildschirm angezeigten Farben angepasst. Durch die Wahl von ColorSync werden die beiden folgenden Menüs angezeigt.

## **Profil:**

Die Druckfarben werden gemäß den Informationen im ausgewählten Profil an die Bildschirmfarben angepasst. EPSON Standard ist ein spezielles Profil für Ihren Drucker.

## **Wiedergabepriorität:**

Folgende Einstellungen sind verfügbar.

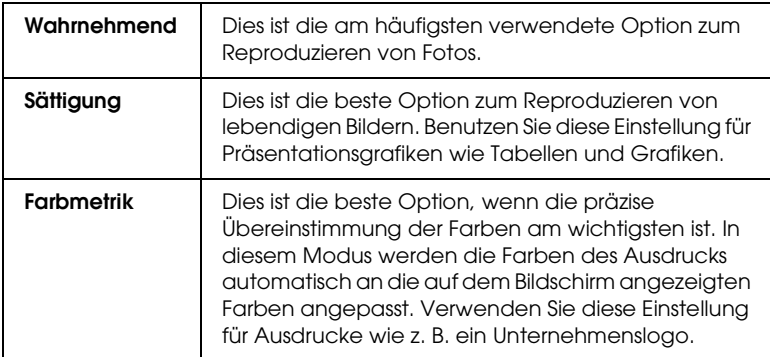

#### **Aus (Keine Farbanpassung)**

Bei dieser Einstellung wird ohne Farbeinstellung gedruckt.

#### **Advanced B&W Photo:**

Um auf die Einstellungen von Advanced B&W Photo zugreifen zu können, wählen Sie Advanced B&W Photo als Farbeinstellung.

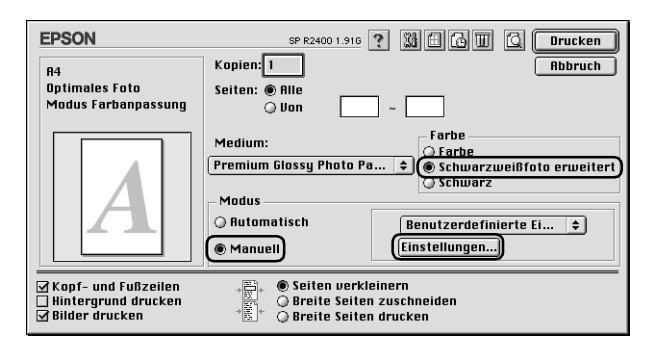

Hier können Sie Ihre Fotos mit den folgenden Tools detailliert einstellen.

#### *Hinweis:*

Advanced B&W Photo *ist je nach installierter Tintenpatrone (Photo Black oder Matte Black), ausgewähltem Medientyp und der eingestellten Druckqualität verfügbar. Für die meisten Medientypen wählen Sie als Druckqualität* Best Photo *oder* Photo RPM*.*

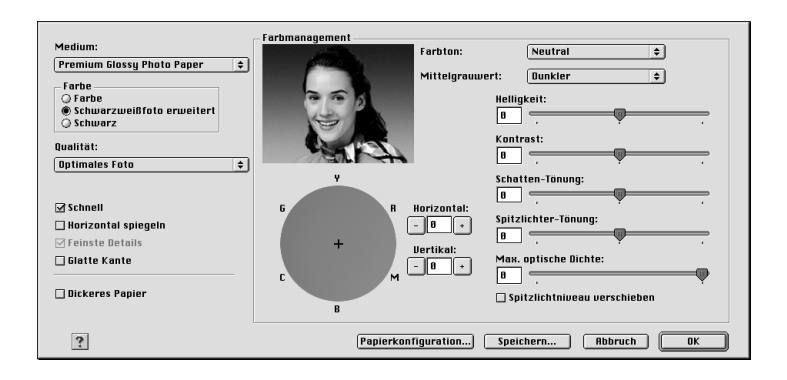

## **Farbtönung**

Wählen Sie eine der folgenden Einstellungen.

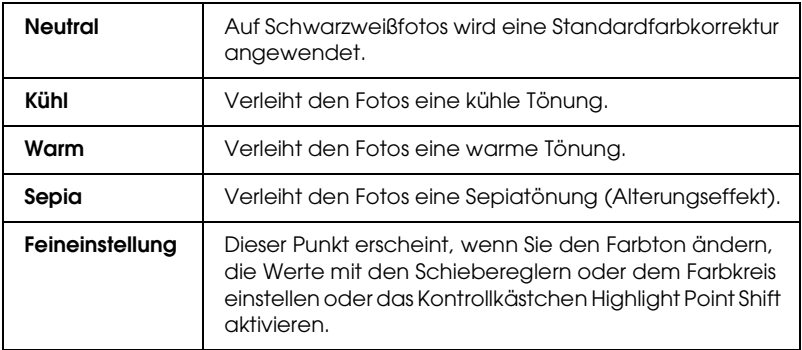

## **Tönung**

Zur Einstellung der Tönung in fünf Stufen.

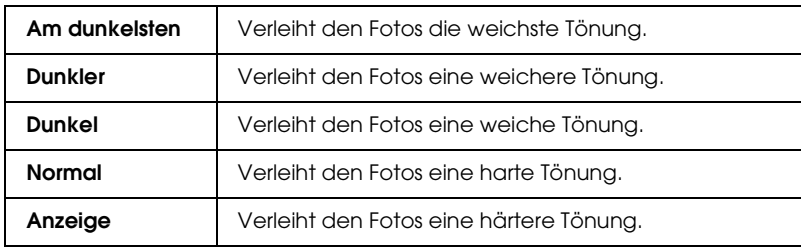

## **Schieberegler**

Mit den Farbreglern können die folgenden Optionen eingestellt werden. Ziehen Sie den Schieberegler nach rechts oder links, um die Einstellungen vorzunehmen. Sie können auch einen Wert in die Felder neben den Schiebereglern direkt eingeben.

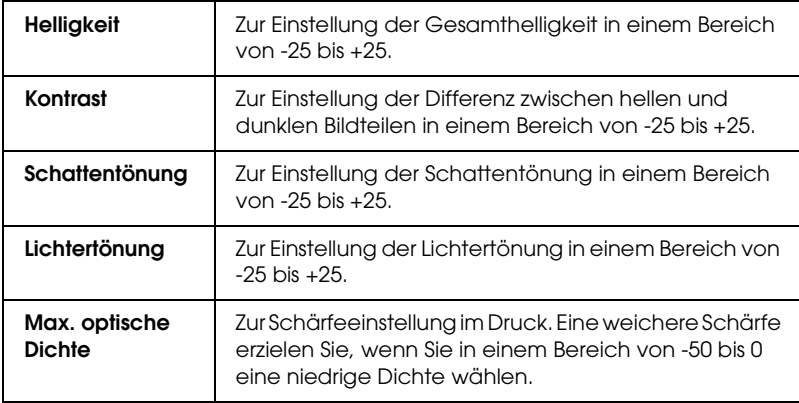

## **Highlight Point Shift**

Aktivieren Sie dieses Kontrollkästchen, um den weißen Bereichen etwas mehr Tinte hinzuzufügen. So entsteht ein Glanzeffekt.

#### **Farbkreis**

Klicken Sie in den Farbkreis zur Einstellung des Farbtons von Schwarzweißfotos. Den Farbton können Sie auch durch Eingabe eines Wertes in die Textfelder Horizontal und Vertikal einstellen.

### **Schaltfläche Standard**

Klicken Sie auf die Schaltfläche Standard, um die Einstellungen auf die Standardwerte zurückzusetzen.

## *Papierkonfiguration*

In diesem Modus können Sie die folgenden detaillierten Papiereinstellungen vornehmen.

## **Farbdichte**

Zur Einstellung der Farbdichte beim Drucken auf Medien, die nicht von EPSON sind. Sie können die Farbdichte durch Ziehen der Laufleiste nach links oder rechts, oder durch Eingabe eines Wertes zwischen -50 und 50 im Textfeld einstellen.

## **Trockenzeit pro Druckkopfbewegung**

Zum Hinzufügen einer Wartezeit nach dem Ende einer Druckkopfbewegung, damit die Tinte trocknen kann. Sie können den Wert durch Ziehen der Laufleiste nach links oder rechts, oder durch Eingabe eines Wertes zwischen 0 und 50 im Textfeld einstellen.

#### *Einstellungen speichern*

Wenn Sie Ihre erweiterten Einstellungen in der Liste der Benutzereinstellungen speichern möchten, klicken Sie im Dialogfeld Einstellungen auf Speichern. Das Dialogfenster Benutzereinstellungen wird angezeigt.

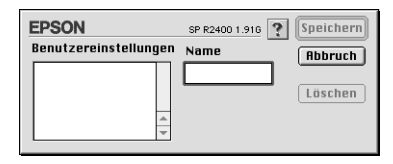

Geben Sie in das Textfeld Name einen eindeutigen Namen für Ihre Einstellungen ein und klicken Sie auf Speichern. Das Name darf aus bis zu 16 Buchstaben und Ziffern bestehen. Sie können außerdem bis zu acht Doppelbyte-Zeichen verwenden. Diese werden jedoch, abhängig von den Einstellungen des Betriebssystems, unter Umständen nicht einwandfrei angezeigt. Ihre benutzerspezifischen Einstellungen werden der Liste der Benutzereinstellungen hinzugefügt und die letzte Benutzereinstellung wird gewählt. Sie können bis zu 100 Benutzereinstellungen speichern.

Um eine Einstellung aus der Liste der Benutzereinstellungen zu löschen, markieren Sie den Namen der Einstellung im Dialogfeld Einstellungen und klicken auf Löschen.

#### *Gesicherte Einstellungen anwenden*

Um eine Ihrer gespeicherten Einstellungen zu verwenden, wählen Sie im Dialogfenster zum Drucken die Option Manuell als Moduseinstellung aus und wählen Sie Ihre Einstellung in der Liste der Benutzereinstellungen aus.

Wenn Sie eine Ihrer benutzerdefinierten Einstellungen aus der Liste Benutzereinstellungen im Menü Einfach ausgewählt haben und die Einstellung für Medium, Farbe oder andere Einstellungen im Menü Einstellungen ändern und dann auf OK klicken, springt die in der Liste angezeigte Auswahl zurück auf Benutzereinstellungen. Die zuvor ausgewählte Benutzereinstellung wird durch die Änderung nicht beeinflusst und bleibt in der Liste. Um zu Ihrer benutzerdefinierten Einstellung zurückzukehren, wählen Sie sie einfach noch einmal in der Liste Benutzereinstellungen aus.

Wenn Sie eine aktive oder die einzige vorhandene benutzerdefinierte Einstellung löschen, kehrt die Auswahl in der Liste Benutzereinstellungen im Menü Einfach zu Benutzereinstellungen zurück. Um eine vorhandene benutzerdefinierte Einstellung zu aktivieren, wählen Sie sie einfach in der Liste Benutzereinstellungen aus.

## *Druckzeit einstellen*

Sie können die Anfangszeit, zu der der Drucker mit dem Druckvorgang beginnt, festlegen. Gehen Sie dazu folgendermaßen vor

1. Klicken Sie im Dialogfenster zum Drucken auf das Symbol **E** Hintergrunddruck.

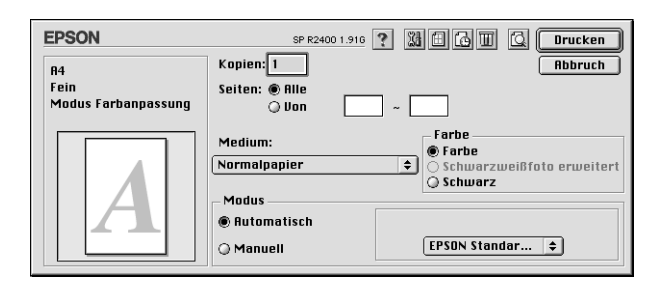

2. Nehmen Sie die erforderliche Einstellung für Hintergrunddruck vor.

3. Wählen Sie entsprechend die Einstellung Wichtig, Normal, Drucken am oder Anhalten als Druckzeitoption aus.

Wenn Sie die Option Drucken am auswählen, legen Sie das Druckdatum und die Druckzeit mit Hilfe der Pfeile neben den Datums- und Uhrzeitfeldern fest.

#### *Hinweis:*

*Stellen Sie sicher, dass Computer und Drucker zu dem entsprechend gewählten Zeitpunkt bzw. zu der jeweils gewählten Uhrzeit eingeschaltet sind.*

4. Klicken Sie auf OK. Das Dialogfenster Hintergrunddruck wird geschlossen.

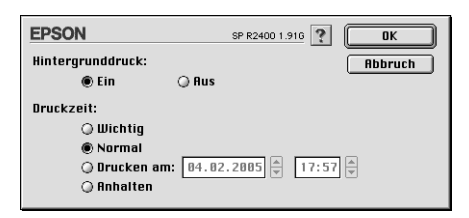

5. Stellen Sie im Dialogfenster zum Drucken sicher, dass die gewünschten Druckeinstellungen vorgenommen worden sind, und klicken Sie dann auf Drucken.

#### *Hinweis:*

*Sie können die Priorität von Druckaufträgen mit Hilfe des Utilitys EPSON-Monitor IV überprüfen und ändern.* & *Siehe ["EPSON Monitor IV verwenden" auf Seite 267](#page-266-0)*

## *Druckvorschau*

Die Vorschaufunktion ermöglicht Ihnen, das Seitenlayout des Dokuments anzusehen, bevor dies tatsächlich gedruckt wird. Gehen Sie folgendermaßen vor, um eine Vorschau anzuzeigen.

1. Nehmen Sie die Druckertreibereinstellungen vor.

2. Klicken Sie im Dialogfenster zum Drucken auf das Symbol Vorschau. Die Schaltfläche Drucken wird zur Schaltfläche Vorschau.

#### *Hinweis:*

*Mit der Schaltfläche Vorschau können Sie zwischen den Modi Drucken, Vorschau und Datei sichern wechseln. Klicken Sie auf die gewünschte Symbolschaltfläche und klicken Sie auf die Schaltfläche rechts neben dem Symbol, um den gewählten Modus zu verwenden.*

& *Siehe ["Spool-Daten als Datei speichern" auf Seite 207](#page-206-0)*

3. Klicken Sie auf die Schaltfläche Vorschau. Das Vorschaufenster wird angezeigt und zeigt eine Vorschau Ihres Dokuments.

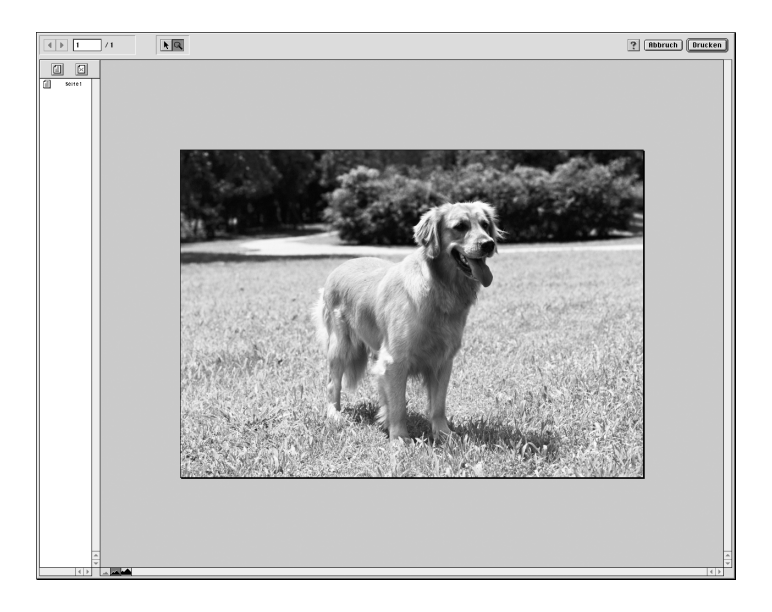

Das Vorschau-Dialogfenster enthält eine Reihe von Symbolschaltflächen, die Sie zur Ausführung folgender Funktionen benutzen können.

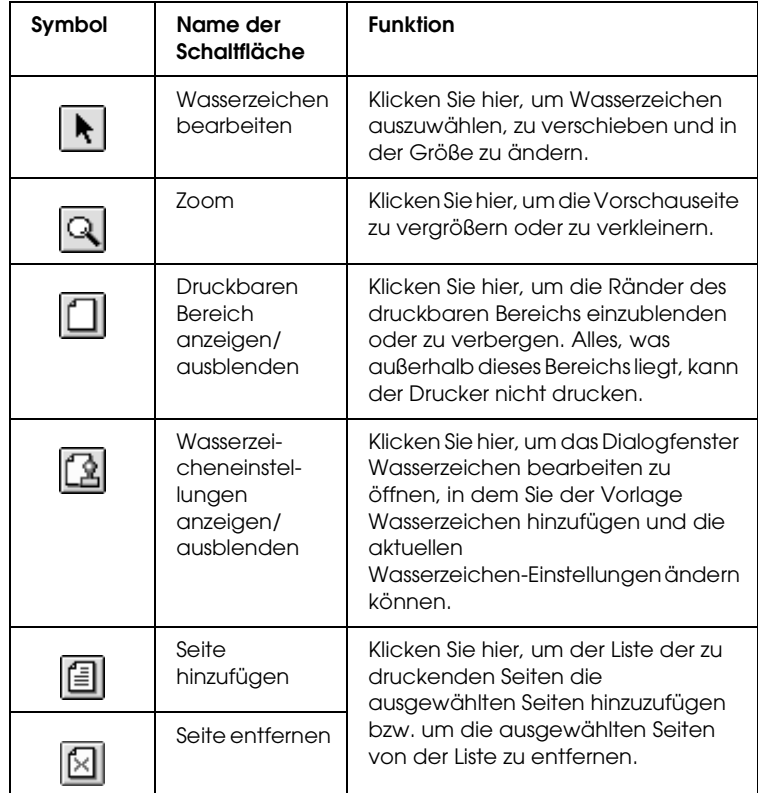

4. Wenn Sie mit dem Vorschaubild zufrieden sind, klicken Sie auf Drucken.

Wenn Sie mit dem Vorschaubild nicht einverstanden sind, klicken Sie auf Abbruch. Die Dialogfenster Vorschau und Drucken werden geschlossen. Die aktuellen Druckeinstellungen werden gesichert. Öffnen Sie das Dialogfenster zum Drucken erneut, um die weitere Änderungen an den Druckeinstellungen vorzunehmen.

## <span id="page-206-0"></span>*Spool-Daten als Datei speichern*

Sie können Spool-Daten mit Hilfe der Schaltfläche **Als Datei** sichern im Dialogfenster zum Drucken als Datei sichern. Mit dieser Funktion können Sie das Dokument mit den gesicherten Spool-Daten zu einem späteren Zeitpunkt durch einfaches Doppelklicken auf die gesicherte Datei verwenden. Gehen Sie dazu folgendermaßen vor

#### *Hinweis:*

*Mit der Schaltfläche* **ich** Vorschau können Sie zwischen den Modi **ich** *Drucken, Vorschau und Datei sichern wechseln. Klicken Sie auf die gewünschte Symbolschaltfläche und klicken Sie auf die Schaltfläche rechts neben dem Symbol, um den gewählten Modus zu verwenden.*

- 1. Nehmen Sie die Druckertreibereinstellungen vor.
- 2. Klicken Sie im Dialogfenster zum Drucken wiederholt auf die Schaltfläche **I** Vorschau, bis sich die Schaltfläche Drucken in die Schaltfläche Datei speichern ändert.
- 3. Klicken Sie auf die Schaltfläche Datei speichern. Das folgende Dialogfenster wird aufgerufen.

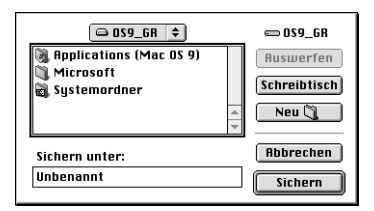

- 4. Wählen sie den Speicherort für die Datei aus, geben Sie dann einen Dateinamen in das Textfeld Sichern unter ein und klicken Sie auf Sichern.
- 5. Wenn Sie die Vorlage drucken wollen, doppelklicken Sie auf die jeweilige Datei, um den EPSON-Monitor IV zu öffnen. Stellen Sie sicher, dass Sie die richtige Vorlage ausgewählt haben, und klicken Sie dann auf die Schaltfläche Fortsetzen, um den Druckauftrag zum Drucker zu senden.

## <span id="page-207-0"></span>*Dialogfenster Layout*

Sie können das Seitenlayout des Dokuments mit Hilfe der Druckertreibereinstellungen im Dialogfenster Layout ändern. Um das Dialogfenster aufzurufen, klicken Sie in Ihrer Anwendung im Menü Ablage auf Drucken. Klicken Sie dann im Dialogfenster zum Drucken auf die Schaltfläche **I** Layout.

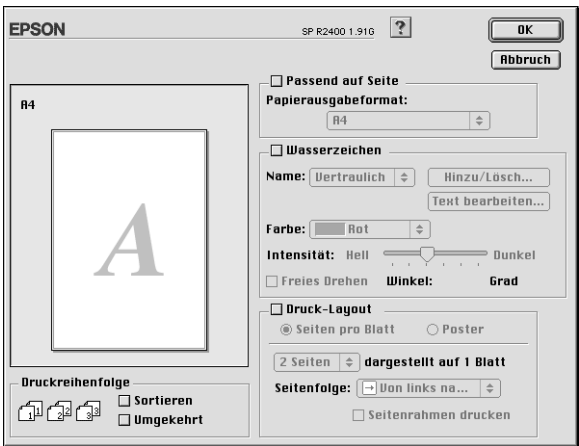

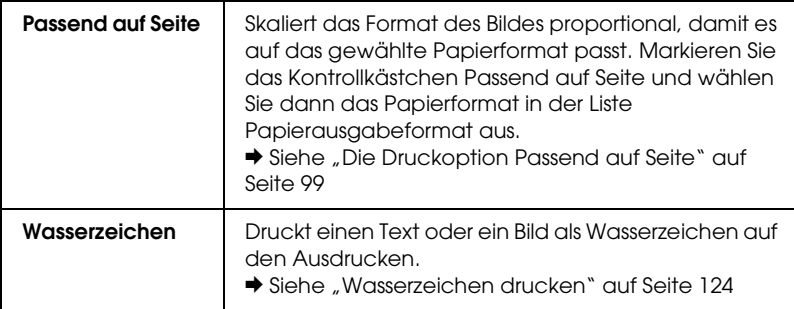

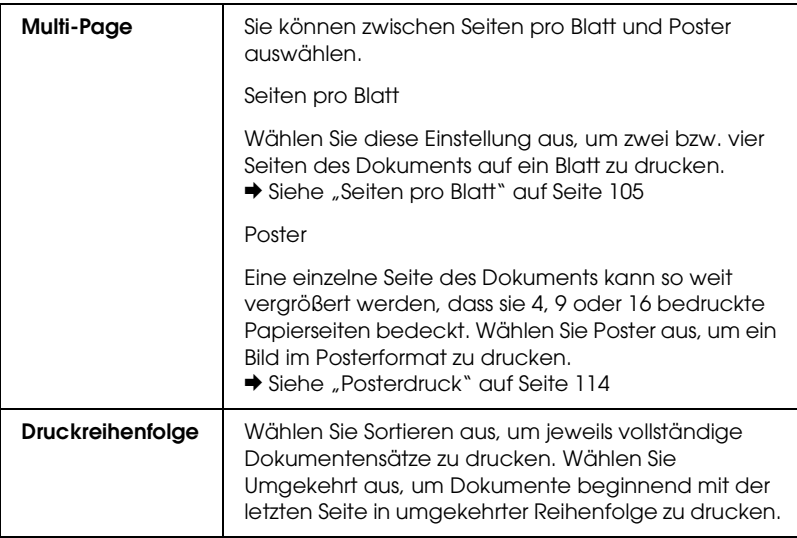

## <span id="page-208-0"></span>*Drucker-Utilitys*

Mit den Epson-Drucker-Utilitys können Sie den aktuellen Druckerstatus prüfen und bestimmte Funktionen des Druckers vom Computer aus warten.

Um die Utilitys zu verwenden, klicken Sie im Dialogfenster zum Drucken oder Seite einrichten auf das Symbol **II** Utility und klicken Sie dann auf die Schaltfläche des gewünschten Utilitys.

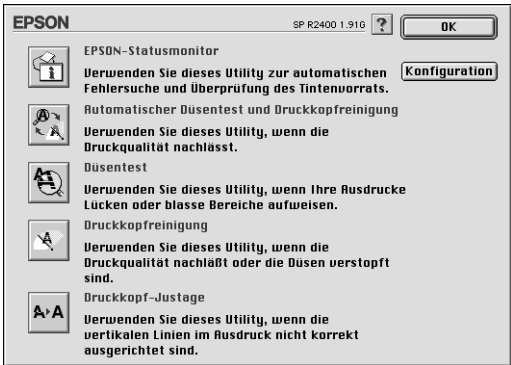

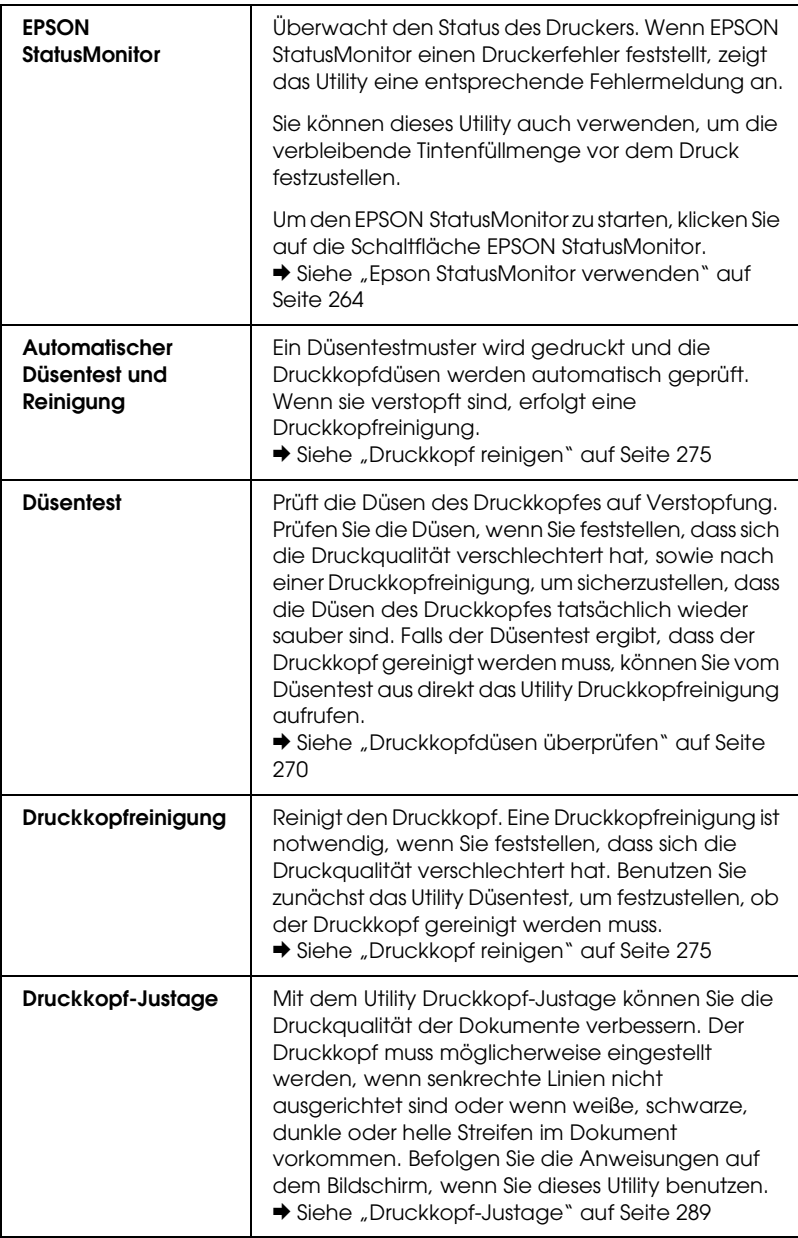

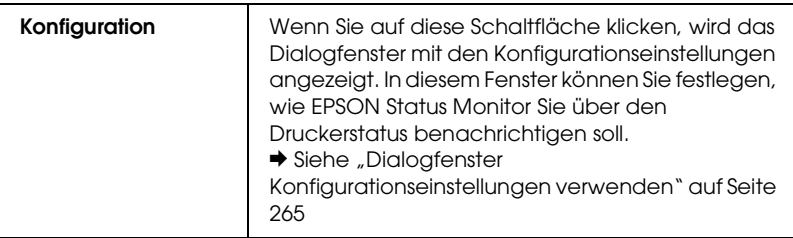

## <span id="page-210-0"></span>*Benutzung der Online-Hilfe*

In der umfangreichen Online-Hilfe der Druckersoftware finden Sie Informationen zum Druckvorgang, zu den Druckertreibereinstellungen und zur Verwendung der Drucker-Utilities.

Um die Hilfe aufzurufen, wählen Sie in Ihrer Anwendung im Menü Datei die Option Drucken oder Seite einrichten. Klicken Sie dann auf die Schaltfläche ? Hilfe.

# *Kapitel 4 Mit der Software arbeiten*

## *Software-Informationen*

*Druckertreiber (und Status Monitor 3)*

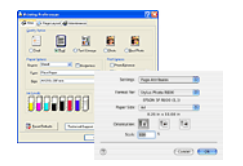

Der Druckertreiber ist eine Software zum Vornehmen von Druckereinstellungen. Im Fenster Druckereinstellungen können Sie Optionen wie Papiertyp und Papiergröße vorgeben.

## *Benutzerhandbuch*

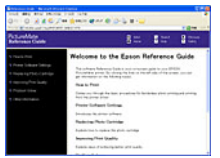

Das Benutzerhandbuch beschreibt die Funktionen des Druckers und enthält Schritt-für-Schritt-Anweisungen für die Bedienung. Es informiert außerdem über die Wartung des Druckers, das Lösen von Problemen, die auftreten können, und wie Sie sich gegebenenfalls an den Kundendienst wenden.

## *EPSON EasyPrintModule*

EPSON EasyPrintModule arbeitet mit dieser Software zusammen, um einfachen Zugang zu den Druckeinstellungen zu ermöglichen.

## *EPSON Web-To-Page (nur Windows)*

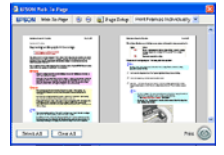

EPSON Web-To-Page erleichtert das Drucken von Webseiten, indem diese an die Papiergröße angepasst werden, und stellt eine Vorschau der Druckausgabe bereit. Nach der Programminstallation können Sie dieses Programm einfach aus der Symbolleiste des Microsoft Internet Explorer aufrufen.

## *EPSON Easy Photo Print*

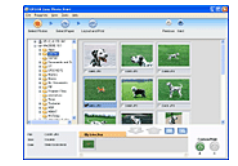

Mit EPSON Easy Photo Print können Sie digitale Bilder anordnen und auf verschiedenen Papiersorten drucken. Mit den schrittweisen Anweisungen im Fenster erhalten Sie eine Vorschau der gedruckten Bilder und können die gewünschten Effekte erhalten, ohne schwierige Einstellungen vornehmen zu müssen.

## *EPSON Darkroom Print*

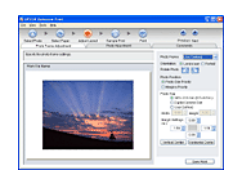

Mit EPSON Darkroom Print besitzen Sie eine virtuelle Dunkelkammer. Diese Software verfügt über umfangreiche Einstellmöglichkeiten für Layout und Farben, mit denen Sie professionelle Fotos erstellen können.

## *EPSON RAW Print (nur Windows XP und 2000)*

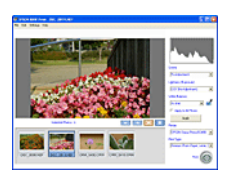

EPSON RAW Print dient zum Verarbeiten, Anzeigen und Drucken von RAW-Daten.

## *EPSON Creativity Suite*

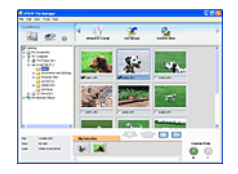

EPSON Creativity Suite ist eine Gruppe von Programmen zum Scannen, Speichern, Verwalten, Bearbeiten und Drucken von Bildern. Mit EPSON File Manager, dem Hauptprogramm, können Sie Bilder scannen und speichern und diese dann in einem benutzerfreundlichen Fenster anzeigen. Von hier aus können Sie die Bilder drucken, an eine E-Mail-Mitteilung anfügen oder in einem Bildbearbeitungsprogramm öffnen.

# *Überblick über EPSON Creativity Suite*

EPSON Creativity Suite ist eine Gruppe von Programmen zum Scannen, Speichern, Verwalten, Bearbeiten und Drucken von Bildern. Mit EPSON File Manager, dem Hauptprogramm, können Sie Bilder in einem benutzerfreundlichen Fenster anzeigen.

Mit EPSON File Manager können Sie mehrere Bilder auswählen und drucken, an eine E-Mail-Mitteilung anfügen oder in einem Fotobearbeitungsprogramm öffnen.

### *Hinweis:*

*Wenn Sie die Software von der CD im Lieferumfang des Druckers installieren, werden alle Anwendungen automatisch auf dem Computer installiert. Weitere Informationen zum Installieren der Software finden Sie auf dem Blatt Hier starten, das dem Drucker beiliegt.*

In den folgenden Abschnitten werden die Anwendungen beschrieben und wie auf sie zugegriffen wird.

# *EPSON File Manager*

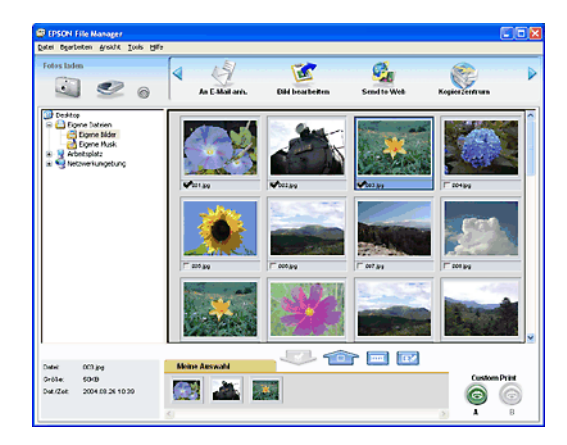

Funktionen von EPSON File Manager:

- ❏ Übernehmen von Bildern von einem Scanner, einer Digitalkamera oder einer Speicherkarte und direkter Übertragung der Dateien an eine gewünschte Anwendung
- ❏ Anzeige von unterstützten Bildern als Miniaturansichten
- ❏ Anzeige der verschiedenen verfügbaren Anwendungen als Projektsymbole im Startbereich
- ❏ Suchen nach Bildern auf der Festplatte
- ❏ Anzeige von Bildern als Diashow
- ❏ Retuschieren von Bildern

# *EPSON File Manager starten*

Zum Starten von EPSON File Manager gibt es drei Möglichkeiten:

- ❏ Doppelklicken Sie auf das Symbol EPSON File Manager auf dem Desktop.
- ❏ Ziehen Sie Bilder oder einen Ordner auf das Symbol EPSON File Manager auf dem Desktop.

## ❏ **Für Windows**

Klicken Sie auf Start, zeigen Sie auf Alle Programme (Windows XP) bzw. Programme (Windows Me, 98 und 2000), zeigen Sie auf EPSON Creativity Suite, zeigen Sie auf File Manager und klicken Sie dann auf EPSON File Manager.

## **Mac OS X**

Doppelklicken Sie auf den Ordner Programme in Macintosh HD und doppelklicken Sie dann auf den Ordner EPSON. Doppelklicken Sie anschließend auf den Ordner Creativity Suite, den Ordner File Manager und doppelklicken Sie zuletzt auf das Symbol EPSON File Manager for X.

Klicken Sie auf Weiter, wenn die Bestätigungsmeldung für Anweisungen angezeigt wird. Die Anweisungen werden angezeigt.

Wenn Sie Nächstes Mal nicht anzeigen aktivieren, wird die Bestätigungsmeldung beim nächsten Starten von EPSON File Manager nicht mehr angezeigt.

Für weitere Informationen wählen Sie Benutzerhandbuch im Menü Hilfe dieser Anwendung.
## *Fotos auf einfache Weise drucken*

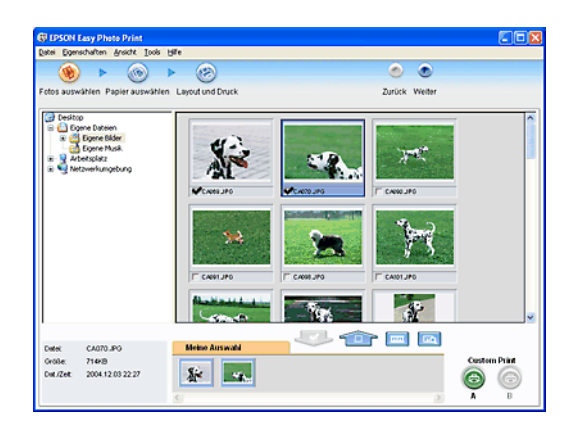

Mit EPSON Easy Photo Print können Sie digitale Bilder anordnen und auf verschiedenen Papiersorten drucken. Mit den schrittweisen Anweisungen im Fenster erhalten Sie eine Vorschau der gedruckten Bilder und können die gewünschten Effekte erhalten, ohne schwierige Einstellungen vornehmen zu müssen.

- ❏ Mit der Funktion Custom Print können Sie Druckvorgänge durch einmaliges Klicken mit den ausgewählten Einstellungen starten.
- ❏ Durch Layout oder mit P.I.F.-Rahmen können Sie Kalender und Grußkarten herstellen.
- ❏ Wenn die Fotodateien über DPOF-Informationen (Digital Print Order Format) verfügen, wird DPOF Print automatisch gestartet.

## *EPSON Easy Photo Print starten*

Zum Aufrufen von EPSON Easy Photo Print gibt es zwei Möglichkeiten:

- ❏ Doppelklicken Sie auf das Symbol EPSON File Manager auf dem Desktop, wählen Sie die gewünschten Bilder aus und klicken Sie dann auf das Symbol Easy Photo Print im oberen Bereich des Fensters von EPSON File Manager.
- ❏ **Windows:**

Klicken Sie auf Start, zeigen Sie auf Alle Programme (Windows XP) bzw. Programme (Windows Me, 98 und 2000), zeigen Sie auf EPSON Creativity Suite und klicken Sie dann auf EPSON Easy Photo Print.

#### **Mac OS X:**

Doppelklicken Sie auf den Ordner Programme in Macintosh HD und doppelklicken Sie dann auf den Ordner EPSON. Doppelklicken Sie anschließend auf den Ordner Creativity Suite, den Ordner Easy Photo Print und doppelklicken Sie zuletzt auf das Symbol EPSON Easy Photo Print for X.

Für weitere Informationen wählen Sie Benutzerhandbuch im Menü Hilfe dieser Anwendung.

## *Professionelle Fotos erstellen*

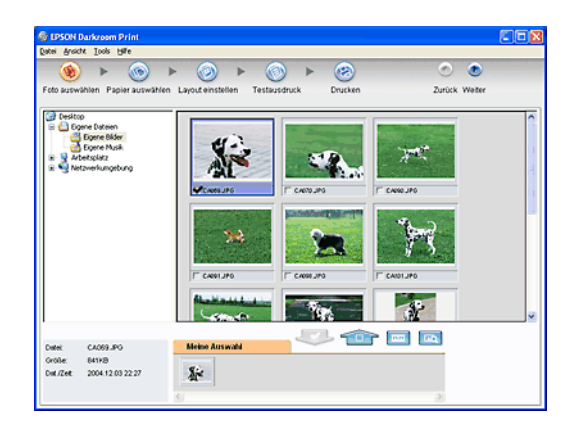

Mit EPSON Darkroom Print besitzen Sie eine virtuelle Dunkelkammer. Diese Software verfügt über umfangreiche Einstellmöglichkeiten für Layout und Farben, mit denen Sie professionelle Fotos erstellen können. Sie können differenzierte Farbeinstellungen vornehmen, indem Sie ein Musterblatt als Vorschau anzeigen und drucken und dann das beste Muster für den Ausdruck auswählen.

## *EPSON Darkroom Print starten*

Zum Aufrufen von EPSON Darkroom Print gibt es zwei Möglichkeiten:

❏ Doppelklicken Sie auf das Symbol EPSON File Manager auf dem Desktop, wählen Sie die gewünschten Bilder aus und klicken Sie dann auf das Symbol Advanced Photo Print im oberen Bereich des Fensters von EPSON File Manager.

### ❏ **Windows:**

Klicken Sie auf Start, zeigen Sie auf Alle Programme (Windows XP) bzw. Programme (Windows Me, 98 und 2000), zeigen Sie auf EPSON Creativity Suite und klicken Sie dann auf EPSON Darkroom Print.

### **Mac OS X:**

Doppelklicken Sie auf den Ordner Programme in Macintosh HD und doppelklicken Sie dann auf den Ordner EPSON. Doppelklicken Sie anschließend auf den Ordner Creativity Suite, den Ordner Darkroom Print und doppelklicken Sie zuletzt auf das Symbol EPSON Darkroom Print for X.

Für weitere Informationen wählen Sie Benutzerhandbuch im Menü Hilfe dieser Anwendung.

## *Bilder im RAW-Format drucken*

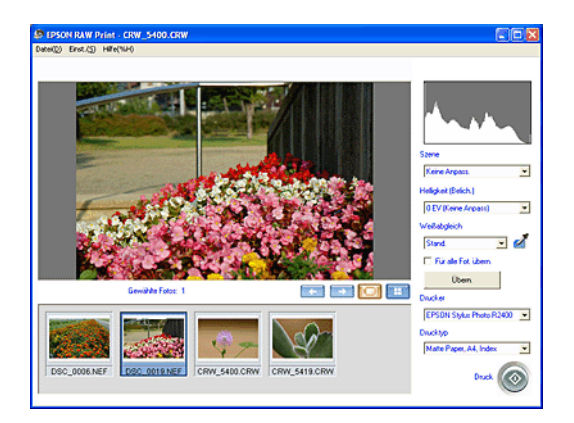

EPSON RAW Print dient zum Drucken von Fotos, die von einer unterstützten Digitalkamera im RAW-Format stammen.

### *Hinweis:*

*Diese Software läuft nur unter Windows XP und 2000.*

## *EPSON RAW Print starten*

Vergewissern Sie sich, dass die EPSON Easy Photo Print Software in EPSON Creativity Suite bereits installiert ist. Sie benötigen EPSON Easy Photo Print, um mit EPSON RAW Print zu arbeiten.

Klicken Sie auf Start, zeigen Sie auf Alle Programme (Windows XP) bzw. Programme (Windows 2000), zeigen Sie auf EPSON RAW Print und klicken Sie dann auf EPSON RAW Print.

Für weitere Informationen wählen Sie Benutzerhandbuch im Menü Hilfe dieser Anwendung.

## *Bilder an E-Mails anfügen*

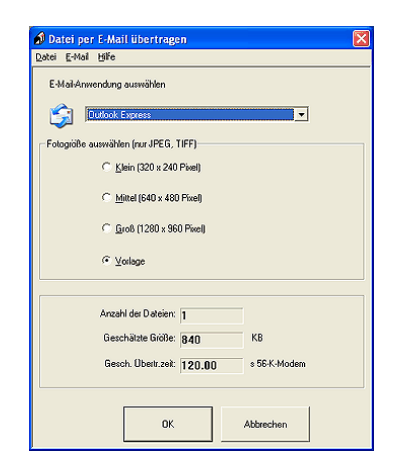

Attach To Email dient zum Übertragen von E-Mails mit Bildern. Das Programm unterstützt verschiedene E-Mail-Systeme und ermöglicht es, Bilder vor dem Anfügen an eine E-Mail in der Größe zu ändern.

## *EPSON Attach to E-mail starten*

Zum Aufrufen von EPSON Attach to E-mail gibt es zwei Möglichkeiten:

❏ Doppelklicken Sie auf das Symbol EPSON File Manager auf dem Desktop und klicken Sie dann auf das Symbol Attach to e-mail im oberen Bereich des Fensters von EPSON File Manager.

### ❏ **Windows:**

Klicken Sie auf Start, zeigen Sie auf Alle Programme (Windows XP) bzw. Programme (Windows Me, 98 und 2000), zeigen Sie auf EPSON Creativity Suite, zeigen Sie auf EPSON Attach To Email und klicken Sie dann auf EPSON Attach To Email.

### **Mac OS X:**

Doppelklicken Sie auf den Ordner Programme in Macintosh HD und doppelklicken Sie dann auf den Ordner EPSON. Doppelklicken Sie anschließend auf den Ordner Creativity Suite und dann auf den Ordner Attach To Email. Doppelklicken Sie zuletzt auf das Symbol EPSON Attach To Email.

## *Webseiten unter Anpassung an die Papiergröße drucken*

Mit EPSON Web-To-Page können Sie Webseiten beim Drucken an die verwendete Papiergröße anpassen. Außerdem können Sie vor dem Drucken eine Vorschau anzeigen.

*Hinweis: Diese Software ist nur unter Windows verfügbar.*

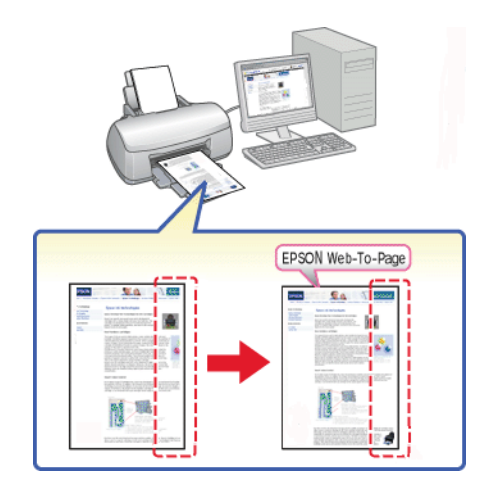

## *EPSON Web-To-Page aufrufen*

Nach der Installation von EPSON Web-To-Page wird die Menüleiste in der Symbolleiste von Microsoft Internet Explorer angezeigt. Falls sie nicht angezeigt wird, wählen Sie Symbolleisten im Menü Ansicht von Internet Explorer aus und wählen Sie dann EPSON Web-To-Page aus.

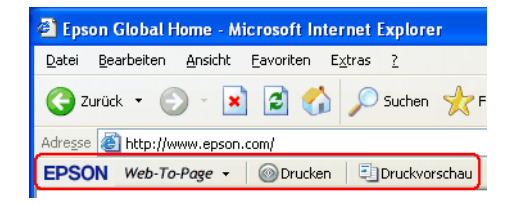

## *EPSON Easy Print Module*

Mit EPSON Easy Print Module können Sie Papiereinstellungen in EPSON-Anwendersoftware vornehmen. Dieses Modul wird automatisch im Computer installiert, wenn Sie die andere Software installieren.

#### *Hinweis:*

*Die neueste Version dieses Programms können Sie von der EPSON-Website herunterladen.*

## *Anwendungen von Creativity Suite deinstallieren*

Sie können Anwendungen, die Sie nicht benötigen, deinstallieren. Gehen Sie dazu folgendermaßen vor

## *Windows*

#### *Hinweis:*

- ❏ *Zum Deinstallieren von Anwendungen unter Windows XP müssen Sie sich mit Administratorrechten anmelden. Sie können keine Anwendungen deinstallieren, wenn Sie als Anwender mit eingeschränkter Zugangsberechtigung angemeldet sind.*
- ❏ *Zum Deinstallieren von Anwendungen unter Windows 2000 ist es erforderlich, sich mit Administratorrechten (als Anwender, der zur Administratorgruppe gehört) anzumelden.*
- 1. Klicken Sie unter Windows XP auf Start und wählen Sie dann Systemsteuerung aus. Unter Windows Me, 98 und 2000 klicken Sie auf Start, zeigen Sie auf Einstellungen und wählen Sie dann die Systemsteuerung.
- 2. Doppelklicken Sie auf das Symbol Software.
- 3. Wählen Sie die Software, die Sie deinstallieren möchten, aus der Liste der Programme aus.
- 4. Klicken Sie auf Ändern/Entfernen (Windows XP und 2000) bzw. Hinzufügen/Entfernen (Windows Me und 98).
- 5. Wenn die Bestätigungsmeldung angezeigt wird, klicken Sie  $a$ <sup>11f</sup> J $\alpha$
- 6. Folgen Sie den Anweisungen am Bildschirm.

## *Mac OS X*

#### *Hinweis:*

- ❏ *Zum Deinstallieren von Anwendungen müssen Sie sich mit Administratorrechten anmelden. Sie können keine Anwendungen deinstallieren, wenn Sie als Anwender mit eingeschränktem Anwenderkonto angemeldet sind.*
- ❏ *Je nach der Anwendung können separate Programme zum Installieren und Deinstallieren vorhanden sein.*
- 1. Legen Sie die Software-CD in das CD-ROM-Laufwerk ein. Die EPSON-Software-CD wird automatisch gestartet.
- 2. Öffnen Sie den Ordner der Anwendung, die Sie deinstallieren möchten, und klicken Sie dann gegebenenfalls auf den Ordner Ihrer Sprache.
- 3. Doppelklicken Sie auf das Symbol Installieren oder Deinstallieren. Wenn das Dialogfeld zur Authentifizierung angezeigt wird, geben Sie das Kennwort ein. Folgen Sie dann den Anweisungen auf dem Bildschirm.

## <span id="page-225-1"></span><span id="page-225-0"></span>*Leere Tintenpatrone austauschen*

Dieser Drucker verwendet mit IC-Chips ausgestattete Tintenpatronen. Der IC-Chip überwacht den Tintenfüllstand einer jeden Tintenpatrone, so dass die restliche Tinte aufgebraucht werden kann, selbst wenn eine Tintenpatrone entfernt und wieder eingesetzt wird. Jedes Mal, wenn eine Tintenpatrone ausgetauscht wird, wird jedoch Tinte verbraucht, da der Drucker stets automatisch einen Selbsttest durchführt.

Sie können eine Tintenpatrone mit Hilfe der Tasten auf dem Bedienfeld des Druckers oder mit dem Utility EPSON Status Monitor auswechseln. Nähere Informationen dazu erhalten Sie in den folgenden Abschnitten.

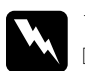

# w*Vorsicht:*

❏ *Bewahren Sie Tintenpatronen außerhalb der Reichweite von Kindern auf. Lassen Sie niemals zu, dass Kinder Tintenpatronen in die Hand bekommen oder gar daraus trinken.*

❏ *Seien Sie beim Umgang mit benutzten Tintenpatronen vorsichtig, da um die Tintenzuleitungsöffnung herum noch immer ein wenig Tinte vorhanden sein kann. Wenn Tinte auf Ihre Hände gerät, reinigen Sie diese gründlich mit Wasser und Seife. Sollte Tinte in die Augen gelangen, spülen Sie diese sofort mit reichlich Wasser aus. Wenn Sie sich nach dem gründlichen Ausspülen immer noch unwohl fühlen oder Sehprobleme haben, suchen Sie sofort einen Arzt auf.*

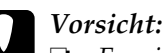

❏ *Es wird empfohlen, ausschließlich original EPSON-Tintenpatronen zu verwenden. Ungeeignete Fremdprodukte können Schäden am Drucker verursachen, die von der EPSON-Garantie ausgenommen sind.*

- ❏ *Nehmen Sie die alte Tintenpatrone erst heraus, wenn Sie eine neue Tintenpatrone bereitgelegt haben. Die in den Düsen verbleibende Resttinte kann andernfalls antrocknen.*
- ❏ *Füllen Sie die Tintenpatronen nicht erneut auf. Der Drucker berechnet den verbleibenden Füllstand der Tintenpatronen mit Hilfe des IC-Chips an der Tintenpatrone. Beim Nachfüllen der Tintenpatrone wird die verbleibende Tinte nicht neu vom IC-Chip berechnet und die verfügbare Tintenmenge ändert sich nicht.*

#### *Hinweis:*

- ❏ *Ist eine der Tintenpatronen leer, können Sie den Druckvorgang nicht fortsetzen, auch wenn die anderen Patronen noch Tinte enthalten. Bevor Sie drucken, muss die leere Tintenpatrone erst ausgetauscht werden.*
- ❏ *Tinte wird nicht nur beim Drucken von Dokumenten verbraucht, sondern auch während der Druckkopfreinigung, während des Selbstreinigungszyklus (der jedes Mal nach dem Einschalten des Druckers abläuft) und bei der Aktivierung des Tintenzuleitungssystems, wenn eine Tintenpatrone im Drucker installiert wird.*

Nähere Informationen zu den Tintenpatronen finden Sie im nachfolgenden Abschnitt.

◆ Siehe ["Umgang mit den Tintenpatronen" auf Seite 18](#page-17-0)

## *Tasten des Drucker-Bedienfelds verwenden*

An den Anzeigen des Druckers können Sie ablesen, wann Sie eine neue Tintenpatrone bereit legen sollten und wann eine leere Tintenpatrone ausgetauscht werden muss.

In dieser Tabelle finden Sie den Status der Anzeigen am Drucker und die durchzuführenden Maßnahmen beschrieben.

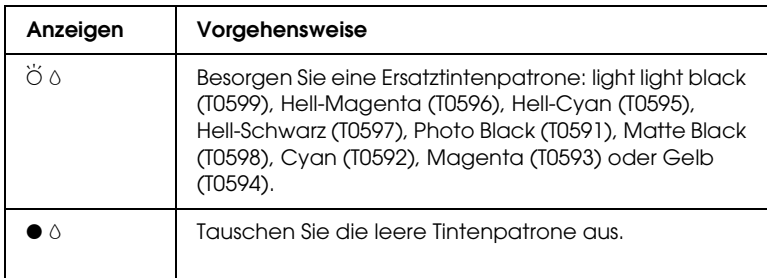

 $\bullet$  = ein,  $\breve{\circ}$  = blinkt

Gehen Sie folgendermaßen vor, um mit der Tintentaste  $\Diamond$  eine Tintenpatrone auszutauschen.

#### *Hinweis:*

*In den Abbildungen ist das Ersetzen der Tintenpatrone light light black dargestellt. Tauschen Sie die entsprechende leere Tintenpatrone aus.*

- 1. Stellen Sie sicher, dass der Drucker eingeschaltet ist. Die Betriebsanzeige  $\emptyset$  sollte leuchten, jedoch nicht blinken.
- 2. Öffnen Sie die obere Druckerabdeckung.

#### *Hinweis:*

*Die schwarzen Tintenpatronen (Photo Black/Matte Black) nicht während des Druckens ersetzen, da sonst ein Tintenfehler auftritt.* 3. Drücken Sie die Tintentaste  $\Diamond$ . Der Druckkopf bewegt sich in die Position zum Austauschen von Tintenpatronen und die Netzschalter-Kontrollleuchte <sup>(† b</sup>eginnt zu blinken. Wenn eine Tintenpatrone fast leer ist, blinkt die Kontrollleuchte Keine Tinte direkt über der Tintenpatrone. Ist eine Tintenpatrone leer, leuchtet die Kontrollleuchte Keine Tinte.

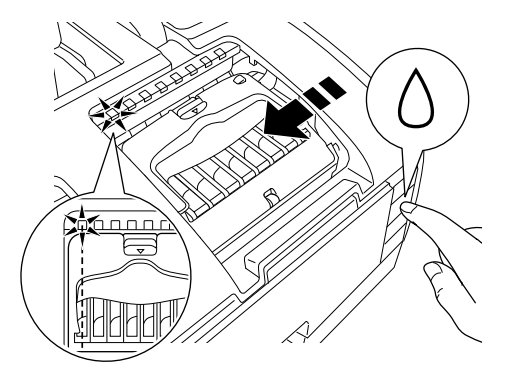

#### *Hinweis:*

❏ *Wenn eine Tintenpatrone fast leer ist, können Sie sie weiter benutzen, bis sie leer ist. Informationen zum Prüfen des Tintenstands in den einzelnen Tintenpatronen finden Sie unter:*

& *Siehe [EPSON Status Monitor 3 verwenden](#page-258-0) für Windows* & *Siehe ["Epson StatusMonitor verwenden" auf Seite 264](#page-263-0) für Macintosh*

❏ *Drücken Sie die Tintentaste*H *nicht länger als drei Sekunden. Ansonsten leitet der Drucker die Reinigung des Druckkopfes ein.*

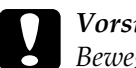

c*Vorsicht: Bewegen Sie den Druckkopf nicht von Hand. Andernfalls kann der Drucker beschädigt werden. Drücken Sie zum*  Bewegen des Druckkopfes stets die Tintentaste  $\Diamond$ .

4. Das beste Ergebnis erhalten Sie, wenn Sie die Tintenpatrone vor dem Öffnen der Verpackung vier bis fünf Mal schütteln.

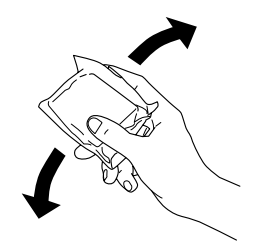

5. Nehmen Sie die neue Tintenpatrone aus der Verpackung heraus.

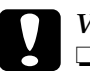

- c*Vorsicht:* ❏ *Achten Sie darauf, dass Sie beim Herausnehmen der Tintenpatrone aus der Verpackung die seitlich an der Tintenpatrone befindlichen Haken nicht abbrechen.*
	- ❏ *Entfernen Sie nicht das Etikett von der Tintenpatrone und ziehen Sie nicht daran. Andernfalls kann Tinten auslaufen.*
	- ❏ *Berühren Sie nicht den grünen IC-Chip an der Seite der Tintenpatrone. Dies kann die Tintenpatrone beschädigen.*

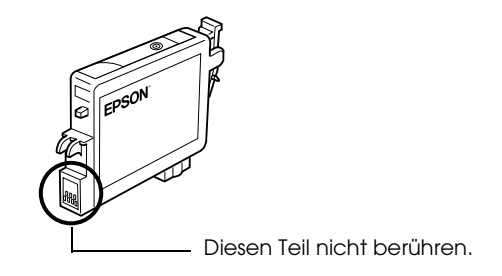

- ❏ *Wenn eine Tintenpatrone vorübergehend aus dem Drucker entfernt wird, achten Sie darauf, den Tintenzufuhrbereich der Tintenpatrone vor Schmutz und Staub zu schützen. Lagern Sie die Tintenpatrone in der gleichen Umgebung wie den Drucker. Lagern Sie Tintenpatronen mit dem Etikett nach oben weisend. Lagern Sie Tintenpatronen nicht mit der Oberseite nach unten weisend. Beachten Sie, dass sich ein Ventil in der Tintenzufuhröffnung befindet, sodass keine Abdeckungen oder Verschlüsse erforderlich sind. Gehen Sie jedoch vorsichtig mit den Patronen um, da es ansonsten zu Tintenflecken kommen kann. Berühren Sie keinesfalls die Tintenzufuhröffnung der Tintenpatrone oder den Bereich um die Tintenzuführöffnung herum.*
- ❏ *Stellen Sie sicher, dass Sie nach dem Entfernen einer benutzten Tintenpatrone stets sofort eine neue Tintenpatrone in den Drucker einsetzen. Wenn nicht sofort wieder eine Tintenpatrone eingesetzt wird, kann der Druckkopf austrocknen, was zu einer Fehlfunktion des Druckers führen kann.*
- 6. Öffnen Sie die Tintenpatronenabdeckung. Drücken Sie die Tintenpatrone, die Sie austauschen wollen, leicht an den Enden zusammen.

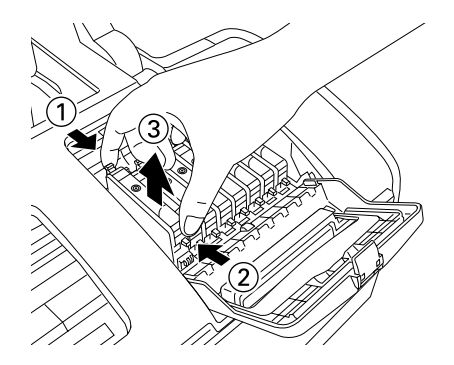

In den Abbildungen ist das Ersetzen der **Tintenpatrone** light light black dargestellt.

- 7. Nehmen Sie die Tintenpatrone aus dem Drucker heraus und entsorgen Sie sie gemäß den gesetzlichen Bestimmungen. Versuchen Sie nicht, eine Tintenpatrone zu zerlegen oder nachzufüllen.
- 8. Setzen Sie die neue Tintenpatrone senkrecht in den dafür vorgesehenen Tintenpatronenhalter ein. Drücken Sie die Tintenpatrone dann vorsichtig nach unten, bis sie hörbar einrastet. Schließen Sie nach dem Austauschen der Tintenpatronen die Tintenpatronen-Abdeckung und die obere Druckerabdeckung.

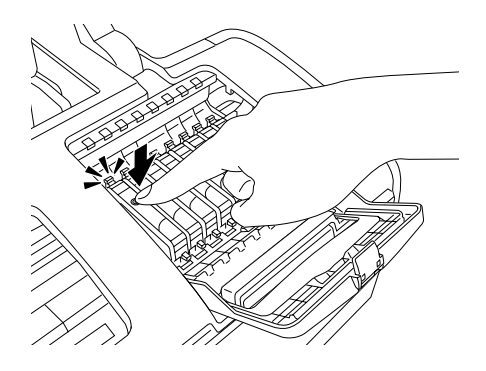

9. Drücken Sie die Tintentaste  $\Diamond$ . Der Druckkopf bewegt sich, und die Aktivierung des Tintenzuleitungssystems startet. Dieser Vorgang dauert etwa eine Minute. Wenn die Aktivierung des Tintenzuleitungssystems abgeschlossen ist, bewegt sich der Druckkopf zurück in die Abdeckposition. Die Betriebsanzeige  $\circ$  hört auf zu blinken und leuchtet und die Fehleranzeige Tinte<sup>O</sup> erlischt.

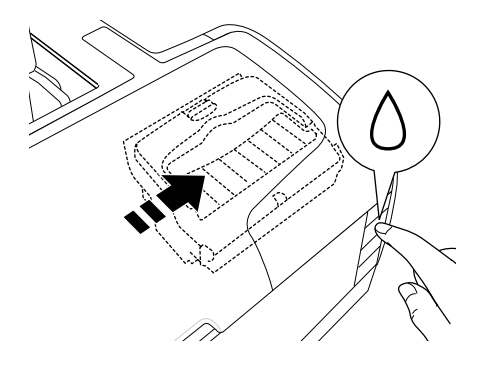

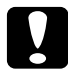

c*Achtung: Die Betriebsanzeige* P *blinkt, während der Aktivierung des Tintenzuleitungssystems. Schalten Sie den Drucker niemals aus, während die Betriebsanzeige blinkt. Andernfalls wird das Tintenzuleitungssystem möglicherweise nicht vollständig aktiviert.*

#### *Hinweis:*

*Wenn die Fehlermeldung Keine Tinte angezeigt wird, nachdem sich der Druckkopf in die Abdeckposition bewegt hat, ist die Tintenpatrone möglicherweise nicht richtig installiert. Drücken Sie*   $e$ rneut die Tintentaste $\Diamond$  *und setzen Sie die Tintenpatrone nochmals ein, sodass sie hörbar einrastet.*

## *EPSON Status Monitor verwenden*

Sie können den Tintenstand vom Computer aus mit EPSON Status Monitor 3 (Windows) bzw. EPSON Status Monitor (Macintosh) überwachen sowie Anweisungen zum Austauschen einer fast leeren oder leeren Tintenpatrone am Bildschirm anzeigen.

Wenn eine Tintenpatrone fast leer oder leer ist, klicken Sie im EPSON Status Monitor-Fenster auf Wie Sie... Folgen Sie zum Austauschen der Tintenpatrone den Anweisungen am Bildschirm.

Nähere Informationen zur Verwendung von EPSON Status Monitor erhalten Sie im folgenden Abschnitt.

◆ Siehe ["EPSON Status Monitor 3 verwenden" auf Seite 259](#page-258-0) für Windows

& Siehe ["Epson StatusMonitor verwenden" auf Seite 264](#page-263-0) für Macintosh

## *Tintenpatrone austauschen*

Es kann vorkommen, dass eine Tintenpatrone ausgetauscht werden muss, bevor sie leer ist.

Wenn die Fehleranzeige Tinte 0 blinkt oder leuchtet, ersetzen Sie die leere Tintenpatrone, wie im folgenden Abschnitt beschrieben.  $\blacktriangleright$  Siehe ["Leere Tintenpatrone austauschen" auf Seite 226](#page-225-0)

Zum Ersetzen einer Tintenpatrone, bevor die Fehleranzeige Tinte  $\Diamond$  blinkt oder EPSON Status Monitor Sie darüber informiert, dass die Tintenpatrone leer ist, führen Sie die Anweisungen in diesem Abschnitt aus.

Das Auswechseln einer Tintenpatrone kann über die Tasten am Drucker-Bedienfeld erfolgen.

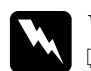

#### w*Vorsicht:*

❏ *Bewahren Sie Tintenpatronen außerhalb der Reichweite von Kindern auf. Lassen Sie niemals zu, dass Kinder Tintenpatronen in die Hand bekommen oder gar daraus trinken.*

❏ *Seien Sie beim Umgang mit benutzten Tintenpatronen vorsichtig, da um die Tintenzuleitungsöffnung herum noch immer ein wenig Tinte vorhanden sein kann. Wenn Tinte auf Ihre Hände gerät, reinigen Sie diese gründlich mit Wasser und Seife. Sollte Tinte in die Augen gelangen, spülen Sie diese sofort mit reichlich Wasser aus. Wenn Sie sich nach dem gründlichen Ausspülen immer noch unwohl fühlen oder Sehprobleme haben, suchen Sie sofort einen Arzt auf.*

## c*Vorsicht:*

- ❏ *Es wird empfohlen, ausschließlich original EPSON-Tintenpatronen zu verwenden. Andere Produkte, die nicht von Epson hergestellt sind, können Beschädigungen am Drucker verursachen, die nicht durch die von Epson gewährte Garantie abgedeckt sind.*
- ❏ *Nehmen Sie die alte Tintenpatrone erst heraus, wenn Sie eine neue Tintenpatrone bereitgelegt haben. Die in den Düsen verbleibende Resttinte kann andernfalls antrocknen.*
- ❏ *Füllen Sie die Tintenpatronen nicht erneut auf. Der Drucker berechnet den verbleibenden Füllstand der Tintenpatronen mit Hilfe des IC-Chips an der Tintenpatrone. Beim Nachfüllen der Tintenpatrone wird die verbleibende Tinte nicht neu vom IC-Chip berechnet und die verfügbare Tintenmenge ändert sich nicht.*

#### *Hinweis:*

❏ *Ist eine der Tintenpatronen leer, können Sie den Druckvorgang nicht fortsetzen, auch wenn die andere Patrone noch Tinte enthält. Bevor Sie drucken, muss die leere Tintenpatrone erst ausgetauscht werden.*

❏ *Tinte wird nicht nur beim Drucken von Dokumenten verbraucht, sondern auch während der Druckkopfreinigung, während des Selbstreinigungszyklus, der jedes mal nach dem Einschalten des Drucker durchlaufen wird und bei der Aktivierung des Tintenzuleitungssystem, wenn eine Tintenpatrone im Drucker installiert wird.*

## *Tasten des Drucker-Bedienfelds verwenden*

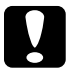

c*Vorsicht: Entfernen Sie die alte Tintenpatrone erst dann aus dem Drucker, wenn Sie eine neue Tintenpatrone bereitgelegt haben.*

#### *Hinweis:*

*In den Abbildungen ist das Ersetzen der Tintenpatrone light light black dargestellt. Tauschen Sie die entsprechende leere Tintenpatrone aus.*

- 1. Stellen Sie sicher, dass der Drucker eingeschaltet ist. Die Betriebsanzeige<sup>c</sup> sollte leuchten, jedoch nicht blinken.
- 2. Das beste Ergebnis erhalten Sie, wenn Sie die Tintenpatrone vor dem Öffnen der Verpackung vier bis fünf Mal schütteln.

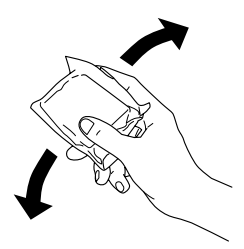

3. Nehmen Sie die neue Tintenpatrone aus der Verpackung heraus.

## $Vorsicht:$

- ❏ *Achten Sie darauf, dass Sie beim Herausnehmen der Tintenpatrone aus der Verpackung die seitlich an der Tintenpatrone befindlichen Haken nicht abbrechen.*
- ❏ *Entfernen Sie nicht das Etikett von der Tintenpatrone und ziehen Sie nicht daran. Andernfalls kann Tinten auslaufen.*
- ❏ *Berühren Sie nicht den grünen IC-Chip an der Seite der Tintenpatrone. Dies kann die Tintenpatrone beschädigen.*

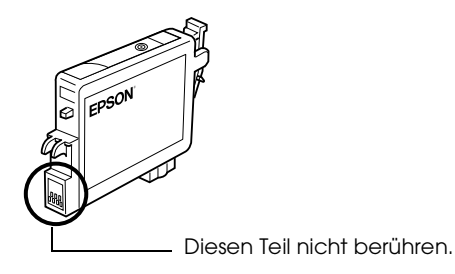

❏ *Wenn eine Tintenpatrone vorübergehend aus dem Drucker entfernt wird, achten Sie darauf, den Tintenzufuhrbereich der Tintenpatrone vor Schmutz und Staub zu schützen. Lagern Sie die Tintenpatrone in der gleichen Umgebung wie den Drucker. Lagern Sie Tintenpatronen mit dem Etikett nach oben weisend. Lagern Sie Tintenpatronen nicht mit der Oberseite nach unten weisend. Beachten Sie, dass sich ein Ventil in der Tintenzufuhröffnung befindet, sodass keine Abdeckungen oder Verschlüsse erforderlich sind. Gehen Sie jedoch vorsichtig mit den Patronen um, da es ansonsten zu Tintenflecken kommen kann. Berühren Sie keinesfalls die Tintenzufuhröffnung der Tintenpatrone oder den Bereich um die Tintenzuführöffnung herum.*

- ❏ *Stellen Sie sicher, dass Sie nach dem Entfernen einer benutzten Tintenpatrone stets sofort eine neue Tintenpatrone in den Drucker einsetzen. Wenn nicht sofort wieder eine Tintenpatrone eingesetzt wird, kann der Druckkopf austrocknen, was zu einer Fehlfunktion des Druckers führen kann.*
- 4. Öffnen Sie die obere Druckerabdeckung.
- 5. Drücken Sie die Tintentaste  $\Diamond$ . Der Druckkopf bewegt sich in die Position zum Austauschen von Tintenpatronen und die Betriebsanzeige $\psi$  beginnt zu blinken.

*Halten Sie die Tintentaste* $\Diamond$  *nicht länger als drei Sekunden gedrückt. Ansonsten leitet der Drucker die Reinigung des Druckkopfes ein.*

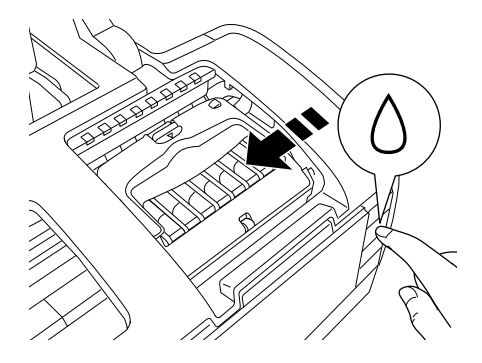

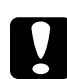

c*Achtung: Bewegen Sie den Druckkopf nicht von Hand. Andernfalls kann der Drucker beschädigt werden. Drücken Sie zum*  Bewegen des Druckkopfes stets die Tintentaste  $\Diamond$ .

6. Öffnen Sie die Tintenpatronenabdeckung. Drücken Sie die Tintenpatrone, die Sie austauschen wollen, an der Seite leicht zusammen. Heben Sie die Tintenpatrone dann aus dem Drucker und entsorgen Sie sie gemäß den gesetzlichen Bestimmungen.

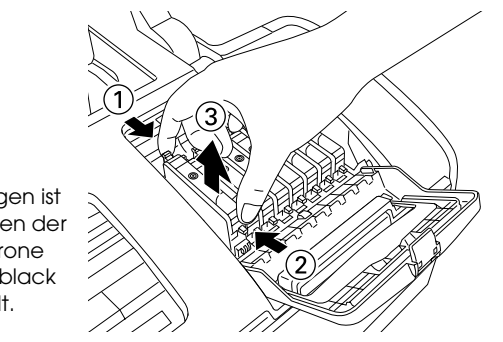

In den Abbildungen ist das Ersetzen der **Tintenpatrone** light light black dargestellt.

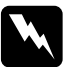

w*Vorsicht: Wenn Tinte auf Ihre Hände gerät, reinigen Sie diese gründlich mit Wasser und Seife. Sollte Tinte in die Augen gelangen, spülen Sie diese sofort mit reichlich Wasser aus. Wenn Sie sich nach dem gründlichen Ausspülen immer noch unwohl fühlen oder Sehprobleme haben, suchen Sie sofort einen Arzt auf.*

7. Setzen Sie die Tintenpatrone senkrecht in den dafür vorgesehenen Tintenpatronenhalter ein. Drücken Sie die Tintenpatrone dann vorsichtig nach unten, bis sie hörbar einrastet. Schließen Sie nach dem Austauschen der Tintenpatronen die Tintenpatronen- und die Druckerabdeckung.

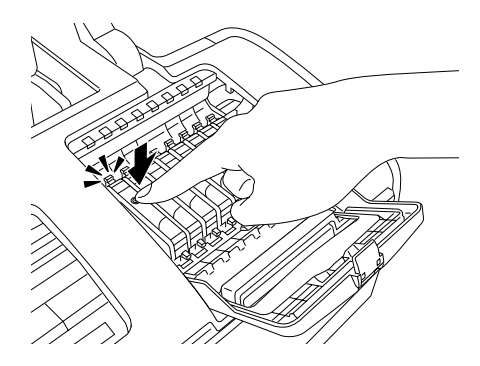

8. Drücken Sie die Tintentaste  $\Diamond$ . Der Druckkopf bewegt sich und die Aktivierung des Tintenzuleitungssystems wird gestartet. Der Befüllungsvorgang dauert etwa eine Minute. Wenn dieser Vorgang abgeschlossen ist, fährt der Druckkopf zurück in die Abdeckposition. Dann hört die Betriebsanzeige  $\theta$  auf zu blinken.

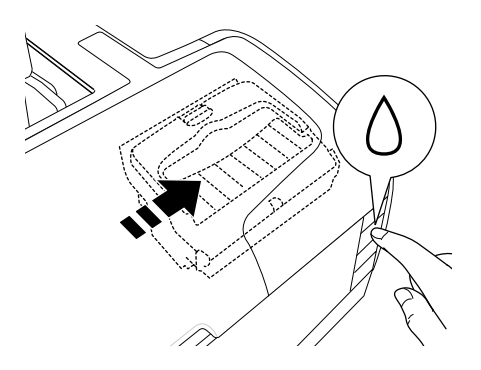

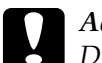

c*Achtung: Die Betriebsanzeige* P *blinkt, während der Aktivierung des Tintenzuleitungssystems. Schalten Sie den Drucker niemals aus, während die Betriebsanzeige blinkt. Andernfalls wird das Tintenzuleitungssystem möglicherweise nicht vollständig aktiviert.*

#### *Hinweis:*

*Wenn die Fehlermeldung Keine Tinte angezeigt wird, nachdem sich der Druckkopf in die Abdeckposition bewegt hat, ist die Tintenpatrone möglicherweise nicht richtig installiert. Drücken Sie*   $e$ rneut die Tintentaste $\Diamond$  *und setzen Sie die Tintenpatrone nochmals ein, sodass sie hörbar einrastet.*

## *Wechseln der schwarzen Tintenpatronen zur Anpassung an die Papiersorte*

In diesem Drucker werden 8 Tintenpatronen eingesetzt, die im Lieferumfang des Druckers enthalten sind. Außerdem gibt es "Matte Black" als zusätzliche Tintenpatrone, die anstelle der Patrone "Photo Black" für dickes Papier verwendet werden kann. Wechseln Sie die Tintenpatrone entsprechend der Druckanforderungen. Wie Sie die Tintenpatrone auswechseln können, finden Sie im folgenden Abschnitt.  $\blacktriangleright$  Siehe ["Tintenpatronen austauschen" auf Seite 226](#page-225-1).

### Mögliche Tintenkombination.

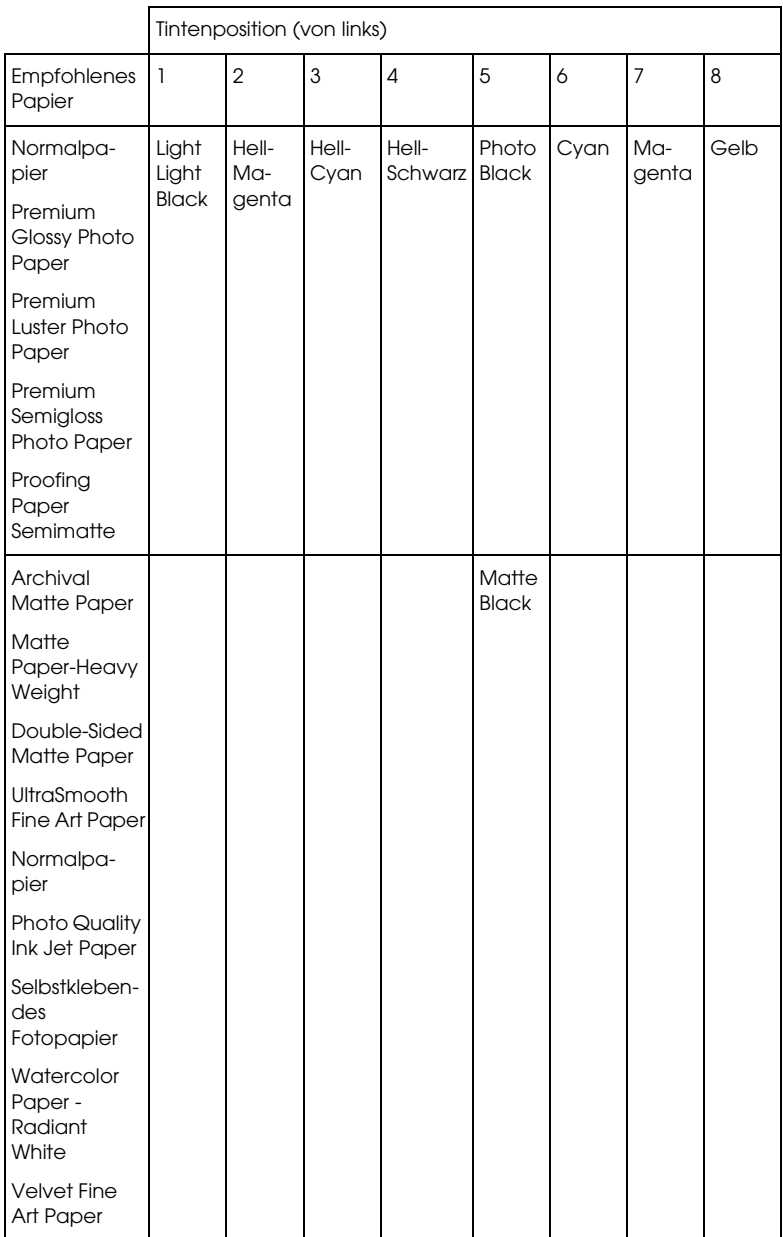

*Die Verfügbarkeit der speziellen Druckmedien ist länderabhängig.*

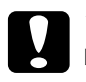

c*Vorsicht:* ❏ *Die Tintenpatronen nur in der oben aufgeführten Reihenfolge einsetzen.*

❏ *Sie können nur die vierte Tintenpatrone von rechts ändern.*

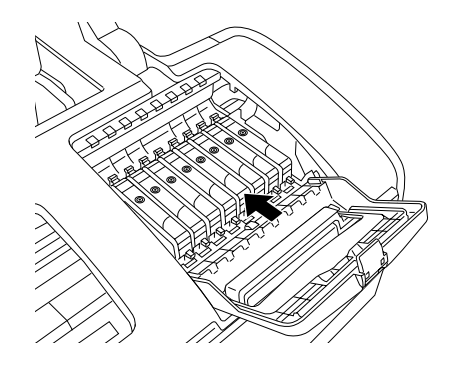

## *Tintenpatrone austauschen*

#### *Hinweis:*

*Die Tintenpatronen nur austauschen, wenn es erforderlich ist. Nach dem Auswechseln einer Tintenpatrone verbraucht der Drucker etwas Tinte aller Farben zum Reinigen des Druckkopfes.*

Als Beispiel ist hier das Auswechseln der Tintenpatrone Photo Black gegen eine Matte Black aufgeführt.

- 1. Stellen Sie sicher, dass der Drucker eingeschaltet ist. Die Betriebsanzeige  $\circledcirc$  sollte leuchten, jedoch nicht blinken.
- 2. Öffnen Sie die obere Druckerabdeckung.
- 3. Drücken Sie die Tintentaste  $\Diamond$ . Der Druckkopf bewegt sich in die Position zum Austauschen von Tintenpatronen und die Betriebsanzeige  $\Theta$  beginnt zu blinken.

*Halten Sie die Tintentaste*O nicht länger als drei Sekunden *gedrückt. Ansonsten leitet der Drucker die Reinigung des Druckkopfes ein.*

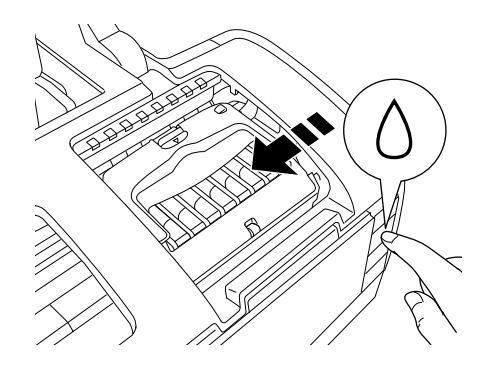

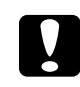

c*Achtung: Bewegen Sie den Druckkopf nicht von Hand. Andernfalls kann der Drucker beschädigt werden. Drücken Sie zum*  Bewegen des Druckkopfes stets die Tintentaste  $\Diamond$ .

4. Öffnen Sie die Tintenpatronenabdeckung. Drücken Sie die Tintenpatrone Photo Black leicht an der Seite zusammen und ziehen Sie die Tintenpatrone aus dem Drucker.

*Die schwarzen Tintenpatronen (Photo Black oder Matte Black) nicht während des Druckens ersetzen, da sonst ein Tintenfehler auftritt.*

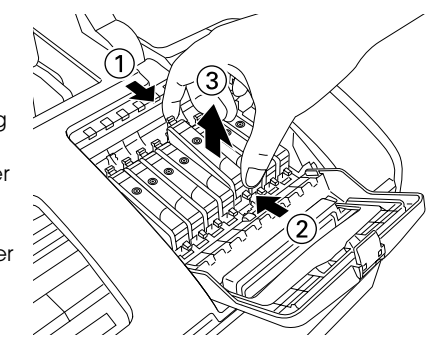

In der Abbildung wird das Auswechseln der schwarzen **Tintenpatrone** (Photo Black oder Matte Black) gezeigt.

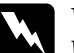

w*Vorsicht: Wenn Tinte auf Ihre Hände gerät, reinigen Sie diese gründlich mit Wasser und Seife. Sollte Tinte in die Augen gelangen, spülen Sie diese sofort mit reichlich Wasser aus. Wenn Sie sich nach dem gründlichen Ausspülen immer noch unwohl fühlen oder Sehprobleme haben, suchen Sie sofort einen Arzt auf.*

## $Vorsicht:$

- ❏ *Achten Sie darauf, dass Sie beim Herausnehmen der Tintenpatrone aus der Verpackung die seitlich an der Tintenpatrone befindlichen Haken nicht abbrechen.*
- ❏ *Entfernen Sie nicht das Etikett von der Tintenpatrone und ziehen Sie nicht daran. Andernfalls kann Tinten auslaufen.*
- ❏ *Berühren Sie nicht den grünen IC-Chip an der Seite der Tintenpatrone. Dies kann die Tintenpatrone beschädigen.*

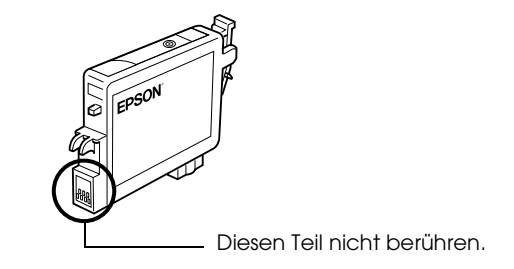

❏ *Wenn eine Tintenpatrone vorübergehend aus dem Drucker entfernt wird, achten Sie darauf, den Tintenzufuhrbereich der Tintenpatrone vor Schmutz und Staub zu schützen. Lagern Sie die Tintenpatrone in der gleichen Umgebung wie den Drucker. Lagern Sie Tintenpatronen mit dem Etikett nach oben weisend. Lagern Sie Tintenpatronen nicht mit der Oberseite nach unten weisend. Beachten Sie, dass sich ein Ventil in der Tintenzufuhröffnung befindet, sodass keine Abdeckungen oder Verschlüsse erforderlich sind. Gehen Sie jedoch vorsichtig mit den Patronen um, da es ansonsten zu Tintenflecken kommen kann. Berühren Sie keinesfalls die Tintenzufuhröffnung der Tintenpatrone oder den Bereich um die Tintenzuführöffnung herum.*

- ❏ *Stellen Sie sicher, dass Sie nach dem Entfernen einer benutzten Tintenpatrone stets sofort eine neue Tintenpatrone in den Drucker einsetzen. Wenn nicht sofort wieder eine Tintenpatrone eingesetzt wird, kann der Druckkopf austrocknen, was zu einer Fehlfunktion des Druckers führen kann.*
- 5. Setzen Sie die Tintenpatrone senkrecht in den dafür vorgesehenen Tintenpatronenhalter ein. Drücken Sie die Tintenpatrone dann vorsichtig nach unten, bis sie hörbar einrastet. Schließen Sie nach dem Austauschen der Tintenpatronen die Tintenpatronen-Abdeckung und die obere Druckerabdeckung.

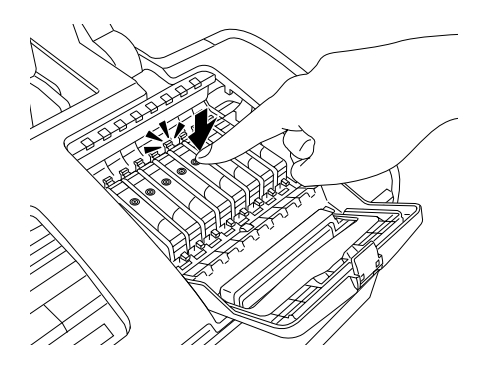

6. Drücken Sie die Tintentaste  $\Diamond$ . Der Druckkopf bewegt sich und die Aktivierung des Tintenzuleitungssystems wird gestartet. Der Befüllungsvorgang dauert etwa eine Minute. Wenn dieser Vorgang abgeschlossen ist, fährt der Druckkopf zurück in die Abdeckposition. Dann hört die Betriebsanzeige  $\theta$  auf zu blinken.

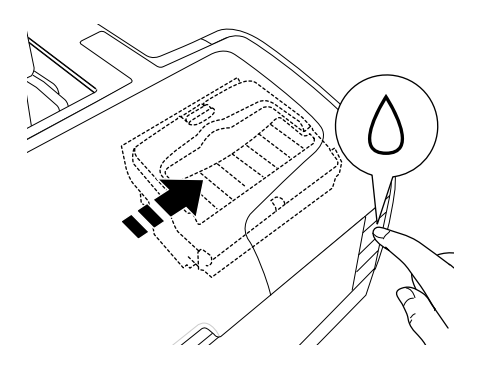

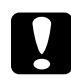

c*Achtung: Die Betriebsanzeige* P *blinkt, während der Aktivierung des Tintenzuleitungssystems. Schalten Sie den Drucker niemals aus, während die Betriebsanzeige blinkt. Andernfalls wird das Tintenzuleitungssystem möglicherweise nicht vollständig aktiviert.*

### *Hinweis:*

- ❏ *Wenn die Fehlermeldung Keine Tinte angezeigt wird, nachdem sich der Druckkopf in die Abdeckposition bewegt hat, ist die Tintenpatrone möglicherweise nicht richtig installiert. Drücken Sie erneut die Tintentaste*H *und setzen Sie die Tintenpatrone nochmals ein, sodass sie hörbar einrastet.*
- ❏ *Nach dem Auswechseln der schwarzen Tintenpatrone dauert es ca. 30 Sek. bis der Drucker wieder bereit ist zu drucken. In dieser Zeit wird der Druckkopf automatisch gereinigt.*

## *Einstellen der Informationen über die Tintenpatrone*

Stellen Sie nach dem Auswechseln einer Tintenpatrone sicher, dass die Treiberinformationen für die Tintenpatrone richtig sind.

#### *Windows*

1. Unter Windows Me, 2000 und 98 klicken Sie auf Start, zeigen auf Einstellungen und klicken anschließend auf Drucker.

Unter Windows XP klicken Sie auf Start dann auf Systemsteuerung und anschließend auf Drucker und Faxgeräte. Klicken Sie dann auf Drucker und Faxgeräte.

2. Unter Windows Me und 98 wählen Sie den Drucker aus und klicken Sie dann im Menü Datei auf Eigenschaften. Unter Windows XP und 2000 wählen Sie den Drucker aus und klicken Sie dann im Menü Datei auf Druckeinstellungen**.**

3. Klicken Sie auf die Registerkarte Wartung und anschließend auf die Schaltfläche Drucker- und Optionen-Informationen.

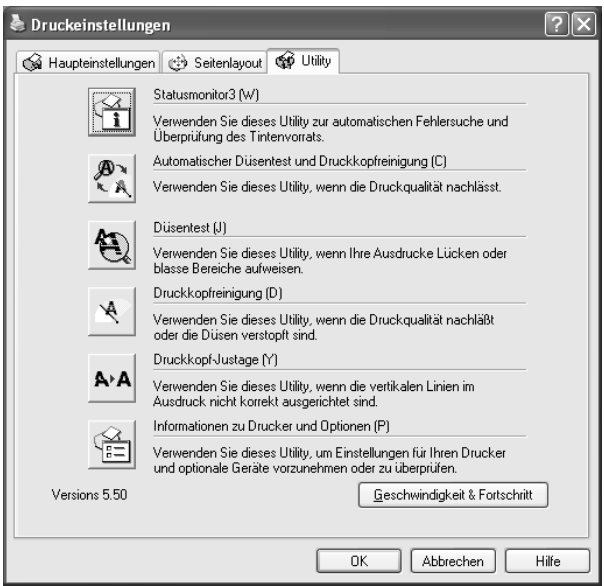

4. Prüfen Sie, dass die richtige Tintenpatrone ausgewählt ist.

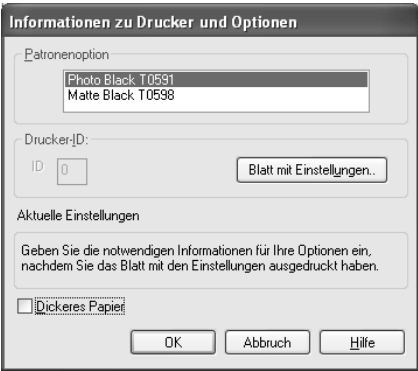

### *Macintosh*

### *Mac OS X*

Klicken Sie auf das Symbol EPSON Drucker-Utility im Ordner Anwendungen in Macintosh HD. Wählen Sie den Drucker aus der Druckerliste. Doppelklicken Sie dann auf das Symbol EPSON StatusMonitor. Klicken Sie auf die Schaltfläche Aktualisieren. Die Treibereinstellung für die Tintenpatrone wird aktualisiert.

### *Mac OS 9*

Wählen Sie Auswahl im Applemenü und klicken Sie auf das Symbol für Ihren Drucker. Die Treibereinstellung für die Tintenpatrone wird aktualisiert.

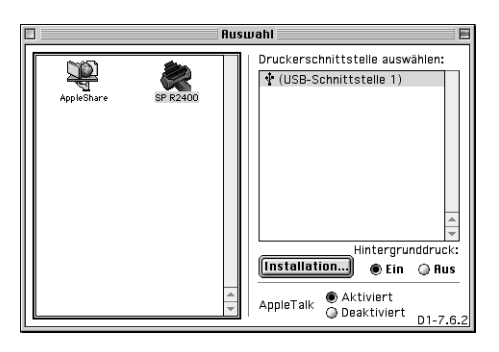

## *Füllstand der Tintenpatronen überprüfen*

## *Windows*

Sie können den Füllstand der Tintenpatronen entweder mit EPSON Status Monitor 3 oder dem Fortschrittsbalken prüfen. Nähere Informationen dazu erhalten Sie in den folgenden Abschnitten.

### *EPSON StatusMonitor 3*

Gehen Sie auf eine der folgenden Weisen vor, um EPSON Status Monitor 3 aufzurufen f.

- ❏ Doppelklicken Sie auf das Druckersymbol in der Windows-Taskleiste. Wie Sie ein Symbol zur Taskleiste hinzufügen können, erfahren Sie im folgenden Abschnitt.  $\rightarrow$  Siehe ["Überwachungsoptionen" auf Seite 166](#page-165-0)
- ❏ Rufen Sie die Druckersoftware auf, klicken Sie auf die Registerkarte Wartung und anschließend auf die Schaltfläche Status Monitor 3.

Die verbleibende Tintenmenge wird grafisch dargestellt.

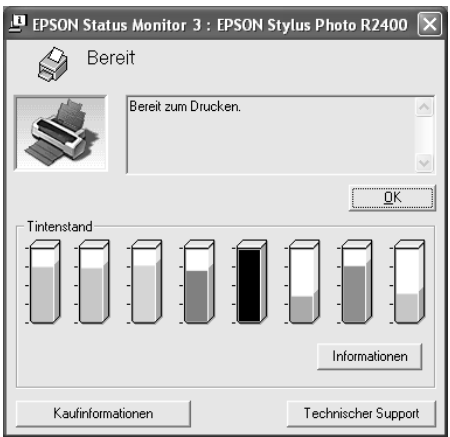

#### *Hinweis:*

❏ *Wenn eine der im Drucker Installierten Tintenpatronen defekt, mit dem Druckermodell inkompatibel oder falsch eingesetzt ist, zeigt EPSON Status Monitor 3 keine genaue Berechnung der verbleibenden Tintenfüllstände für die Tintenpatronen an. Wechseln Sie die Tintenpatronen aus oder setzen Sie sie neu ein, wenn EPSON Status Monitor 3 Sie dazu auffordert.*
❏ *Stellen Sie nach dem Auswechseln der Tintenpatrone Photo Black oder Matte Black sicher, dass die richtige Tintenpatrone angezeigt wird. Ist dies nicht der Fall, stellen Sie diese Information manuell ein. Nähere Informationen dazu erhalten Sie im folgenden Abschnitt.* 

["Einstellen der Informationen über die Tintenpatrone" auf](#page-248-0)  [Seite 249](#page-248-0)

## *Fortschrittsbalken*

Das Dialogfeld mit dem Fortschrittsbalken wird automatisch angezeigt, wenn Sie einen Druckauftrag an den Drucker senden. Von diesem Dialogfeld aus können Sie die verbleibende Tintenmenge überwachen.

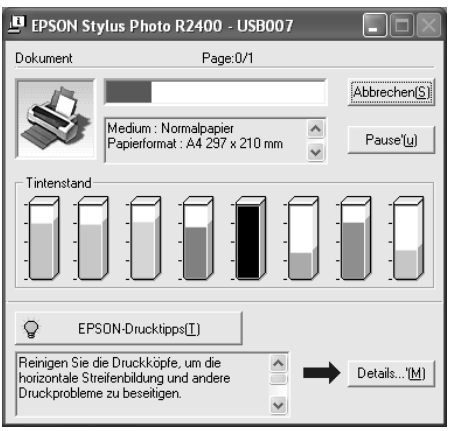

# *Macintosh*

Sie können den Füllstand der Tintenpatronen mit EPSON Status Monitor überprüfen. Gehen Sie dazu folgendermaßen vor

# *Mac OS X*

- 1. Doppelklicken Sie auf Macintosh HD (der Standardfestplattenname), doppelklicken Sie auf den Ordner Programme und doppelklicken Sie dann auf das Symbol EPSON Drucker-Utility. Das Dialogfenster mit der Druckerliste wird angezeigt.
- 2. Wählen Sie Ihren Drucker aus und klicken Sie dann auf OK. Das Dialogfenster EPSON Drucker-Utility wird aufgerufen.
- 3. Klicken Sie auf die Schaltfläche EPSON Status Monitor. Das Dialogfenster EPSON StatusMonitor wird angezeigt.

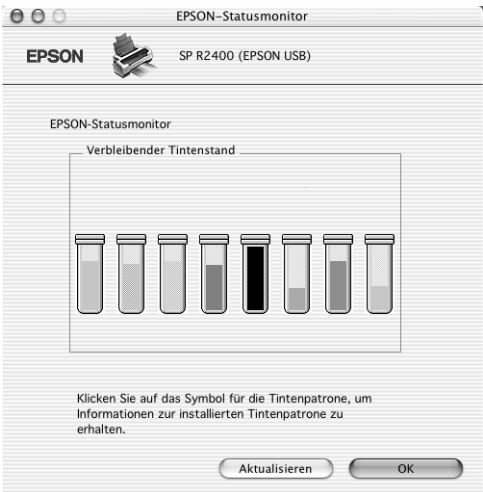

#### *Hinweis:*

❏ *Es wird die verbleibende Tintenmenge zum Zeitpunkt des Aufrufens von EPSON Status Monitor angezeigt. Um die Tintenstandinformationen zu aktualisieren, klicken Sie auf*  Aktualisieren*.*

❏ *Wenn eine der im Drucker installierten Tintenpatronen defekt, mit dem Druckermodell inkompatibel oder falsch eingesetzt ist, zeigt EPSON StatusMonitor keine genaue Berechnung der verbleibenden Tintenfüllstände für die Tintenpatronen an. Tauschen Sie die Tintenpatronen aus oder setzen Sie sie neu ein, wenn EPSON StatusMonitor Sie dazu auffordert.*

Stellen Sie nach dem Auswechseln der Tintenpatrone Photo Black oder Matte Black sicher, dass die richtige Tintenpatrone angezeigt wird.

# *Mac OS 9*

1. Rufen Sie das Dialogfenster zum Drucken oder zum Einrichten einer Seite auf.

["Unter Mac OS 9 auf die Druckersoftware zugreifen" auf Seite](#page-403-0)  [404](#page-403-0)

2. Klicken Sie auf die Utility-Symbolschaltfläche **und** und anschließend im Dialogfeld Utility auf die Schaltfläche EPSON StatusMonitor.

Die verbleibende Tintenmenge wird grafisch dargestellt.

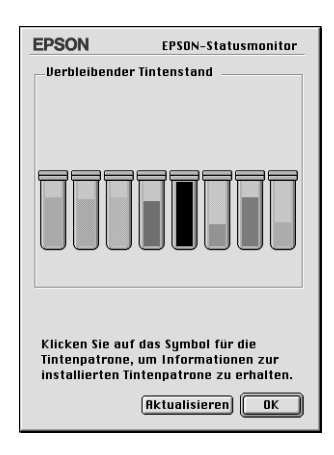

### *Hinweis:*

- ❏ *Es wird die verbleibende Tintenmenge zum Zeitpunkt des Aufrufens von EPSON Status Monitors angezeigt. Um die Tintenstand-Informationen zu aktualisieren, klicken Sie auf*  Aktualisieren*.*
- ❏ *Wenn eine der im Drucker installierten Tintenpatronen defekt, mit dem Druckermodell inkompatibel oder falsch eingesetzt ist, zeigt EPSON StatusMonitor keine genaue Berechnung der verbleibenden Tintenfüllstände für die Tintenpatronen an. Tauschen Sie die Tintenpatronen aus oder setzen Sie sie neu ein, wenn EPSON StatusMonitor Sie dazu auffordert.*

Stellen Sie nach dem Auswechseln der Tintenpatrone Photo Black oder Matte Black sicher, dass die richtige Tintenpatrone angezeigt wird. Ist dies nicht der Fall, stellen Sie diese Information manuell ein. Nähere Informationen dazu erhalten Sie im folgenden Abschnitt.

["Einstellen der Informationen über die Tintenpatrone" auf](#page-248-0)  [Seite 249](#page-248-0)

# *Kapitel 6 Druckqualität verbessern*

# *Druckerzustand prüfen*

# *Windows*

## *Fortschrittsbalken verwenden*

Sobald Sie einen Druckauftrag an den Drucker senden, erscheint der nachfolgend abgebildete Fortschrittsbalken auf dem Bildschirm.

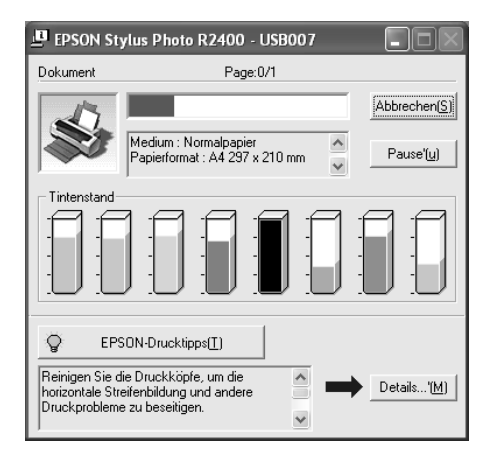

Der Fortschrittsbalken liefert Informationen zum Status des aktuellen Druckauftrags und zum Druckerstatus, wenn eine bidirektionale Kommunikation zwischen Drucker und Computer besteht. Außerdem werden hilfreiche Tipps zum Verbessern der Druckqualität und Fehlermeldungen angezeigt. Näheres finden Sie jeweils im entsprechenden Abschnitt weiter unten.

# *EPSON-Drucktipps*

In einem Textfeld unten im Dialogfeld des Fortschrittsbalkens erscheinen Tipps, wie Sie die Epson-Druckersoftware optimal einsetzen können. Alle 30 Sekunden erscheint ein neuer Tipp. Wenn Sie mehr Informationen zum angezeigten Tipp wünschen, klicken Sie auf die Schaltfläche Details.

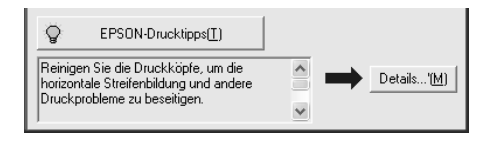

# *Fehlermeldungen*

Wenn während des Druckvorgangs ein Fehler auftritt, erscheint in einem Textfeld oben im Dialogfenster des Fortschrittsbalkens eine Fehlermeldung. Für detaillierte Informationen klicken Sie auf Technischer Support, um das Online-Benutzerhandbuch aufzurufen.

Wenn eine Tintenpatrone fast leer oder leer ist, erscheint die Schaltfläche Wie Sie... unter dem Textfeld. Klicken Sie auf Wie Sie..., dann gibt EPSON Status Monitor 3 Ihnen Schritt-für -Schritt-Anweisungen zum Austauschen der Tintenpatrone.

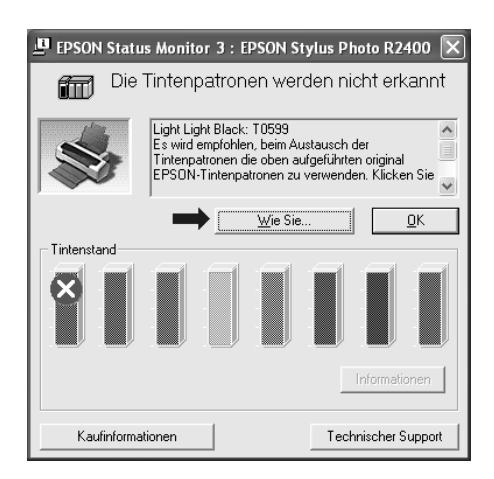

# *EPSON Spool Manager verwenden*

Der EPSON Spool Manager ähnelt dem Windows Druck-Manager. Gehen mehrere Druckaufträge gleichzeitig ein, werden sie aneinander gereiht (bei Netzwerkdruckern wird dies als Druck-Warteschlange bezeichnet). Erreicht ein Druckauftrag den Anfang der Warteschlange, wird er vom EPSON Spool Manager zum Drucker übertragen. Vom Spool Manager aus können Sie Statusinformationen zu den Druckaufträgen, die Sie an den Drucker geschickt haben, erhalten. Außerdem können Sie ausgewählte Druckaufträge löschen, anhalten und fortsetzen.

#### *Hinweis:*

*Der EPSON Spool Manager ist unter Windows XP und 2000 nicht verfügbar.*

Nachdem Sie einen Druckauftrag erteilt haben, erscheint eine Schaltfläche für den EPSON Stylus Photo R2400 in der Taskleiste. Klicken Sie auf dieses Symbol, um den EPSON Spool Manager zu öffnen.

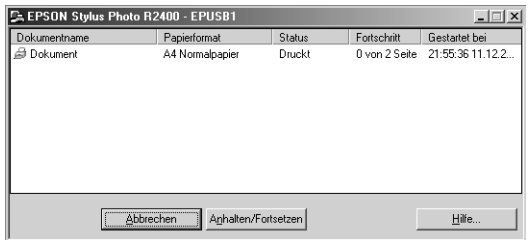

# *EPSON Status Monitor 3 verwenden*

Der EPSON Status Monitor 3 zeigt ausführliche Informationen zum Druckerstatus an.

## *EPSON Status Monitor 3 aufrufen*

Es gibt zwei Möglichkeiten, den EPSON Status Monitor 3 aufzurufen:

- ❏ Doppelklicken Sie auf das Druckersymbol in der Windows-Taskleiste. & Siehe ["Überwachungsoptionen" auf Seite 166](#page-165-0)
- ❏ Rufen Sie die Druckersoftware auf, klicken Sie auf die Registerkarte Wartung und anschließend auf die Schaltfläche Status Monitor 3.

Beim Aufrufen von Status Monitor 3 wird das folgende Fenster angezeigt.

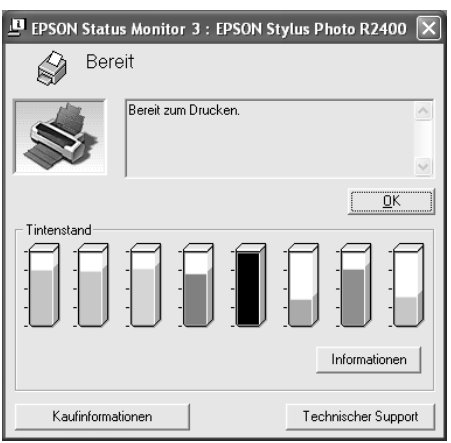

*Informationen im Epson Status Monitor 3 anzeigen*

Der Epson Status Monitor 3 zeigt folgende Informationen an.

❏ Aktueller Status:

Der Epson Status Monitor 3 zeigt detaillierte Informationen zum Druckerstatus, eine Druckerabbildung sowie Statusmeldungen an. Wenn eine Tintenpatrone fast oder völlig leer ist, erscheint im Statusfenster von EPSON Status Monitor 3 die Schaltfläche Wie Sie.... Wenn Sie auf Wie Sie... klicken, werden Anweisungen zum Austauschen der Tintenpatrone angezeigt, und der Druckkopf bewegt sich in die Position zum Austauschen von Tintenpatronen.

❏ Tintenstand:

EPSON StatusMonitor 3 zeigt die verbleibende Tintenmenge sowie die geschätzte Anzahl Seiten, die noch gedruckt werden können, bevor die Tinte vollständig verbraucht ist, an.

- ❏ Information über die Tintenpatronen: Sie können Informationen über die installierten Tintenpatronen abrufen, indem Sie auf Information klicken.
- ❏ Technischer Support Sie können das Online-Benutzerhandbuch aus dem EPSON Status Monitor 3 aufrufen. Sollten Sie auf ein Problem stoßen, klicken Sie im Fenster EPSON Status Monitor 3 auf Technischer Support.

# *Mac OS X*

# *Epson StatusMonitor verwenden*

EPSON Status Monitor überwacht dieses Produkt. Wenn EPSON StatusMonitor einen Druckerfehler feststellt, zeigt das Utility eine entsprechende Fehlermeldung an.

Wenn eine Tintenpatrone fast leer oder leer ist, erscheint die Schaltfläche Wie Sie... Wenn Sie auf Wie Sie... klicken, zeigt EPSON StatusMonitor Schritt-für-Schritt-Anweisungen zum Austauschen der Tintenpatrone an..

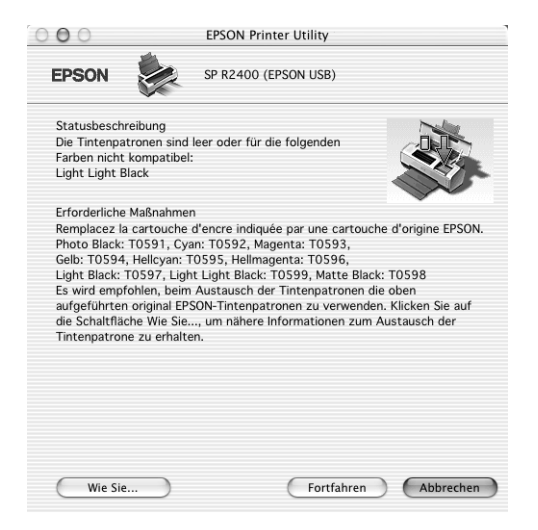

Sie können dieses Utility auch verwenden, um den Tintenstand vor dem Drucken zu überprüfen. EPSON Status Monitor zeigt den Status der verbleibenden Tintenmenge zum Zeitpunkt des Öffnens an. Um die Tintenstandinformationen zu aktualisieren, klicken Sie auf Aktualisieren.

## *EPSON StatusMonitor aufrufen*

Beachten Sie die nachfolgend aufgeführten Schritte für den Zugriff auf EPSON StatusMonitor.

1. Rufen Sie das Dialogfeld EPSON Drucker-Utility auf.

["Druckersoftware unter Mac OS X aufrufen" auf Seite 404](#page-403-1)

- 2. Das Dialogfenster EPSON Drucker-Utility wird aufgerufen.
- 3. Klicken Sie auf die Schaltfläche EPSON StatusMonitor. Das Dialogfeld EPSON StatusMonitor wird eingeblendet.

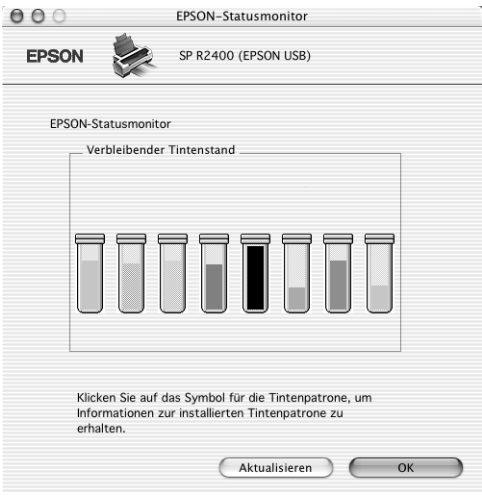

# *Mac OS 9*

# *Epson StatusMonitor verwenden*

EPSON Status Monitor überwacht dieses Produkt. Wenn EPSON StatusMonitor einen Druckerfehler feststellt, zeigt das Utility eine entsprechende Fehlermeldung an.

Wenn eine Tintenpatrone fast leer oder leer ist, erscheint die Schaltfläche Wie Sie... Wenn Sie auf Wie Sie... klicken, zeigt EPSON StatusMonitor Schritt-für-Schritt-Anweisungen zum Austauschen der Tintenpatrone an..

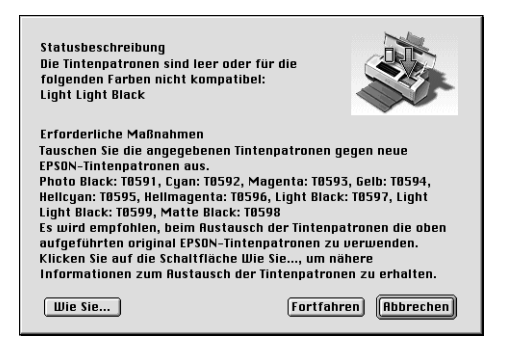

Sie können dieses Utility auch verwenden, um den Tintenstand vor dem Drucken zu überprüfen. EPSON Status Monitor zeigt den Status der verbleibenden Tintenmenge zum Zeitpunkt des Öffnens an. Um die Tintenstandinformationen zu aktualisieren, klicken Sie auf Aktualisieren.

#### *EPSON StatusMonitor aufrufen*

Beachten Sie die nachfolgend aufgeführten Schritte für den Zugriff auf EPSON StatusMonitor.

1. Rufen Sie das Dialogfenster zum Drucken auf.

["Unter Mac OS 9 auf die Druckersoftware zugreifen" auf Seite](#page-403-0)  [404](#page-403-0)

2. Klicken Sie auf die StatusMonitor-Symbolschaltfläche oder auf die Utility-Symbolschaltfläche **und** und anschließend auf die Schaltfläche EPSON StatusMonitor im Dialogfeld Utility. Das Dialogfeld EPSON StatusMonitor wird eingeblendet.

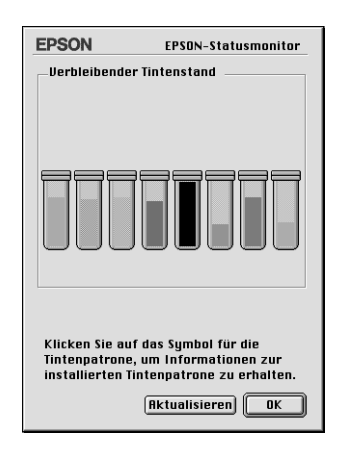

*Dialogfenster Konfigurationseinstellungen verwenden*

Führen Sie die nachstehenden Schritte aus, um die Art der Überwachung dieses Produkts durch EPSON StatusMonitor oder die Art, in der dieses Produkt Druckaufträge verarbeitet, zu ändern.

- 1. Klicken Sie in der Anwendung im Menü Datei auf Drucken oder Seite einrichten.
- 2. Klicken Sie auf das Symbol **II** Utility.

3. Klicken Sie auf Konfiguration. Das Dialogfeld Konfigurationseinstellungen wird angezeigt.

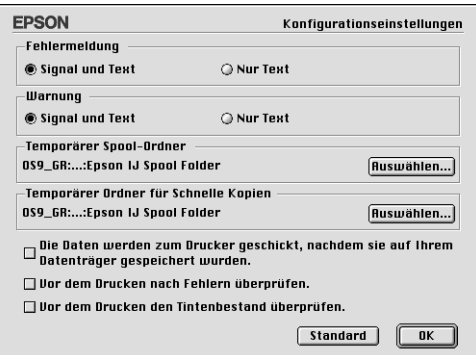

Im Dialogfenster Konfigurationseinstellungen können Sie die folgenden Einstellungen vornehmen.

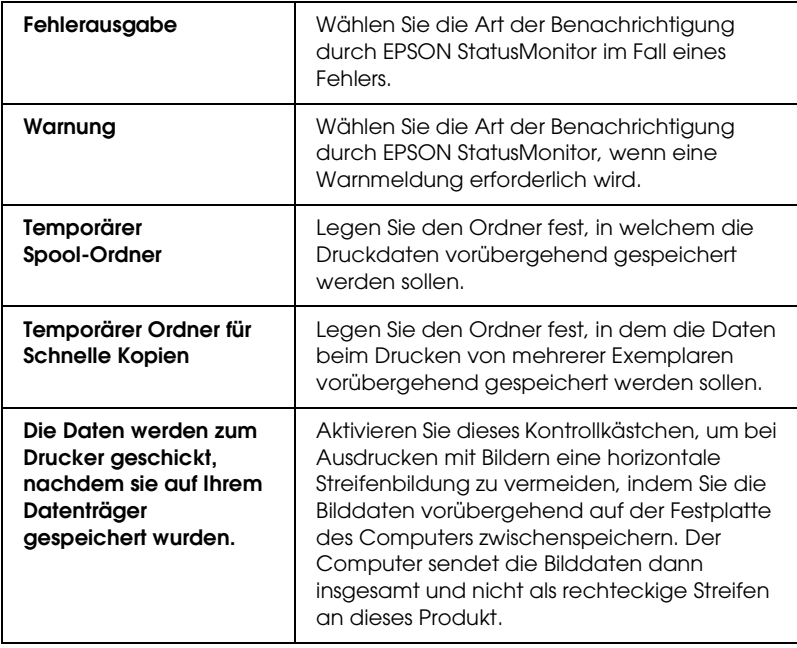

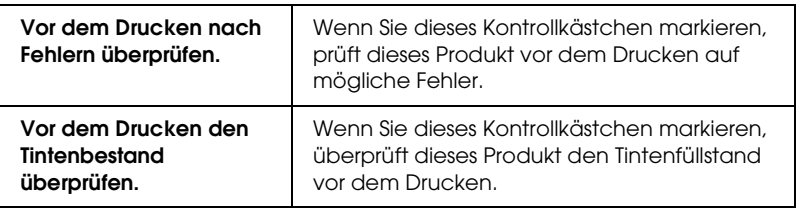

## *EPSON Monitor IV verwenden*

Nachdem Sie einen Druckauftrag an dieses Produkt übertragen haben, können Sie EPSON Monitor IV zur Steuerung, zum Abbrechen und zum Ändern der Priorität der Druckaufträge in der Druckerwarteschlange verwenden. Dieses Utility zeigt darüber hinaus den Status des aktuellen Druckauftrags an.

### *EPSON Monitor IV aufrufen*

Führen Sie die nachstehenden Schritte aus, um EPSON Monitor IV aufzurufen

- 1. Aktivieren Sie zunächst in der Auswahl oder im Dialogfenster Hintergrunddruck die Option Hintergrunddruck.
- 2. Übertragen Sie einen Druckauftrag an dieses Produkt.
- 3. Wählen Sie im Menü Anwendung rechts in der Menüleiste die Option EPSON-Monitor IVaus. Das Dialogfenster EPSON-Monitor IV wird angezeigt.

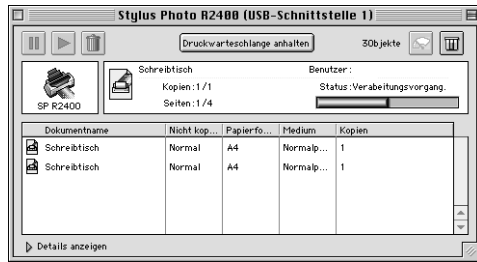

#### *Hinweis:*

*Sie können den EPSON-Monitor IV außerdem öffnen, indem Sie auf das Symbol* EPSON-Monitor IV *im Ordner* Systemerweiterungen *doppelklicken.*

# *Druckaufträge mit EPSON Monitor IV verwalten*

Mit Hilfe von EPSON-Monitor IV können Sie Druckaufträge, wie nachfolgend beschrieben, verwalten:

❏ Mit Hilfe der Schaltflächen können Sie Druckaufträge anhalten, fortsetzen und löschen. Wählen Sie den zu verwaltenden Druckauftrag aus und klicken Sie auf die entsprechende Schaltfläche.

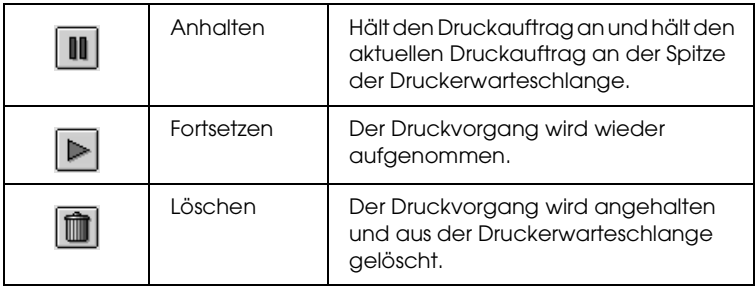

- ❏ Klicken Sie auf die Option Druckwarteschlange anhalten, um den Druckvorgang anzuhalten. Klicken Sie auf die Option Druckwarteschlange fortsetzen, um den Druckvorgang fortzusetzen.
- ❏ Verwenden Sie die nachfolgend aufgeführten Schaltflächen zum Starten der Drucker-Utilitys.

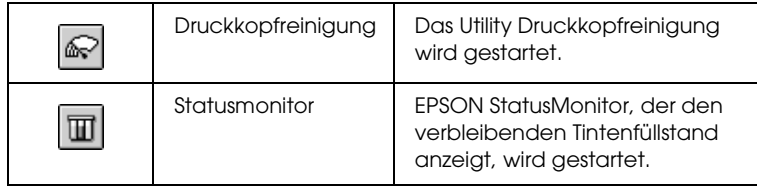

- ❏ Doppelklicken Sie auf eine Datei in der Liste, um eine Vorschau anzuzeigen. (Diese Funktion ist beim Drucken einer ESC/P-Befehlsdatei nicht verfügbar.)
- ❏ Doppelklicken Sie auf die Option Kopien, um die Anzahl der Kopien eines ausgewählten Druckauftrages zu ändern.
- ❏ Klicken Sie auf den Pfeil Details zeigen, um unten im Dialogfenster EPSON-Monitor IV eine Erweiterung (ähnlich der nachstehenden) zu öffnen. Die Erweiterung zeigt detaillierte Informationen zu den jeweiligen Einstellungen der Druckersoftware für das entsprechende Dokument an.

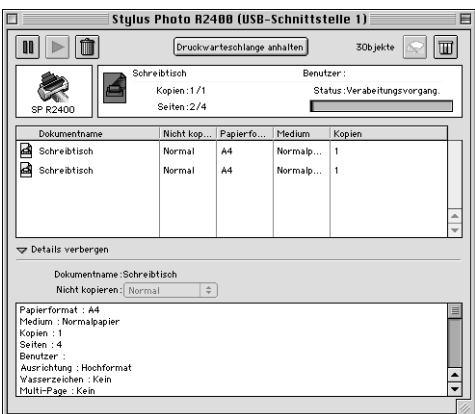

# *Änderung der Priorität von Druckaufträgen*

Gehen Sie folgendermaßen vor, um die Priorität von Druckaufträgen in einer Druckwarteschlange zu ändern.

#### *Hinweis:*

*Sie können die Priorität von Druckaufträgen ändern, deren Startzeiten bereits zuvor im Dialogfeld zum Drucken im Hintergrund der Druckersoftware festgelegt worden sind.*

1. Wählen Sie in der Spalte Dokumentname den Druckauftrag, dessen Priorität Sie ändern wollen, aus.

2. Klicken Sie auf den Pfeil Details zeigen, um unten im Dialogfenster EPSON-Monitor IV eine Erweiterung (ähnlich der nachstehenden) zu öffnen.

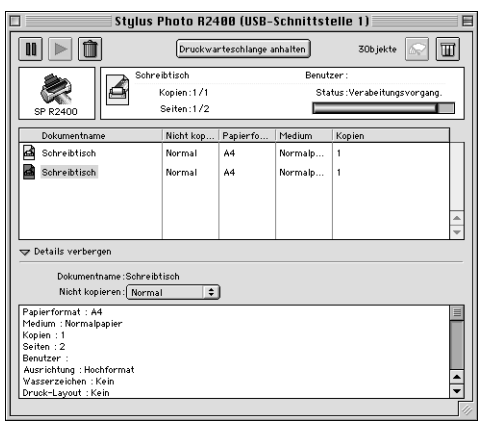

3. Wählen Sie aus der Prioritätenliste eine der Optionen Dringend, Normal, Warten oder Startzeitaus.

## *Hinweis:*

*Wenn Sie* Startzeit *wählen, öffnet sich ein Dialogfeld, in dem Sie das Datum und die Uhrzeit zum Drucken des Dokuments angeben können.Stellen Sie sicher, dass der Computer zur angegebenen Zeit eingeschaltet und dieses Programm gestartet ist.*

# <span id="page-269-0"></span>*Druckkopfdüsen überprüfen*

Sollten die Ausdrucke blasser werden oder Lücken im Druckbild aufweisen, können Sie die Ursache des Problems möglicherweise durch einen Düsentest feststellen.

Die Überprüfung der Druckkopfdüsen können Sie vom Computer aus mit dem Utility Düsentest der Druckersoftware oder am Drucker über die Tasten am Bedienfeld vornehmen.

#### *Hinweis:*

*Wenn die Fehleranzeige Tinte* & blinkt, ist eine Reinigung des *Druckkopfs nicht möglich. Tauschen Sie zuerst die entsprechende Tintenpatrone aus.*

# *Utility Düsentest verwenden*

Nähere Informationen zum Verwenden des Utility Düsentest erhalten Sie in den folgenden Abschnitten.

#### *Windows*

Gehen Sie folgendermaßen vor, um das Utility Düsentest zu verwenden.

1. Stellen Sie sicher, dass ein geeignetes Papier des Formats A4 oder Letter in das Papierfach des Druckers eingelegt ist.

#### *Hinweis:*

*Achten Sie darauf, dass im vorderen manuellen Papierfach kein Papier eingelegt und die obere Druckerabdeckung geschlossen ist, bevor Sie das Utility Düsentest verwenden.*

2. Rufen Sie die Druckersoftware auf.

["Druckersoftware unter Windows aufrufen" auf Seite 402](#page-401-0)

- 3. Klicken Sie auf die Registerkarte Wartung und anschließend auf die Schaltfläche Düsentest
- 4. Folgen Sie den Anweisungen am Bildschirm.

# *Mac OS X*

Gehen Sie folgendermaßen vor, um das Utility Düsentest zu verwenden.

1. Stellen Sie sicher, dass ein geeignetes Papier des Formats A4 oder Letter in das Papierfach des Druckers eingelegt ist.

#### *Hinweis:*

*Achten Sie darauf, dass im vorderen manuellen Papierfach kein Papier eingelegt und die obere Druckerabdeckung geschlossen ist, bevor Sie das Utility Düsentest verwenden.*

2. Rufen Sie das Dialogfeld EPSON Drucker-Utility auf.

["Druckersoftware unter Mac OS X aufrufen" auf Seite 404](#page-403-1)

- 3. Wählen Sie den Drucker aus und klicken Sie dann im Fenster Druckerliste auf OK.
- 4. Klicken Sie auf die Schaltfläche Düsentest im Dialogfeld Utility.
- 5. Folgen Sie den Anweisungen am Bildschirm.

# *Mac OS 9*

Gehen Sie folgendermaßen vor, um das Utility Düsentest zu verwenden.

1. Stellen Sie sicher, dass ein geeignetes Papier des Formats A4 oder Letter in das Papierfach des Druckers eingelegt ist.

#### *Hinweis:*

*Achten Sie darauf, dass im vorderen manuellen Papierfach kein Papier eingelegt und die obere Druckerabdeckung geschlossen ist, bevor Sie das Utility Düsentest verwenden.*

2. Rufen Sie das Dialogfenster zum Drucken oder zum Einrichten einer Seite auf.

["Unter Mac OS 9 auf die Druckersoftware zugreifen" auf Seite](#page-403-0)  [404](#page-403-0)

- 3. Klicken Sie auf die Utility-Symbolschaltfläche **und** und anschließend im Dialogfeld Utility auf die Schaltfläche Düsentest.
- 4. Folgen Sie den Anweisungen am Bildschirm.

# *Verwendung der Bedienfeldtasten*

Gehen Sie folgendermaßen vor, um die Druckkopfdüsen mit Hilfe der Bedienfeldtasten zu überprüfen.

- 1. Schalten Sie den Drucker aus.
- 2. Stellen Sie sicher, dass ein geeignetes Papier des Formats A4 oder Letter in das Papierfach des Druckers eingelegt ist.

#### *Hinweis:*

*Achten Sie darauf, dass im vorderen manuellen Papierfach kein Papier eingelegt und die obere Druckerabdeckung geschlossen ist, bevor Sie das Utility Düsentest verwenden.*

3. Halten Sie die ₫ Papiertaste (① in der Abbildung unten) und den <sup>∪</sup> Netzschalter (© in der Abbildung unten) gedrückt und schalten Sie den Drucker ein.

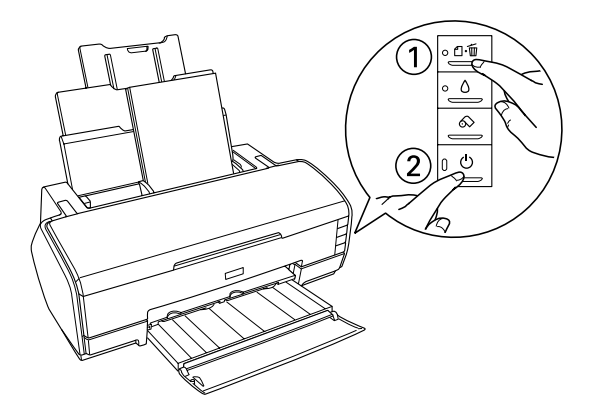

4. Lassen Sie nur den Netzschalter<sup>U</sup> los, wenn der Drucker eingeschaltet ist. Wenn der Drucker mit dem Düsentest beginnt, lassen Sie auch die Papiertaste<sup>d</sup> los.

Es folgen zwei Beispiele für Düsentestmuster.

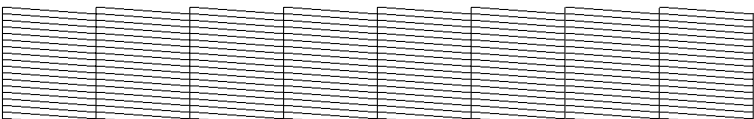

Testmuster in Ordnung

Druckkopf muss gereinigt werden

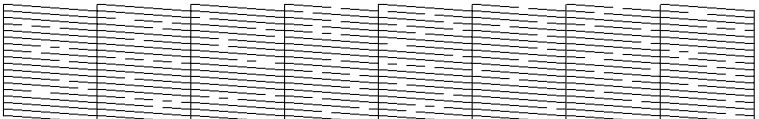

Das Beispiel oben ist in schwarzweiß dargestellt, aber der Test wird in Farbe (CMYK) ausgedruckt.

Wird die Düsentestseite nicht korrekt ausgedruckt, liegt das Problem beim Drucker. Möglicherweise ist eine Düse verstopft oder der Druckkopf ist schlecht justiert.

# <span id="page-274-0"></span>*Druckkopf reinigen*

Sollten die Ausdrucke blasser werden oder Lücken im Druck aufweisen, können Sie das Problem möglicherweise beheben, indem Sie den Druckkopf reinigen. Dadurch wird sichergestellt, dass die Düsen die Tinte ordnungsgemäß ausgeben.

Die Überprüfung der Druckkopfdüsen können Sie vom Computer aus mit dem Utility Düsentest der Druckersoftware vornehmen oder über die Tasten des Bedienfelds direkt am Drucker aufrufen.

#### *Hinweis:*

- ❏ *Bei der Druckkopfreinigung wird Tinte verbraucht. Reinigen Sie daher, um keine Tinte zu verschwenden, den Druckkopf nur, wenn die Druckqualität nachlässt, d. h. wenn z. B. die Ausdrucke blasser werden bzw. Farben nicht stimmen oder fehlen.*
- ❏ *Benutzen Sie zunächst das Utility Düsentest, um festzustellen, ob der Druckkopf gereinigt werden muss. So lässt sich unnötiger Tintenverbrauch vermeiden.*
- ❏ *Wenn die Fehleranzeige Tinte* H *blinkt oder leuchtet, ist eine Reinigung des Druckkopfs nicht möglich. Tauschen Sie zuerst die entsprechende Tintenpatrone aus.*

# *Utility Automatischer Düsentest und Reinigung verwenden*

Epson empfiehlt die Verwendung des Utilitys Automatischer Düsentest und Reinigung, die die Düsen automatisch reinigt.

Weitere Einzelheiten zur Verwendung des Düsentest-Utility finden Sie im entsprechenden Abschnitt weiter unten.

## *Windows*

Gehen Sie folgendermaßen vor, um den Druckkopf mit Hilfe des Utility Druckkopfreinigung zu reinigen.

- 1. Stellen Sie sicher, dass der Drucker ausgeschaltet ist und die Fehleranzeige Tinte  $\Diamond$  nicht leuchtet.
- 2. Stellen Sie sicher, dass Normalpapier des Formats A4 oder Letter im Papierfach eingelegt ist.

## *Hinweis:*

*Achten Sie darauf, dass im vorderen manuellen Papierfach kein Papier eingelegt und die obere Druckerabdeckung geschlossen ist, bevor Sie das Utility "Automatischer Düsentest und Reinigung" verwenden.*

3. Rufen Sie die Druckersoftware auf.

["Druckersoftware unter Windows aufrufen" auf Seite 402](#page-401-0)

- 4. Klicken Sie auf die Registerkarte Wartung und anschließend auf die Schaltfläche Automatischer Düsentest und Reinigung.
- 5. Folgen Sie den Anweisungen am Bildschirm. Die Betriebsanzeige  $\circ$  blinkt während des Reinigungszyklus des Druckers.

c*Vorsicht: Schalten Sie den Drucker niemals aus, während die Betriebsanzeige* P *blinkt. Hierdurch kann es zu Schäden am Drucker kommen.*

Es folgt ein Beispiel eines Düsentestmusters:

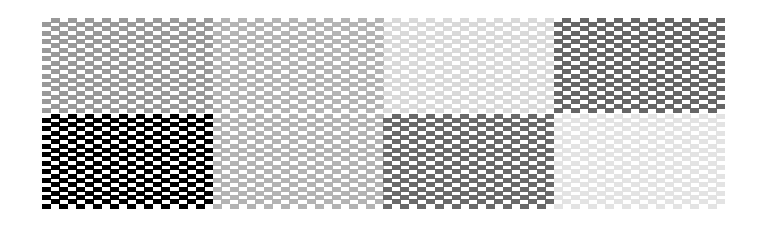

Das Beispiel oben ist in schwarzweiß dargestellt, aber das Testmuster wird in Farbe (CMYK) ausgedruckt.

#### *Hinweis:*

- ❏ *Wenn die Druckqualität nicht besser geworden ist, ziehen Sie den Netzstecker des Druckers ab und lassen Sie den Drucker bis zum nächsten Tag außer Betrieb. Führen Sie dann den Düsentest erneut durch und wiederholen Sie gegebenenfalls den Vorgang der Druckkopfreinigung.*
- ❏ *Bringt auch dies keine Verbesserung der Druckqualität, ist möglicherweise mindestens eine der Tintenpatronen alt oder beschädigt und muss ausgetauscht werden.* & *Siehe ["Tintenpatrone austauschen" auf Seite 234](#page-233-0)*
- ❏ *Ist die Druckqualität nach dem Austauschen der Tintenpatronen weiterhin schlecht, wenden Sie sich an Ihren Fachhändler.*
- ❏ *Um eine gleich bleibend gute Druckqualität zu erhalten, ist es ratsam, wenigstens einmal pro Monat einige Seiten zu drucken.*

# *Mac OS X*

Gehen Sie folgendermaßen vor, um den Druckkopf mit Hilfe des Utility Druckkopfreinigung zu reinigen.

- 1. Stellen Sie sicher, dass der Drucker ausgeschaltet ist und die Fehleranzeige Tinte & nicht leuchtet.
- 2. Stellen Sie sicher, dass Normalpapier des Formats A4 oder Letter im Papierfach eingelegt ist.

#### *Hinweis:*

*Achten Sie darauf, dass im vorderen manuellen Papierfach kein Papier eingelegt und die obere Druckerabdeckung geschlossen ist, bevor Sie das Utility "Automatischer Düsentest und Reinigung" verwenden.*

3. Rufen Sie das Dialogfeld EPSON Drucker-Utility auf.

["Druckersoftware unter Mac OS X aufrufen" auf Seite 404](#page-403-1)

- 4. Wählen Sie den Drucker aus und klicken Sie dann im Fenster Druckerliste auf OK.
- 5. Klicken Sie auf die Schaltfläche Automatischer Düsentest und Reinigung im Dialogfeld Utility.
- 6. Folgen Sie den Anweisungen am Bildschirm. Die Betriebsanzeige  $\Diamond$  blinkt während des Reinigungszyklus des Druckers.

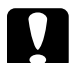

c*Vorsicht: Schalten Sie den Drucker niemals aus, während die Betriebsanzeige* P *blinkt. Hierdurch kann es zu Schäden am Drucker kommen.*

Es folgt ein Beispiel eines Düsentestmusters:

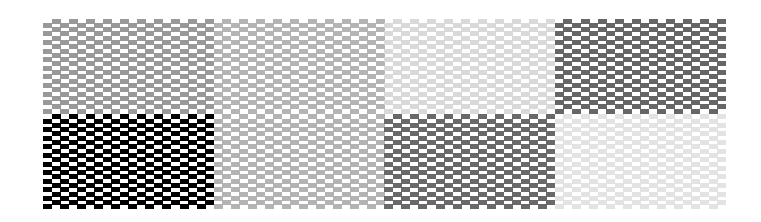

Das Beispiel oben ist in schwarzweiß dargestellt, aber das Testmuster wird in Farbe (CMYK) ausgedruckt.

#### *Hinweis:*

- ❏ *Wenn die Druckqualität nicht besser geworden ist, ziehen Sie den Netzstecker des Druckers ab und lassen Sie den Drucker bis zum nächsten Tag außer Betrieb. Führen Sie dann den Düsentest erneut durch und wiederholen Sie gegebenenfalls den Vorgang der Druckkopfreinigung.*
- ❏ *Bringt auch dies keine Verbesserung der Druckqualität, ist möglicherweise mindestens eine der Tintenpatronen alt oder beschädigt und muss ausgetauscht werden.* & *Siehe ["Tintenpatrone austauschen" auf Seite 234](#page-233-0)*
- ❏ *Ist die Druckqualität nach dem Austauschen der Tintenpatronen weiterhin schlecht, wenden Sie sich an Ihren Fachhändler.*
- ❏ *Um eine gleich bleibend gute Druckqualität zu erhalten, ist es ratsam, wenigstens einmal pro Monat einige Seiten zu drucken.*

# *Mac OS 9*

Gehen Sie folgendermaßen vor, um den Druckkopf mit Hilfe des Utility "Automatischer Düsentest und Reinigung" zu reinigen.

1. Stellen Sie sicher, dass der Drucker ausgeschaltet ist und die Fehleranzeige Tinte  $\Diamond$  nicht leuchtet.

2. Stellen Sie sicher, dass Normalpapier im Format A4 oder Letter im Papierfach eingelegt ist.

### *Hinweis:*

*Achten Sie darauf, dass im vorderen manuellen Papierfach kein Papier eingelegt und die obere Druckerabdeckung geschlossen ist, bevor Sie das Utility "Automatischer Düsentest und Reinigung" verwenden.*

3. Rufen Sie das Dialogfenster zum Drucken oder zum Einrichten einer Seite auf.

["Unter Mac OS 9 auf die Druckersoftware zugreifen" auf Seite](#page-403-0)  [404](#page-403-0)

- 4. Klicken Sie auf die Utility-Symbolschaltfläche **und** und anschließend auf die Schaltfläche Automatischer Düsentest und Reinigung.
- 5. Folgen Sie den Anweisungen am Bildschirm. Die Betriebsanzeige  $\circ$  blinkt während des Reinigungszyklus des Druckers.

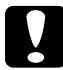

c*Vorsicht: Schalten Sie den Drucker niemals aus, während die Betriebsanzeige* P *blinkt. Hierdurch kann es zu Schäden am Drucker kommen.*

Es folgt ein Beispiel eines Düsentestmusters.

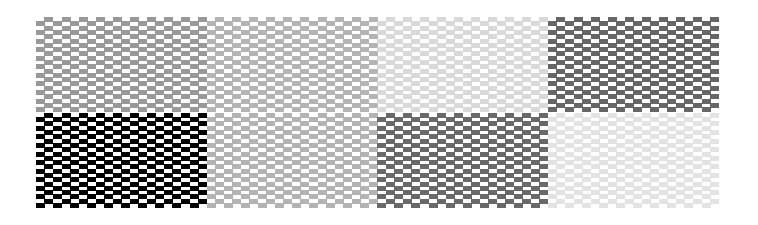

Das Beispiel oben ist in schwarzweiß dargestellt, aber das Testmuster wird in Farbe (CMYK) ausgedruckt.

### *Hinweis:*

- ❏ *Wenn die Druckqualität nicht besser geworden ist, ziehen Sie den Netzstecker des Druckers ab und lassen Sie den Drucker bis zum nächsten Tag außer Betrieb. Führen Sie dann den Düsentest erneut durch und wiederholen Sie gegebenenfalls den Vorgang der Druckkopfreinigung.*
- ❏ *Bringt auch dies keine Verbesserung der Druckqualität, ist möglicherweise mindestens eine der Tintenpatronen alt oder beschädigt und muss ausgetauscht werden.* & *Siehe ["Tintenpatrone austauschen" auf Seite 234](#page-233-0)*
- ❏ *Ist die Druckqualität nach dem Austauschen der Tintenpatronen weiterhin schlecht, wenden Sie sich an Ihren Fachhändler.*
- ❏ *Um eine gleich bleibend gute Druckqualität zu erhalten, ist es ratsam, wenigstens einmal pro Monat einige Seiten zu drucken.*

# *Utility Druckkopfreinigung verwenden*

Weitere Einzelheiten zur Verwendung des Düsentest-Utility finden Sie im entsprechenden Abschnitt weiter unten.

# *Windows*

Beachten Sie die nachfolgend aufgeführten Schritte zur Reinigung des Druckkopfes mit Hilfe des Utilitys Druckkopfreinigung.

- 1. Stellen Sie sicher, dass der Drucker ausgeschaltet ist und die Fehleranzeige Tinte  $\Diamond$  nicht leuchtet.
- 2. Rufen Sie die Druckersoftware auf.

["Druckersoftware unter Windows aufrufen" auf Seite 402](#page-401-0)

3. Klicken Sie auf die Registerkarte Wartung und anschließend auf die Schaltfläche Druckkopfreinigung.

4. Folgen Sie den Anweisungen am Bildschirm.

Die Betriebsanzeige Pblinkt während des Reinigungszyklus des Druckers.

c*Vorsicht: Schalten Sie den Drucker niemals aus, während die Betriebsanzeige* P *blinkt. Hierdurch kann es zu Schäden am Drucker kommen.*

5. Wenn die Betriebsanzeige  $\circ$  zu blinken aufhört, legen Sie einige Blatt Papier ein und klicken Sie im Dialogfeld Druckkopfreinigung auf Düsentestmuster drucken, um sicherzustellen, dass der Druckkopf sauber ist.

#### *Hinweis:*

*Achten Sie darauf, dass im vorderen manuellen Papierfach kein Papier eingelegt und die obere Druckerabdeckung geschlossen ist, bevor Sie das Utility Druckkopfreinigung verwenden.*

Es folgen zwei Beispiele für Düsentestmuster:

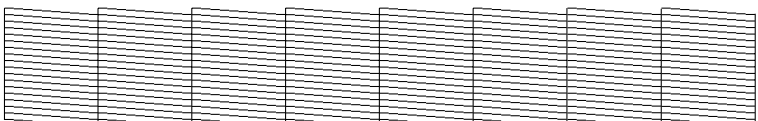

Testmuster in Ordnung

Druckkopf muss gereinigt werden

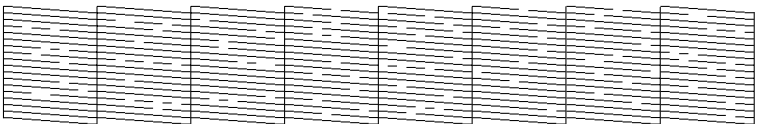

Das Beispiel oben ist in schwarzweiß dargestellt, aber das Testmuster wird in Farbe (CMYK) ausgedruckt.

Wenn die Düsentestseite nicht korrekt ausgedruckt wurde, müssen Sie die Druckkopfreinigung gegebenenfalls erneut durchführen und die Düsentestseite nochmals ausdrucken.  $\rightarrow$  Siehe ["Druckkopf reinigen" auf Seite 275](#page-274-0)

## *Hinweis:*

- ❏ *Wenn die Druckqualität nicht besser geworden ist, nachdem Sie dieses Verfahren vier oder fünf Mal wiederholt haben, ziehen Sie den Netzstecker des Druckers ab und lassen Sie den Drucker bis zum nächsten Tag außer Betrieb. Führen Sie dann den Düsentest erneut durch und wiederholen Sie gegebenenfalls den Vorgang der Druckkopfreinigung.*
- ❏ *Bringt auch dies keine Verbesserung der Druckqualität, ist möglicherweise mindestens eine der Tintenpatronen alt oder beschädigt und muss ausgetauscht werden.* & *Siehe ["Tintenpatrone austauschen" auf Seite 234](#page-233-0)*
- ❏ *Ist die Druckqualität nach dem Austauschen der Tintenpatronen weiterhin schlecht, wenden Sie sich an Ihren Fachhändler.*
- ❏ *Um eine gleich bleibend gute Druckqualität zu erhalten, ist es ratsam, wenigstens einmal pro Monat einige Seiten zu drucken.*

# *Mac OS X*

Beachten Sie die nachfolgend aufgeführten Schritte zur Reinigung des Druckkopfes mit Hilfe des Utilitys Druckkopfreinigung.

- 1. Stellen Sie sicher, dass der Drucker ausgeschaltet ist und die Fehleranzeige Tinte  $\Diamond$  nicht leuchtet.
- 2. Rufen Sie das Dialogfeld EPSON Drucker-Utility auf.

["Druckersoftware unter Mac OS X aufrufen" auf Seite 404](#page-403-1)

3. Wählen Sie den Drucker aus und klicken Sie dann im Fenster Druckerliste auf OK.

- 4. Klicken Sie auf die Schaltfläche Druckkopfreinigung im Dialogfeld Utility.
- 5. Folgen Sie den Anweisungen am Bildschirm.

Die Betriebsanzeige **©** blinkt während des Reinigungszyklus des Druckers.

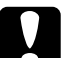

c*Vorsicht: Schalten Sie den Drucker niemals aus, während die Betriebsanzeige* P *blinkt. Hierdurch kann es zu Schäden am Drucker kommen.*

6. Wenn die Betriebsanzeige  $\mathcal O$  zu blinken aufhört, klicken Sie auf die Schaltfläche Bestätigung im Dialogfenster Druckkopfreinigung, um ein Düsentestmuster zu drucken. Überprüfen Sie anhand des Testmusters, ob der Druckkopf sauber ist.

## *Hinweis:*

*Achten Sie darauf, dass im vorderen manuellen Papierfach kein Papier eingelegt und die obere Druckerabdeckung geschlossen ist, bevor Sie das Utility Druckkopfreinigung verwenden.*

Es folgen zwei Beispiele für Düsentestmuster.

Testmuster in Ordnung

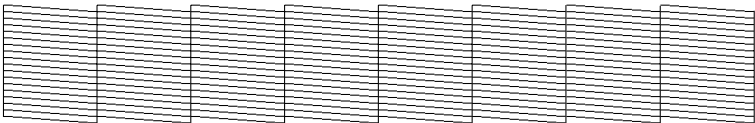

Druckkopf muss gereinigt werden

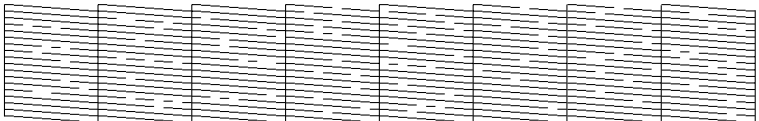

Das Beispiel oben ist in schwarzweiß dargestellt, aber das Testmuster wird in Farbe (CMYK) ausgedruckt.

Wenn die Düsentestseite nicht korrekt ausgedruckt wurde, müssen Sie die Druckkopfreinigung gegebenenfalls erneut durchführen und die Düsentestseite nochmals ausdrucken.  $\rightarrow$  Siehe ["Druckkopf reinigen" auf Seite 275](#page-274-0)

## *Hinweis:*

- ❏ *Wenn die Druckqualität nicht besser geworden ist, nachdem Sie dieses Verfahren vier oder fünf Mal wiederholt haben, ziehen Sie den Netzstecker des Druckers ab und lassen Sie den Drucker bis zum nächsten Tag außer Betrieb. Führen Sie dann den Düsentest erneut durch und wiederholen Sie gegebenenfalls den Vorgang der Druckkopfreinigung.*
- ❏ *Bringt auch dies keine Verbesserung der Druckqualität, ist möglicherweise mindestens eine der Tintenpatronen alt oder beschädigt und muss ausgetauscht werden.* & *Siehe ["Tintenpatrone austauschen" auf Seite 234](#page-233-0)*
- ❏ *Ist die Druckqualität nach dem Austauschen der Tintenpatronen weiterhin schlecht, wenden Sie sich an Ihren Fachhändler.*
- ❏ *Um eine gleich bleibend gute Druckqualität zu erhalten, ist es ratsam, wenigstens einmal pro Monat einige Seiten zu drucken.*

# *Mac OS 9*

Beachten Sie die nachfolgend aufgeführten Schritte zur Reinigung des Druckkopfes mit Hilfe des Utilitys Druckkopfreinigung.

- 1. Stellen Sie sicher, dass der Drucker ausgeschaltet ist und die Fehleranzeige Tinte  $\Diamond$  nicht leuchtet.
- 2. Rufen Sie das Dialogfenster zum Drucken oder zum Einrichten einer Seite auf.

["Unter Mac OS 9 auf die Druckersoftware zugreifen" auf Seite](#page-403-0)  [404](#page-403-0)

- 3. Klicken Sie auf die Utility-Symbolschaltfläche **und** und anschließend auf die Schaltfläche Druckkopfreinigung.
- 4. Folgen Sie den Anweisungen am Bildschirm.

Die Betriebsanzeige  $\Diamond$  blinkt während des Reinigungszyklus des Druckers.

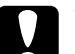

c*Vorsicht: Schalten Sie den Drucker niemals aus, während die Betriebsanzeige* P *blinkt. Hierdurch kann es zu Schäden am Drucker kommen.*

5. Wenn die Betriebsanzeige  $\theta$  zu blinken aufhört, klicken Sie auf die Schaltfläche Bestätigung im Dialogfenster Druckkopfreinigung, um ein Düsentestmuster zu drucken. Überprüfen Sie anhand des Testmusters, ob der Druckkopf sauber ist.

#### *Hinweis:*

*Achten Sie darauf, dass im vorderen manuellen Papierfach kein Papier eingelegt und die obere Druckerabdeckung geschlossen ist, bevor Sie das Utility Druckkopfreinigung verwenden.*

Es folgen zwei Beispiele für Düsentestmuster.

Testmuster in Ordnung

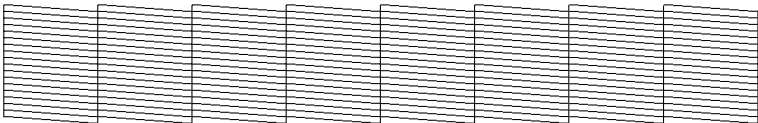

Druckkopf muss gereinigt werden

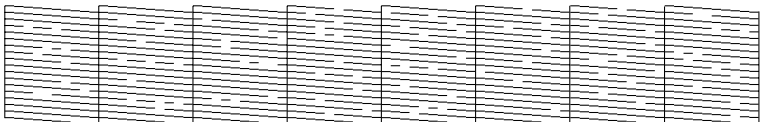

Das Beispiel oben ist in schwarzweiß dargestellt, aber das Testmuster wird in Farbe (CMYK) ausgedruckt.

Wenn die Düsentestseite nicht korrekt ausgedruckt wurde, müssen Sie die Druckkopfreinigung gegebenenfalls erneut durchführen und die Düsentestseite nochmals ausdrucken. & Siehe ["Druckkopf reinigen" auf Seite 275](#page-274-0)

### *Hinweis:*

- ❏ *Wenn die Druckqualität nicht besser geworden ist, nachdem Sie dieses Verfahren vier oder fünf Mal wiederholt haben, ziehen Sie den Netzstecker des Druckers ab und lassen Sie den Drucker bis zum nächsten Tag außer Betrieb. Führen Sie dann den Düsentest erneut durch und wiederholen Sie gegebenenfalls den Vorgang der Druckkopfreinigung.*
- ❏ *Bringt auch dies keine Verbesserung der Druckqualität, ist möglicherweise mindestens eine der Tintenpatronen alt oder beschädigt und muss ausgetauscht werden.* & *Siehe ["Tintenpatrone austauschen" auf Seite 234](#page-233-0)*
- ❏ *Ist die Druckqualität nach dem Austauschen der Tintenpatronen weiterhin schlecht, wenden Sie sich an Ihren Fachhändler.*
- ❏ *Um eine gleich bleibend gute Druckqualität zu erhalten, ist es ratsam, wenigstens einmal pro Monat einige Seiten zu drucken.*

# *Verwendung der Bedienfeldtasten*

Gehen Sie folgendermaßen vor, um den Druckkopf mit Hilfe der Bedienfeldtasten zu reinigen.

1. Vergewissern Sie sich, dass die Betriebsanzeige  $\mathcal O$  leuchtet und die Fehleranzeige Tinte Onicht leuchtet. Halten Sie dann die Tintentaste 6 drei Sekunden gedrückt.

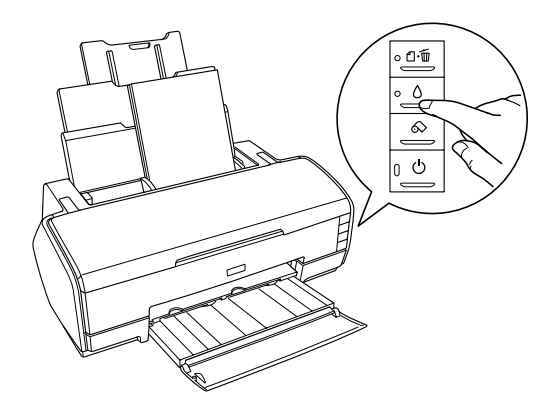

Der Drucker startet die Druckkopfreinigung und die Betriebsanzeige  $\circlearrowright$  beginnt zu blinken.

### *Hinweis:*

*Achten Sie darauf, dass im vorderen manuellen Papierfach kein Papier eingelegt und die obere Druckerabdeckung geschlossen ist, bevor Sie das Utility Druckkopfreinigung verwenden.*

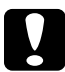

c*Vorsicht: Schalten Sie den Drucker niemals aus, während die Betriebsanzeige* P *blinkt. Hierdurch kann es zu Schäden am Drucker kommen.*

2. Wenn die Betriebsanzeige  $\circ$  zu blinken aufhört, drucken Sie ein Düsentestmuster, um festzustellen, ob der Druckkopf sauber ist.

& Siehe ["Druckkopfdüsen überprüfen" auf Seite 270](#page-269-0)
### *Hinweis:*

- ❏ *Wenn die Druckqualität nicht besser geworden ist, nachdem Sie dieses Verfahren vier oder fünf Mal wiederholt haben, ziehen Sie den Netzstecker des Druckers ab und lassen Sie den Drucker bis zum nächsten Tag außer Betrieb. Führen Sie dann den Düsentest erneut durch und wiederholen Sie gegebenenfalls den Vorgang der Druckkopfreinigung.*
- ❏ *Bringt auch dies keine Verbesserung der Druckqualität, ist möglicherweise mindestens eine der Tintenpatronen alt oder beschädigt und muss ausgetauscht werden.* & *Siehe ["Tintenpatrone austauschen" auf Seite 234](#page-233-0)*
- ❏ *Ist die Druckqualität nach dem Austauschen der Tintenpatronen weiterhin schlecht, wenden Sie sich an Ihren Fachhändler.*
- ❏ *Um eine gleich bleibend gute Druckqualität zu erhalten, ist es ratsam, wenigstens einmal pro Monat einige Seiten zu drucken.*

## <span id="page-288-0"></span>*Druckkopf-Justage*

Wenn Sie feststellen, dass die vertikalen Zeilen nicht richtig miteinander ausgerichtet sind, oder es zu horizontaler Streifenbildung kommt, können Sie dieses Problem mit Hilfe des Utilitys Druckkopf ausrichten beheben. Epson empfiehlt die automatische Ausrichtung des Druckkopfs. Wählen Sie zum automatischen Ausrichten des Druckkopfs Automatisch in den angezeigten Anweisungen.

Näheres finden Sie jeweils im entsprechenden Abschnitt weiter unten.

#### *Hinweis:*

*Drücken Sie nicht die Papiertaste* ) *zum Abbrechen des Druckvorgangs, während ein Testmuster mit dem Utility Druckkopf-Justage gedruckt wird.*

### *Windows*

Gehen Sie folgendermaßen vor, um den Druckkopf mit Hilfe des Utility Druckkopf-Justage auszurichten.

1. Achten Sie darauf, dass drei Blatt EPSON Photo Quality Ink Jet Paper im Format A4 im Papiereinzug eingelegt sind.

#### *Hinweis:*

*Achten Sie darauf, dass im vorderen manuellen Papierfach kein Papier eingelegt und die obere Druckerabdeckung geschlossen ist, bevor Sie das Utility Druckkopf-Justage verwenden.*

2. Rufen Sie die Druckersoftware auf.

["Druckersoftware unter Windows aufrufen" auf Seite 402](#page-401-0)

- 3. Klicken Sie auf die Registerkarte Wartung und anschließend auf die Schaltfläche Druckkopf-Justage.
- 4. Folgen Sie zur Ausrichtung des Druckkopfs den angezeigten Anweisungen.

### *Mac OS X*

Gehen Sie folgendermaßen vor, um den Druckkopf mit Hilfe des Utility Druckkopf-Justage auszurichten.

1. Achten Sie darauf, dass drei Blatt EPSON Photo Quality Ink Jet Paper im Format A4 im Papiereinzug eingelegt sind.

### *Hinweis:*

*Achten Sie darauf, dass im vorderen manuellen Papierfach kein Papier eingelegt und die obere Druckerabdeckung geschlossen ist, bevor Sie das Utility Druckkopf-Justage verwenden.*

2. Rufen Sie das Dialogfeld EPSON Drucker-Utility auf.

["Druckersoftware unter Mac OS X aufrufen" auf Seite 404](#page-403-0)

- 3. Wählen Sie den Drucker aus und klicken Sie dann im Fenster Druckerliste auf OK.
- 4. Klicken Sie auf die Schaltfläche Druckkopf-Justage im Dialogfeld Utility.
- 5. Folgen Sie zur Ausrichtung des Druckkopfs den angezeigten Anweisungen.

### *Mac OS 9*

Gehen Sie folgendermaßen vor, um den Druckkopf mit Hilfe des Utility Druckkopf-Justage auszurichten.

1. Achten Sie darauf, dass drei Blatt EPSON Photo Quality Ink Jet Paper im Format A4 im Papiereinzug eingelegt sind.

#### *Hinweis:*

*Achten Sie darauf, dass im vorderen manuellen Papierfach kein Papier eingelegt und die obere Druckerabdeckung geschlossen ist, bevor Sie das Utility Druckkopf-Justage verwenden.*

2. Rufen Sie das Dialogfenster zum Drucken oder zum Einrichten einer Seite auf.

["Unter Mac OS 9 auf die Druckersoftware zugreifen" auf Seite](#page-403-1)  [404](#page-403-1)

- 3. Klicken Sie auf die Utility-Symbolschaltfläche **und** und anschließend auf die Schaltfläche Druckkopf-Justage.
- 4. Folgen Sie zur Ausrichtung des Druckkopfs den angezeigten Anweisungen.

# *Kapitel 7 Fehlerbehebung*

### *Problemdiagnose*

Probleme mit dem Drucker versuchen Sie am besten in zwei Schritten zu beheben: Zuerst stellen Sie den Fehler fest, dann befolgen Sie die Lösungsvorschläge, bis der Fehler behoben ist.

Die Informationen, die Sie zur Diagnose und Behebung der gängigsten Probleme benötigen, finden Sie in der Online-Problemlösung, auf dem Bedienfeld des Druckers, im Utility EPSON Status Monitor oder indem Sie eine Drucker-Betriebskontrolle durchführen. Näheres finden Sie jeweils im entsprechenden Abschnitt weiter unten.

Wenn Sie ein spezielles Problem mit der Druckqualität haben, ein Druckproblem, welches nicht mit der Druckqualität zusammenhängt, ein Problem mit dem Papiereinzug oder wenn Ihr Drucker nicht druckt, lesen Sie bitte den entsprechenden Abschnitt in diesem Kapitel.

Um ein Problem zu beheben, müssen Sie den aktuellen Druckvorgang gegebenenfalls abbrechen.  $\blacktriangleright$  Siehe ["Druckauftrag abbrechen" auf Seite 324](#page-323-0)

### <span id="page-292-0"></span>*Fehleranzeigen*

Viele gängige Druckerprobleme lassen sich mit Hilfe der Anzeigen auf dem Bedienfeld des Druckers beheben. Wenn der Drucker aufhört zu drucken und die Anzeigen leuchten oder blinken, verwenden Sie die folgende Tabelle mit Anzeigenmustern zur Problemdiagnose. Befolgen Sie dann die Anweisungen zur Durchführung von Korrekturmaßnahmen. Wenn der Status der Betriebsanzeige nicht angezeigt wird, leuchtet diese oder blinkt.

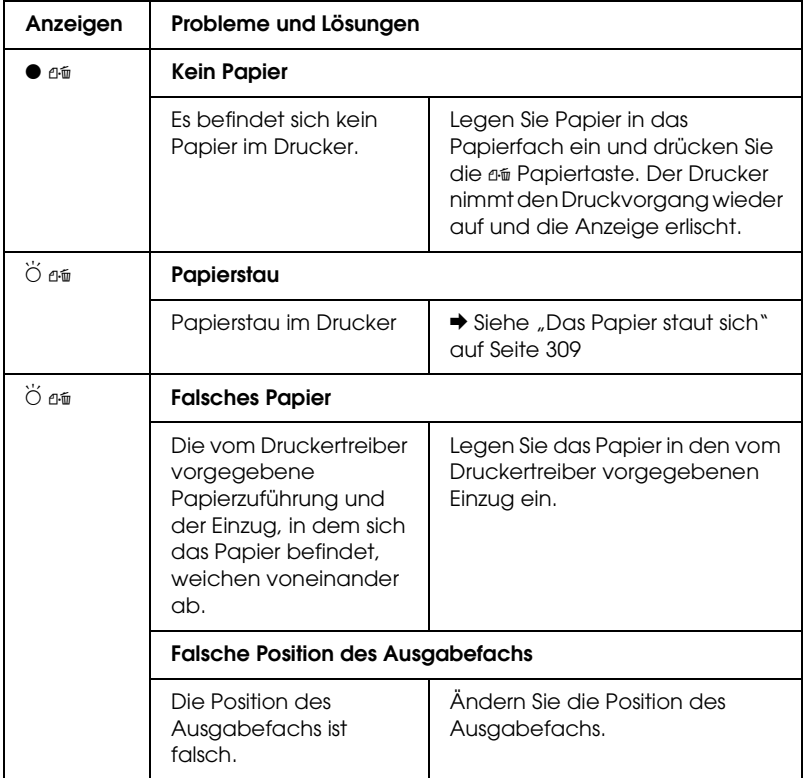

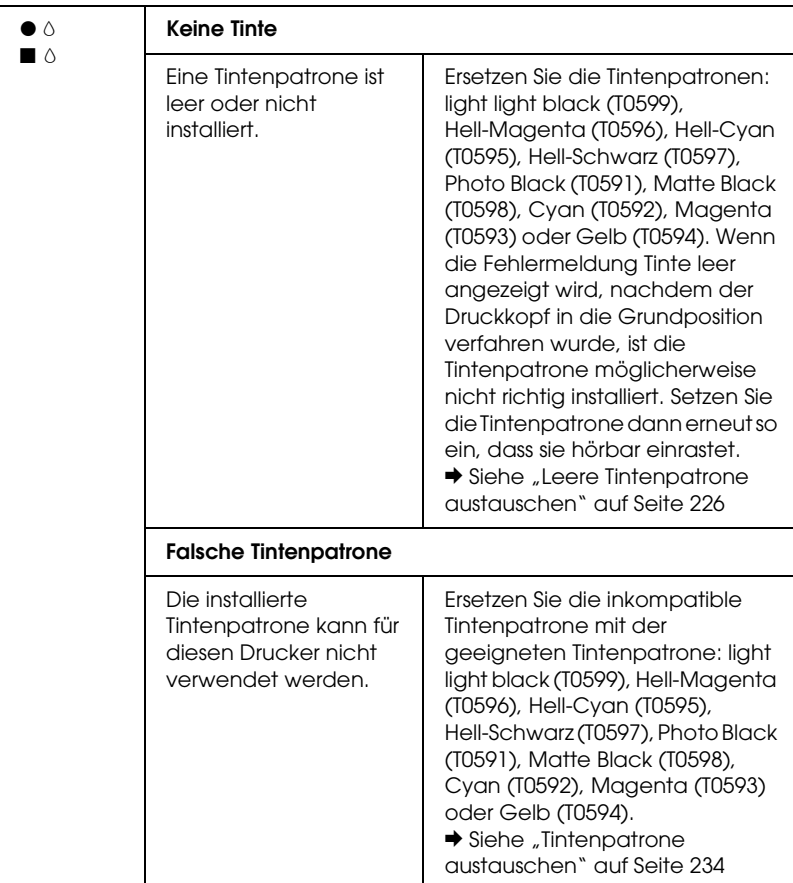

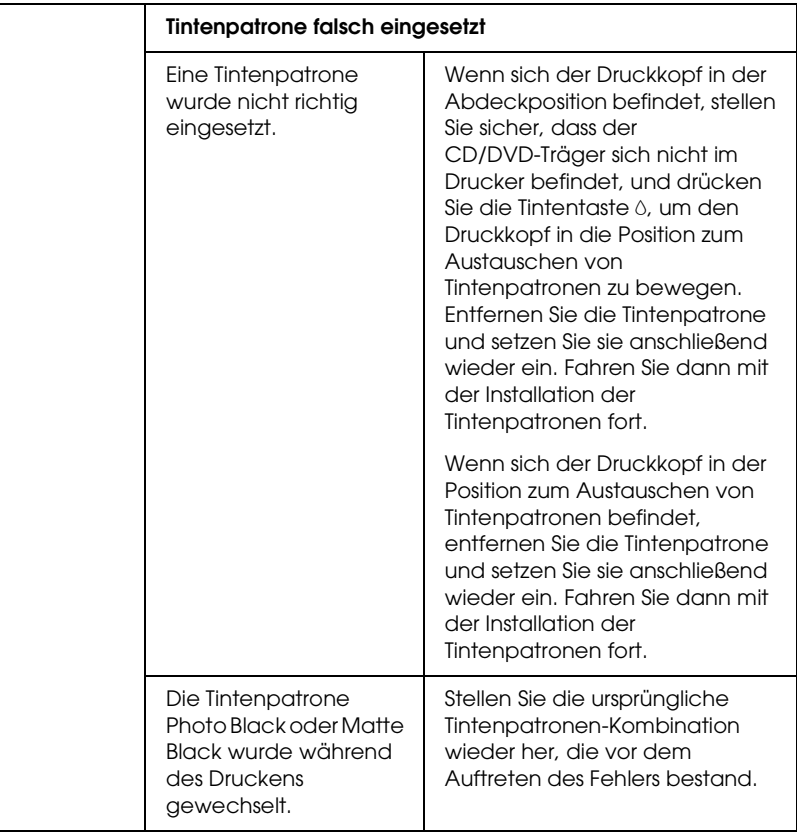

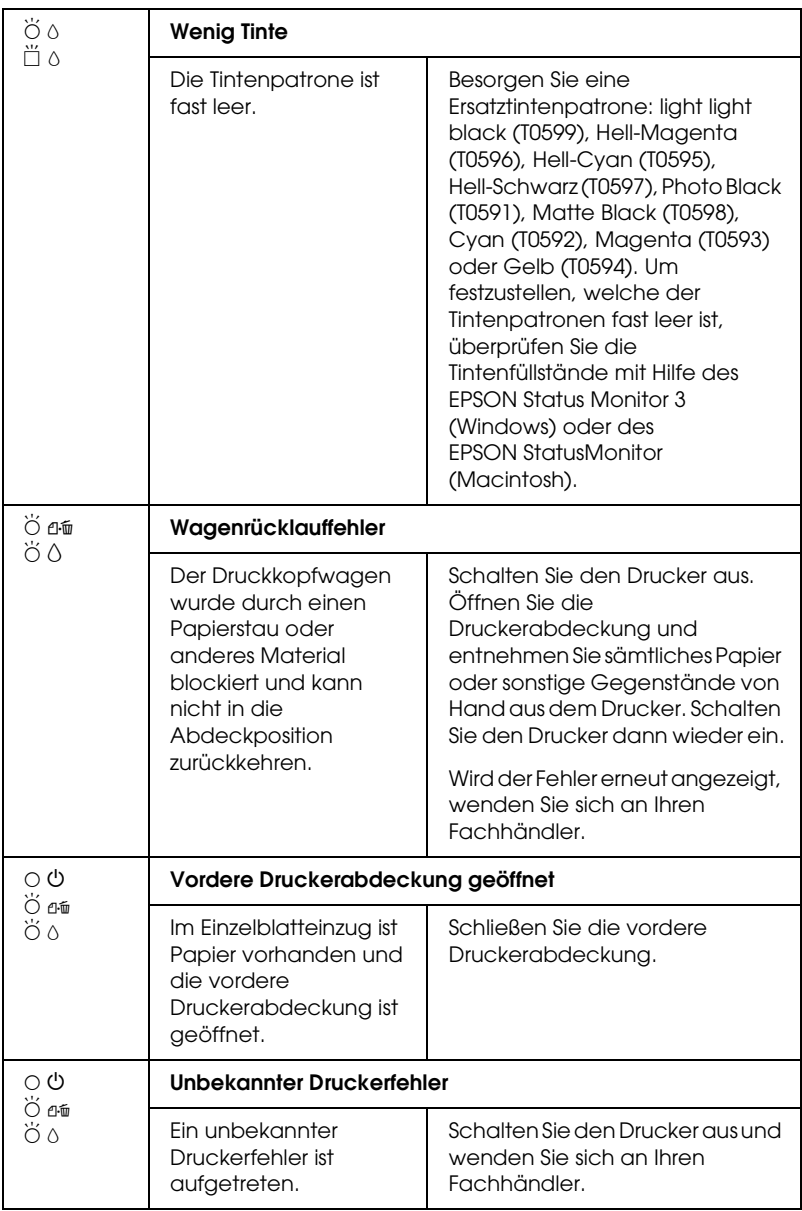

 $\bullet \blacksquare = \text{ein}, \bigcirc \square = \text{aus}, \bigcirc \H \square = \text{blinkt}$ 

### *EPSON Status Monitor*

Wenn ein Problem während des Druckens auftritt, erscheint im Fortschrittsbalken eine Fehlermeldung.

Wenn z.B. die Tinte aufgebraucht ist, klicken Sie im Dialogfeld EPSON Status Monitor oder im Dialogfeld mit dem Fortschrittsbalken auf die SchaltflächeWie Sie.... EPSON Status Monitor liefert Ihnen dann Schritt-für-Schritt-Anweisungen zum Austauschen der Tintenpatrone.

Wenn eine Fehlermeldung darauf hinweist, dass die Lebensdauer einiger Teile im Drucker abgelaufen ist, wenden Sie sich an Ihren Fachhändler, um die Teile zu ersetzen.

### <span id="page-296-0"></span>*Durchführung eines Druckertests*

Wenn Sie die Ursache eines Problems nicht feststellen können, führen Sie einen Druckertest durch. Dies kann Ihnen helfen festzustellen, ob das Problem vom Drucker oder Computer verursacht wird.

Gehen Sie folgendermaßen vor, um eine Druckertestseite auszudrucken.

- 1. Stellen Sie sicher, dass sowohl der Drucker als auch der Computer ausgeschaltet sind.
- 2. Ziehen Sie das Schnittstellenkabel vom Druckeranschluss ab.
- 3. Stellen Sie sicher, dass das Papierausgabefach ausgeklappt und die Verlängerung des Papierausgabefachs herausgezogen ist.
- 4. Stellen Sie sicher, dass ein geeignetes Papier des Formats A4 oder Letter in das Papierfach des Druckers eingelegt ist.

5. Halten Sie die Papiertaste <sup>d</sup>igedrückt und drücken Sie dann zum Einschalten des Druckers den Netzschalter P. Lassen Sie nur den Netzschalter  $\circ$  los. Wenn der Drucker mit dem Druckertest beginnt, lassen Sie auch die Papiertaste<sup>d</sup> los.

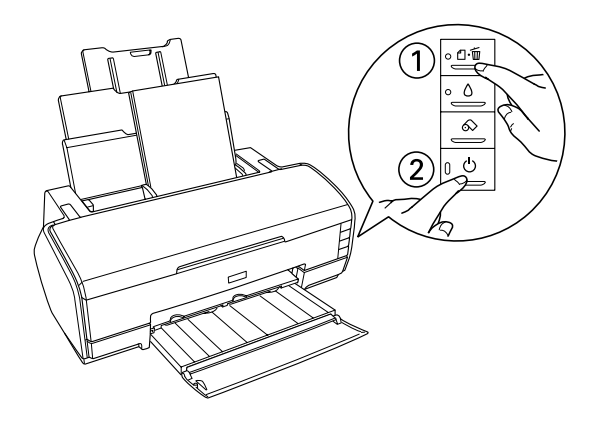

Vergleichen Sie die Qualität der Testseite mit dem nachfolgend dargestellten Muster. Wenn keine Probleme hinsichtlich der Druckqualität wie z. B. Lücken oder fehlende Segmente in Prüfzeilen vorliegen, liegt das Problem nicht beim Drucker, sondern wahrscheinlich bei den Einstellungen der Druckersoftware, den Einstellungen des

Anwendungsprogramms bzw. beim Schnittstellenkabel (achten Sie darauf, ein ab—geschirmtes Kabel zu verwenden) oder beim Computer.

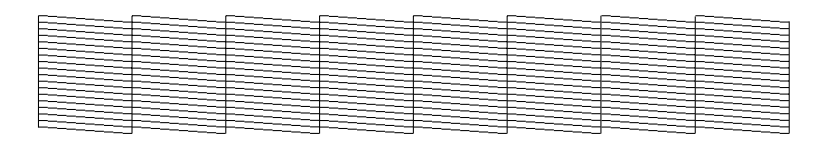

Das Beispiel oben ist in schwarzweiß dargestellt, aber der Test wird in Farbe (CMYK) ausgedruckt.

Wird die Testseite nicht ordnungsgemäß ausgedruckt, wie unten dargestellt, liegt das Problem beim Drucker. Wenn beispielsweise ein Segment der gedruckten Zeilen fehlt, sind möglicherweise die Düsen des Druckkopfs verstopft oder der Druckkopf muss justiert werden.

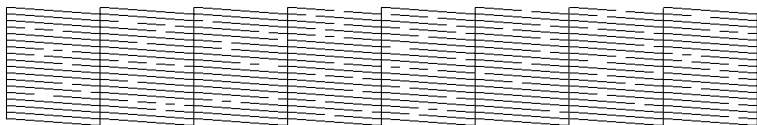

Das Beispiel oben ist in schwarzweiß dargestellt, aber das Testmuster wird in Farbe (CMYK) ausgedruckt.

## *Probleme mit der Druckqualität*

Wenn der Drucker während der Installation der Treiber nicht erkannt wird, probieren Sie die in diesem Abschnitt beschriebenen Lösungen aus.

### *Horizontale Streifen*

- ❏ Stellen Sie sicher, dass das Papier mit der bedruckbaren Seite nach oben eingelegt ist.
- ❏ Starten Sie das Utility Druckkopfreinigung, um eventuell verstopfte Düsen zu reinigen.  $\blacktriangleright$  Siehe ["Druckkopf reinigen" auf Seite 275](#page-274-0)
- ❏ Starten Sie das Utility Druckkopf-Justage. ◆ Siehe ["Druckkopf-Justage" auf Seite 289](#page-288-0)
- ❏ Die Tintenpatronen sollten innerhalb von sechs Monaten nach dem Öffnen ihrer Verpackung verbraucht werden.
- ❏ Verwenden Sie Original-Epson-Tintenpatronen.
- ❏ Deaktivieren Sie alle benutzerdefinierten Einstellungen und wählen Sie dann Text als Einstellung für Qualitätsoption in der Druckersoftware (Windows) aus. Deaktivieren Sie alle benutzerdefinierten Einstellungen und wählen Sie dann Automatisch als Einstellung für Modus in der Druckersoftware (Macintosh) aus.  $\rightarrow$  **Siehe** "Einstellungen in der Registerkarte [Haupteinstellungen vornehmen" auf Seite 136](#page-135-0) (für Windows) ◆ Siehe ["Dialogfenster zum Drucken" auf Seite 190](#page-189-0) (Mac OS 9) ◆ Siehe ["Dialogfenster zum Drucken" auf Seite 172](#page-171-0) (Mac OS X)
- ❏ Überprüfen Sie die Fehleranzeige Tinte H. Wenn die Anzeige blinkt, tauschen Sie die entsprechende Tintenpatrone aus.  $\blacktriangleright$  Siehe ["Leere Tintenpatrone austauschen" auf Seite 226](#page-225-0)
- ❏ Stellen Sie sicher, dass das in der Druckersoftware ausgewählte Medium mit der in den Drucker eingelegten Papiersorte übereinstimmt.

["Medientyp-Einstellungen" auf Seite 405](#page-404-0)

### *Vertikale Streifen oder Fehlausrichtung*

- ❏ Stellen Sie sicher, dass das Papier mit der bedruckbaren Seite nach oben eingelegt ist.
- ❏ Starten Sie das Utility Druckkopfreinigung, um eventuell verstopfte Düsen zu reinigen.  $\blacktriangleright$  Siehe ["Druckkopf reinigen" auf Seite 275](#page-274-0)
- ❏ Starten Sie das Utility Druckkopf-Justage.  $\blacktriangleright$  Siehe ["Druckkopf-Justage" auf Seite 289](#page-288-0)
- ❏ Deaktivieren Sie das Kontrollkästchen Schnell im Dialogfeld Erweiterte Einstellungen der Druckersoftware.  $\blacktriangleright$  Siehe "Weitere Einstellungen vornehmen" auf Seite 143 (Windows)  $\rightarrow$  Siehe ["Weitere Einstellungen" auf Seite 193](#page-192-0) (Mac OS 9)
	- $\blacktriangleright$  Siehe ["Modus Erweitert" auf Seite 177](#page-176-0) (Mac OS X)
- ❏ Stellen Sie sicher, dass das in der Druckersoftware ausgewählte Medium mit der in den Drucker eingelegten Papiersorte übereinstimmt.

["Medientyp-Einstellungen" auf Seite 405](#page-404-0)

### *Falsche oder fehlende Farben*

- ❏ Löschen Sie in der Druckersoftware die Option Graustufen (Windows). Ändern Sie in der Druckersoftware die Einstellung für Tinte zu Farbe (Macintosh).  $\rightarrow$  Siehe "Weitere Einstellungen vornehmen" auf Seite 143 (Windows)  $\rightarrow$  Siehe ["Farbe" auf Seite 191](#page-190-0) (Mac OS 9)
	- $\blacktriangleright$  Siehe ["Farbe" auf Seite 175](#page-174-0) (Mac OS X)
- ❏ Ändern Sie die Farbeinstellungen in der Anwendersoftware oder im Dialogfeld Erweiterte Einstellungen der Druckersoftware.

 $\rightarrow$  Siehe "Weitere Einstellungen vornehmen" auf Seite 143 (Windows)

- $\rightarrow$  Siehe ["Weitere Einstellungen" auf Seite 193](#page-192-0) (Mac OS 9)
- $\rightarrow$  Siehe ["Farbmanagement" auf Seite 180](#page-179-0) (Mac OS X)
- ❏ Starten Sie das Utility Druckkopfreinigung.  $\blacktriangleright$  Siehe ["Druckkopf reinigen" auf Seite 275](#page-274-0)

Werden die Farben noch immer falsch bzw. überhaupt nicht ausgedruckt, tauschen Sie die Farbtintenpatrone aus. Sollte das Problem dadurch nicht behoben sein, tauschen Sie die Monochromtintenpatrone aus.

 $\blacktriangleright$  Siehe ["Tintenpatrone austauschen" auf Seite 234](#page-233-0)

❏ Wenn Sie gerade eine Tintenpatrone ersetzt haben, vergewissern Sie sich, dass das Ablaufdatum auf dem Karton nicht überschritten ist. Wenn Sie den Drucker über einen längeren Zeitraum nicht verwendet haben, tauschen Sie die Tintenpatronen gegen neue aus.  $\blacktriangleright$  Siehe ["Tintenpatrone austauschen" auf Seite 234](#page-233-0)

### *Ausdruck undeutlich oder verschmiert*

- ❏ Stellen Sie sicher, dass Sie den richtigen Druckertreiber für Ihren Drucker verwenden.
- ❏ Verwenden Sie ausschließlich von Epson empfohlenes Papier.  $\blacktriangleright$  Siehe ["Papier" auf Seite 365](#page-364-0)
- ❏ Verwenden Sie Original-Epson-Tintenpatronen.
- ❏ Achten Sie darauf, den Drucker auf eine ebene, stabile Fläche zu stellen, die an allen Seiten über die Grundfläche des Druckers hinausragt. Der Drucker arbeitet nicht einwandfrei, wenn er gekippt wird.
- ❏ Stellen Sie sicher, dass das Papier nicht beschädigt, schmutzig oder zu alt ist.
- ❏ Stellen Sie sicher, dass das verwendete Papier trocken und mit der bedruckbaren Seite nach oben eingelegt ist.

❏ Deaktivieren Sie alle benutzerdefinierten Einstellungen und wählen Sie dann Text als Einstellung für Qualitätsoption in der Druckersoftware (Windows) aus. Deaktivieren Sie alle benutzerdefinierten Einstellungen und wählen Sie dann Automatisch als Einstellung für Modus in der Druckersoftware (Macintosh) aus.  $\rightarrow$  Siehe "Einstellungen in der Registerkarte [Haupteinstellungen vornehmen" auf Seite 136](#page-135-0) (für Windows) ◆ Siehe ["Dialogfenster zum Drucken" auf Seite 190](#page-189-0) (Mac OS 9) ◆ Siehe ["Dialogfenster zum Drucken" auf Seite 172](#page-171-0) (Mac OS X)

- ❏ Wenn das Papier zur bedruckbaren Seite hin gewölbt ist, glätten Sie es oder biegen Sie es leicht nach der anderen Seite.
- ❏ Stellen Sie sicher, dass in der Druckersoftware das richtige Medium eingestellt ist.
- ❏ Nehmen Sie jedes Blatt Papier nach dem Drucken sofort aus dem Papierausgabefach heraus, besonders wenn Sie Folien bedrucken.
- ❏ Legen Sie bei Verwendung von Hochglanz-Druckmedien und bei Folien immer das mitgelieferte Zuführungsschutzblatt (oder ein Blatt Normalpapier) unter den Stapel oder führen Sie die Blätter einzeln zu.
- ❏ Berühren Sie keinesfalls die bedruckte Seite der Folien oder des Glanzpapiers und achten Sie darauf, dass nichts damit in Berührung kommt. Lassen Sie Folien und Hochglanzpapier nach dem Bedrucken einige Stunden liegen, bevor Sie sie verwenden.
- ❏ Starten Sie das Utility Druckkopfreinigung.  $\rightarrow$  Siehe ["Druckkopf reinigen" auf Seite 275](#page-274-0)
- ❏ Starten Sie das Utility Druckkopf-Justage.  $\rightarrow$  Siehe ["Druckkopf-Justage" auf Seite 289](#page-288-0)

## *Druckprobleme, die nicht mit der Druckqualität zusammenhängen*

### *Falsche oder unvollständige Zeichen*

- ❏ Vergewissern Sie sich, dass der Drucker und der Druckertreiber richtig ausgewählt sind.
- ❏ Wählen Sie den Drucker als Standarddrucker (Windows) aus.
- ❏ Löschen Sie etwaige angehaltene Druckaufträge im Spool-Manager (Windows Me/98).  $\rightarrow$  Siehe ["EPSON Spool Manager verwenden" auf Seite 326](#page-325-0)
- ❏ Schalten Sie den Drucker und den Computer aus. Vergewissern Sie sich, dass das Drucker-Anschlusskabel fest verbunden ist.

### *Falsche Randeinstellungen*

- ❏ Überprüfen Sie die Randeinstellungen in der Anwendersoftware. Stellen Sie sicher, dass sich die Randeinstellungen innerhalb des Druckbereichs befinden.  $\blacktriangleright$  Siehe ["Papier" auf Seite 365](#page-364-0)
- ❏ Prüfen Sie die Einstellungen auf der Registerkarte Haupteinstellungen (Windows) oder im Dialogfenster zum Einrichten einer Seite (Macintosh). Stellen Sie sicher, dass die Einstellung für das Papierformat dem im Drucker eingelegten Papier entspricht.

 $\rightarrow$  Siehe "Einstellungen in der Registerkarte [Haupteinstellungen vornehmen" auf Seite 136](#page-135-0) (Windows) ◆ Siehe "Dialogfenster zum Einrichten einer Seite" auf Seite [187](#page-186-0) (Mac OS 9)

◆ Siehe "Dialogfenster zum Einrichten einer Seite" auf Seite [170](#page-169-0) (Mac OS X)

❏ Wenn Sie mit der Funktion Ohne Ränder drucken, der Ausdruck jedoch Ränder aufweist, überprüfen Sie die Daten des Fotos. Außerdem ist es möglich, dass die Digitalkamera (oder die Datenübertragungseinheit) automatisch Ränder hinzufügt, um das Seitenverhältnis des Bilds einzustellen.

### *Gespiegelte Grafiken*

Deaktivieren Sie in der Druckersoftware das Kontrollkästchen Spiegelbild bzw. in der Anwendersoftware die Option für Spiegelbild. Nähere Informationen finden Sie in der Online-Hilfe der Druckersoftware oder Ihrer Anwendung.

 $\rightarrow$  Siehe "Einstellungen auf der Registerkarte Seitenlayout [vornehmen" auf Seite 156](#page-155-0) (Windows)

 $\rightarrow$  Siehe ["Weitere Einstellungen" auf Seite 193](#page-192-0) (Mac OS 9)

 $\blacktriangleright$  Siehe ["Modus Erweitert" auf Seite 177](#page-176-0) (Mac OS X)

### *Leere Seiten werden ausgedruckt*

- ❏ Vergewissern Sie sich, dass der Drucker und der Druckertreiber richtig ausgewählt sind.
- ❏ Wählen Sie den Drucker als Standarddrucker (Windows) aus.

❏ Prüfen Sie die Einstellungen auf der Registerkarte Haupteinstellungen (Windows) oder im Dialogfenster zum Einrichten einer Seite (Macintosh). Stellen Sie sicher, dass die Einstellung für das Papierformat dem im Drucker eingelegten Papier entspricht.

 $\rightarrow$  Siehe "Einstellungen in der Registerkarte

[Haupteinstellungen vornehmen" auf Seite 136](#page-135-0) (Windows)

◆ Siehe "Dialogfenster zum Einrichten einer Seite" auf Seite [187](#page-186-0) (Mac OS 9)

 $\rightarrow$  Siehe "Dialogfenster zum Einrichten einer Seite" auf Seite [170](#page-169-0) (Mac OS X)

- ❏ Starten Sie das Utility Druckkopfreinigung, um evtl. verstopfte Düsen zu reinigen.
	- $\blacktriangleright$  Siehe ["Druckkopf reinigen" auf Seite 275](#page-274-0)

Nachdem Sie eine oder mehrere dieser Lösungsansätze ausprobiert haben, führen Sie zur Überprüfung des Resultats einen Druckertest durch.

◆ Siehe ["Durchführung eines Druckertests" auf Seite 297](#page-296-0)

### *Der Ausdruck ist verschmiert*

- ❏ Wenn das Papier zur bedruckbaren Seite hin gewölbt ist, glätten Sie es oder biegen Sie es leicht nach der anderen Seite.
- ❏ Deaktivieren Sie das Kontrollkästchen Schnell im Dialogfeld Erweiterte Einstellungen der Druckersoftware.  $\rightarrow$  Siehe ["Weitere Einstellungen vornehmen" auf Seite 143](#page-142-0) (Windows)  $\rightarrow$  Siehe ["Weitere Einstellungen" auf Seite 193](#page-192-0) (Mac OS 9)
	- $\rightarrow$  Siehe ["Modus Erweitert" auf Seite 177](#page-176-0) (Mac OS X)
- ❏ Lassen Sie trockenes Papier mehrmals einziehen und wieder ausgeben. Wenn der Fehler fortbesteht, ist möglicherweise im Drucker Tinte ausgelaufen. Reinigen Sie in diesem Fall das Innere des Druckers mit einem weichen, trockenen Tuch.  $\blacktriangleright$  Siehe ["Drucker reinigen" auf Seite 354](#page-353-0)
- ❏ Wählen Sie Dickes Papier im Dialogfeld Drucker- und Optionen-Informationen (Windows), im Dialogfeld Erweitert (Mac OS 9) bzw. im Dialogfeld Erweiterte Einstellungen (Mac OS X) aus.

◆ Siehe "Drucker- und Optionen-Informationen" auf Seite [161](#page-160-0) (Windows)

 $\blacktriangleright$  Siehe ["Weitere Einstellungen" auf Seite 193](#page-192-0) (Mac OS 9)

 $\rightarrow$  Siehe ["Erweiterungseinstellungen" auf Seite 182](#page-181-0) (Mac OS  $X$ )

### *Zu langsame Druckgeschwindigkeit*

❏ Stellen Sie sicher, dass in der Druckersoftware das korrekte Medium eingestellt ist.

["Medientyp-Einstellungen" auf Seite 405](#page-404-0)

- ❏ Wählen Sie Text als Druckqualität in der Druckersoftware (Windows) aus. Wählen Sie Automatisch unter Modus im Dialogfenster zum Drucken aus und schieben Sie den Regler auf Schnell (Macintosh).  $\rightarrow$  Siehe ["Qualitätsoptionen" auf Seite 137](#page-136-0) (Windows)
	- $\rightarrow$  Siehe ["Automatischer Modus" auf Seite 191](#page-190-1) (Mac OS 9)
	- $\blacktriangleright$  Siehe ["Automatischer Modus" auf Seite 176](#page-175-0) (Mac OS X)
- ❏ Schließen Sie Anwendungen, die Sie nicht benötigen.
- ❏ Nach einem Wechsel von Windows 95 auf Windows 98 müssen Sie die Druckersoftware mit Hilfe der Option Programme hinzufügen/entfernen in der Systemsteuerung deinstallieren und anschließend neu installieren.

Wenn Sie alle obigen Methoden ausprobiert haben und das Problem nicht lösen können, siehe Folgendes: ◆ Siehe ["Druckgeschwindigkeit erhöhen" auf Seite 342](#page-341-0)

### *Das Papier wird nicht richtig eingezogen*

### *Das Papier wird nicht eingezogen.*

Nehmen Sie den Papierstapel heraus und stellen Sie Folgendes sicher:

❏ Das Papier ist nicht gewellt oder zerknittert.

- ❏ Das Papier ist nicht zu alt. Beachten Sie die Hinweise in der Anleitung, die dem Papier beigepackt ist.
- ❏ Der eingelegte Papierstapel überschreitet nicht die Pfeilmarkierung an der linken Papierführungsschiene.
- ❏ Die Anzahl der Blätter des Papierstapels ist nicht höher als für das jeweilige Druckmedium veranschlagt.

["Fassungskapazität für Epson-Spezialmedien" auf Seite 391](#page-390-0)

- ❏ Das Papier staut sich nicht im Drucker. Falls doch, entfernen Sie das gestaute Papier.  $\blacktriangleright$  Siehe ["Das Papier staut sich" auf Seite 309](#page-308-0)
- ❏ Die Tintenpatronen sind nicht leer. Ersetzen Sie die entsprechende Tintenpatrone, wenn eine leer ist.  $\blacktriangleright$  Siehe ["Leere Tintenpatrone austauschen" auf Seite 226](#page-225-0)
- ❏ Beachten Sie die Anweisungen, die dem Papier beigepackt sind. Legen Sie das Papier erneut ein.

["Einzelblattpapier einlegen" auf Seite 379](#page-378-0)

### *Es werden mehrere Blätter gleichzeitig eingezogen*

- ❏ Achten Sie darauf, dass der Papierstapel bündig mit der dreieckigen Markierung für das Fassungsvermögen an der Papierführungsschiene ist oder sich darunter befindet.
- ❏ Stellen Sie sicher, dass die linke Papierführungsschiene gegen die linke Papierseite ausgerichtet ist.
- ❏ Achten Sie darauf, dass das Papier weder gewölbt noch geknickt oder gefaltet ist. Glätten Sie gewelltes Papier oder wölben Sie es leicht in die Gegenrichtung, ehe Sie es einlegen.
- ❏ Nehmen Sie den Papierstapel heraus, und stellen Sie sicher, dass das Papier nicht zu dünn ist.  $\blacktriangleright$  Siehe ["Papier" auf Seite 365](#page-364-0)
- ❏ Fächern Sie den Papierstapel auf, um die Blätter voneinander zu lösen, und legen Sie ihn ein.
- ❏ Wenn zu viele Exemplare eines Dokuments gedruckt werden, überprüfen Sie die Einstellung Kopien im Menü Layout der Druckersoftware (Windows) bzw. im Dialogfeld Drucken (Macintosh) und prüfen Sie die Einstellungen in der Anwendung.
	- $\blacktriangleright$  Siehe ["Kopien" auf Seite 157](#page-156-0) (Windows)
	- $\rightarrow$  Siehe ["Kopien" auf Seite 190](#page-189-1) (Macintosh)
	- $\blacktriangleright$  Siehe ["Kopien & Seiten" auf Seite 173](#page-172-0) (Mac OS X)

### <span id="page-308-0"></span>*Das Papier staut sich*

Wenn beim Drucken mit dem Einzelblatteinzug ein Papierstau auftritt, drücken Sie die Papiertaste  $\mathfrak{a}_\mathfrak{n}$ , um das gestaute Papier auszuwerfen. Wird der Fehler nicht gelöscht, gehen Sie folgendermaßen vor.

- 1. Schalten Sie den Drucker aus.
- 2. Wenn das Ausgabefach geschlossen ist, öffnen Sie die Ausgabefach-Verlängerung und ziehen Sie das Ausgabefach heraus.
- 3. Entfernen Sie das gestaute Papier aus dem Ausgabeweg.

Wenn das gestaute Papier nicht in diesem Schritt entfernt werden kann, fahren Sie mit dem nächsten Schritt fort.

4. Öffnen Sie die obere Druckerabdeckung und entfernen Sie vorsichtig das gestaute Papier.

c*Vorsicht: Ziehen Sie das Papier nicht gewaltsam heraus. Dadurch kann der Drucker beschädigt werden.*

Wenn das gestaute Papier nicht in diesem Schritt entfernt werden kann, fahren Sie mit dem nächsten Schritt fort.

5. Entfernen Sie das gestaute Papier vorsichtig aus dem Einzelblatteinzug.

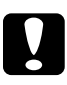

c*Vorsicht: Ziehen Sie das Papier nicht gewaltsam heraus. Dadurch kann der Drucker beschädigt werden.*

6. Schieben Sie das Papierausgabefach nach dem Entfernen des gestauten Papiers wieder hinein.

### *Hinweis:*

*Wenn Sie einen Fremdkörper nicht auf einfache Weise selbst entfernen können, wenden Sie keine Gewalt an und nehmen Sie den Drucker nicht auseinander. Wenden Sie sich an Ihren EPSON-Fachhändler.*

Wenn häufiger Papierstaus auftreten, stellen Sie Folgendes sicher:

- ❏ Das Papier ist glatt, nicht gewellt oder zerknittert.
- ❏ Das Papier weist eine hohe Qualität auf.
- ❏ Das Papier ist mit der bedruckbaren Seite nach oben eingelegt.
- ❏ Der Papierstapel wurde vor dem Einlegen aufgefächert.
- ❏ Der eingelegte Papierstapel überschreitet nicht die Pfeilmarkierung an der linken Papierführungsschiene.
- ❏ Die Anzahl der Blätter des Papierstapels übersteigt nicht die für das Druckmedium spezifizierte Grenze.

["Fassungskapazität für Epson-Spezialmedien" auf Seite 391](#page-390-0)

- ❏ Die linke Papierführungsschiene ist auf die Breite des Papiers eingestellt.
- ❏ Der Drucker steht auf einer ebenen, stabilen Unterlage, die an allen Seiten über die Grundfläche des Druckers hinausragt. Der Drucker arbeitet nicht einwandfrei, wenn er gekippt wird.

### *Papier falsch eingelegt*

Wenn das Papier zu weit in den Drucker geschoben wurde, kann es nicht einwandfrei eingezogen werden. Schalten Sie den Drucker aus und nehmen Sie das Papier heraus. Schalten Sie den Drucker dann wieder ein und legen Sie das Papier richtig ein.

### *Das Papier wird nicht vollständig ausgegeben oder ist zerknittert*

- ❏ Wenn das Papier nicht vollständig aus dem Drucker transportiert wird, drücken Sie die Papiertaste  $\mathfrak{a}_\mathbf{\Phi}$ , öffnen Sie die obere Druckerabdeckung und entnehmen Sie das Papier. Überprüfen Sie auch in der Anwendung bzw. in der Druckersoftware die Einstellungen für das Papierformat.  $\rightarrow$  **Siehe** "Einstellungen in der Registerkarte [Haupteinstellungen vornehmen" auf Seite 136](#page-135-0) (Windows)  $\rightarrow$  Siehe "Dialogfenster zum Einrichten einer Seite" auf Seite [187](#page-186-0) (Mac OS 9) ◆ Siehe "Dialogfenster zum Einrichten einer Seite" auf Seite [170](#page-169-0) (Mac OS X)
- ❏ Wenn das Papier zerknittert ausgegeben wird, ist es möglicherweise zu feucht oder zu dünn. Legen Sie einen neuen Stapel Papier ein.

### *Hinweis:*

*Lagern Sie den Papiervorrat in der Originalverpackung in trockener Umgebung.*

### *Dickes Papier wird beim Senden eines Druckjobs für dickes Papier ausgeworfen*

Wird das dicke Papier ausgeworfen, wenn ein Druckauftrag für dickes Papier zum Drucker übertragen wird, ist der Drucker nicht betriebsbereit. Wenn eine Meldung angezeigt wird, die besagt, dass der Drucker bereit ist, laden Sie das dicke Papier erneut und drücken Sie die Papiertaste <sup>die</sup>.

### *Nach dem Drucken von dickem Papier wird das dicke Papier nicht einwandfrei ausgegeben.*

Führen Sie die nachstehenden Anweisungen aus.

- 1. Entnehmen Sie das dicke Papier vorsichtig.
- 2. Drücken Sie die Papiertaste <sup>die.</sup>

## *Der Drucker druckt nicht*

### *Alle Anzeigen sind dunkel*

- ❏ Drücken Sie den Netzschalter P, um sicherzustellen, dass der Drucker eingeschaltet ist.
- ❏ Schalten Sie den Drucker aus und stellen Sie sicher, dass das Netzkabel fest angeschlossen ist.
- ❏ Stellen Sie sicher, dass Ihre Steckdose funktioniert und nicht von einem Schalter oder Timer gesteuert wird.

### *Die Anzeigen leuchten kurz und erlöschen wieder*

Die Spannungswerte des Druckers stimmen möglicherweise nicht mit der Netzspannung der Steckdose überein. Schalten Sie den Drucker sofort aus und ziehen Sie das Netzkabel ab. Vergleichen Sie dann die auf dem Typenschild angegebenen Betriebsspannung des Druckers mit der vorhandenen Netzspannung.

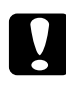

c*Vorsicht: Stimmen die Werte nicht überein, SCHLIESSEN SIE DEN DRUCKER NICHT WIEDER AN DIE NETZSTECKDOSE AN. Wenden Sie sich an Ihren EPSON-Fachhändler.*

### *Nur die Betriebsanzeige leuchtet*

- ❏ Schalten Sie den Drucker und den Computer aus. Vergewissern Sie sich, dass das Drucker-Anschlusskabel fest verbunden ist.
- ❏ Vergewissern Sie sich, dass sich im Drucker kein Verpackungsmaterial befindet.
- ❏ Schalten Sie den Drucker und den Computer aus und ziehen Sie das Schnittstellenkabel des Druckers ab. Drucken Sie dann eine Testseite.

 $\blacktriangleright$  Siehe ["Durchführung eines Druckertests" auf Seite 297](#page-296-0)

Wenn die Druckertestseite korrekt ausgedruckt wurde, stellen Sie sicher, dass die Druckersoftware und die Anwendersoftware korrekt installiert worden sind.

❏ Wenn Sie versuchen, eine komplexe Grafik auszudrucken, reicht möglicherweise der verfügbare Arbeitsspeicher Ihres Computers nicht aus. Versuchen Sie, ein kleineres Bild auszudrucken.

- ❏ Löschen Sie etwaige angehaltene Druckaufträge im Spool-Manager (Windows Me/98). Unter Windows Me und 98 können Sie alle angehaltenen Druckaufträge im Spool-Manager löschen. ◆ Siehe ["EPSON Spool Manager verwenden" auf Seite 326](#page-325-0)
- ❏ Wenn der Drucker Druckgeräusche macht, aber nichts druckt, starten Sie das Utility Druckkopfreinigung.  $\blacktriangleright$  Siehe ["Druckkopf reinigen" auf Seite 275](#page-274-0)

Wenn das Problem damit nicht behoben werden kann, tauschen Sie die Tintenpatronen aus.  $\blacktriangleright$  Siehe ["Tintenpatrone austauschen" auf Seite 234](#page-233-0)

### *Die Fehleranzeige blinkt oder leuchtet*

Suchen Sie die Fehlerursache mit dem Epson Status Monitor 3 (Windows) bzw. EPSON StatusMonitor (Macintosh). Versuchen Sie dann einen der folgenden Lösungen:

- **□** Wenn die Anzeige Kein Papier <del>□</del> leuchtet und sich kein Papier im Drucker befindet, legen Sie Papier in das Papierfach.
- ❏ Wenn die Fehleranzeige Tinte H blinkt, ist der Tintenfüllstand niedrig. Legen Sie eine neue Tintenpatrone bereit.  $\blacktriangleright$  Siehe ["Tintenpatrone austauschen" auf Seite 234](#page-233-0)
- ❏ Wenn die Fehleranzeige Tinte H leuchtet, ist die Tintenpatrone leer. Ersetzen Sie die entsprechende Tintenpatrone.

 $\blacktriangleright$  Siehe ["Leere Tintenpatrone austauschen" auf Seite 226](#page-225-0)

### *Die Fehleranzeige leuchtet und die Betriebsanzeige blinkt*

Gehen Sie dazu folgendermaßen vor

- 1. Drücken Sie die Papiertaste  $\Phi$  und entfernen Sie sämtliches Papier aus dem Drucker.
- 2. Schalten Sie den Drucker aus. Überprüfen Sie, ob sich Fremdkörper oder Papierstücke innerhalb des Druckers befinden und entfernen Sie diese gegebenenfalls. Stellen Sie ferner sicher, dass genügend freier Raum um die Lüftungsschlitze an der Rückseite des Druckers vorhanden ist, um eine ausreichende Lüftung zu gewährleisten. Entfernen Sie alle die Lüftungsschlitze blockierenden Objekte. Schalten Sie den Drucker dann wieder ein.

### *Hinweis:*

*Wenn Sie einen Fremdkörper nicht auf einfache Weise selbst entfernen können, wenden Sie keine Gewalt an und nehmen Sie den Drucker nicht auseinander. Wenden Sie sich an Ihren EPSON-Fachhändler.*

3. Wird der Fehler erneut angezeigt, wenden Sie sich an Ihren Fachhändler.

## *Probleme des Druckkopfwagens*

Wenn die Abdeckung des Wagens sich nicht schließt oder der Druckkopfwagen nicht in seine Ruhestellung verfährt, öffnen Sie die Wagenabdeckung und drücken Sie die Tintenpatronen nach unten, sodass sie einrasten.

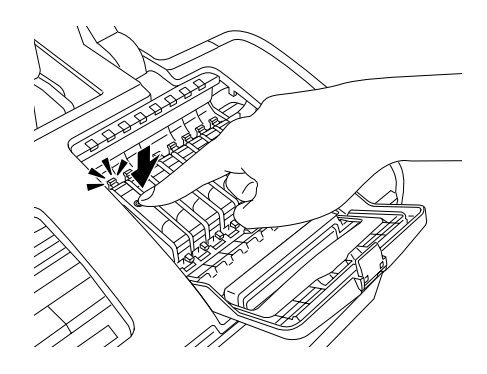

## *Korrektur von USB-Problemen*

### *USB-Anschlüsse*

USB-Kabel oder -Anschlüsse sind gelegentlich die Ursache für Probleme.

Für beste Ergebnisse sollten Sie den Drucker direkt an die USB-Schnittstelle des Computers anschließen. Wenn Sie mehrere USB-Hubs verwenden, ist es ratsam, den Drucker an den ersten Hub anzuschließen.

### *Windows-Betriebssysteme*

Der Computer muss ein Modell sein, auf dem Windows Me, 98, XP oder 2000 vorinstalliert ist, auf dem Windows 98 vorinstalliert war und das zu Windows Me nachgerüstet oder auf dem Windows Me, 98 oder 2000 vorinstalliert war und das zu Windows XP nachgerüstet wurde. Unter Umständen ist es möglich, den USB-Druckertreiber auf einem Computer zu installieren und auszuführen, der diesen Anforderungen nicht entspricht oder der nicht über einen eingebauten USB-Anschluss verfügt.

Nähere Informationen zu Ihrem Computer erhalten Sie bei Ihrem Fachhändler.

### *Installation der Druckersoftware*

Durch unsachgemäße oder unvollständige Installation der Druckersoftware kann es zu USB-Problemen kommen. Beachten Sie die folgenden Hinweise, und gehen Sie folgendermaßen vor, um eine einwandfreie Installation sicherzustellen.

### *Installation der Druckersoftware für Windows XP und 2000 prüfen*

Wenn Sie Windows XP oder 2000 verwenden, müssen Sie zum Installieren der Druckersoftware die im Informationsblatt *Hier starten* des Druckers aufgeführten Schritte ausführen. Ansonsten wird möglicherweise der Universaltreiber von Microsoft installiert. Gehen Sie folgendermaßen vor, um zu prüfen, ob der Universaltreiber installiert wurde.

1. Öffnen Sie den Ordner Drucker und klicken Sie mit der rechten Maustaste auf das Symbol Ihres Druckers.

2. Klicken Sie im daraufhin angezeigten Kontextmenü auf Druckeinstellungen und klicken Sie dann mit der rechten Maustaste auf eine beliebige Stelle im Druckertreiber.

Wenn Info im daraufhin angezeigten Kontextmenü angezeigt wird, klicken Sie darauf. Wenn ein Meldungsfeld mit dem Eintrag "Unidrv-Druckertreiber" erscheint, müssen Sie die Druckersoftware, wie auf dem Informationsblatt *Hier starten* beschrieben, neu installieren. Wenn Info nicht angezeigt wird, wurde die Druckersoftware korrekt installiert.

### *Hinweis:*

*Wenn das Dialogfenster Digitale Signatur wurde nicht gefunden (Windows 2000) bzw. Software-Installation (Windows XP) während der Installation angezeigt wird, klicken Sie auf* Ja *(Windows 2000) bzw. Installation fortsetzen (Windows XP). Wenn Sie auf* Nein *(Windows 2000) bzw. Installation abbrechen (Windows XP) klicken, müssen Sie die Druckersoftware erneut installieren.*

### *Druckersoftware unter Windows Me und 98 prüfen*

Wenn Sie die Plug-and-Play-Installation des Treibers unter Windows Me oder 98 abgebrochen haben, bevor der Vorgang beendet werden konnte, ist möglicherweise der USB-Druckertreiber oder die Druckersoftware nicht richtig installiert. Führen Sie die nachstehenden Anweisungen aus, um sicherzustellen, dass Treiber und Druckersoftware richtig installiert sind.

### *Hinweis:*

*Die in diesem Abschnitt dargestellten Bildschirme beziehen sich auf Windows 98. Die Windows Me-Bildschirmescreens können leicht davon abweichen.*

1. Klicken Sie auf die Schaltfläche Start, zeigen Sie auf Einstellungen und klicken Sie auf Drucker. Stellen Sie sicher, dass das entsprechende Druckersymbol im Fenster Drucker angezeigt wird.

Wählen Sie Ihren Drucker aus und wählen Sie anschließend auf der Registerkarte Datei den Befehl Eigenschaftenaus.

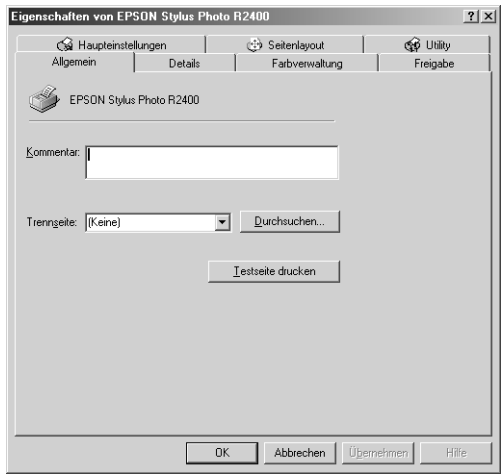

2. Klicken Sie auf die Registerkarte Details.

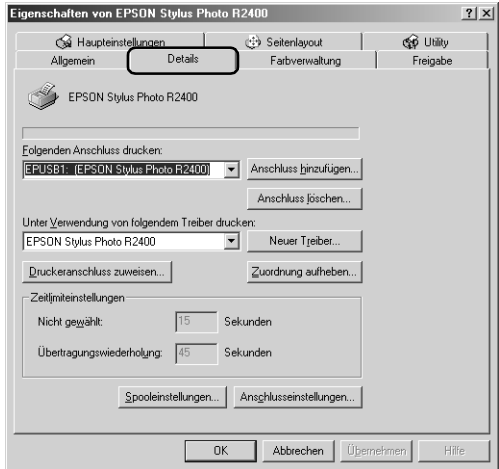

Wenn EPUSBX: (EPSON Stylus Photo R2400) in der Liste Anschluss für die Druckausgabe angezeigt wird, sind der USB-Druckertreiber und die Druckersoftware richtig installiert. Wenn der korrekte Anschluss nicht angezeigt wird, fahren Sie mit dem nächsten Schritt fort.

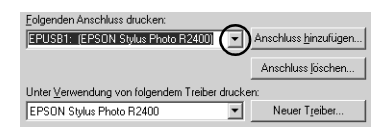

- 3. Klicken Sie mit der rechten Maustaste auf das SymbolArbeitsplatz auf Ihrem Desktop und klicken Sie dann auf Eigenschaften.
- 4. Klicken Sie auf die Registerkarte Geräte-Manager.

Wenn die Treiber korrekt installiert sind, erscheint die Option EPSON USB-Drucker auf der Registerkarte Geräte-Manager.

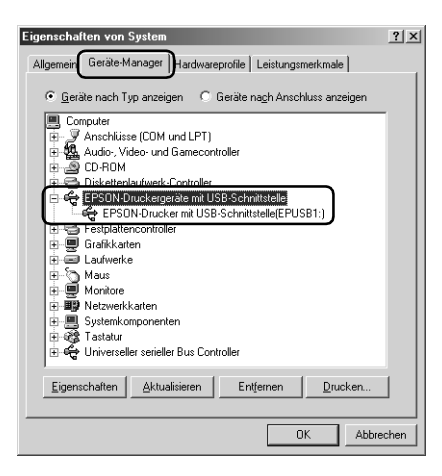

Wenn die Option EPSON USB-Druckergeräte nicht auf der Registerkarte Geräte-Manager erscheint, klicken Sie auf das Pluszeichen (+) neben Andere Komponenten, um alle installierten Geräte anzuzeigen.

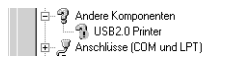

Wenn USB-Drucker oder EPSON Stylus Photo R2400 unter Sonstige Geräte angezeigt wird, ist die Druckersoftware nicht richtig installiert. Fahren Sie mit Schritt 5 fort.

Wenn weder die Option USB-Drucker noch EPSON Stylus Photo R2400 unter Sonstige Geräte erscheint, klicken Sie auf Aktualisieren oder ziehen das USB-Kabel vom Drucker ab und schließen Sie es anschließend erneut am Drucker an. Wenn die richtige Option angezeigt wird, fahren Sie mit Schritt 5 fort.

5. Klicken Sie unter Sonstige Geräte auf USB-Drucker oder EPSON Stylus Photo R2400 und klicken Sie dann auf Entfernen. Klicken Sie dann auf OK.

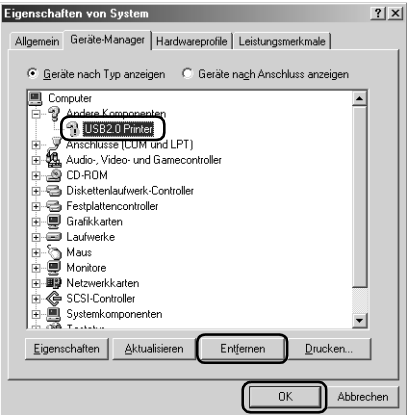

Wenn das folgende Dialogfeld erscheint, klicken Sie auf OK. Klicken Sie dann erneut auf OK, um das Dialogfeld Systemeigenschaften zu schließen.

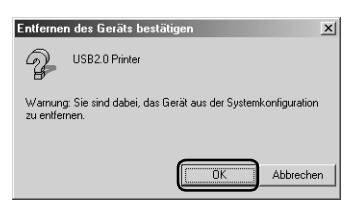

- 6. Deinstallieren Sie die Druckersoftware. & Siehe ["Druckersoftware deinstallieren" auf Seite 349](#page-348-0)
- 7. Schalten Sie den Drucker aus und starten Sie den Computer neu. Installieren Sie dann erneut die Druckersoftware, wie auf dem Informationsblatt *Hier starten* des Druckers beschrieben.

### *Kommunikationsfehler*

### *Die Netz-Kontrollleuchte leuchtet nicht.*

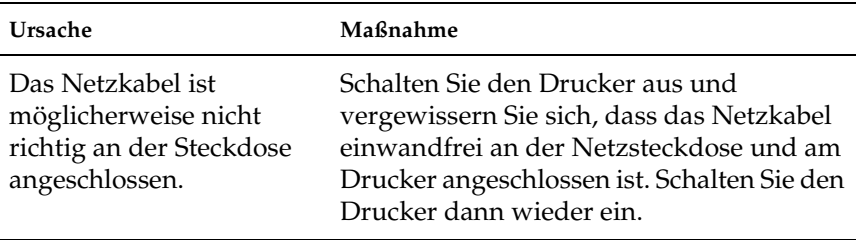

Die Netzsteckdose wird möglicherweise von einem externen Schalter oder einem automatischen Timer gesteuert.

Vergewissern Sie sich, dass der Schalter eingeschaltet ist, oder schließen Sie ein anderes elektrisches Gerät an die Netzsteckdose an und prüfen Sie, ob es einwandfrei arbeitet.

### *Die Netzkontrollleuchte leuchtet, aber der Drucker druckt nicht.*

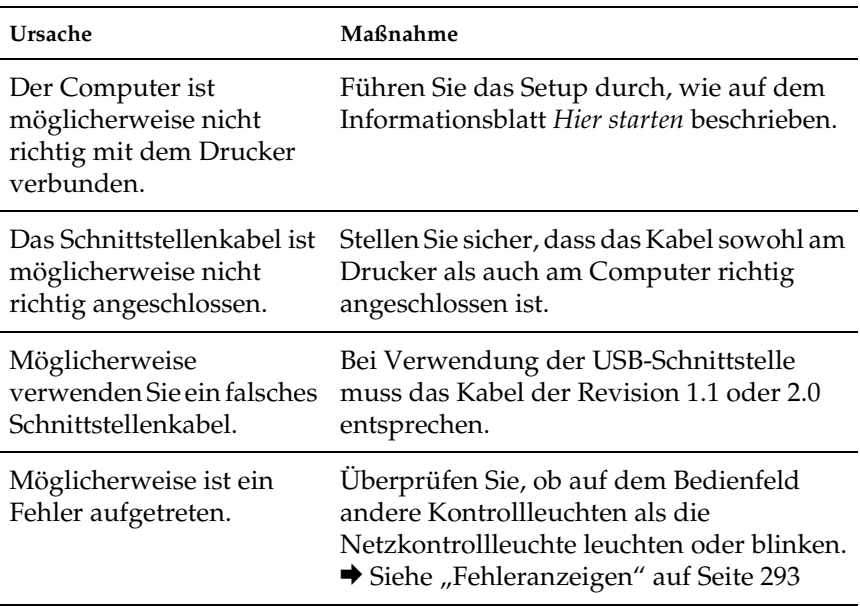

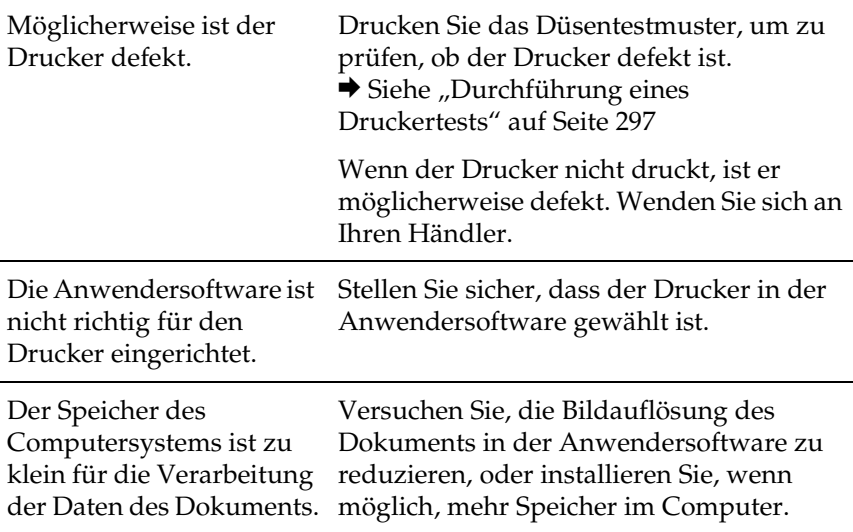

### <span id="page-323-0"></span>*Druckauftrag abbrechen*

Wenn Sie ein Problem beim Drucken feststellen, müssen Sie den Druckvorgang gegebenenfalls abbrechen. Um den Druckvorgang abzubrechen, gehen Sie wie in den folgenden Absätzen beschrieben vor.

### *Verwendung der Bedienfeldtasten*

Drücken Sie die Papiertaste <sup>d</sup> während des Druckvorgangs, um das Drucken eines Druckauftrags abzubrechen.
# *Windows XP und 2000*

Wenn Sie einen Druckauftrag an den Drucker abschicken, wird auf dem Bildschirm der Fortschrittsbalken angezeigt.

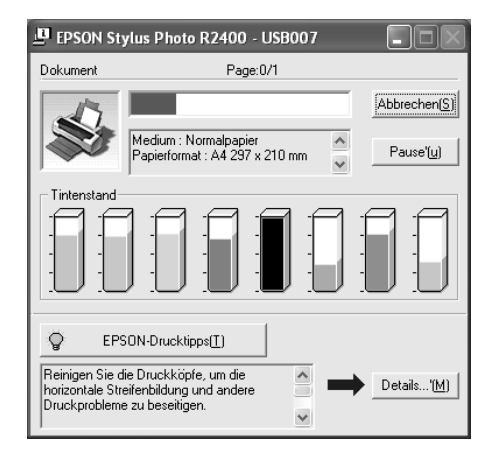

Klicken Sie auf die Schaltfläche Abbrechen, um den Druckauftrag abzubrechen.

# *Windows Me und 98*

Mit Hilfe des Fortschrittsbalkens oder des EPSON Spool Managers ist es möglich, den laufenden Druckauftrag abzubrechen. Näheres finden Sie jeweils im entsprechenden Abschnitt weiter unten.

## *Fortschrittsbalken verwenden*

Wenn Sie einen Druckauftrag an den Drucker abschicken, wird auf dem Bildschirm der Fortschrittsbalken angezeigt.

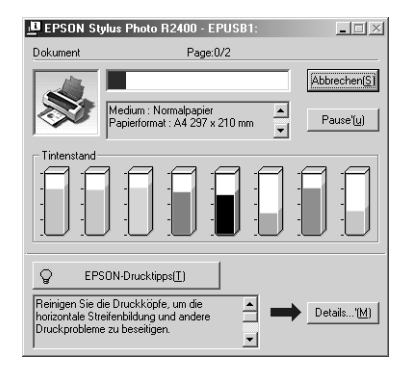

Klicken Sie auf die Schaltfläche Abbrechen, um den Druckauftrag abzubrechen.

## *EPSON Spool Manager verwenden*

Der EPSON Spool Manager ähnelt dem Windows Druck-Manager. Gehen mehrere Druckaufträge gleichzeitig ein, werden sie aneinander gereiht (bei Netzwerkdruckern wird dies als Druck-Warteschlange bezeichnet). Erreicht ein Druckauftrag den Anfang der Warteschlange, wird er vom Spool Manager zum Drucker übertragen. Sie können Druckaufträge aus dem Spool Manager löschen. Darüber hinaus können Sie sich Informationen zum Druckstatus zu den an den Drucker gesandten Druckaufträgen anzeigen lassen. Sie können ausgewählte Druckaufträge anhalten und den Druckvorgang dann wiederaufnehmen. Sie können ausgewählte Druckaufträge auch erneut starten.

Nachdem Sie einen Druckauftrag übertragen haben, erscheint in der Taskleiste eine Schaltfläche für den EPSON Stylus Photo R2400. Klicken Sie auf dieses Symbol, um den EPSON Spool Manager zu öffnen.

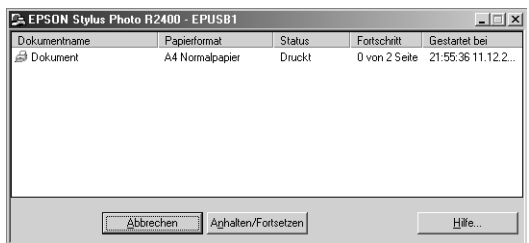

Zum Abbrechen eines Druckauftrags wählen Sie den entsprechenden Druckauftrag in der Liste aus und klicken auf Abbrechen.

# *Macintosh*

Der Ablauf zum Abbrechen des Druckvorgangs für den Macintosh ist unterschiedlich in Abhängigkeit davon, ob die Option Drucken im Hintergrund aktiviert bzw. deaktiviert ist. Näheres finden Sie jeweils im entsprechenden Abschnitt weiter unten.

## *Mac OS X*

Gehen Sie folgendermaßen vor, um einen Druckauftrag abzubrechen.

1. Klicken Sie in Dock auf das Symbol Print Center oder Printer Setup Utility.

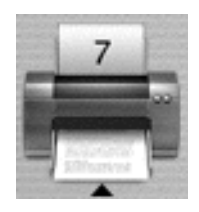

- 2. Drücken Sie zum Ausschalten des Druckers den Netzschalter  $\mathcal{O}_R$
- 3. Doppelklicken Sie in der Liste der Drucker auf Stylus Photo R2400.
- 4. Wählen Sie in der Liste Dokumentenname den Namen des gedruckten Dokuments aus und klicken Sie dann auf die Schaltfläche Anhalten, um den Druckauftrag abzubrechen.

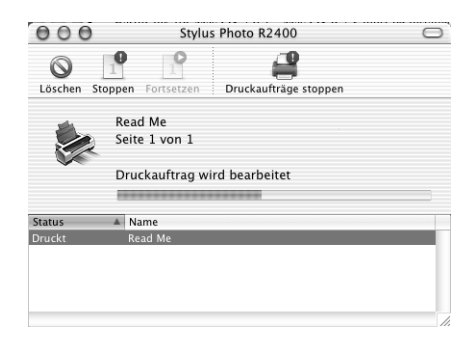

## *Mac OS 9*

*Wenn die Option Hintergrunddruck aktiviert ist*

Gehen Sie folgendermaßen vor, um einen Druckauftrag abzubrechen.

1. Wählen Sie im Menü Anwendung die Option EPSON **MonitorIVaus** 

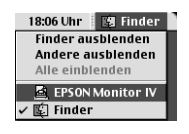

- 2. Drücken Sie zum Ausschalten des Druckers den Netzschalter  $\mathcal{O}$ .
- 3. Wählen Sie in der Liste Dokumentname den Namen des gedruckten Dokuments aus und klicken Sie dann auf die Schaltfläche **I** Stop, um den Druckauftrag abzubrechen.

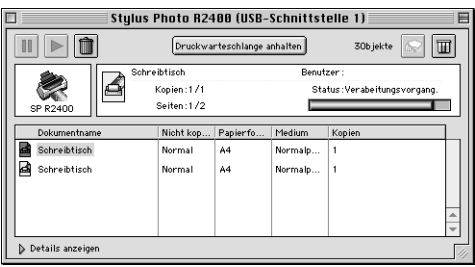

*Wenn die Option Hintergrunddruck deaktiviert ist*

Gehen Sie folgendermaßen vor, um einen Druckauftrag abzubrechen.

- 1. Drücken Sie zum Ausschalten des Druckers den Netzschalter  $\mathcal{O}$ .
- 2. Halten Sie die Befehlstaste<sup>38</sup> auf der Tastatur gedrückt und drücken Sie die Punkttaste (.), um den Druckauftrag abzubrechen.

# *Kapitel 8 Andere Informationen*

# *Drucker in ein Netzwerk einbinden*

# *Windows XP und 2000*

In diesem Abschnitt erfahren Sie, wie Sie Ihren Drucker installieren müssen, damit er von anderen Computern im Netzwerk angesteuert werden kann.

#### *Hinweis:*

- ❏ *Die Informationen in diesem Abschnitt sind für Benutzer eines kleinen Netzwerks bestimmt. Wenn Sie in einem großen Netzwerk arbeiten und Ihren Drucker freigeben möchten, wenden Sie sich an den Netzwerkadministrator.*
- ❏ *Um Software unter Windows XP zu installieren, müssen Sie sich mit einem Computer-Administratorkonto anmelden. Sie können keine Software-Programme installieren, wenn Sie sich als Anwender mit eingeschränkter Zugangsberechtigung anmelden. Nachdem Sie Windows XP installiert haben, wird die Anwender-Zugangsberechtigung als Computer Administrator eingestellt.*
- ❏ *Zum Installieren von Software-Programmen unter Windows 2000 ist es erforderlich, sich mit Administratorrechten (als Anwender, der zur Administratorgruppe gehört) anzumelden.*
- ❏ *Die Abbildungen im folgenden Abschnitt gelten für Windows 2000.*

Zunächst müssen Sie auf dem Computer, an den der Drucker direkt angeschlossen ist, den Drucker als freigegebenen Drucker einstellen. Anschließend müssen Sie den Drucker jedem Computer hinzufügen, der über das Netzwerk darauf zugreifen soll.

## <span id="page-330-0"></span>*Drucker als freigegebenen Drucker einrichten*

Um einen Drucker, der direkt an Ihren Computer angeschlossen ist für andere Benutzer im Netzwerk freizugeben, gehen Sie folgendermaßen vor, um den Computer, an den der Drucker angeschlossen ist, zu konfigurieren.

#### *Hinweis:*

*Die Abbildungen im folgenden Abschnitt gelten für Windows XP.*

- 1. Unter Windows XP klicken Sie auf Start und dann auf Systemsteuerung. Doppelklicken Sie anschließend auf Drucker und Faxgeräte. (Wenn die Systemsteuerung in der Kategorieansicht ist, klicken Sie auf Drucker und andere Hardware und dann auf Drucker und Faxgeräte.) Unter Windows 2000 klicken Sie auf Start, zeigen Sie auf Einstellungen und klicken Sie dann auf Drucker.
- 2. Klicken Sie mit der rechten Maustaste auf das entsprechende Druckersymbol und klicken Sie dann auf Freigegeben.
- 3. Wählen Sie Freigegeben als aus und geben Sie dann einen Namen für den freigegebenen Drucker ein.

#### *Hinweis:*

*Verwenden Sie weder Leerzeichen noch Bindestriche im Druckernamen.*

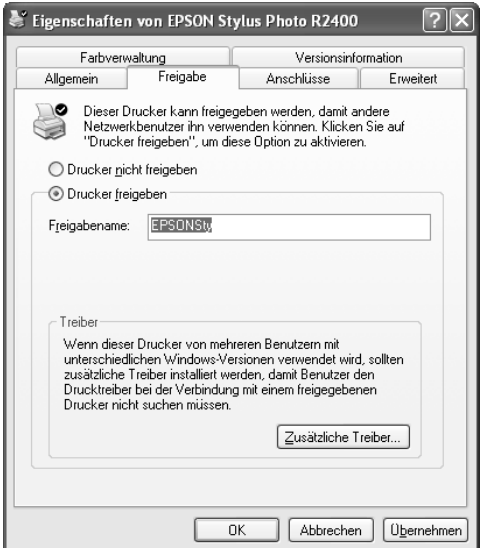

Wenn Sie wollen, dass Windows XP oder 2000 automatisch Druckertreiber für Computer herunter lädt, die unter verschiedenen Windows-Versionen funktionieren, klicken Sie auf Zusätzliche Treiber. Wählen Sie dann die Betriebsbedingungen und das Betriebssystem für die anderen Computer aus. Klicken Sie auf OK und legen Sie die Druckertreiber-CD-ROM in das CD-ROM-Laufwerk ein.

4. Klicken Sie nach der Installation weiterer Treiber abschließend auf OK oder klicken Sie auf Schließen.

## *Zugriff auf den Drucker über ein Netzwerk*

Um auf den Drucker von anderen Computern in einem Netzwerk zuzugreifen, müssen Sie den Drucker zunächst jedem Computer hinzufügen, von dem der Zugriff auf den Drucker möglich sein soll. Gehen Sie dazu folgendermaßen vor

## *Hinweis:*

*Der Drucker muss auf dem Computer, mit dem er direkt verbunden ist, erst als freigegebene Ressource eingerichtet sein, bevor er von anderen Computern angesteuert werden kann.*

& *Siehe ["Drucker als freigegebenen Drucker einrichten" auf Seite 331](#page-330-0)*

- 1. Unter Windows XP klicken Sie auf Start und dann auf Systemsteuerung. Doppelklicken Sie anschließend auf Drucker und Faxgeräte. (Wenn die Systemsteuerung in der Kategorieansicht ist, klicken Sie auf Drucker und andere Hardware und dann auf Drucker und Faxgeräte.) Unter Windows 2000 klicken Sie auf Start, zeigen Sie auf Einstellungen und klicken Sie dann auf Drucker.
- 2. Doppelklicken Sie auf das Symbol Drucker hinzufügen. Der Assistent für Druckerinstallation wird angezeigt.
- 3. Klicken Sie auf Weiter.
- 4. Wählen Sie Netzwerkdrucker aus und klicken Sie anschließend auf Weiter.

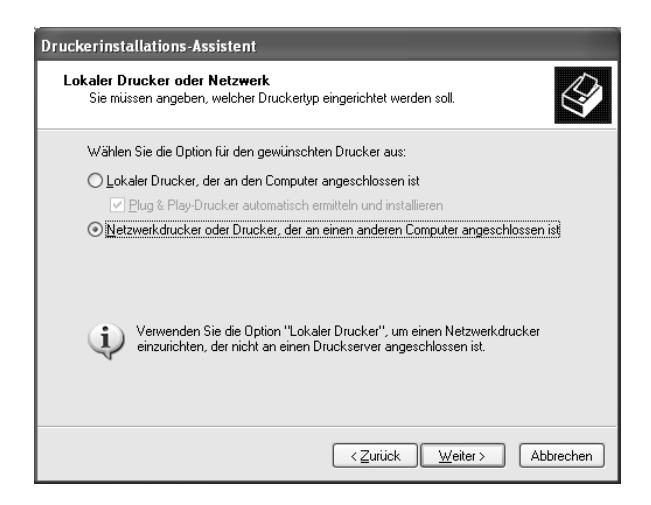

5. Klicken Sie auf dem nächsten Bildschirm auf die Option Weiter.

6. Doppelklicken Sie auf das Symbol des Computers, an den der Drucker direkt angeschlossen ist. Doppelklicken Sie dann auf das Symbol des jeweiligen Druckers.

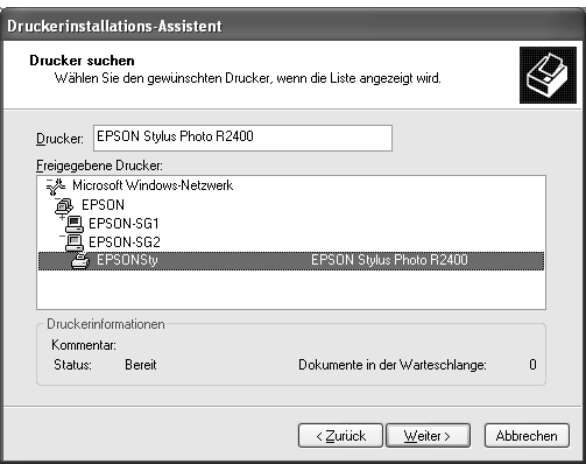

7. Klicken Sie auf Weiter und folgen Sie den Anweisungen auf dem Bildschirm.

## *Hinweis:*

*Je nach Betriebssystem und Konfiguration des Computers, an den der Drucker angeschlossen ist, fordert Sie der Assistent Drucker hinzufügen möglicherweise auf, den Druckertreiber von der* 

*Druckersoftware-CD-ROM zu installieren. Klicken Sie in diesem Fall auf die Schaltfläche* CD-ROM *und folgen Sie den Anweisungen auf dem Bildschirm.*

# *Windows Me und 98*

In diesem Abschnitt erfahren Sie, wie Sie Ihren Drucker installieren müssen, damit er von anderen Computern im Netzwerk angesteuert werden kann.

Zunächst müssen Sie auf dem Computer, an den der Drucker direkt angeschlossen ist, den Drucker als freigegebenen Drucker einstellen. Installieren Sie dann auf jedem Computer, der über das Netzwerk auf den Drucker zugreifen soll, die Druckersoftware.

#### *Hinweis:*

*In diesem Abschnitt wird beschrieben, wie der freigegebene Drucker im Netzwerk verwendet werden kann. Wenden Sie sich an Ihren Netzwerkadministrator, wenn Sie den Drucker direkt in ein Netzwerk einbinden möchten, ohne ihn freizugeben.*

## <span id="page-334-0"></span>*Drucker als freigegebenen Drucker einrichten*

Um einen Drucker, der direkt an Ihren Computer angeschlossen ist für andere Benutzer im Netzwerk freizugeben, gehen Sie folgendermaßen vor, um den Computer, an den der Drucker angeschlossen ist, zu konfigurieren.

- 1. Klicken Sie auf die Schaltfläche Start, zeigen Sie auf Einstellungen und klicken Sie auf Systemsteuerung.
- 2. Doppelklicken Sie auf das Symbol Netzwerk.
- 3. Klicken Sie auf Datei- und Druckerfreigabe.
- 4. Aktivieren Sie das Kontrollkästchen Anderen Benutzern soll der Zugriff auf meine Drucker ermöglicht werden können, und klicken Sie anschließend auf OK.

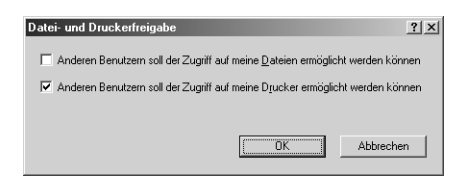

5. Klicken Sie im Fenster Netzwerk auf OK.

6. Doppelklicken Sie in der Systemsteuerung auf das Symbol Drucker.

### *Hinweis:*

- ❏ *Wenn ein Dialogfeld auf dem Bildschirm erscheint, in dem Sie zum Einlegen der Windows Me oder 98 CD-ROM aufgefordert werden, legen Sie die CD-ROM in das CD-ROM-Laufwerk ein und befolgen Sie die angezeigten Anweisungen.*
- ❏ *Wenn eine Meldung angezeigt wird, die Sie zum Neustart des Computers auffordert, starten Sie den Computer neu. Öffnen Sie dann den Ordner* Drucker *und fahren Sie mit Schritt 7 fort.*
- 7. Wählen Sie das entsprechende Druckersymbol im Ordner Drucker aus und klicken Sie anschließend im Menü Datei auf die Option Freigegeben.
- 8. Wählen Sie Freigegeben alsaus, geben Sie die erforderlichen Druckerinformationen ein und klicken Sie dann auf OK.

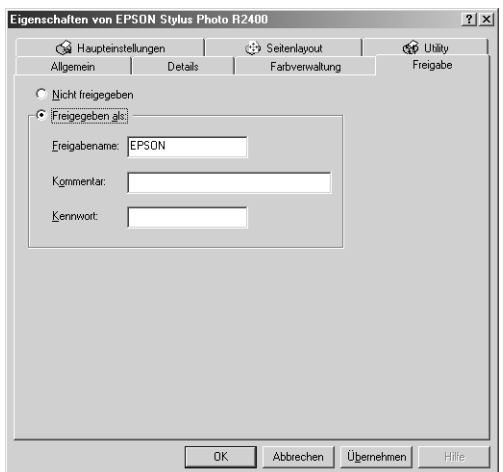

## *Zugriff auf den Drucker über ein Netzwerk*

Um von anderen Computern in einem Netzwerk auf den Drucker zuzugreifen, müssen Sie den Drucker zunächst jedem Computer hinzufügen, von dem der Zugriff auf den Drucker möglich sein soll. Gehen Sie dazu folgendermaßen vor

#### *Hinweis:*

*Der Drucker muss auf dem Computer, mit dem er direkt verbunden ist, erst als freigegebene Ressource eingerichtet sein, bevor er von anderen Computern angesteuert werden kann.*

& *Siehe ["Drucker als freigegebenen Drucker einrichten" auf Seite 335](#page-334-0)*

- 1. Klicken Sie auf Start, zeigen Sie auf Einstellungen und klicken Sie dann auf Drucker.
- 2. Doppelklicken Sie auf das Symbol Drucker hinzufügen. Der Assistent für Druckerinstallation wird angezeigt.
- 3. Klicken Sie auf Weiter.
- 4. Wählen Sie Netzwerkdrucker aus und klicken Sie anschließend auf Weiter.

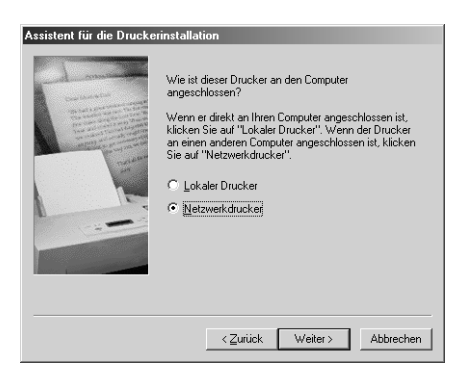

5. Klicken Sie auf dem nächsten Bildschirm auf die Option Durchsuchen.

6. Doppelklicken Sie auf das Symbol des Computers, an den der Drucker direkt angeschlossen ist. Doppelklicken Sie dann auf das Symbol des jeweiligen Druckers.

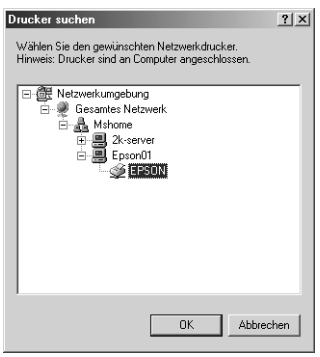

7. Klicken Sie auf OK und folgen Sie den Anweisungen auf dem Bildschirm.

# *Mac OS X*

Verwenden Sie die Einstellung Druckerfreigabe, die eine Standardfunktion von Mac OS X 10.2 oder höher ist. Diese Option ist unter Mac OS X 10.1 nicht verfügbar. Nähere Informationen erhalten Sie in der Dokumentation zum Betriebssystem.

# *Mac OS 9*

In diesem Abschnitt erfahren Sie, wie Sie Ihren Drucker einrichten müssen, damit er in einem AppleTalk-Netzwerk genutzt werden kann. Indem Sie Ihren Drucker als gemeinsam genutzten Drucker einrichten, wird Ihr lokaler Drucker mit einem Netzwerk verbunden und kann von anderen Computern angesteuert werden.

Zunächst müssen Sie auf dem Computer, an den der Drucker direkt angeschlossen ist, den Drucker als freigegebenen Drucker einstellen. Anschließend muss auf jedem Computer, der den Drucker ansteuern wird, der Netzwerkpfad für den Drucker angegeben und außerdem die Druckersoftware installiert werden.

## *Drucker als gemeinsamen Drucker einrichten*

Um einen Drucker, der direkt an Ihren Computer angeschlossen ist für andere Benutzer im AppleTalk-Netzwerk freizugeben, gehen Sie folgendermaßen vor, um den Computer, an den der Drucker angeschlossen ist, zu konfigurieren.

- 1. Schalten Sie den Drucker ein.
- 2. Wählen Sie im Apple-Menü die Option Auswahlaus, klicken Sie auf das entsprechende Druckersymbol und wählen Sie dann die Schnittstelle, mit der der Drucker verbunden ist, aus.

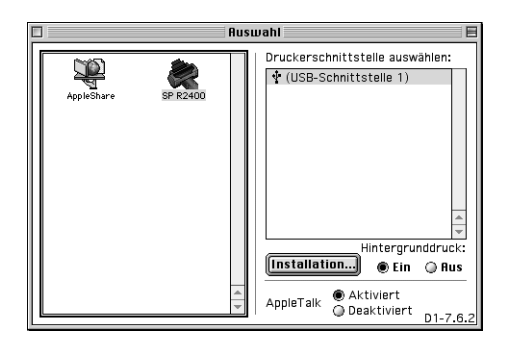

3. Klicken Sie auf die Schaltfläche Konfigurieren. Das Dialogfeld Netzwerkeinrichtung wird aufgerufen.

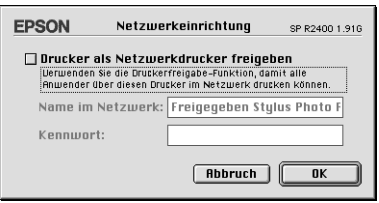

- 4. Wählen Sie das Kontrollkästchen Drucker als Netzwerkdrucker freigeben aus und geben Sie dann entsprechend den Druckernamen und das Kennwort ein.
- 5. Klicken Sie auf OK. Der Name des freigegebenen Druckers erscheint in der Liste Druckerschnittstelle der Auswahl.
- 6. Schließen Sie die Auswahl.

## *Zugriff auf den Drucker über ein Netzwerk*

Damit von anderen Computern in einem Netzwerk auf den Drucker zugegriffen werden kann, gehen Sie für jeden Computer, von dem aus der Zugriff auf den Drucker möglich sein soll, folgendermaßen vor.

- 1. Schalten Sie den Drucker ein.
- 2. Installieren Sie die Druckersoftware von der Druckersoftware-CD-ROM.
- 3. Wählen Sie Auswahl im Apple-Menü aus. Klicken Sie auf das entsprechende Druckersymbol und wählen Sie die gewünschte Druckerschnittstelle aus der Liste Druckerschnittstelle auswählen aus.

#### *Hinweis:*

*Es sind nur Drucker verfügbar, die mit Ihrer aktuellen AppleTalk-Zone verbunden sind.*

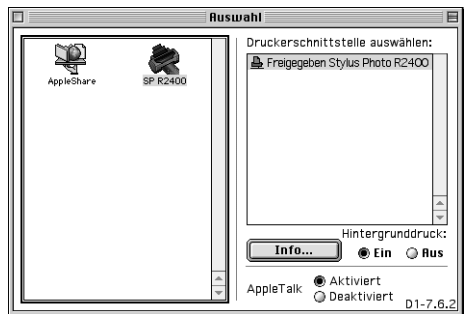

Wenn das folgende Dialogfenster erscheint, geben Sie das Kennwort für den Drucker ein und klicken Sie dann auf OK.

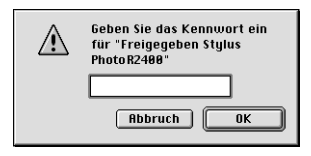

- 4. Wählen Sie die entsprechende Optionsschaltfläche Hintergrunddruckaus, um den Druckvorgang im Hintergrund zu aktivieren bzw. zu deaktivieren.
- 5. Schließen Sie die Auswahl.

# *Druckgeschwindigkeit erhöhen*

Gehen Sie nach den Anweisungen in diesem Abschnitt vor, um die Druckgeschwindigkeit des Druckers zu erhöhen.

# *Allgemeine Ratschläge*

Drucken mit einer höheren Auflösung erfordert eine höhere Verarbeitungszeit als ein Druckvorgang mit niedriger Auflösung. Das Gleiche gilt für Ausdrucke von Farbdokumenten, die aufgrund der viel größeren Datenmenge länger dauern als Schwarzweißausdrucke. Aus diesem Grunde sollten Sie mit Farbdrucken sparsam umgehen, wenn Ihnen eine hohe Druckgeschwindigkeit wichtig ist.

Aber auch für Ausdrucke in höchster Auflösung und hoher Farbvielfalt (z. B. reprofähiges Material, das Farbfotos enthält) lässt sich die Druckgeschwindigkeit durch Einstellung anderer Druckparameter möglicherweise noch optimieren. Beispielsweise empfehlen wir die Verwendung eines USB-2.0-Kabels bei einem IEEE-1394-Anschluss, um die höchste Datenübertragungsrate zu erzielen. Dabei müssen Sie jedoch berücksichtigen, dass sich einige dieser Einstellungen nachteilig auf die Druckqualität auswirken können.

Der folgenden Tabelle können Sie entnehmen, in welchem Maß die jeweiligen Einstellungen das Verhältnis zwischen Druckgeschwindigkeit und Druckqualität beeinflussen (durch Erhöhen der einen Einstellung wird die jeweils andere verringert).

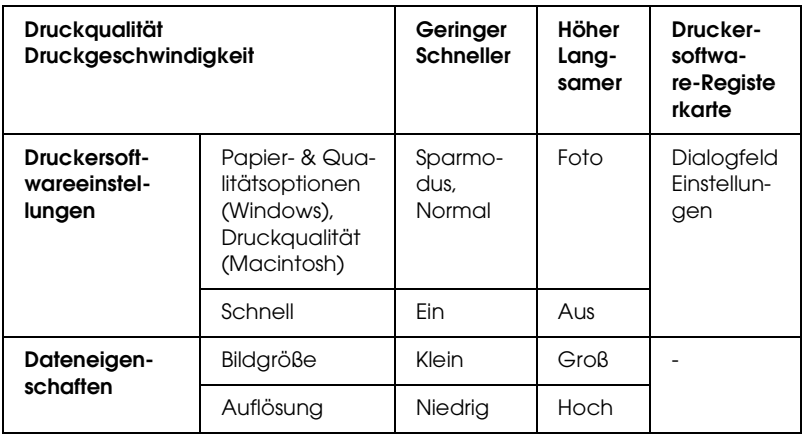

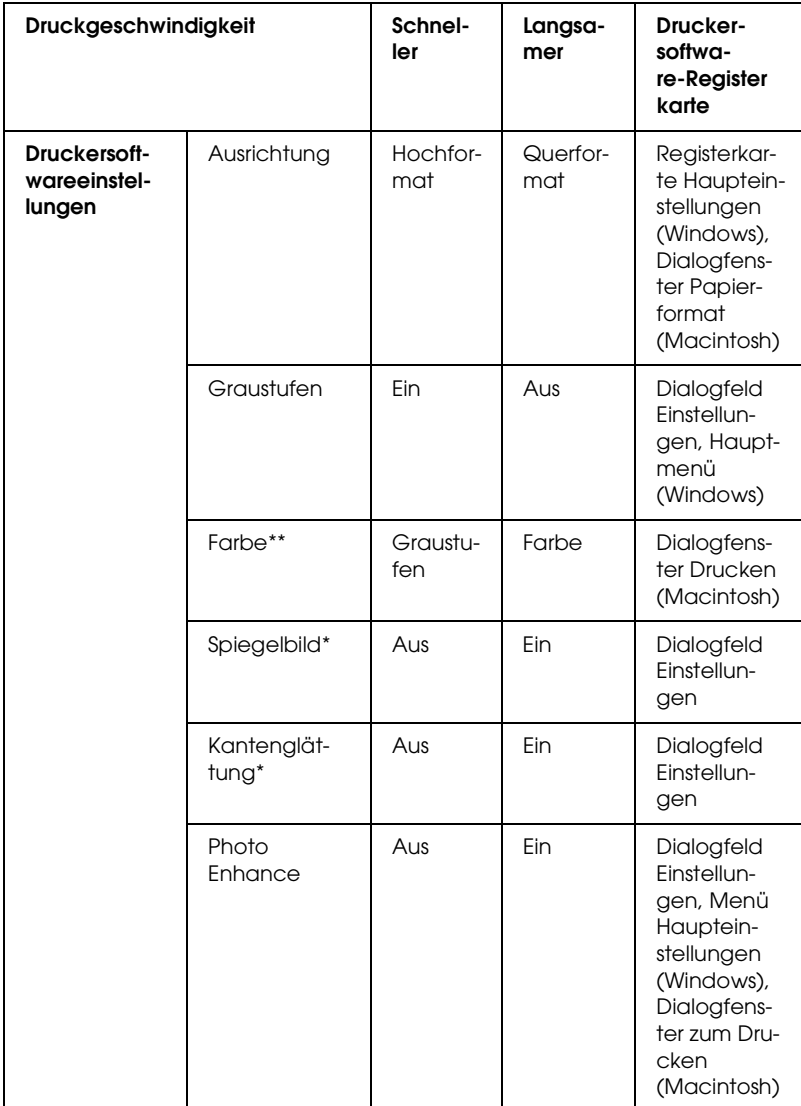

Die folgende Tabelle zeigt ausschließlich die Faktoren, die sich auf die Druckgeschwindigkeit auswirken.

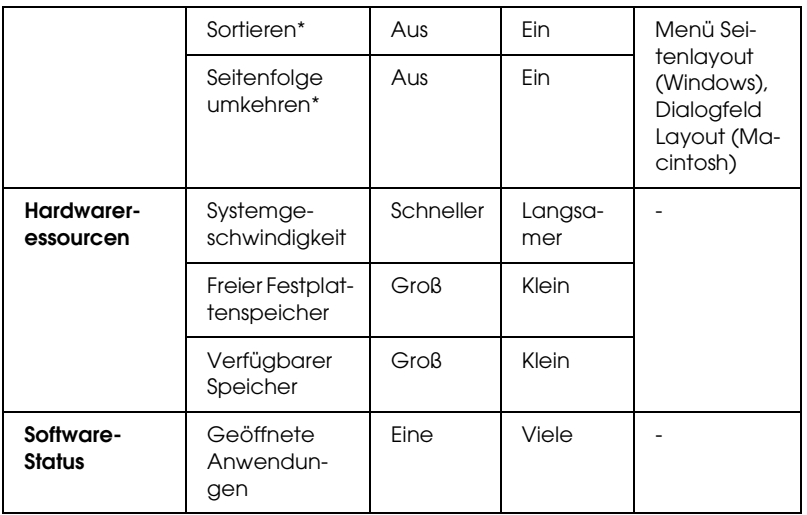

\* Hängt von der verwendeten Druckersoftware und Anwendung ab.

\*\* Abhängig vom verwendeten Medientyp.

# *Dialogfeld Geschwindigkeit & Fortschritt verwenden (nur Windows)*

Sie können bestimmte Einstellungen für die Druckgeschwindigkeit im Dialogfeld Geschwindigkeit & Fortschritt vornehmen. Klicken Sie auf die Schaltfläche Geschwindigkeit & Fortschritt auf der Registerkarte Wartung der Druckersoftware. Das folgende Dialogfenster wird angezeigt.

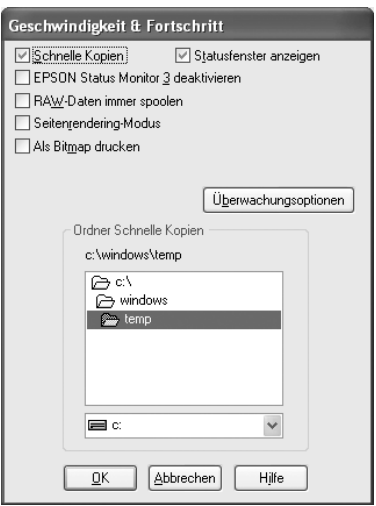

Die folgenden Einstellungen für die Druckgeschwindigkeit sind verfügbar:

## *Schnelle Kopien*

Sollen mehrere Kopien Ihres Dokuments schneller ausgedruckt werden, wählen Sie Schnelle Kopienaus. Dies beschleunigt den Druckvorgang durch Nutzung der Festplatte als temporären Speicher, wenn Sie mehrere Kopien Ihres Dokuments ausdrucken.

## *Fortschrittsbalken anzeigen*

Um den Fortschrittsbalken bei jedem Ausdruck anzuzeigen, wählen Sie die Option Fortschrittsbalken anzeigen aus.

#### *EPSON Status Monitor 3 deaktivieren*

Aktivieren Sie dieses Kontrollkästchen, um die Überwachung des Druckerstatus mit EPSON Status Monitor 3 zu deaktivieren.

## *RAW-Daten immer spoolen (Windows XP und 2000)*

Aktivieren Sie das Kontrollkästchen RAW-Daten immer spoolen, damit Windows-NT-Clients die Dokumente stets im RAW-Format und nicht im EMF-Format (Metafile) spoolen (Anwendungen unter Windows NT verwenden standardmäßig das EMF-Format).

Sie können diese Option auch verwenden, wenn im EMF-Format gespoolte Dokumente nicht richtig gedruckt werden und wenn der Arbeitsspeicher oder Festplattenspeicher nicht ausreicht.

#### *Hinweis:*

*Beim Spoolen von RAW-Daten ist es möglich, dass der Fortschrittsbalken nicht den exakten Status des Druckvorgangs wiedergibt.*

## *Seitenrendering-Modus (Windows XP und 2000)*

Aktivieren Sie dieses Kontrollkästchen, wenn die Druckgeschwindigkeit extrem langsam ist oder wenn der Druckkopf während des Drucks einige Minuten anhält.

#### *Hinweis:*

*Wenn Sie diese Funktion verwenden, können folgende Probleme auftreten:*

- ❏ *Der mit dem Fortschrittsbalken dargestellte Druckverlauf kann vom tatsächlichen Verlauf abweichen.*
- ❏ *Bis zum Beginn des Druckvorgangs kann es länger dauern.*

## *Als Bitmap drucken (Windows XP und 2000)*

Aktivieren Sie dieses Kontrollkästchen, wenn die Druckgeschwindigkeit extrem langsam ist oder wenn der Druckkopf während des Drucks einige Minuten anhält. Probieren Sie diese Option aus, wenn RAW-Daten immer spoolen und Seitenrendering-Modus das Problem nicht lösen.

## *Überwachungsoptionen*

Sie können die Einstellungen für EPSON Status Monitor 3 im Fenster Überwachungsoptionen ändern. Klicken Sie mit der rechten Maustaste auf die Verknüpfung in der Taskleiste, und wählen Sie dann Überwachungsoptionenaus.

Sie können die unten in der Tabelle aufgeführten Optionen auswählen:

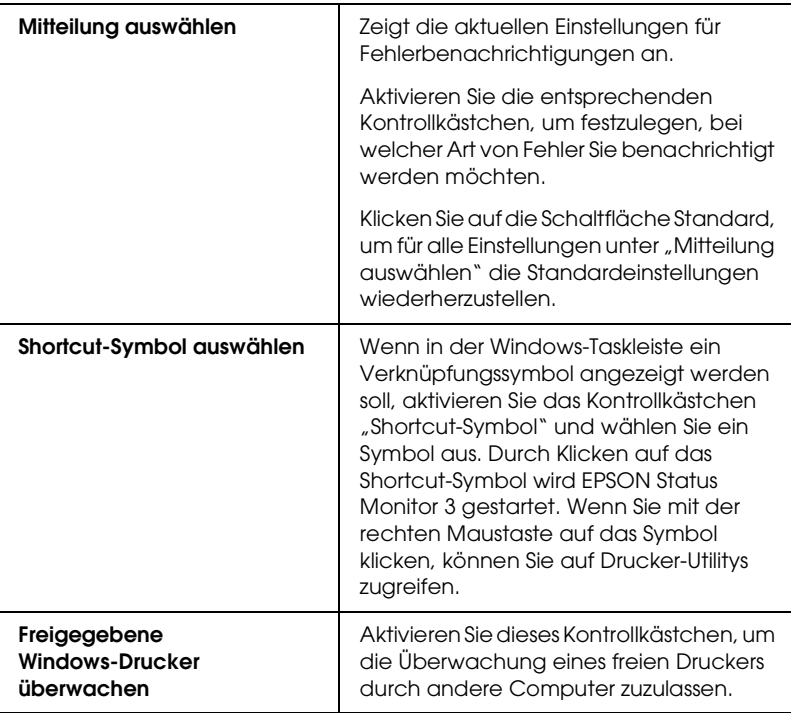

# *Aktualisieren und Deinstallieren der Software*

Führen Sie die Anweisungen in diesem Abschnitt aus, wenn Sie das Betriebssystem des Computers aktualisiert haben, wenn Sie die Druckersoftware von einer früheren Version aktualisieren möchten oder wenn Sie die Druckersoftware deinstallieren müssen.

# *Aktualisieren der Druckersoftware unter Windows Me, XP oder 2000*

Um die Druckersoftware unter Windows Me, XP oder 2000 zu aktualisieren, müssen Sie vor der Installation der neuen Software die zuletzt installierte Druckersoftware deinstallieren. Bei Installation der neuen Software über die vorhandene Software schlägt die Aktualisierung fehl.

 $\blacktriangleright$  Siehe ..Druckersoftware deinstallieren" auf Seite 349

# <span id="page-348-0"></span>*Druckersoftware deinstallieren*

#### *Windows*

#### *Hinweis:*

- ❏ *Zum Deinstallieren von Anwendungen unter Windows 2000 ist es erforderlich, sich mit Administratorrechten (als Anwender, der zur Administratorgruppe gehört) anzumelden.*
- ❏ *Zum Deinstallieren von Anwendungen unter Windows XP ist es erforderlich, sich mit Computeradministrator-Zugangsberechtigung anzumelden. Sie können keine Anwendungen deinstallieren, wenn Sie als Anwender mit eingeschränktem Anwenderkonto angemeldet sind.*
- 1. Schalten Sie den Drucker aus und ziehen Sie das Druckerkabel ab.
- 2. Unter Windows Me, 98 und 2000 klicken Sie auf die Schaltfläche Start, zeigen Sie auf Einstellungen und wählen Sie dann Systemsteuerung aus. Klicken Sie unter Windows XP auf die Schaltfläche Start und wählen Sie dann Systemsteuerungaus.
- 3. Doppelklicken Sie auf das Symbol Programm hinzufügen/löschen und dann in der Liste auf EPSON-Druckersoftware. Klicken Sie dann auf Ändern/Entfernen (oder Hinzufügen/Entfernen unter Windows XP und 2000).
- 4. Wählen Sie das Symbol EPSON Stylus Photo R2400 und klicken Sie dann auf OK.
- 5. Klicken Sie auf OK.

#### *Hinweis:*

❏ *Wenn Sie Ihren Drucker unter Windows Me oder 98 am USB-Port anschließen, müssen Sie jede USB-Komponente deinstallieren. Wählen Sie im Utility Programme hinzufügen/entfernen aus der Liste die Option* EPSON USB-Drucker*aus, klicken Sie auf*  Hinzufügen/Entfernen *und klicken Sie dann auf* OK*, wenn Sie in einer Meldung aufgefordert werden, den Computer neu zu starten. Wenn* EPSON USB-Drucker *nicht in der Liste Hinzufügen oder Programme entfernen erfasst ist, doppelklicken Sie auf* EPUSBUN.EXE *auf der Druckersoftware-CD-ROM und führen Sie die angezeigten Anweisungen aus.*

❏ *Wenn Sie Ihren Drucker unter Windows XP, Me oder 2000 am IEEE 1394-Port anschließen, müssen Sie eine zusätzlich IEEE-Komponente deinstallieren. Wählen Sie im Utility Programme hinzufügen/entfernen aus der Liste die Option* EPSON 1394.3 Drucker *und klicken Sie dann auf die Schaltfläche*  Hinzufügen/Entfernen*. Klicken Sie anschließend auf* OK*, wenn Sie in einer Meldung aufgefordert werden, den Computer neu zu starten. Wenn* EPSON 1394.3 Drucker *nicht in der Liste Programme hinzufügen/entfernen erfasst ist, doppelklicken Sie auf*  EPPPDTUN.EXE *auf der Druckersoftware-CD-ROM und führen Sie dann die angezeigten Anweisungen aus.*

## *Mac OS X*

- 1. Beenden Sie alle Anwendungen.
- 2. Legen Sie die CD-ROM mit der EPSON-Druckersoftware in den Macintosh ein.
- 3. Doppelklicken Sie auf den Ordner Mac OS X.
- 4. Doppelklicken Sie auf den Ordner Druckertreiber.
- 5. Doppelklicken Sie auf das Symbol.

#### *Hinweis:*

*Wenn das Dialogfeld Autorisierung angezeigt wird, geben Sie das Kennwort ein und klicken Sie dann auf* OK*.*

- 6. Wenn das Fenster mit der Software-Lizenzvereinbarung angezeigt wird, lesen Sie die Vereinbarung und klicken Sie auf Annehmen.
- 7. Wählen Sie aus dem Menü oben links die Option Deinstallieren und klicken Sie auf Deinstallieren.
- 8. Folgen Sie den Anweisungen am Bildschirm.

#### *Hinweis:*

*Wenn der Druckername nach dem Deinstallieren im Print Center oder Print Setup Utility angezeigt wird, löschen Sie den Druckernamen aus dem Print Center oder Print Setup Utility. Öffnen Sie das Print Center oder Print Setup Utility, wählen Sie den Druckernamen aus der Druckerliste aus und klicken Sie dann auf* Löschen*.*

## *Mac OS 9*

- 1. Beenden Sie alle Anwendungen.
- 2. Legen Sie die CD-ROM mit der EPSON-Druckersoftware in den Macintosh ein.
- 3. Doppelklicken Sie auf den Ordner Deutsch und doppelklicken Sie dann auf den Ordner Disk 1 im Ordner Druckertreiber.
- 4. Doppelklicken Sie auf das Symbol Aktualisierer.

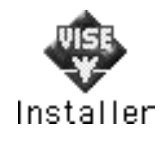

- 5. Klicken Sie auf Fortfahren. Wenn das Fenster mit der Software-Lizenzvereinbarung angezeigt wird, lesen Sie die Vereinbarung und klicken Sie auf Annehmen.
- 6. Wählen Sie aus dem Menü oben links die Option Deinstallieren und klicken Sie auf Deinstallieren.
- 7. Folgen Sie den Anweisungen am Bildschirm.

# *Das Benutzerhandbuch deinstallieren*

## *Windows*

#### *Hinweis:*

- ❏ *Zum Deinstallieren von Anwendungen unter Windows XP und 2000 ist es erforderlich, sich mit Administratorrechten anzumelden, d. h. als Anwender, der unter Windows XP als Computeradministrator registriert ist oder der unter Windows 2000 zur Administratorgruppe gehört.*
- ❏ *Unter Windows XP können Sie keine Anwendungen deinstallieren, wenn Sie als Anwender mit eingeschränktem Anwenderkonto angemeldet sind.*
- 1. Schalten Sie den Drucker aus und trennen Sie das Kabel zwischen dem Drucker und dem Computer ab.
- 2. Klicken Sie unter Windows XP auf die Schaltfläche Start und wählen Sie dann Systemsteuerungaus. Unter Windows Me, 98 und 2000 klicken Sie auf die Schaltfläche Start, zeigen Sie auf Einstellungen und wählen Sie dann Systemsteuerung aus.
- 3. Doppelklicken Sie auf das Symbol Programme hinzufügen oder entfernen und wählen Sie dann ESPR2400 Benutzerhandbuch aus der Liste aus. Klicken Sie auf Ändern/Entfernen (Windows XP und 2000) bzw. Hinzufügen/Entfernen (Windows Me und 98).
- 4. Klicken Sie auf OK.

#### *Hinweis:*

*Wenn Sie den Drucker unter Windows Me oder 98 am USB-Port anschließen, müssen Sie eine USB-Komponente deinstallieren. Wählen Sie im Utility Programme hinzufügen/entfernen aus der Liste die Option* EPSON USB-Drucker*aus, klicken Sie auf*  Ändern/Entfernen *oder* Hinzufügen/Entfernen *und klicken Sie dann auf* OK*, wenn Sie in einer Meldung aufgefordert werden, den Computer neu zu starten. Wenn* EPSON USB-Drucker *nicht in der Liste Hinzufügen oder Programme entfernen erfasst ist, doppelklicken Sie auf* EPUSBUN.EXE *auf der Druckersoftware-CD-ROM zu und führen Sie die angezeigten Anweisungen aus.*

## *Macintosh*

Ziehen Sie den Ordner Benutzerhandbuch, der sich im Ordner EPSON Stylus Photo R2400 befindet, von der Festplatte in den Papierkorb. Ziehen Sie dann das Symbol ESPR2400 Benutzerhandbuch vom Desktop in den Papierkorb.

# *Drucker reinigen*

Um einen optimalen Druckerbetrieb zu gewährleisten, sollten Sie das Gerät jährlich mehrmals wie folgt gründlich reinigen.

- 1. Ziehen Sie den Netzstecker des Druckers.
- 2. Nehmen Sie sämtliches Papier aus dem Papierfach heraus.
- 3. Entfernen Sie mit einer weichen Bürste sorgfältig Staub und Schmutz vom Papierfach.
- 4. Falls erforderlich, reinigen Sie das Gehäuse bzw. das Innere des Papierfachs mit einem mit Wasser und einem milden Reinigungsmittel angefeuchteten Tuch. Lassen Sie dabei die Druckerabdeckung geschlossen, damit kein Wasser ins Druckerinnere gelangt.
- 5. Sollte der Drucker von innen versehentlich durch Tinte beschmutzt werden, wischen Sie sie mit einem feuchten Tuch weg.
- 6. Möglicherweise ist Tinte in den Drucker gelangt. Wischen Sie das Druckerinnere mit einem weichen sauberen Tuch aus.

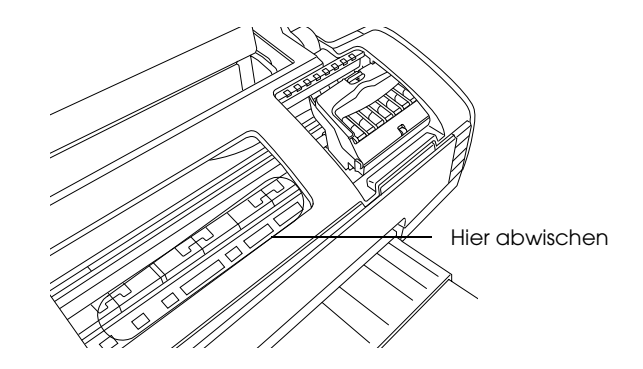

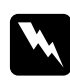

w*Vorsicht: Achten Sie darauf, dass Sie die Zahnräder oder Rollen im Inneren des Druckers nicht berühren.*

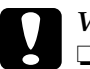

#### $Vorsicht:$

❏ *Tragen Sie kein Fett auf die Metallteile unter dem Druckkopfschlitten auf.*

- ❏ *Reinigen Sie den Drucker niemals mit Alkohol oder Verdünner. Diese Chemikalien könnten die Bauteile und das Gehäuse beschädigen.*
- ❏ *Achten Sie darauf, dass kein Wasser auf die mechanischen oder elektronischen Bauelemente des Druckers gerät.*
- ❏ *Verwenden Sie keine harte oder scheuernde Bürste.*
- ❏ *Sprühen Sie kein Schmiermittel in das Innere des Druckers. Durch ungeeignetes Öl kann der Mechanismus beschädigt werden. Wenden Sie sich an Ihren Fachhändler oder einen autorisierten Kundendiensttechniker, wenn eine Schmierung erforderlich ist.*

# *Drucker transportieren*

Wenn Sie den Drucker transportieren müssen, verpacken Sie ihn vorsichtig, wie unten beschrieben, mit dem Original-Verpackungsmaterial im Originalkarton (oder in einem ähnlichen Karton, in den er genau passt). Gehen Sie dazu folgendermaßen vor:

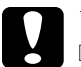

- c*Vorsicht:* ❏ *Wenn Sie den Drucker lagern oder transportieren, halten Sie ihn nicht schräg, stellen Sie ihn nicht senkrecht hin oder drehen Sie ihn nicht um. Sonst kann es vorkommen, dass Tinte aus der Patrone ausläuft.*
	- ❏ *Lassen Sie die Tintenpatronen installiert. Wenn Sie die Patronen entfernen, kann der Druckkopf austrocknen, sodass der Drucker nicht mehr druckt.*
- 1. Schließen Sie den Drucker an und schalten Sie ihn dann ein. Warten Sie, bis der Druckkopf zurück in die Grundposition gefahren ist, und schließen Sie dann die obere Druckerabdeckung. Schalten Sie den Drucker aus und ziehen Sie dann den Netzstecker des Druckers.
- 2. Ziehen Sie das Schnittstellenkabel aus dem Drucker.
- 3. Nehmen Sie das Papier aus dem Papierfach.
- 4. Öffnen Sie erneut die obere Druckerabdeckung. Befestigen Sie die Patronenhalterung mit Klebeband am Drucker, wie unten gezeigt, und schließen Sie die obere Druckerabdeckung.

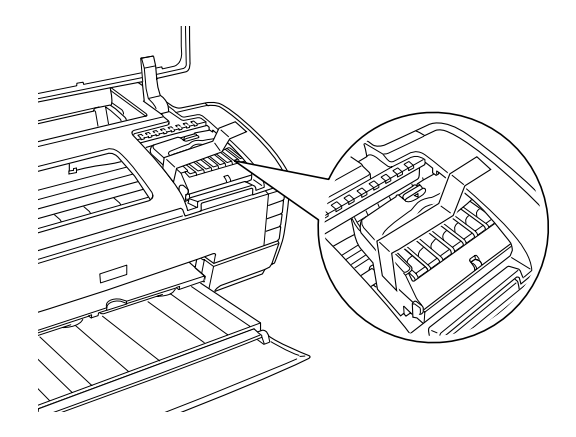

- 5. Schieben Sie das Papierausgabefach hinein und schließen Sie die Papierstütze.
- 6. Bringen Sie das Transportsicherungsmaterial auf beiden Seiten des Druckers an.
- 7. Verpacken Sie Drucker und Netzkabel im Originalkarton.
- 8. Halten Sie den Drucker beim Transport stets waagerecht.
- 9. Entfernen Sie vor der erneuten Verwendung unbedingt das Schutzmaterial und die Klebebänder vom Drucker.

# *Optionen und Verbrauchsmaterialien*

# *Verbrauchsmaterialien*

Die folgenden Tintenpatronen und speziellen Epson-Druckmedien sind für Ihren Drucker erhältlich.

#### *Tintenpatrone*

Sie können folgende Tintenpatronen für Ihren Drucker verwenden.

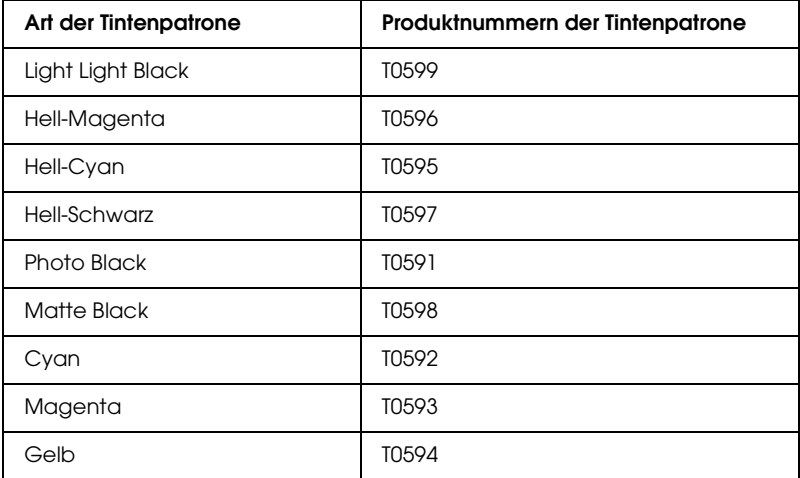

#### *Hinweis:*

*Die Produktnummern der Tintenpatronen können je nach Land unterschiedlich sein.*

## *Medientypen*

Epson bietet Druckmedien an, die speziell auf Tintenstrahldrucker zugeschnitten sind und den höchsten Qualitätsanforderungen entsprechen.

 $\rightarrow$  Siehe ["Medientyp-Einstellungen" auf Seite 405](#page-404-0)

#### *Hinweis:*

- ❏ *Die Verfügbarkeit der speziellen Druckmedien ist länderabhängig.*
- ❏ *Aktuelle Informationen zu den in Ihrem Land verfügbaren Druckmedien erhalten Sie auf der EPSON-Webseite für technischen Support.*
	- & *Siehe ["Kundendienst" auf Seite 417](#page-416-0)*

# *Exif Print und PRINT Image Matching*

Exif Version 2.2 (auch bezeichnet als Exif Print, ein internationaler Standard für Digitalkameras) und PRINT Image Matching ermöglichen das Drucken von Fotos in hoher Qualität unter Verwendung einer Digitalkamera und eines Druckers, die diese Funktionen unterstützen.

#### *Hinweis:*

*Wir empfehlen, EPSON Easy Photo Print zu verwenden, wenn Sie mit Exif Print oder PRINT Image Matching arbeiten.*

# *Wirksamkeit*

## *Exif Print*

Beim Fotografieren mit einer Exif Print-kompatiblen Digitalkamera werden Informationen zu Kameraeinstellungen und Bildbedingungen in die Fotodaten eingebettet. Zu diesen Informationen gehören unter anderem Belichtungsmodus, Weißbalance, Verstärkungsregelung, Kontrast, Sättigung und Schärfe. Der Drucker korrigiert und verbessert die Fotodaten unter Anwendung dieser Informationen und druckt ein Bild, das der Originalaufnahme der Digitalkamera sehr nahe kommt.
### *Ausdruck ohne Exif Print*

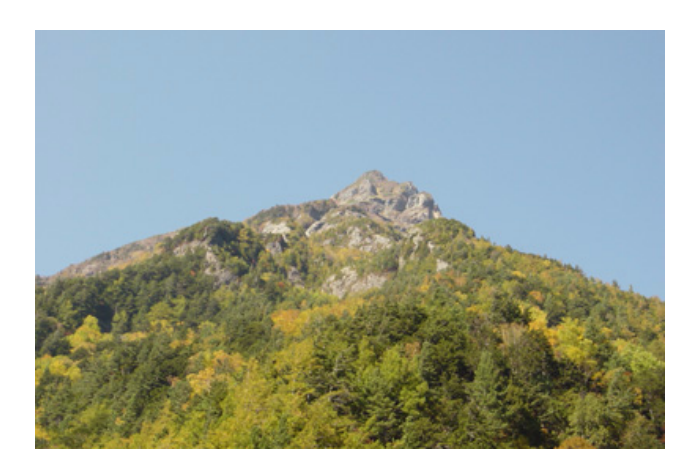

### *Ausdruck mit Exif Print*

Wenn ExifPrint-Daten in den Fotodaten eingebettet sind, wird das Bild vom Drucker entsprechend angepasst und gedruckt.

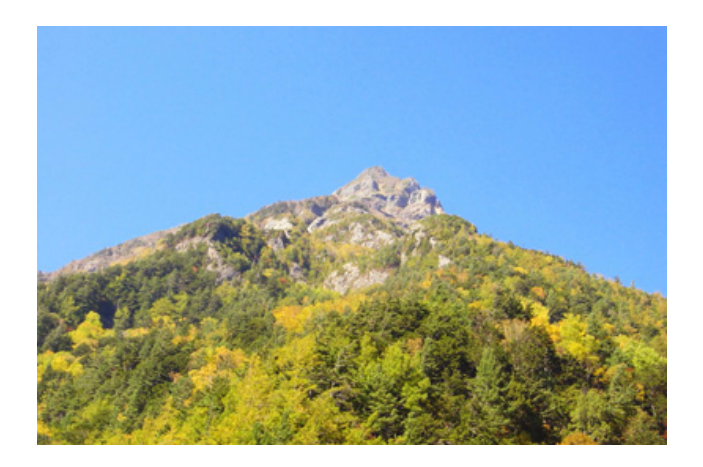

#### *Hinweis:*

*Die obigen Bilder sind Beispiele. Die Druckergebnisse sind vom Drucker abhängig.* 

### *PRINT Image Matching*

PRINT Image Matching versetzt die Digitalkamera in die Lage, den Druckvorgang so zu steuern, dass die besonderen Eigenschaften der Kamera in den gedruckten Bildern zum Ausdruck kommen. Beim Fotografieren mit einer mit PRINT Image Matching kompatiblen Digitalkamera werden Druckbefehl-Informationen der Kamera in die Fotodaten eingebettet. Der Druckbefehl gibt dann vor, wie der Drucker Farben und Details auf der Grundlage von Informationen, die im Moment der Fotoaufnahme gespeichert wurden, korrigieren soll. Einstellungen der Digitalkamera, aus denen sich der Druckbefehl zusammensetzt, umfassen u.a. Gammawert, Farbraum, Farbbalance, Schattenniveau, Kontrast und Helligkeit. Ein Drucker mit PRINT Image Matching ist in der Lage, diese Befehle zu verarbeiten und die Charakteristika der mit der Digitalkamera aufgenommenen Fotos originalgetreu wiederzugeben.

*Ausdruck ohne PRINT Image Matching*

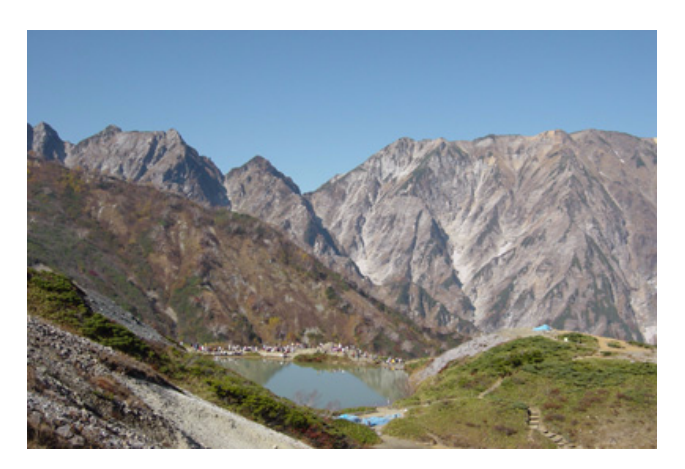

#### *Ausdruck mit PRINT Image Matching*

Wenn PRINT Image Matching-Daten in die Fotodaten eingebettet sind, wird das Bild vom Drucker entsprechend angepasst und gedruckt.

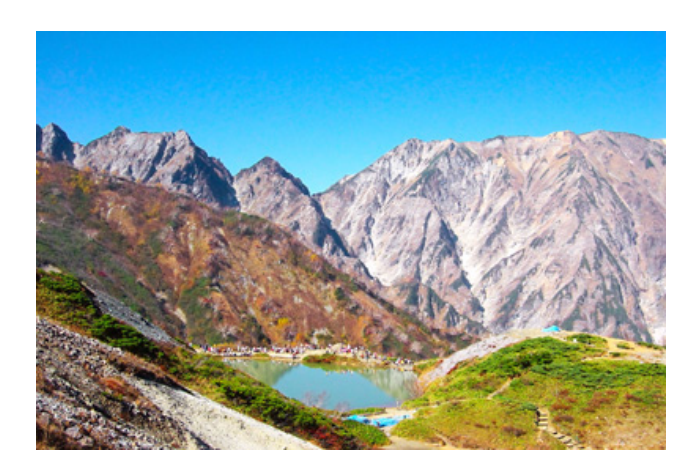

#### *Hinweis:*

- ❏ *Die obigen Bilder sind Beispiele. Die Druckergebnisse sind von der Digitalkamera abhängig.*
- ❏ *Nähere Informationen zur Verwendung von Geräten, die mit der Funktion PRINT Image Matching ausgerüstet sind, finden Sie in der Dokumentation zu diesen Geräten.*
- ❏ *Erfragen Sie beim Hersteller des jeweiligen Eingabegeräts, ob das Gerät mit PRINT Image Matching ausgerüstet ist.*
- ❏ *Bei EPSON Easy Photo Print und EPSON Darkroom Print kann der Anwender entscheiden, ob die Funktion PRINT Image Matching verwendet werden soll.*
- ❏ *Wenn EPSON Easy Photo Print oder EPSON Darkroom Print nicht verwendet und der Druckvorgang über eine allgemeine Bildbearbeitungssoftware, die PRINT Image Matching nicht unterstützt, ausgeführt wird, kann die Funktion PRINT Image Matching nicht verwendet werden.*

# *Verwendung*

Fotografieren Sie mit einer mit Exif Print und/oder PRINT Image Matching kompatiblen Digitalkamera und drucken Sie die Fotos dann mit EPSON Easy Photo Print oder EPSON Darkroom Print aus. EPSON Easy Photo Print und EPSON Darkroom Print sind auf der Software-CD-ROM enthalten.

# *Druckerspezifikationen*

# *Drucken*

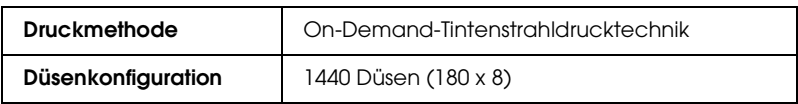

# *Papier*

#### *Hinweis:*

*Epson kann keine Empfehlungen im Hinblick auf einen bestimmten Hersteller bzw. eine bestimmte Papiersorte aussprechen, da sich die Qualität einer Marke oder Sorte ändern kann. Machen Sie daher immer erst ein paar Probeausdrucke, bevor Sie einen größeren Papiervorrat anschaffen oder große Druckaufträge starten.*

### *Papierspezifikationen*

Einzelblattpapier:

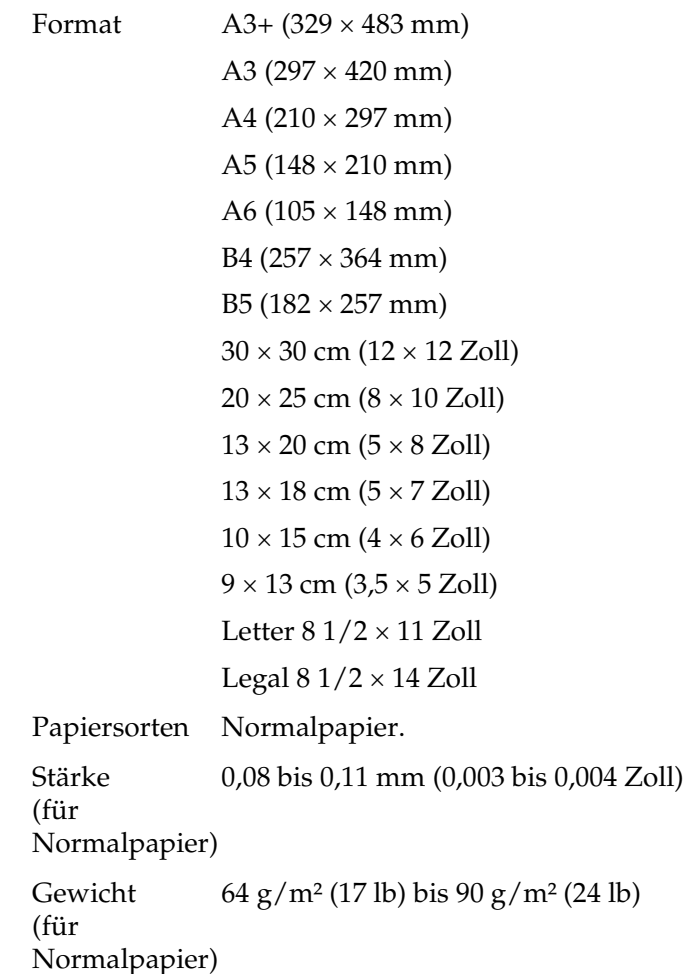

#### *Hinweis:*

❏ *Eine schlechte Papierqualität beeinträchtigt die Druckqualität und kann Papierstaus oder andere Probleme verursachen. Wenn Probleme auftreten, verwenden Sie Papier besserer Qualität.*

- ❏ *Legen Sie kein gewelltes oder geknicktes Papier ein.*
- ❏ *Verwenden Sie Papier unter normalen Umgebungsbedingungen: Temperatur 15 bis 25° C Luftfeuchtigkeit 40 bis 60 %*

### *Druckbereich*

Normal Randlos

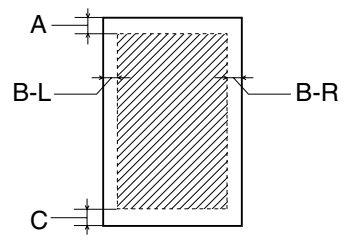

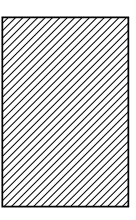

Der druckbare Bereich ist durch diagonale Linien gekennzeichnet.

Einzelblattpapier und Index Cards

- A: Der obere Rand beträgt mindestens 3 mm.
- B-L: Der linke Rand beträgt mindestens 3 mm.
- B-R: Der rechte Rand beträgt mindestens 3 mm.
- C: Der untere Rand beträgt mindestens 3 mm.

Dickes Papier

A: Der obere Rand beträgt mindestens 20 mm.

- B-L: Der linke Rand beträgt mindestens 3 mm.
- B-R: Der rechte Rand beträgt mindestens 3 mm.
- C: Der untere Rand beträgt mindestens 20 mm.

#### *Hinweis:*

- ❏ *Je nach der Art der verwendeten Druckmedien kann die Druckqualität zum oberen und unteren Seitenrand des Ausdrucks hin schlechter ausfallen bzw. können diese Bereiche verschmiert sein.*
- ❏ *Bei der Auswahl von* Manuell vorne *ist der randlose Druck nicht möglich.*

#### Rollenpapier

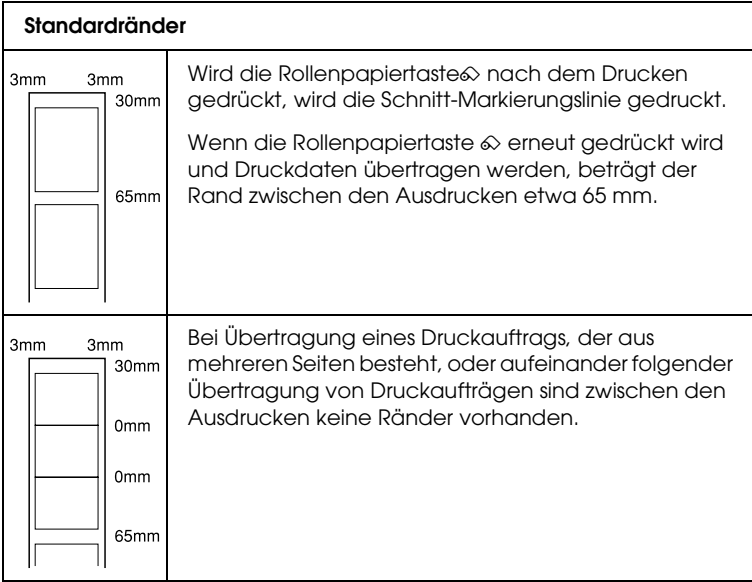

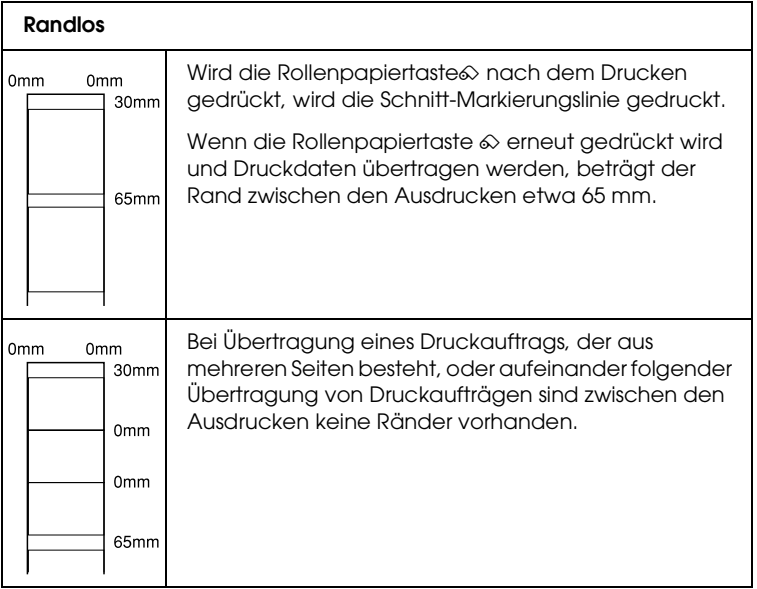

# *Tintenpatronen*

Light Light Black (T0599) Hell-Magenta (T0596) Hell-Cyan (T0595) Hell-Schwarz (T0597) Photo Black (T0591) Matte Black (T0598) Cyan (T0592) Magenta (T0593) Gelb (T0594)

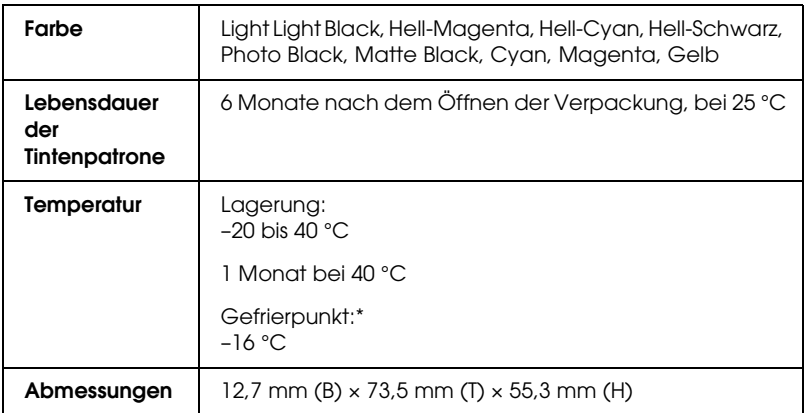

\* Bei einer Temperatur von 25 °C dauert es ca. 3 Stunden, bis die Tinte aufgetaut und wieder verwendbar ist.

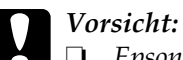

❏ *Epson empfiehlt die ausschließliche Verwendung von original Epson-Tintenpatronen. Produkte, die nicht von Epson hergestellt sind, können Beschädigungen am Drucker verursachen, die nicht durch die von Epson gewährte Garantie abgedeckt sind.*

- ❏ *Verwenden Sie keine Tintenpatrone, deren Haltbarkeitsdatum (auf der Verpackung aufgedruckt) überschritten ist.*
- ❏ *Füllen Sie die Tintenpatronen nicht nach. Der Drucker berechnet die Menge der verbliebenen Tinte mittels eines IC-Chips an der Tintenpatrone. Selbst wenn die Tintenpatrone neu aufgefüllt wird, wird der IC-Chip angeben, dass sie leer ist.*

#### *Hinweis:*

*Die mit dem Drucker gelieferten Tintenpatronen werden zum Teil für die erste Inbetriebnahme verbraucht. Der Druckkopf des Druckers wird mit Tinte gefüllt, um Ausdrucke hoher Qualität erstellen zu können. Bei diesem einmaligen Vorgang wird ein Teil der Tinte verbraucht. Später installierte Tintenpatronensätze halten jedoch ihre gesamte Nennnutzungsdauer.*

# *Mechanische Daten*

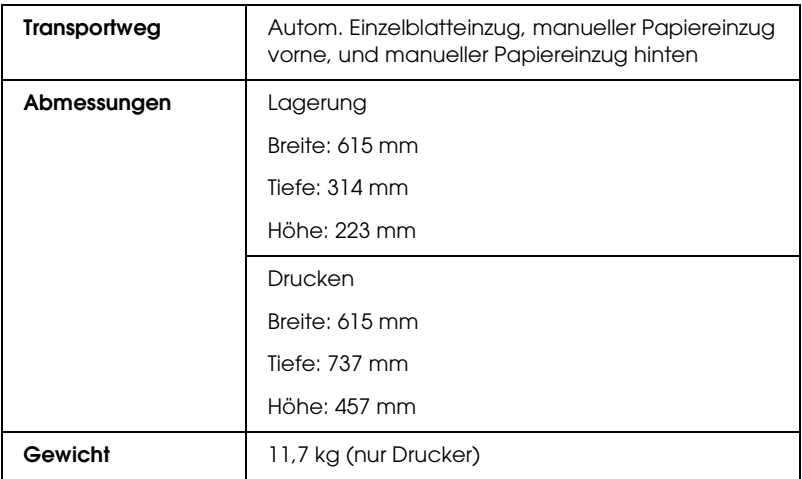

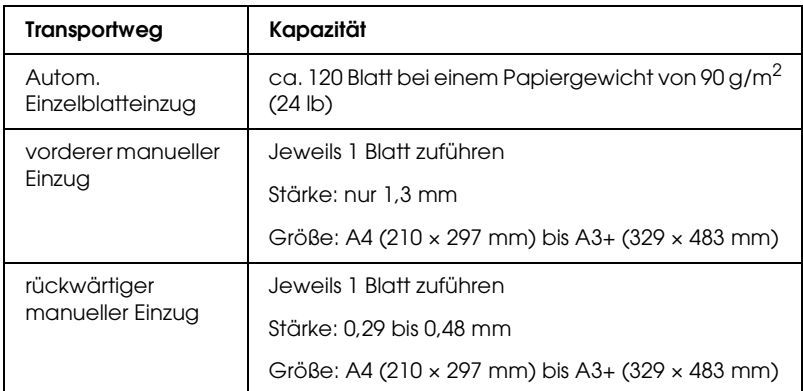

# *Elektrische Daten*

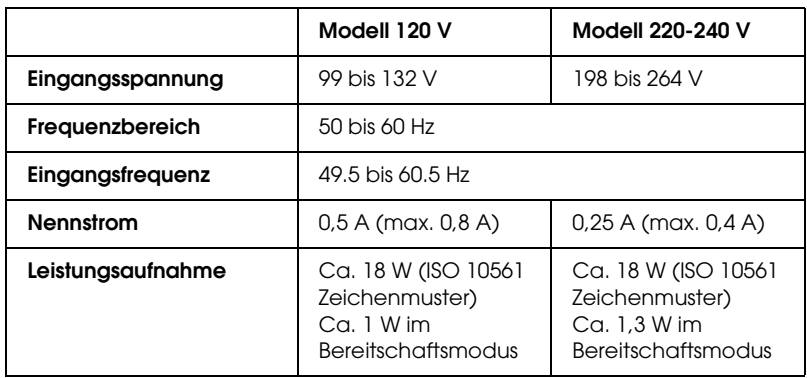

#### *Hinweis:*

*Überprüfen Sie die erforderlichen Spannungswerte anhand des Typenschilds an der Rückseite des Druckers.*

# *Umgebungsbedingungen*

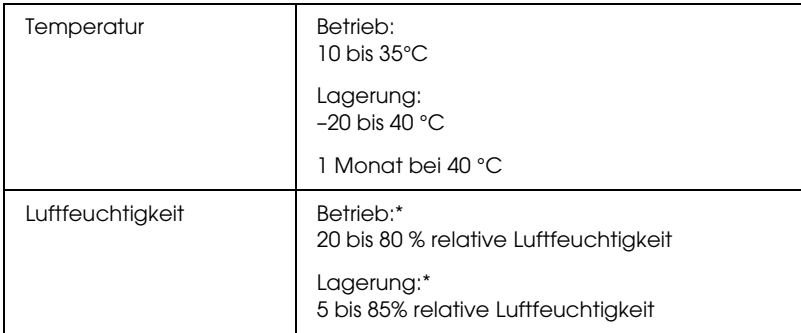

\* Ohne Kondensation

# *Normen und Richtlinien*

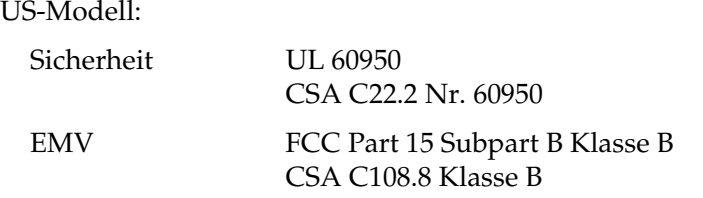

Europäisches Modell:

Niederspannungsrichtlinie 73/23/EWG EN 60950

EMV-Richtlinie 89/336/EWG EN 55022 Klasse B

EN 55024 EN 61000-2-3 EN 61000-3-3

Australisches Modell:

EMV AS/NZS CISPR 22 Klasse B

# *Systemanforderungen*

Informationen zu den für die Verwendung dieses Druckers erforderlichen Mindestvoraussetzungen und empfohlenen Voraussetzungen des Computersystems finden Sie in den folgenden Abschnitten.

# *Für Windows*

Zur Verwendung dieses Druckers muss Microsoft® Windows® XP, Me, 98 oder 2000 installiert sein.

USB-Anschluss:

Zum Anschließen des Druckers über ein normales, abgeschirmtes USB-1.1-Kabel muss Windows XP, 98 oder 2000 auf dem PC vorinstalliert sein und der PC muss mit einem USB-Anschluss ausgerüstet sein. Für Windows Me muss Windows Me auf dem PC vorinstalliert oder das vorinstallierte Windows 98 auf Windows Me upgegradet sein. Zur Verwendung eines USB-2.0-Kabels muss Windows XP oder 2000 auf dem PC vorinstalliert sein und der PC muss einen USB-2.0-Anschluss aufweisen.

Wenn Sie Ihren Drucker an einem IEEE 1394-Port anschließen wollen, müssen Sie über einen PC mit vorinstalliertem Betriebssystem Windows XP, Me oder 2000 und einem IEEE 1394-Port verfügen. Der Drucker muss über ein geschirmtes IEEE 1394-Kabel angeschlossen werden.

Außerdem muss der PC folgende Systemanforderungen erfüllen.

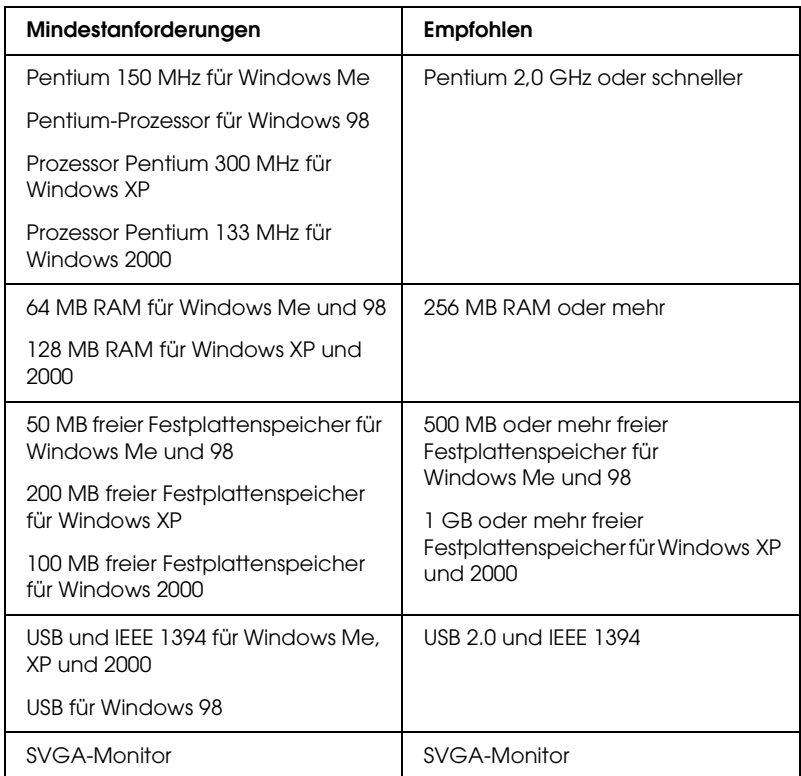

Ihr Computer-Fachhändler kann Ihnen helfen, Ihr System aufzurüsten, wenn es diese Voraussetzungen nicht erfüllt.

# *Macintosh*

Um diesen Drucker an einen Apple® Macintosh®-Computer anzuschließen, benötigen Sie ein USB-Kabel.

Außerdem muss Ihr Macintosh folgende Systemanforderungen erfüllen.

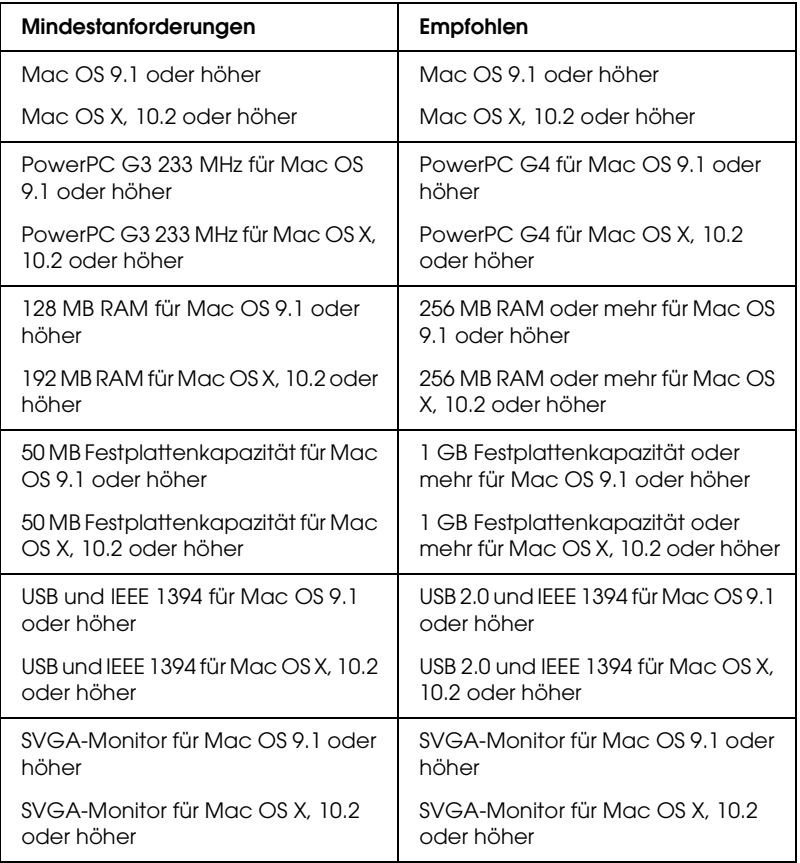

#### *Hinweis:*

- ❏ *Um unter Mac OS X festzustellen, wie viel Speicher verfügbar ist, wählen Sie* Über diesen Macintosh *im Apple-Menü aus.*
- ❏ *Unter Mac OS 9 gelten die obigen Speicherangaben für Drucken auf die Papiergröße Letter. Die Arbeitsspeichervoraussetzungen können je nach Papierformat, verwendeter Anwendung und Komplexität des zu druckenden Dokuments variieren.*

Zuzüglich zu den System- und Speichervoraussetzungen benötigen Sie 20 MB freien Festplattenspeicher für die Installation der Druckersoftware. Zum Drucken benötigen Sie ferner zusätzlichen Festplattenspeicher, der ca. der doppelten Größe der zu druckenden Datei entspricht.

# *Das Benutzerhandbuch verwenden*

Informationen zu den Mindestsystemvoraussetzungen für die Verwendung des *Benutzerhandbuchs* finden Sie nachfolgend im entsprechenden Abschnitt.

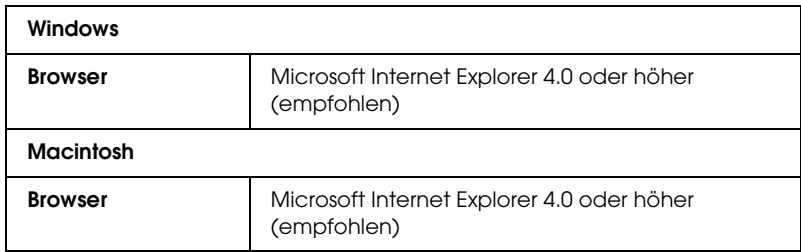

# *Umgang mit Papier*

# *Einzelblattpapier einlegen*

Gehen Sie folgendermaßen vor, um Einzelblattpapier in den Drucker einzulegen.

- 1. Öffnen Sie die Papierstütze und ziehen Sie die Verlängerung der Papierstütze heraus.
- 2. Stellen Sie sicher, dass das Papierausgabefach ausgeklappt und die Verlängerung des Papierausgabefachs herausgezogen ist.
- 3. Stellen Sie die linke Papierführungsschiene so ein, dass der Abstand zwischen den beiden Papierführungsschienen etwas breiter ist als das verwendete Papier.
- 4. Fächern Sie einen Stapel Papier auf und richten Sie die Kanten durch Aufstoßen auf eine ebene Unterlage bündig zueinander aus.

5. Legen Sie das Papier mit der bedruckbaren Seite nach oben ein, so dass es an der rechten Papierführungsschiene anliegt, und schieben Sie es in das Papierfach ein. Schieben Sie anschließend die linke Papierführungsschiene so an das Papier heran, dass sie an der linken Kante des Papiers anliegt.

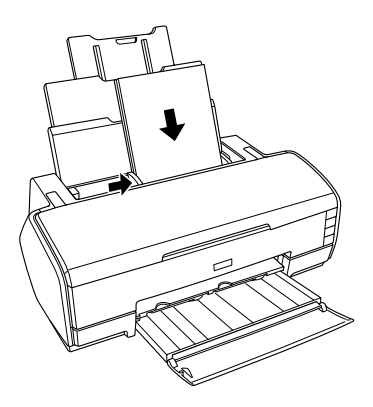

Beim Drucken wird die linke Papierführungsschiene automatisch um 3 mm nach links bewegt. Schieben Sie sie nicht von Hand zurück.

#### *Hinweis:*

- ❏ *Lassen Sie genügend Platz vor dem Drucker frei, damit das Papier ungehindert vom Drucker ausgegeben werden kann.*
- ❏ *Legen Sie Papier immer mit der schmalen Kante voran in das Papierfach ein.*
- ❏ *Achten Sie darauf, dass der Papierstapel bündig mit der dreieckigen Markierung für das Fassungsvermögen an der Papierführungsschiene ist oder sich darunter befindet.*

❏ *Verwenden Sie die "Stütze für mehrere Matte-Blätter", wenn Sie mehr als zwei Blätter dickes Papier, das größer ist als A4, einlegen. Anweisungen zur Anbringung der "Stütze für mehrere Matte-Blätter" finden Sie im folgenden Abschnitt.* & *Siehe ["Stütze für mehrere Matte-Blätter anbringen" auf](#page-391-0)  [Seite 392](#page-391-0).*

# *Einlegen von dickem Papier*

Gehen Sie folgendermaßen vor, um dickes Papier in den manuellen Einzug vorne einzulegen. Sie können dickes Papier im Format A4 bis A3+ mit einer Stärke von 1,3 mm verwenden.

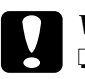

- c*Vorsicht:* ❏ *Wenn Sie dickes Papier falsch einlegen, kann der Drucker beschädigt werden.*
	- ❏ *Legen Sie dickes Papier unbedingt wie im Folgenden beschrieben ein. Wenn Sie dickes Papier anders einlegen (z. B. wenn Sie dickes Papier in den Drucker einlegen und dann den Netzschalter ein- und wieder ausschalten), kann der Drucker beschädigt werden.*
	- ❏ *Wenn Sie auf dickes Papier drucken, muss der Rollenpapierhalter entfernt werden. Andernfalls wird das Papier ausgeworfen und ein Papierstau tritt auf.*
- 1. Vergewissern Sie sich, dass der Drucker eingeschaltet ist und die Betriebsanzeige nicht blinkt.

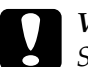

c*Vorsicht: Stellen Sie sicher, dass der Drucker eingeschaltet ist, wenn Sie das dicke Papier einführen. Andernfalls erfolgt nach dem Einlegen des dicken Papiers unter Umständen keine automatische Druckpositionseinstellung.*

2. Öffnen Sie die obere Druckerabdeckung. Öffnen Sie dann die vordere Druckerabdeckung vollständig.

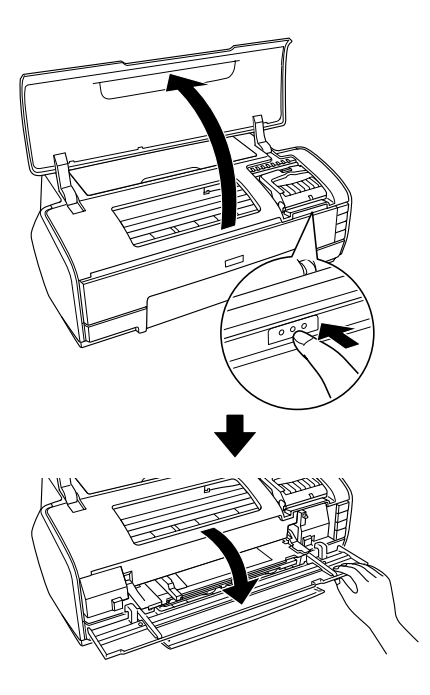

- 3. Schließen Sie die obere Druckerabdeckung.
- 4. Legen Sie das dicke Papier mit der Druckseite nach oben ein.

#### *Hinweis:*

*Nur ein Blatt dickes Papier auf einmal drucken.*

5. Schieben Sie das dicke Papier so weit in den Drucker, bis die hintere Kante mit den Ausrichtungspfeilen am vorderen manuellen Papierfach übereinstimmt.

6. Schieben Sie die linke Papierführungsschiene gegen die linke Seite des dicken Papiers.

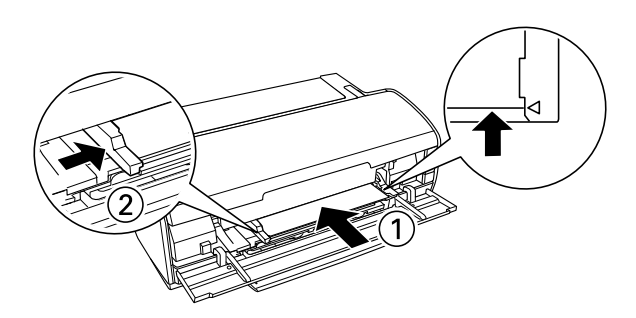

7. Drücken Sie die  $\Phi$  Papiertaste. Die Papierdicke wird automatisch eingestellt. Der Vorgang ist abgeschlossen, wenn die Betriebsanzeige  $\circ$  aufhört zu blinken.

#### *Hinweis:*

*Da das Papier von vorne nach hinten durch den Drucker transportiert wird, stellen Sie sicher, dass auf der Rückseite des Druckers genügend Raum für das vollständige Auswerfen des dicken Papiers vorhanden ist.*

# <span id="page-382-0"></span>*Einzelblätter in den rückwärtigen manuellen Einzug einlegen.*

Gehen Sie folgendermaßen vor, um Papier in den rückwärtigen manuellen Einzug einzulegen. Sie können Papier im Format A4 bis A3+ mit einer Stärke von 0,29 bis 0,48 mm verwenden.

1. Schalten Sie den Drucker ein.

2. Ziehen Sie das Papierausgabefach und die Verlängerung des Papierausgabefachs heraus.

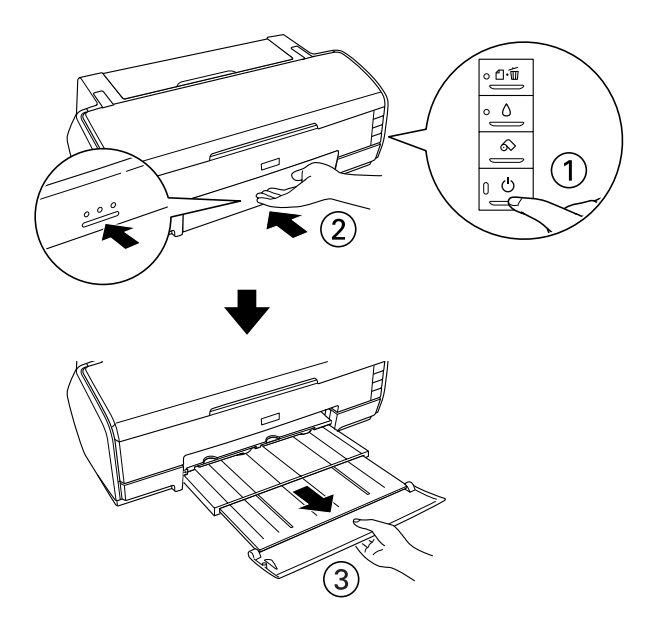

- 3. Nehmen Sie den Rollenpapierhalter ab, sofern dieser angebracht ist.
- 4. Vergewissern Sie sich, dass die rückwärtige Papierführungsschiene für den rückwärtigen manuellen Einzug mit der linken Seite des Druckers bündig ist.

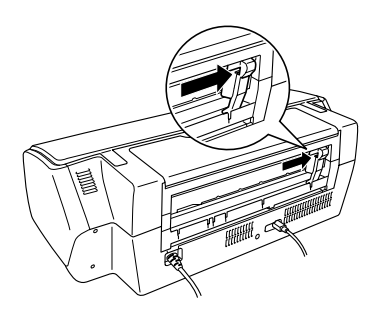

5. Bringen Sie die rückwärtige Blattführung an.

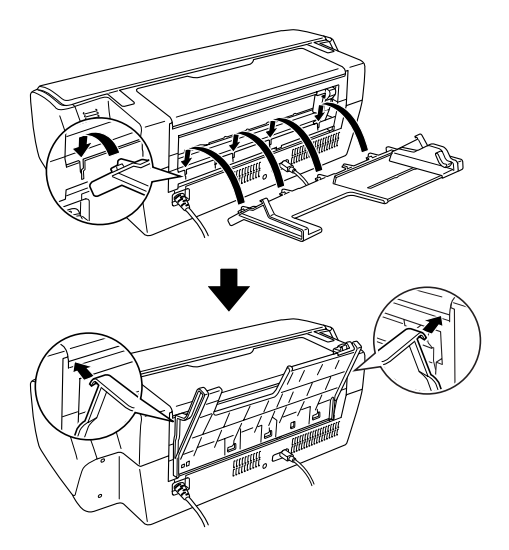

- 6. Schieben Sie die Papierführungsschiene an die rückwärtige Blattführung, um ausreichend Platz für das einzulegende Papier zu schaffen.
- 7. Schieben Sie Papier unter Verwendung der rückwärtigen Blattführung bündig mit der rechten Papierführungsschiene in den rückwärtigen manuellen Einzug ein.

8. Schieben Sie die Papierführungsschiene an die rückwärtige Blattführung, bis sie bündig mit dem Papier ist.

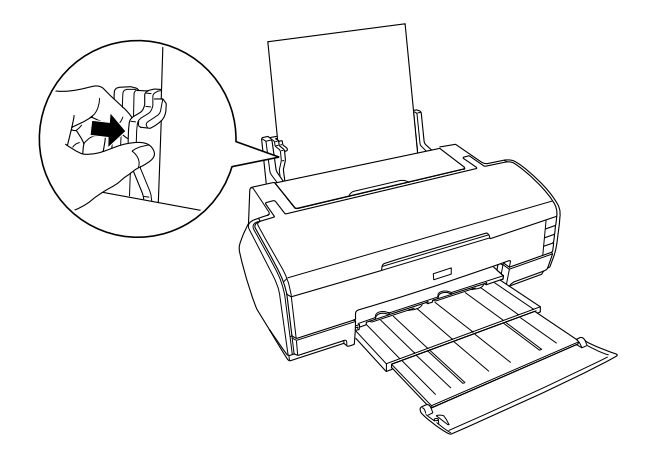

9. Schieben Sie das Papier in den rückwärtigen manuellen Einzug, bis Widerstand fühlbar wird. Üben Sie einen gleich bleibenden Druck gegen das Papier aus, bis der Drucker das Papier ein wenig einzieht. Lassen Sie das Papier los, damit der Drucker die Position des Papiers einstellen kann.

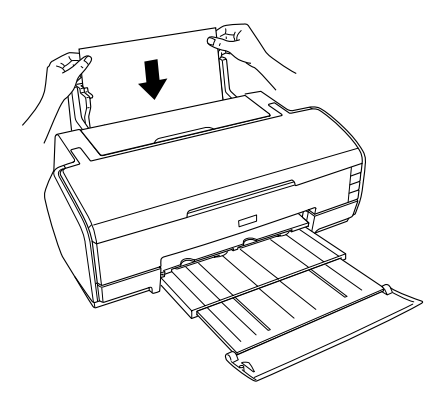

10. Der Vorgang ist abgeschlossen, wenn die Betriebsanzeige  $\mathcal{O}$ aufhört zu blinken und leuchtet.

11. Öffnen Sie die obere Druckerabdeckung und vergewissern Sie sich, dass das Papier richtig eingelegt ist.

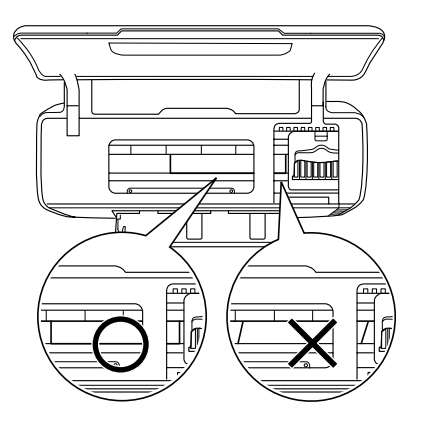

#### *Hinweis:*

❏ *Sie können jeweils nur ein Blatt einlegen.*

- ❏ *Sie können, außer beim Drucken auf Rollenpapier, die rückwärtige Blattführung am Drucker angebracht lassen.*
- ❏ *Vergewissern Sie sich vor dem Einlegen des Papiers, dass es mit der Papierführungsschiene bündig ist. Wenn das Medium nicht gerade in den Drucker eingezogen wird, tritt ein Papierstau ein. Dann blinkt die Papieranzeige* )*.*

Halten Sie bei einem Papierstau die Rollenpapiertaste  $\otimes$  etwa 3 Sekunden gedrückt. Der Drucker transportiert das Papier rückwärts, so dass es an der Rückseite ausgegeben wird. Drücken Sie die Papiertaste  $\mathfrak{a}_\mathbf{\bar{w}}$ , um den Fehler zu löschen, und legen Sie das Papier dann erneut in den Drucker ein. Der Fehler wird auch vom Status Monitor angezeigt. Durch Drücken von EJECT wird das Papier an der Vorder- oder Rückseite des Druckers ausgegeben.

12. Vergewissern Sie sich, dass Manuell - Rolle im Druckertreiber ausgewählt ist. Unter Windows wählen Sie Manuell - Rolle als Quelle auf der Registerkarte Haupteinstellungen aus. Unter Mac OS X wählen Sie Manuell - Rolle für die verwendete Papiergröße (beispielsweise A4 Manuell - Rolle) als Papiergröße im Dialogfeld Seite einrichten aus. Unter Mac OS 9 wählen Sie Manuell - Rolle als Papierquelle im Dialogfeld Seite einrichten aus.

# *Spezielle Druckmedien verwenden*

Mit den meisten Normalpapiersorten lassen sich gute Druckresultate erzielen. Beschichtetes Papier und Hochglanzfilm liefern jedoch noch bessere Druckergebnisse, da sie weniger Tinte absorbieren.

Die von Epson erhältlichen speziellen Druckmedien sind optimal auf die in Epson-Tintenstrahldruckern verwendete Tinte abgestimmt. Epson empfiehlt, nur die von Epson angebotenen Druckmedien zu verwenden, um Ausdrucke in höchster Qualität zu gewährleisten.

 $\rightarrow$  Siehe ["Medientypen" auf Seite 359](#page-358-0) für eine vollständige Liste dieser Produkte.

Bevor Sie spezielle Epson-Druckmedien verwenden, lesen Sie das jeweils beiliegende Hinweisblatt, und berücksichtigen Sie außerdem folgende Punkte:

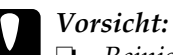

❏ *Reinigungsblätter, die mit den speziellen Epson-Druckmedien geliefert werden, sollten für diesen drucker nicht verwendet werden. Diese Art der Reinigung ist bei diesem Druckermodell nicht erforderlich. Die Reinigungsblätter können einen Papierstau im Drucker verursachen.*

❏ *Ein Papierstau tritt auf, wenn zwei oder mehr Blätter dickes Papier, das größer ist als A4, ohne die Stütze für mehrere Matte-Blätter eingelegt werden. Informationen zur Anbringung der Stütze für mehrere Matte-Blätter finden Sie unten im folgenden Abschnitt.*

& *Siehe ["Stütze für mehrere Matte-Blätter anbringen" auf](#page-391-0)  [Seite 392](#page-391-0).*

#### *Hinweis:*

❏ *Legen Sie das Druckmedium mit der zu bedruckenden Seite nach oben in das Papierfach ein. Die bedruckbare Seite ist auf dem jeweils beiliegenden Hinweisblatt angegeben. Bei einigen Druckmedienarten geben abgeschnittene Ecken die korrekte Ausrichtung zum Einlegen an, wie es im Bild unten gezeigt ist:*

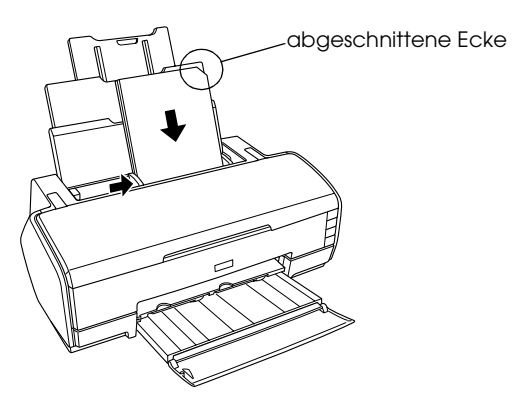

❏ *Vergewissern Sie sich, dass Sie die geeignete Einzugmethode und die entsprechende Treibereinstellung für das verwendete Medium auswählen.*

- ❏ *Abhängig vom Medientyp können Sie auch Einzelblatter in den rückwärtigen manuellen Einzug einlegen. Anweisungen zum Einlegen von Einzelblättern in den rückwärtigen manuellen Einzug finden Sie im nachstehenden Abschnitt.* & *Siehe ["Einzelblätter in den rückwärtigen manuellen Einzug](#page-382-0)  [einlegen." auf Seite 383](#page-382-0)*
- ❏ *Glätten Sie gewelltes Papier oder wölben Sie es leicht in die Gegenrichtung, bevor Sie es einlegen. Wenn Sie gewelltes Papier bedrucken, kann die Tinte auf dem Ausdruck verschmieren.*

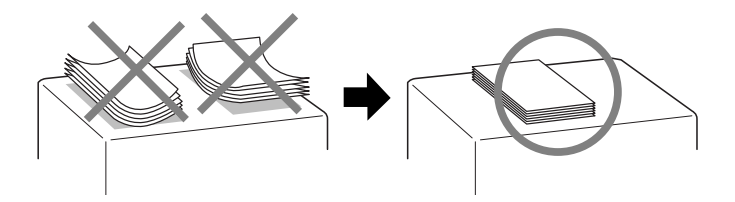

# *Fassungskapazität für Epson-Spezialmedien*

In der folgenden Übersicht finden Sie Informationen zur Fassungskapazität für Epson-Spezialmedien.

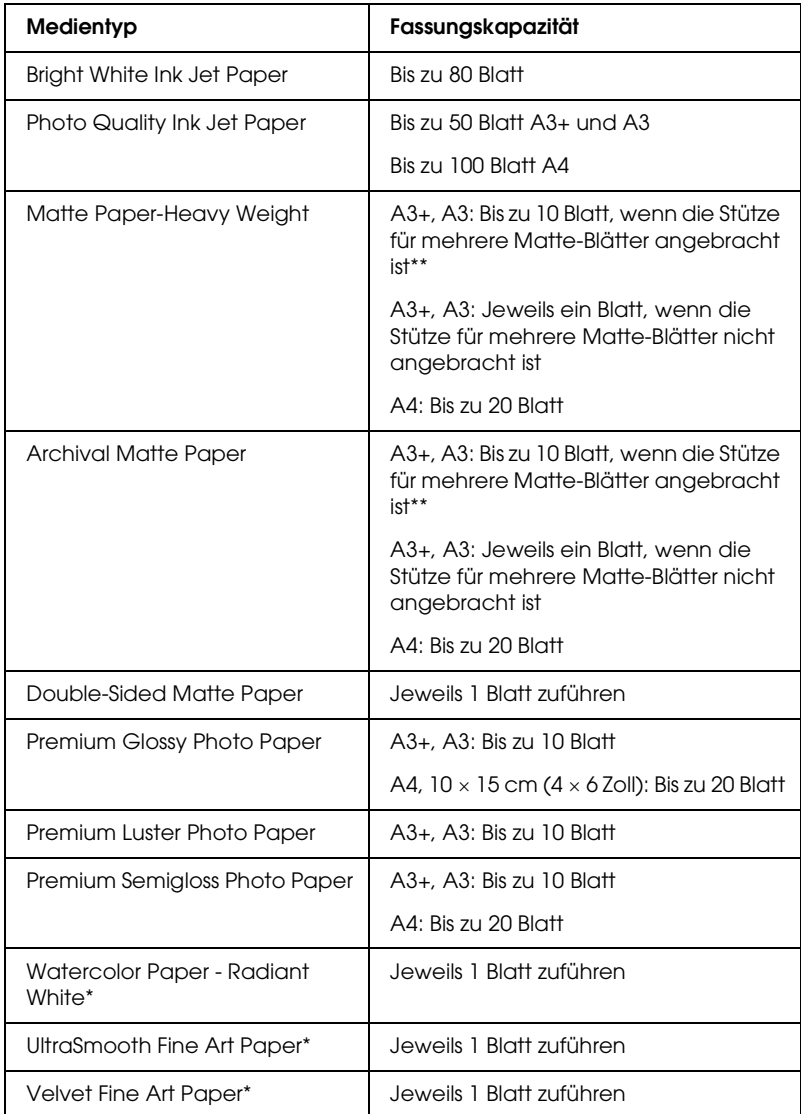

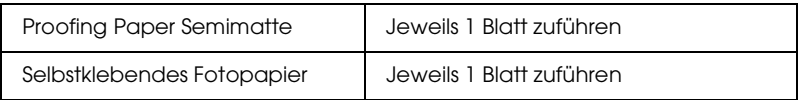

\* Diese Papiersorte muss über den rückwärtigen manuellen Einzug zugeführt werden.

Anweisungen zum Einlegen von Papier in den rückwärtigen manuellen Einzug finden Sie unter "Einzelblätter in den rückwärtigen manuellen Einzug [einlegen." auf Seite 383.](#page-382-0)

\*\* Wenn Sie zwei oder mehr Blätter dickes Papier einlegen, müssen Sie die Stütze für mehrere Matte-Blätter anbringen. Anweisungen zur Anbringung der "Stütze für mehrere Matte-Blätter" finden Sie unter ["Stütze für mehrere](#page-391-0)  [Matte-Blätter anbringen" auf Seite 392.](#page-391-0)

# <span id="page-391-0"></span>*Stütze für mehrere Matte-Blätter anbringen*

1. Öffnen Sie die Papierstütze und ziehen Sie die Verlängerungen heraus.

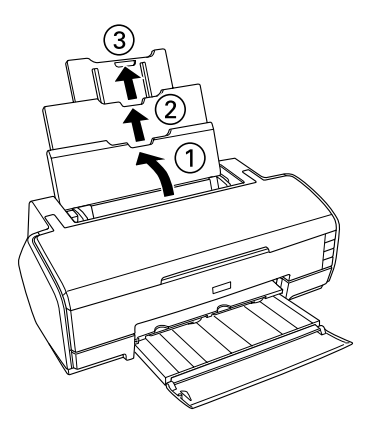

2. Bringen Sie die Stütze für mehrere Matte-Blätter an. Haken Sie die beiden großen Haken über die Mitte der Verlängerung der Papierstütze.

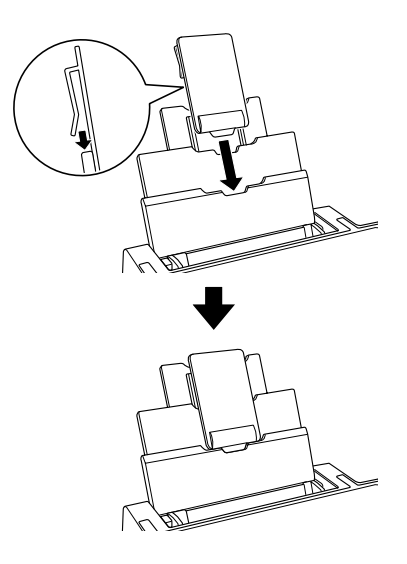

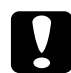

c*Vorsicht: Verwenden Sie die Stütze für mehrere Matte-Blätter nur, wenn Sie 2 oder mehr (maximal 10) Blätter dickes Papier, das größer ist als A4, einlegen. Nehmen Sie sie ab, wenn Sie auf andere Medien drucken.*

### *Epson Photo Paper lagern*

Verpacken Sie nicht benutztes Papier unmittelbar nach dem Drucken wieder in der Originalverpackung. EPSON empfiehlt, die Ausdrucke in verschließbaren Plastikhüllen aufzubewahren. Setzen Sie Ihre Ausdrucke weder hohen Temperaturen, Feuchtigkeit oder direkter Sonneneinstrahlung aus.

# *Rollenpapier einlegen und entnehmen*

#### *Rollenpapier einlegen*

Wenn die Papierrollenhalterung am Drucker angebracht ist, können Sie auf Rollenpapier drucken, das praktisch zum Herstellen von Bannern ist. Beachten Sie Folgendes beim Drucken auf Rollenpapier:

- ❏ Legen Sie das Papier mit der bedruckbaren Seite nach oben ein.
- ❏ Verwenden Sie flaches, unbeschädigtes Papier. Wenn das Papier gewellt ist, glätten Sie es vor dem Einlegen, um Störungen beim Papiereinzug zu vermeiden.
- ❏ Fassen Sie das Papier immer an den Rändern an.
- ❏ Sorgen Sie für ausreichend Platz vor dem Drucker, damit das Papier vollständig heraustransportiert werden kann.
- ❏ Vergewissern Sie sich, dass die vordere Druckerabdeckung geöffnet und das Ausgabefach im Drucker untergebracht ist.
- ❏ Überprüfen Sie, dass das Ende des Papiers sauber und rechtwinklig zur langen Papierseite abgeschnitten ist. Wenn das Papier schräg oder nicht sauber abgetrennt wurde, wird es möglicherweise nicht einwandfrei eingezogen, oder der Druck geht über den Papierrand hinaus.
- ❏ Verwenden Sie Epson-Druckmedien, um Ausdrucke hoher Qualität zu gewährleisten.
- ❏ Überprüfen Sie vor dem Drucken auf Rollenpapier immer die Tintenfüllstände, weil das Papier durch Auswechseln von Tintenpatronen bei eingesetzter Papierrolle verschmieren kann.

❏ Wir empfehlen, eine neue Papierrolle einzusetzen, wenn nur noch 20 cm Rollenpapier vorhanden ist. Sonst kann die Druckqualität auf dem verbliebenen Rollenpapier beeinträchtigt sein.

Führen Sie die nachstehenden Anweisungen zum Anbringen der Rollenpapierhalter und Einlegen des Rollenpapiers aus.

1. Bringen Sie die Rollenpapierhalter an das Rollenpapier an.

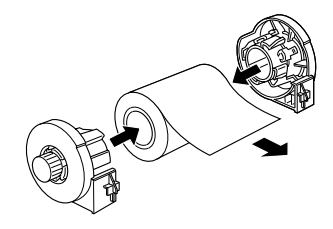

#### *Hinweis:*

*Entfernen Sie das Schutzblatt, nachdem Sie das Rollenpapier und die Halter zusammengesetzt haben.*

2. Prüfen Sie mit einem Winkel, dass das Ende der Rolle wie dargestellt senkrecht zum Rand abgeschnitten ist.

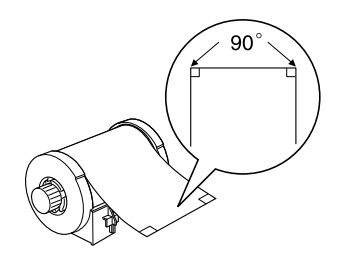

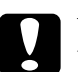

c*Vorsicht: Verwenden Sie stets einen Winkel oder ein anderes Werkzeug, um sicherzustellen, dass das Ende der Rolle senkrecht zum Papierrand abgetrennt wurde. Ein schräger Schnitt kann Probleme beim Papiertransport verursachen.*

- 3. Schalten Sie den Drucker ein.
- 4. Vergewissern Sie sich, dass die Verlängerung des Ausgabefachs herausgezogen und das Ausgabefach im Drucker untergebracht ist.

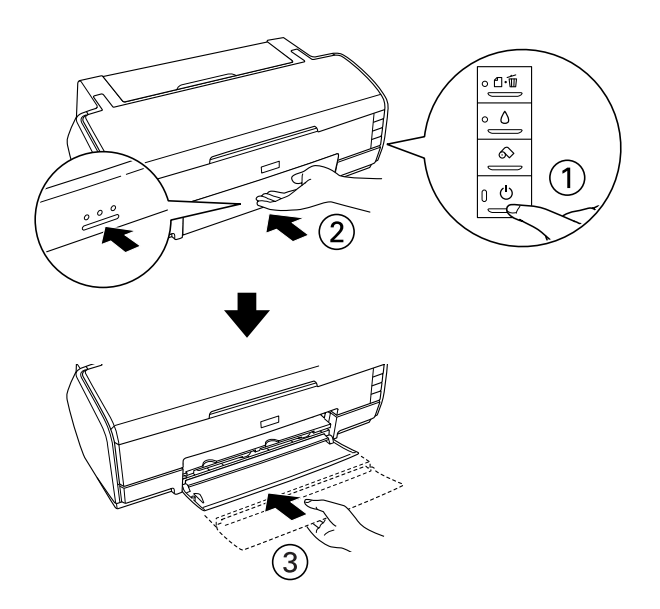
5. Klappen Sie die Rollenpapierstütze vorsichtig heraus.

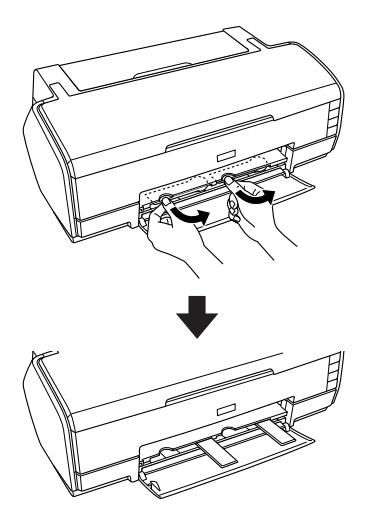

6. Die Rollenpapierhalter in die Schlitze auf der Druckerrückseite einsetzen.

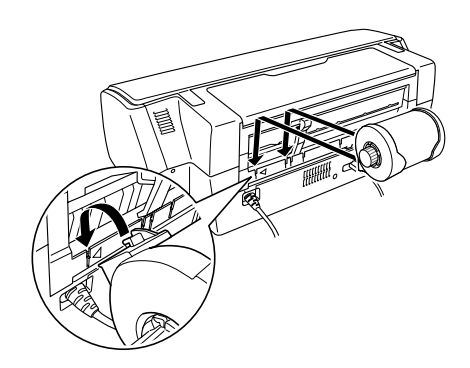

7. Schieben Sie das Blatt bündig mit der rechten Papierführungsschiene so weit wie möglich in den rückwärtigen manuellen Einzug ein. Schieben Sie die linke Papierführungsschiene gegen die linke Seite des Papiers.

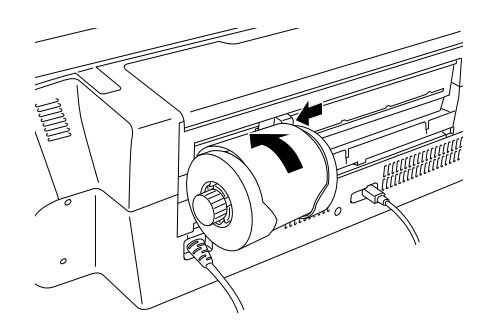

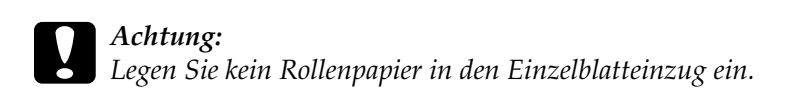

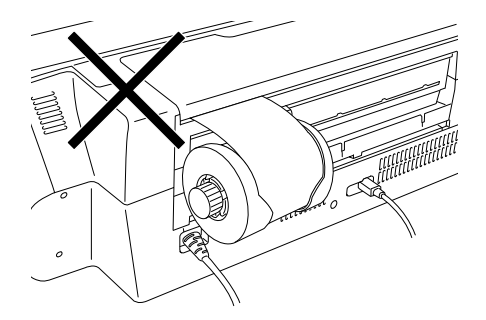

8. Damit das Papier richtig eingezogen wird, müssen Sie es etwa drei Sekunden von Hand halten. Das Papier wird automatisch in den Drucker eingezogen.

### *Hinweis:*

*Wenn sich das Rollenpapier nicht problemlos einziehen lässt, glätten Sie es. Um das Rollenpapier zu glätten, legen Sie es zum Schutz mit der bedruckbaren Seiten nach oben zwischen die Seiten des Anweisungsheftes, das der Papierrolle beiliegt. Rollen Sie das Anweisungsheft dann entgegen der Aufrollrichtung des Papiers zusammen.*

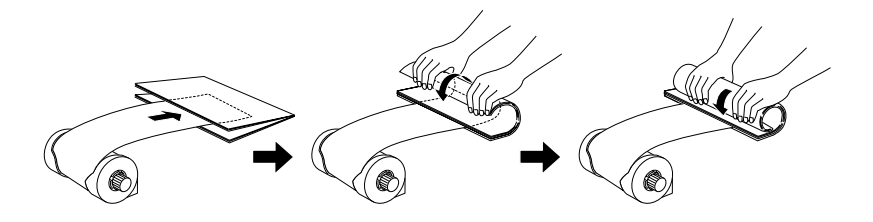

9. Öffnen Sie die obere Druckerabdeckung und vergewissern Sie sich, dass das Papier richtig in den Drucker transportiert wird. Wenn das Papier nicht gerade ist, entnehmen Sie es und legen Sie es erneut ein.

["Rollenpapier entnehmen" auf Seite 401](#page-400-0)

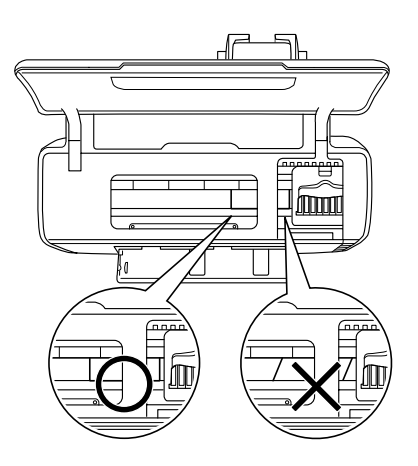

#### *Hinweis:*

*Drehen Sie den Papierrollenknopf, um die Lose im Rollenpapier aufzunehmen.*

## *Rollenpapier abschneiden*

1. Drücken Sie auf die Rollenpapiertaste  $\otimes$ , um das Papier einzuziehen. Eine Schnittlinie wird auf das Rollenpapier gedruckt.

**Vorsicht:**<br> *Halten Sie die Taste Rollenpapier*  $\otimes$  nicht länger als 3 *Sekunden gedrückt. Anderenfalls wird das Rollenpapier rückwärts transportiert, wodurch der Ausdruck beschädigt werden kann.*

2. Schneiden Sie das Papier entlang der aufgedruckten Linie. Ziehen Sie beim Schneiden nie am Papier, weil sonst der Ausdruck beschädigt werden kann. Überschreiten Sie beim Abschneiden des Papiers niemals die Linie zum Drucker hin, da dies zu Problemen beim Papiertransport führen kann.

### *Hinweis:*

*Epson empfiehlt die Verwendung eines Winkels oder eines anderen Werkzeugs, um sicherzustellen, dass das Ende der Rolle senkrecht zum Papierrand abgetrennt wird. Ein schräger Schnitt kann Probleme beim Papiertransport verursachen.*

- 3. Um das nächste Dokument zu drucken, drücken Sie die Rollenpapiertaste  $\otimes$ , um das Papier zurück in die Druckposition zu ziehen.
- 4. Drehen Sie den Papierrollenknopf, um die Lose im Rollenpapier aufzunehmen.

## <span id="page-400-0"></span>*Rollenpapier entnehmen*

1. Halten Sie die Rollenpapiertaste  $\otimes$  nach dem Abschneiden des Papiers ca. 3 Sekunden lang gedrückt. Das Papier wird zurück in eine Position transportiert, wo es einfach aus dem rückwärtigen manuellen Einzug entnommen werden kann. Die Kontrollleuchte Kein Papier  $a$  blinkt. Falls es nicht in diese Position transportiert wird, wiederholen Sie diesen Schritt.

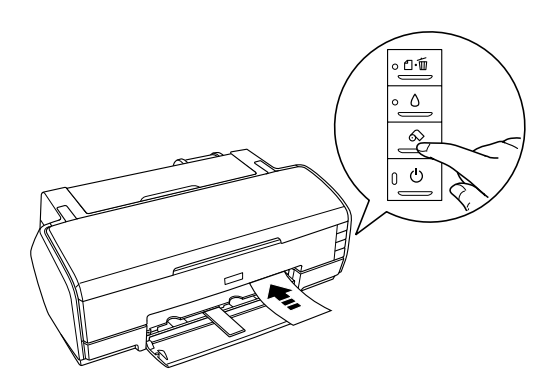

2. Drehen Sie den Papierrollenknopf zurück, um das Rollenpapier aufzuwickeln. Entnehmen Sie das Papier vorsichtig.

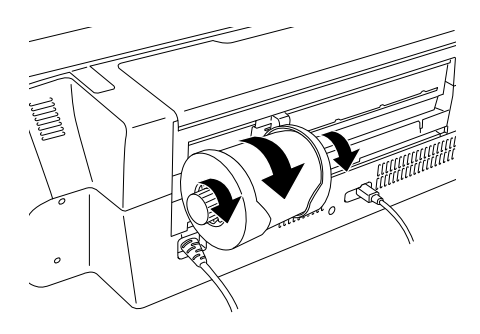

3. Drücken Sie die Papiertaste <sup>1</sup>, um die Anzeige Kein Papier ) zu löschen.

## *Epson-Rollenpapier lagern*

Verpacken Sie nicht benutztes Papier unmittelbar nach dem Drucken wieder in der Originalverpackung. Bewahren Sie Ihre Ausdrucke in einem wieder verschließbaren Plastikbeutel auf. Setzen Sie Ihre Ausdrucke weder hohen Temperaturen, Feuchtigkeit oder direkter Sonneneinstrahlung aus.

## *Treibereinstellungen*

## *Druckersoftware unter Windows aufrufen*

Die Druckersoftware kann aus den meisten Windows-Anwendungen oder direkt über das Windows-Startmenü oder der Taskleiste aufgerufen werden.

Wenn Sie die Druckersoftware aus einer Windows-Anwendung aufrufen, gelten die von Ihnen vorgenommenen Einstellungen nur für die Anwendung, die Sie gerade benutzen.

Wenn Sie die Druckersoftware über das Startmenü oder die Taskleiste aufrufen, gelten die von Ihnen vorgenommenen Einstellungen für alle Windows-Anwendungen.

Näheres finden Sie jeweils im entsprechenden Abschnitt weiter unten.

### *Aus einer Windows-Anwendung*

Gehen Sie folgendermaßen vor, um die Druckersoftware aufzurufen.

1. Klicken Sie im Menü Datei auf Drucken oder Drucker einrichten.

2. Klicken Sie im Dialogfeld, das daraufhin angezeigt wird, auf Drucker, Setup, Optionen, Einstellungen oder Eigenschaften. (Je nach der gerade verwendeten Anwendung müssen Sie möglicherweise auf eine oder mehrere dieser Schaltflächen klicken.) Die Druckersoftware wird gestartet.

## *Über das Startmenü*

Gehen Sie folgendermaßen vor, um die Druckersoftware aufzurufen.

1. Unter Windows XP klicken Sie auf Start, Systemsteuerung und Drucker und Faxgeräte. (Wenn die Systemsteuerung in der Kategorieansicht ist, klicken Sie auf Drucker und andere Hardware und dann auf Drucker und Faxgeräte.)

Unter Windows Me, 98 und 2000 klicken Sie auf Start, zeigen Sie auf Einstellungen und klicken Sie dann auf Drucker.

2. Unter Windows XP und 2000 wählen Sie Ihren Drucker aus und klicken Sie dann im Menü Datei auf Druckeinstellungen.

Unter Windows Me und 98 wählen Sie Ihren Drucker aus und klicken Sie dann im Menü Datei auf Eigenschaften.

Die Druckersoftware wird aufgerufen.

## *Über die Taskleiste*

Klicken Sie mit der rechten Maustaste auf das Druckersymbol in der Taskleiste und wählen Sie dann Druckereinstellungenaus.

## *Druckersoftware unter Mac OS X aufrufen*

Diese Dialogfenster können folgendermaßen aufgerufen werden.

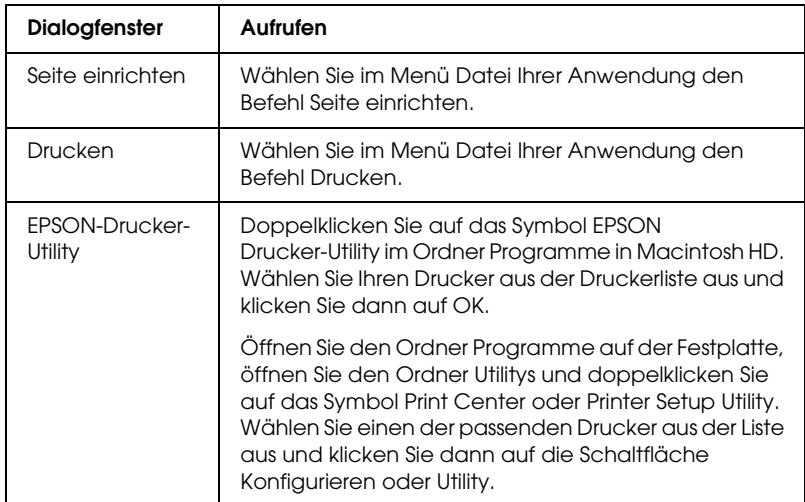

## *Unter Mac OS 9 auf die Druckersoftware zugreifen*

Diese Dialogfenster können folgendermaßen aufgerufen werden.

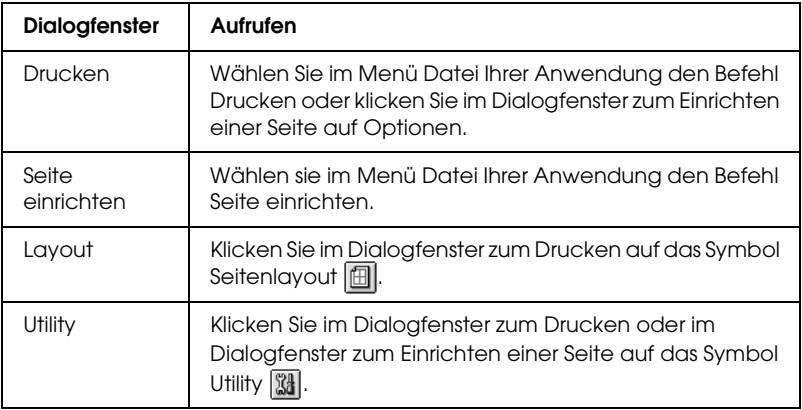

Sie können diese Dialogfenster auch aus dem Dialogfenster zum Drucken aufrufen.

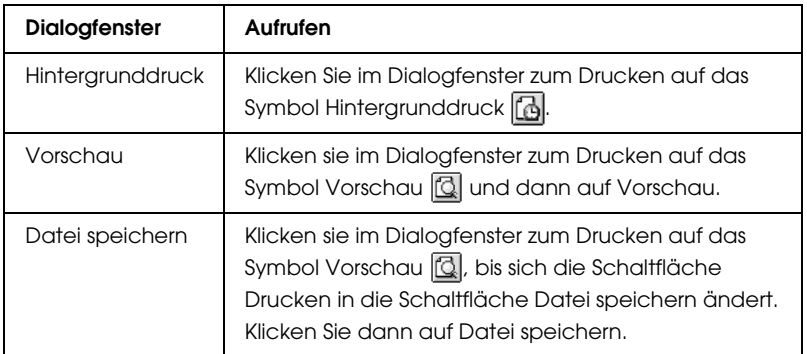

## *Medientyp-Einstellungen*

Mit der Einstellung des Druckmediums legen Sie fest, welche anderen Einstellungen zur Verfügung stehen, deswegen sollten Sie diese Einstellung stets zuerst vornehmen.

<span id="page-404-0"></span>Suchen Sie in der folgenden Tabelle die Einstellung für Ihr Druckmedium heraus. Es ist der größer gedruckte Name, unter dem das Druckmedium aufgeführt wird. Für einige Druckmedien sind mehrere Einstellungen möglich.

## *Normalpapier*

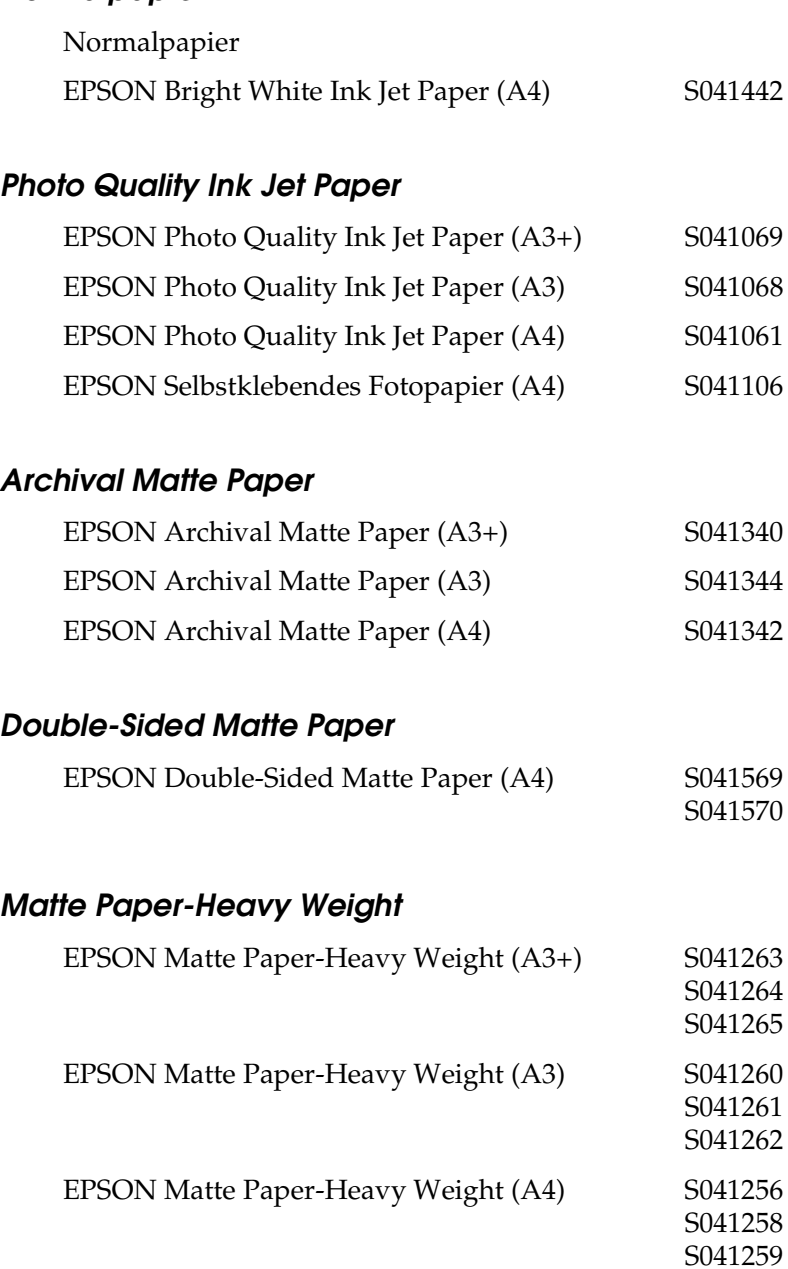

## *Premium Glossy Photo Paper*

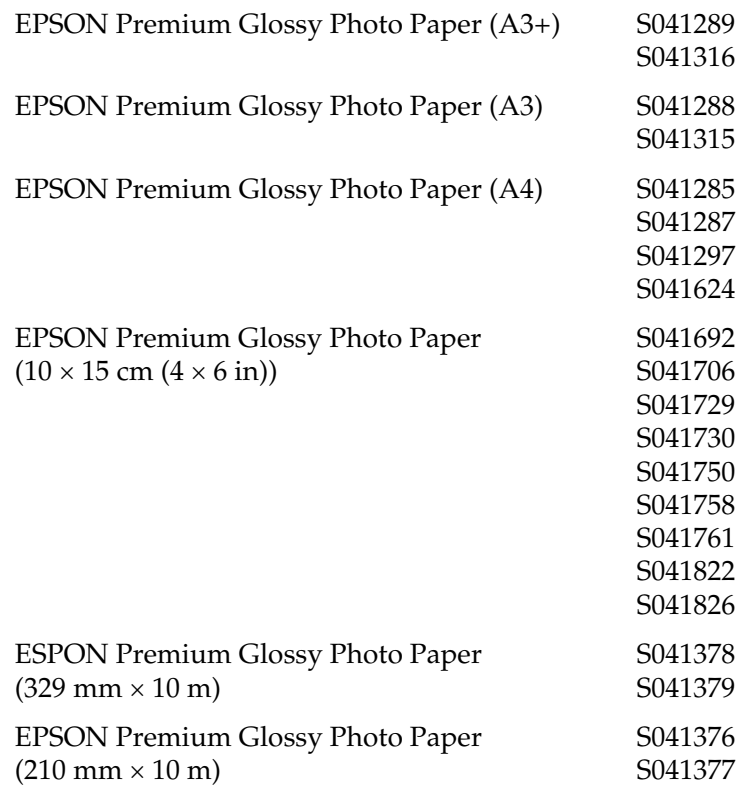

## *Premium Luster Photo Paper*

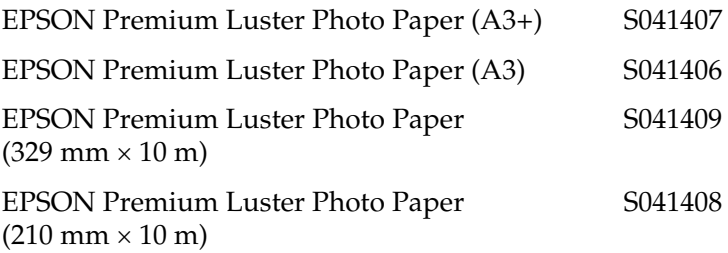

## *Premium Semigloss Photo Paper*

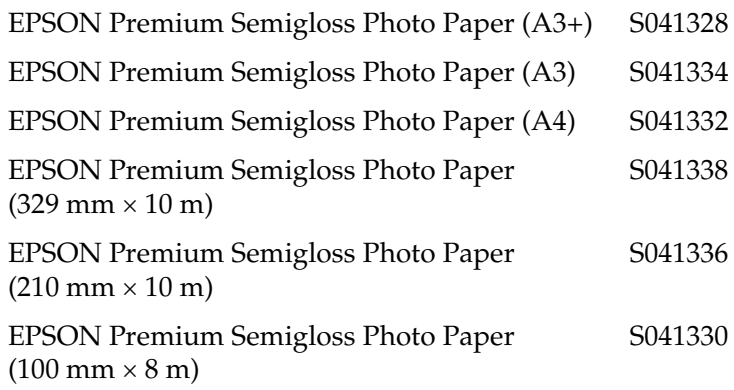

## *Velvet Fine Art Paper*

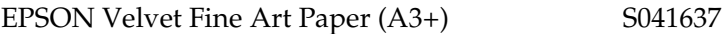

## *Watercolor Paper - Radiant White*

EPSON Watercolor Paper - Radiant White (A3+) S041352

## *Proofing Paper Semimatte*

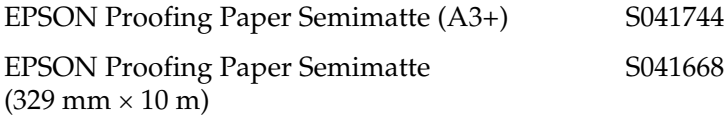

## *UltraSmooth Fine Art Paper*

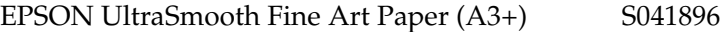

#### *Hinweis:*

*Die Verfügbarkeit der speziellen Druckmedien ist länderabhängig. Aktuelle Informationen zu den in Ihrem Land verfügbaren Druckmedien erhalten Sie auf der EPSON-Webseite für technischen Support.* & *Siehe ["Kundendienst" auf Seite 417](#page-416-0)*

## *Benutzerdefinierte Papierformate unter Windows erstellen*

## *Benutzerdefiniertes Papierformat definieren*

<span id="page-408-0"></span>Sie können auch ein eigenes Papierformat definieren und zur Liste hinzufügen.

1. Wählen Sie Benutzerdefiniert als Einstellung für das Papierformat aus. Das Dialogfeld Benutzerdefinierte Papierformat wird angezeigt.

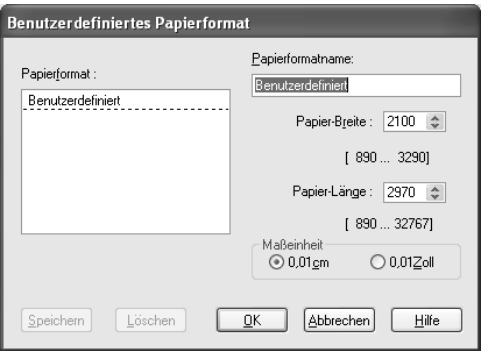

- 2. Geben Sie einen Namen für das Papierformat in das Feld Papierformatname.
- 3. Wählen Sie cm oder Zoll als Einstellung für Maßeinheit aus.
- 4. Geben Sie die Breite und Höhe des Papierformats ein. Der verfügbare Größenbereich ist unter jedem Textfeld angegeben.

### *Hinweis:*

*Sie können zwar viele Papierformate definieren, die Papierformate, die der Drucker verarbeiten kann, sind jedoch durch die Größe des Papierfachs beschränkt. Es wird daher empfohlen, Dokumente gegebenenfalls zu skalieren, um sie auf vom Drucker verarbeitbare Papierformate zu drucken.*

5. Klicken Sie auf Speichern und dann auf OK, um zur Registerkarte Haupteinstellungen zurückzukehren. Ihr neues benutzerdefiniertes Papierformat wird als Einstellung für das Papierformat angezeigt.

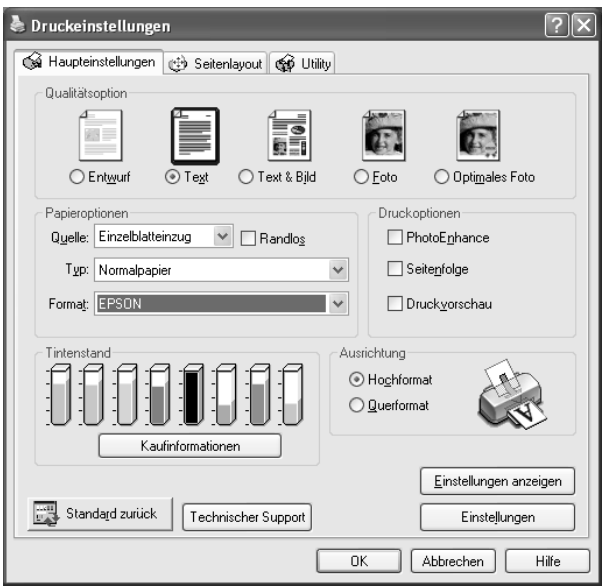

Zum Löschen eines benutzerdefinierten Papierformats aus der Liste rufen Sie das Dialogfeld benutzerdefiniertes Papierformat auf und wählen Sie den Namen des benutzerdefinierten Papierformats, das Sie löschen möchten, aus. Klicken Sie dann auf Löschen.

## *Benutzerdefinierte Papiergrößen unter Mac OS X einrichten*

## *Benutzerdefiniertes Papierformat definieren*

Sie können auch ein eigenes Papierformat definieren. Sie können entweder ein neues Papierformat erstellen oder ein bestehendes Papierformat ändern. Näheres finden Sie jeweils im entsprechenden Abschnitt weiter unten.

## *Neues Papierformat erstellen*

Wenn im Listenfeld Papierformat des Dialogfensters zum Einrichten einer Seite kein geeignetes Papierformat aufgeführt wird, gehen Sie folgendermaßen vor, um ein neues Papierformat zu erstellen.

1. Wählen Sie im Dialogfenster zum Einrichten einer Seite die Einstellung Stylus Photo R2400 als Format. Wählen Sie dann Benutzerdefinierte Papiergröße in Einstellungen. Das folgende Dialogfenster wird aufgerufen.

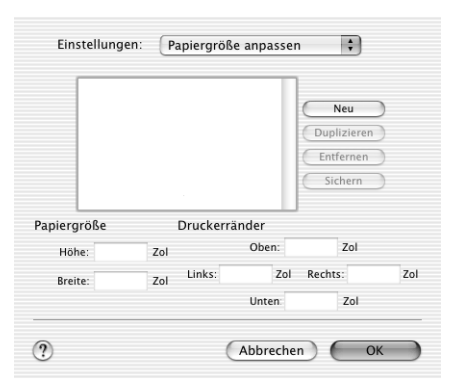

2. Um ein neues Papierformat zu definieren, klicken Sie auf Neu. Das Dialogfenster ermöglicht jetzt die Eingabe eines Namens für das neue Papierformat.

- 3. Geben Sie für das Papierformat eine einmalige Bezeichung ein.
- 4. Geben Sie das Papierformat und die Druckränder durch Ausfüllen der entsprechenden Textfelder ein.

### *Hinweis:*

- ❏ *Sie können zwar viele Papierformate definieren, die Papierformate, die der Drucker verarbeiten kann, sind jedoch durch die Größe des Papierfachs beschränkt. Es wird daher empfohlen, Dokumente gegebenenfalls zu skalieren, um sie auf vom Drucker verarbeitbare Papierformate zu drucken.*
- ❏ *Stellen Sie beim Drucken auf dickes Papier den oberen und unteren Rand auf 20,07 mm (0,79 Zoll) und den linken und rechten Rand auf 3,05 mm (0,12 Zoll) ein.*
- 5. Klicken Sie auf Speichern und anschließend auf OK, um das Dialogfenster für das benutzerdefinierte Papierformat zu schließen. Die erstellte Papierformatbezeichnung ist jetzt in der Papierformatliste im Dialogfenster zur Seiteneinstellung verfügbar.

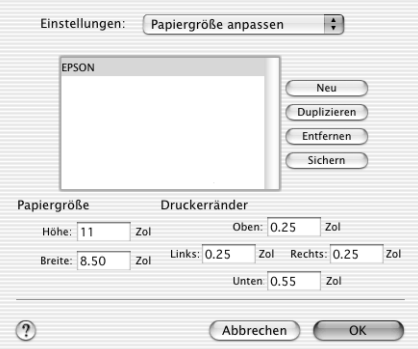

Um ein benutzerdefiniertes Papierformat zu löschen, wählen Sie Benutzerdefinierte Papiergröße im Popupmenü Einstellungen, markieren das Papierformat in der Liste und klicken anschließend auf Löschen.

## *Ein bereits vorhandenes Papierformat zur Verwendung als Vorlage kopieren*

Führen Sie die nachfolgenden Schritte aus, um ein vorhandenes Papierformat zu kopieren und als Vorlage zu verwenden.

- 1. Markieren Sie das bereits vorhandene Papierformat, das Sie kopieren wollen und klicken Sie auf Kopieren.
- 2. Geben Sie das Papierformat und die Druckränder durch Ausfüllen der entsprechenden Textfelder ein.
- 3. Klicken Sie auf Speichern und anschließend auf OK, um das Dialogfenster für das benutzerdefinierte Papierformat zu schließen. Das Papierformat ist jetzt in der Papierformatliste im Dialogfenster zur Seiteneinstellung verfügbar.

## *Benutzerdefinierte Papiergrößen unter Mac OS 9 einrichten*

## *Benutzerdefiniertes Papierformat definieren*

Sie können auch ein eigenes Papierformat definieren. Hierzu erstellen Sie entweder ein neues Papierformat oder ändern Sie ein bestehendes Papierformat. Näheres finden Sie jeweils im entsprechenden Abschnitt weiter unten.

## *Neues Papierformat erstellen*

Wenn im Listenfeld Papierformat des Dialogfensters zum Einrichten einer Seite kein geeignetes Papierformat aufgeführt wird, gehen Sie folgendermaßen vor, um ein benutzerdefiniertes Papierformat zu erstellen.

1. Klicken Sie im Dialogfenster zum Einrichten einer Seite auf Benutzerdefiniert. Das folgende Dialogfenster wird angezeigt.

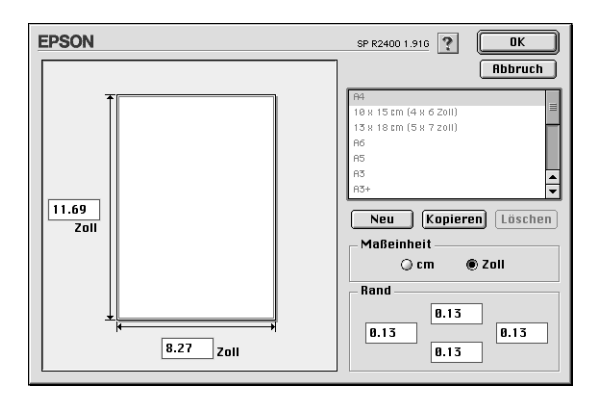

2. Um ein neues Papierformat zu definieren, klicken Sie auf Neu. Das Dialogfenster ermöglicht jetzt die Eingabe eines Namens für das neue Papierformat.

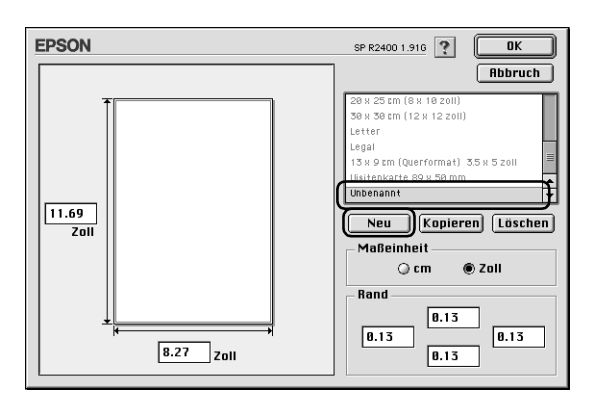

- 3. Geben Sie in der Papierformat-Liste einen eindeutigen Namen für das Papierformat ein.
- 4. Wählen Sie cm oder Zoll als Einstellung für Maßeinheit aus.
- 5. Legen Sie die Papierbreite und -höhe fest, indem Sie die Werte in die entsprechenden Textfelder eingeben.

## *Hinweis:*

*Sie können zwar viele Papierformate definieren, die Papierformate, die der Drucker verarbeiten kann, sind jedoch durch die Größe des Papierfachs beschränkt. Es wird daher empfohlen, Dokumente gegebenenfalls zu skalieren, um sie auf vom Drucker verarbeitbare Papierformate zu drucken.*

6. Legen Sie die Randbereiche fest, indem Sie die Werte in die Textfelder Seitenränder eingeben oder indem Sie die Ränder direkt am Vorschaubild einstellen.

### *Hinweis:*

*Stellen Sie beim Drucken auf dickes Papier den oberen und unteren Rand auf 20 mm und den linken und rechten Rand auf 3 mm ein.*

7. Klicken Sie auf OK, um zum Dialogfenster Seiteneinrichtung zurückzukehren.

Sie können bis zu 100 Papierformate definieren. Die Namen der eingerichteten Papierformate werden in der Papierformat-Liste angezeigt.

Um ein benutzerdefiniertes Papierformat zu löschen, klicken Sie auf Benutzerdefiniert, wählen Sie das Papierformat aus der Liste im Dialogfeld Benutzerdefiniertes Papierformat aus und klicken Sie dann auf Löschen.

## *Ein bereits vorhandenes Papierformat zur Verwendung als Vorlage kopieren*

Führen Sie die nachfolgenden Schritte aus, um ein vorhandenes Papierformat zu kopieren und als Vorlage zu verwenden.

- 1. Wählen Sie ein bereits vorhandenes Papierformat, das Sie kopieren wollen, aus, und klicken Sie auf Kopieren.
- 2. Wählen Sie cm oder Zoll als Einstellung für Maßeinheit aus.
- 3. Legen Sie die Randbereiche fest, indem Sie die Werte in die Textfelder Seitenränder eingeben oder indem Sie die Ränder direkt am Vorschaubild einstellen.
- 4. Klicken Sie auf OK.

# *Anhang A Kundendienst*

## <span id="page-416-0"></span>*Kundendienst*

<span id="page-416-1"></span>Wenn dieses Epson-Produkt nicht ordnungsgemäß funktioniert und Sie das Problem nicht mit Hilfe der Informationen zur Fehlerbehebung in der Produktdokumentation lösen können, wenden Sie sich an den Epson-Kundendienst. Im Gesamteuropäischen Garantieschein finden Sie Informationen, wie Sie sich an den EPSON-Kundendienst wenden können. Der Kundendienst kann Ihnen schneller helfen, wenn Sie die folgenden Informationen vor dem Anruf bereitlegen:

- ❏ Seriennummer des Produkts (Das Etikett mit der Seriennummer befindet sich gewöhnlich auf der Rückseite des Produkts.)
- ❏ Modell
- ❏ Softwareversion (Klicken Sie auf Info, Systeminfo oder eine ähnliche Schaltfläche in der Produktsoftware.)
- ❏ Marke und Modell Ihres Computers
- ❏ Name und Version des auf Ihrem Computer installierten Betriebssystems.
- ❏ Namen und Versionen der Softwareanwendungen, die Sie normalerweise mit Ihrem Produkt verwenden.

## *Internetseite für technischen Support*

Stellen Sie die Verbindung zu http://www.epson.com her und wählen Sie den Abschnitt Support Ihrer regionalen EPSON-Website, um Zugang zu den neuesten Treibern, häufig gestellten Fragen (FAQ), Handbüchern und sonstigen herunterladbaren Objekten zu erhalten.

Die Internetseite für technischen Support von Epson bietet Ihnen Hilfe bei Problemen, die sich nicht anhand der Informationen zur Problemlösung in der Druckerdokumentation beheben lassen.

## *Glossar*

<span id="page-418-2"></span>Folgende Definitionen gelten speziell für Drucker.

#### <span id="page-418-0"></span>*Auflösung*

Die Anzahl der Punkte, die verwendet werden, um ein Bild darzustellen, ausgedrückt als (horizontale Punkte) × (vertikale Punkte).

#### *Ausrichtung*

Diese Einstellungen bestimmen die Ausrichtung des Ausdrucks. Hochformat (senkrecht) und Querformat (waagerecht) stehen zur Auswahl.

#### *automatische Rollenpapier-Schneidevorrichtung*

Die eingebaute Papierschneidevorrichtung schneidet automatisch die auf Rollenpapier hintereinander gedruckten Bilder ab.

#### *Bidirektionaldruck*

Druckart, bei der der Druckkopf während seiner Vor- und Zurückbewegung Bilder aus beiden Richtungen druckt. Dies ermöglicht eine höhere Druckgeschwindigkeit.

#### *Bild spiegeln*

Durch diese Einstellung der Druckersoftware wird der Ausdruck von links nach rechts gespiegelt.

#### *Bluetooth*

Bluetooth ist eine drahtlose Technologie, die die Kommunikation zwischen verschiedenen Geräten ohne Kabelverbindungen ermöglicht.

#### *CMYK*

Die Druckfarben Cyan (blaugrün), Magenta (rosa-violett), Yellow (Gelb) und Black (Schwarz). Aus diesen Farbtönen werden die gedruckten Farben subtraktiv zusammengesetzt.

#### <span id="page-418-1"></span>*ColorSync*

Macintosh-Software für Farbanpassung. Siehe auch *[Farbanpassung](#page-420-0)*.

#### *DMA*

Abkürzung für Direct Memory Access (direkter Speicherzugriff). Datenübertragung unter Umgehung der CPU des Computers, so dass Computer und Peripheriegeräte (wie z. B. Drucker) direkt untereinander kommunizieren.

#### *Dokument verkleinern/vergrößern*

Ein Druckmodus, der die gedruckte Größe von Dokumenten anpasst.

#### *Doppelseitig drucken*

Eine Druckmethode, um auf beide Seiten des Papiers zu drucken.

#### *dpi*

Abkürzung für dots per inch (Punkte pro Zoll). Dpi ist die Maßeinheit für die Auflösung. Siehe auch *[Auflösung](#page-418-0)*.

#### <span id="page-419-0"></span>*Druckbarer Bereich*

Bereich der Seite, der vom Drucker bedruckt werden kann. Er ist wegen der Seitenränder kleiner als das tatsächliche Format der Seite.

#### <span id="page-419-1"></span>*Druckersoftware*

Die mitgelieferte Druckersoftware besteht aus einem Druckertreiber und Drucker-Utilitys. Über die im Druckertreiber verfügbaren Einstellungen lässt sich der Betrieb des Druckers optimal an die jeweiligen Anforderungen anpassen. Die Drucker-Utilitys helfen Ihnen, den Drucker zu überprüfen, um einen optimalen Betriebszustand zu erhalten. Siehe auch *[Treiber](#page-424-0)* und *[Utilitys](#page-425-0)*.

#### *Druckertest*

Eine Methode zur Überprüfung der Funktionstüchtigkeit des Druckers. Bei der Durchführung einer Drucker-Betriebsprüfung druckt der Drucker einige Informationscodes, gefolgt von einem Düsentestmuster.

#### *Druckertreiber*

Siehe *[Treiber](#page-424-0)*.

#### *Drucker-Utilitys*

Siehe *[Utilitys](#page-425-0)*.

#### *Druckkopf-Justage-Utility*

Ein Utility, das den Druckkopf ausrichtet, sodass Bilder sauber gedruckt werden. Dieses Utility wird eingesetzt, wenn Bilder verschwommen gedruckt werden oder im Ausdruck falsch ausgerichtete vertikale Linien oder horizontale Streifen erscheinen.

#### *Druckkopfreinigung-Utility*

Ein Utility, das den Druckkopf reinigt, damit die Düsen die Tinte einwandfrei auf das Papier geben können.

#### *Druckmedien*

Material, auf das gedruckt wird, wie z. B. Normalpapier, Spezialpapier und Folien.

#### *Druckvorschau*

Diese Einstellung ermöglicht es, das Erscheinungsbild des Dokuments anzusehen, bevor es gedruckt wird.

#### <span id="page-420-1"></span>*Druckwarteschlange*

Eine Warteschlange, in die Druckaufträge, die über ein Netzwerk an den Drucker übertragen werden, eingereiht werden, bis der Drucker frei wird und sie ausgedruckt werden können.

#### *Düsen*

Feine Röhren im Druckkopf, durch die Tinte auf das Papier gesprüht wird. Wenn die Düsen im Druckkopf verstopft sind, kann die Druckqualität abnehmen.

#### *Düsentest-Utility*

Ein Utility, das die Düsen des Druckkopfes daraufhin überprüft, ob sie verstopft sind und gereinigt werden müssen.

#### *EPSON Monitor IV*

Ein Utility für den Macintosh zur Verwaltung von Druckaufträgen in einer Druckwarteschlange. Dieses Utility zeigt darüber hinaus den Status des aktuellen Druckauftrags an. (Siehe [Druckwarteschlange.](#page-420-1))

#### *Epson StatusMonitor*

Ein Utility für den Macintosh, das den Druckerstatus überwacht. Wenn der EPSON StatusMonitor einen Druckerfehler feststellt, zeigt das Utility eine entsprechende Fehlermeldung an.

#### *EPSON StatusMonitor 3*

Ein Utility für Windows, das Informationen zum Druckerstatus wie z. B. Füllstand der Tintenpatronen bereitstellt und auf Druckerfehler prüft.

#### <span id="page-420-0"></span>*Farbanpassung*

Dies ist ein allgemeiner Begriff für Methoden zur Verarbeitung von Farbdaten, mit denen die Farben auf dem Bildschirm und die Farben des Ausdrucks aufeinander abgestimmt werden. Es gibt verschiedene Programme oder Systeme zur Farbanpassung für verschiedene Zwecke. Siehe auch *[ColorSync](#page-418-1)* und *[ICM](#page-421-0)  [\(Image Color Matching\)](#page-421-0)*.

#### *Feinste Details*

Durch diese Einstellung der Druckersoftware werden die Ausdrucke schärfer und klarer, besonders bei Textdokumenten. Beachten Sie, dass der Druckvorgang dadurch länger dauern kann.

#### *Gamma*

Eine Einstellung, die den Bildkontrast durch Änderung der mittleren Farbtöne und mittleren Graustufen steuert.

#### *Glatte Kante*

Verbessert die Druckqualität von Bildern mit geringer Auflösung durch Glätten von pixeligen Kanten und Linien. Diese Einstellung hat keine Auswirkung auf Bilder mit hoher Auflösung oder auf Text.

#### *Graustufen*

Skala mit Grauabstufungen von Schwarz bis Weiß. Graustufen werden verwendet, um in einem Ausdruck mit schwarzer Tinte Farben bzw. Halbtöne zu repräsentieren.

#### *Helligkeit*

Helligkeits- bzw. Dunkelheitsgrad eines Ausdrucks.

#### *Hintergrunddruck*

Wenn der Hintergrunddruck aktiviert ist, können Sie andere Aufgaben auf dem Computer ausführen, während der Computer ein Dokument druckt. Ist diese Funktion deaktiviert, unterbricht der Computer alle anderen Vorgänge, während er ein Dokument druckt, dabei werden die Druckdaten jedoch schneller zum Drucker übertragen.

#### <span id="page-421-0"></span>*ICM (Image Color Matching)*

Dies ist die von Windows verwendete Farbanpassungsmethode. Siehe auch *[Farbanpassung](#page-420-0)*.

#### *Kontrast*

Diese Einstellung verändert die Unterschiede zwischen den hellen und dunklen Bereichen eines Bilds.

#### *Konzeptdruck*

Druckverfahren, bei dem Bilder mit weniger Punkten gedruckt werden, um Tinte zu sparen.

#### *Laufwerk*

Gerät zur Datenspeicherung wie Festplatte, CD-ROM-Laufwerk oder Diskettenlaufwerk. Unter Windows wird jedem Laufwerk zur leichteren Verwaltung ein Buchstabe zugeordnet.

#### *Lokaler Drucker*

Ein Drucker, der über ein Schnittstellenkabel direkt am Computer angeschlossen ist.

#### <span id="page-421-1"></span>*MicroWeave*

Druckverfahren, bei dem in feineren Schritten gedruckt wird, um das Vorkommen von Streifen zu reduzieren. Siehe auch *[Streifenbildung](#page-424-1)*.

#### *Monochrom*

Drucken mit nur einer Farbe, meistens Schwarz.

#### <span id="page-422-0"></span>*Parallele Schnittstelle*

Eine Schnittstelle, die für eine Eins-zu-Eins-Verbindung zwischen einem Computer und Drucker verwendet wird. Siehe auch *[Schnittstelle](#page-423-0)*.

#### *Passend auf Seite drucken*

Ein Druckmodus, in dem Dokumente automatisch skaliert werden damit sie auf das in der Druckersoftware gewählte Papierformat passen.

#### *PhotoEnhance*

Ein Druckmodus, der verschiedene Bildkorrektureinstellungen zur Verfügung stellt, die Sie vor dem Ausdrucken auf Fotos anwenden können.

#### *Port*

Ein Schnittstellenkanal, über den Daten zwischen Geräte übertragen werden.

#### *Posterdruck*

Ein Druckmodus, der zum Vergrößern eines Dokuments dient, sodass es 4, 9 oder 16 Blatt Papier bedeckt, die dann zu einem Poster zusammengefügt werden können.

#### *PRINT Image Matching*

Dieses System ermöglicht es durch die Kombination einer Digitalkamera mit der Funktion PRINT Image Matching und einem Drucker, der diese Funktion unterstützt, hervorragende Drucke zu realisieren. Beim Fotografieren mit der Digitalkamera werden die Fotodaten mit Druckbefehlen versehen. Der Drucker führt diese Befehle aus, sodass Farben realisiert werden, die optimal mit den digital aufgenommenen Aufnahmen übereinstimmen.

#### *Profile*

Standards, die den gemeinsamen Betrieb von verschiedenen Geräten unter Anwendung der drahtlosen Bluetooth-Technologie ermöglichen. Profile werden durch die Funktionen und Merkmale definiert, über die die Geräte verfügen, beispielsweise Drucken oder Scannen von einem Computer. Um diese Informationen gemeinsam nutzen zu können, müssen die Geräte mit dem gleichen Profil kompatibel sein.

#### *Qualitätsoptionen-Einstellungen*

Verschiedene Druckqualitäts-Einstellungen, die in der Druckersoftware verfügbar sind.

#### *Ränder*

Der Freiraum an den Papierkanten außerhalb des bedruckbaren Bereichs. Siehe auch [Druckbarer Bereich](#page-419-0).

#### *Randlos drucken*

Dies ist ein Druckmodus, mit dem an allen vier Seiten des Blatts ohne Rand gedruckt werden kann.

#### *RGB*

Rot, Grün und Blau. Aus diesen Farben, die im Bildschirm durch das Auftreffen des Elektronenstrahls auf die Phosphorbeschichtung hervorgerufen werden, werden die Bildschirmfarben additiv erzeugt.

#### *Sättigung*

Eine Einstellung, die die Leuchtkraft der Farben verändert. Je geringer die Sättigung ist, desto stumpfer sind die Farben. Je höher die Sättigung ist, desto leuchtender sind die Farben.

#### <span id="page-423-0"></span>*Schnittstelle*

Verbindung zwischen Computer und Drucker. Siehe auch *[Parallele Schnittstelle](#page-422-0)* und *[USB-Schnittstelle](#page-424-2).*

#### *Schnittstellenkabel*

Verbindungskabel zwischen Computer und Drucker.

#### *Schrift (Schriftart, Font)*

Ein Zeichensatz in einem Stil und einer Größe.

#### *Seiten pro Blatt*

Dieser Druckmodus gestattet es, zwei oder vier Seiten auf ein einzelnes Blatt Papier zu drucken.

#### *Seitenfolge*

Eine Einstellung, mit der Sie Dokumente beginnend mit der letzten Seite in umgekehrter Reihenfolge drucken können.

#### *Sortieren*

Diese Einstellung bewirkt, dass der Drucker Exemplare von mehrseitigen Dokumenten als vollständige Sätze und nicht mehrere gleiche Seiten hintereinander druckt.

#### *Spool Manager*

Software, die Druckdaten in Befehlscodes umwandelt, die der Drucker versteht. Siehe auch *[Spoolen](#page-423-1)*.

#### <span id="page-423-1"></span>*Spoolen*

Erster Arbeitsschritt bei einem Druckvorgang: Die Druckdaten werden von der Druckersoftware in Befehlscodes umgewandelt, die der Drucker versteht. Diese Daten werden dann direkt an den Drucker oder den Server gesendet.

#### *sRGB*

Methode des Farbmanagements zur Einhaltung der Farbübereinstimmung zwischen Geräten, die der sRGB-Norm entsprechen.

#### *Standardeinstellung*

Geltender Wert bzw. Einstellung beim Einschalten, Zurücksetzen bzw. Initialisieren des Geräts.

#### *Statusmonitor*

Software, mit der Sie den Druckerstatus überprüfen können.

#### <span id="page-424-1"></span>*Streifenbildung*

Horizontale Linien, die manchmal auf Grafikausdrucken erscheinen. Siehe auch *[MicroWeave](#page-421-1)*.

#### *Tintenpatrone*

Enthält die Tinte, die zum Drucken verwendet wird.

#### *Tintenstände*

Eine grafische Anzeige der in den einzelnen Tintenpatronen noch vorhandenen Tintenmenge.

#### *Tintenstrahltechnik*

Druckmethode, bei der jeder Buchstabe bzw. jedes Symbol durch präzises Auftragen von Tinte auf das Papier gebildet wird.

#### <span id="page-424-0"></span>*Treiber*

Software, die zur Steuerung eines Peripheriegeräts Anweisungen an einen Computer sendet. Der Druckertreiber empfängt beispielsweise Daten von Ihrem Textverarbeitungsprogramm und sendet Anweisungen zum Drucken dieser Daten an den Drucker. Zusammen werden der Druckertreiber und die Druckerutilitys als "Druckersoftware" bezeichnet. Siehe auch *[Druckersoftware](#page-419-1)*.

#### *Um 180° drehen*

Eine Einstellung, die das zu druckende Bild um 180 Grad dreht.

#### <span id="page-424-2"></span>*USB-Schnittstelle*

Abkürzung für Universal Serial Bus Interface. Über diese Schnittstelle können bis zu 127 Peripheriegeräte (z. B. Tastatur, Maus und Drucker) über einen einzigen Universalanschluss mit dem Drucker verbunden werden. Durch USB-Hubs können weitere Anschlüsse hinzugefügt werden. Siehe auch *[Schnittstelle](#page-423-0).*

#### <span id="page-425-0"></span>*Utilitys*

Software, mit der Sie Ihren Drucker überwachen und warten können. Zusammen werden der Druckertreiber und die Druckerutilitys als "Druckersoftware" bezeichnet. Siehe auch *[Druckersoftware](#page-419-1)*.

#### *Wasserzeichen drucken*

Ein Druckmodus, mit der ein Text oder ein Bild als Wasserzeichen auf das Papier gedruckt werden kann.

#### *Zurücksetzen*

Um einen Drucker auf seine Standardeinstellungen zurückzusetzen, schalten Sie den Drucker aus und dann wieder ein.

## *Index*

## *A*

[Aktualisieren des Treibers, 349](#page-348-0) [Anrufen bei EPSON, 417](#page-416-1) [Anschluss des IEEE 1394-Schnittstellenkabels, 11](#page-10-0) [Anzeige Keine Tinte, 12](#page-11-0) [Anzeigen, 13](#page-12-0) Automatische Einstellung [Macintosh, 191](#page-190-0)

### *B*

[Bedienfeld, 12,](#page-11-1) [13](#page-12-0) [Benutzerdefiniertes Papierformat, 409](#page-408-0)

## *D*

Dialogfeld Benutzerdefinierte Einstellungen [Macintosh, 202](#page-201-0) [Windows, 153](#page-152-0) [Dialogfeld Drucken \(Mac OS X\), 172](#page-171-0) [Dialogfeld Papierformat \(Mac OS X\), 170](#page-169-0) [Dialogfenster Layout \(Macintosh\), 208](#page-207-0) [Dialogfenster Papierformat \(Macintosh\), 187](#page-186-0) Dokument verkleinern/vergrößern [Macintosh, 188](#page-187-0) [Windows, 156](#page-155-0) [Doppelseitig drucken, 82](#page-81-0) [Druckbereich-Spezifikationen, 367](#page-366-0) [Drucken im Hintergrund, 267 bis](#page-266-0) [270](#page-269-0) Drucken im Netzwerk [Mac OS 9, 338](#page-337-0) [Mac OS X, 338](#page-337-1) [Windows Me und 98, 334](#page-333-0) [Windows XP und 2000, 330](#page-329-0) [Drucken mit Seiten pro Blatt, 105](#page-104-0) Drucker [reinigen, 354](#page-353-0) [Transport, 356](#page-355-0) [Druckerabdeckung, oben, 10](#page-9-0) [Druckerabdeckung, vorne, 10](#page-9-0)

Druckertreiber [Einleitung, 212](#page-211-0) [Druckertreiber deinstallieren, 349](#page-348-0) [Druckgeschwindigkeit, erhöhen, 342](#page-341-0) [Druckkopf, 12](#page-11-2) [Düsentest, 270](#page-269-1) [Justage, 289](#page-288-0) [reinigen, 275](#page-274-0) [Druckkopf-Justage-Utility, 289](#page-288-0) [Druckkopfreinigung, 275](#page-274-0) [Drucktipps, 251,](#page-250-0) [257,](#page-256-0) [258](#page-257-0) [Düsentest, 270](#page-269-1)

## *E*

[Einstellung der Druckzeit, 203](#page-202-0) Einstellungen speichern [Macintosh, 202](#page-201-0) [Windows, 153](#page-152-0) EPSON Creativity Suite [Einleitung, 214](#page-213-0) EPSON Easy Photo Print [Einleitung, 214](#page-213-0) EPSON File Manager [Einleitung, 214](#page-213-0) [EPSON Monitor 3, 267 bis](#page-266-0) [270](#page-269-0) [EPSON Monitor3, 267](#page-266-1) [EPSON Spool Manager, 259](#page-258-0) [EPSON StatusMonitor \(Macintosh\), 210](#page-209-0) [EPSON Status Monitor 3 \(Windows\), 159](#page-158-0) EPSON Web-To-Page [Einleitung, 213](#page-212-0) [Exif Print, 360](#page-359-0)

## *F*

Farbmanagement [Macintosh, 196](#page-195-0) [Windows, 147](#page-146-0) [Fehleranzeigen, 293](#page-292-0) Fehlerausgabe [Macintosh, 265](#page-264-0) [Windows, 166](#page-165-0) [Fortschrittsbalken, 257](#page-256-0) [Führungsschienen für Rollenpapier, 11](#page-10-0)

## *G*

Gamma [Macintosh, 196](#page-195-1) [Windows, 147](#page-146-1) Geschwindigkeit & Fortschritt [Windows, 346](#page-345-0) [Glossar, 419](#page-418-2)

## *H*

[Hintergrunddruck, 203,](#page-202-1) [267](#page-266-2)

## *K*

[Konfigurationseinstellungen, 266](#page-265-0) [Kundendienst, 417](#page-416-1)

## *M*

[Manueller Einzug, vorne, 12](#page-11-3) Medien [Medientyp-Einstellungen, 405](#page-404-0) [Spezielle Druckmedien verwenden, 388](#page-387-0) [Menü Haupteinstellungen \(Windows\), 136](#page-135-0) [Menü Seitenlayout \(Windows\), 156](#page-155-1) [Menü Wartung \(Windows\), 158](#page-157-0) Modus Farbanpassung [Macintosh, 196](#page-195-2) [Windows, 147](#page-146-2) Multi-Page-Druck [Macintosh, 209](#page-208-0) [Windows, 157](#page-156-0)

## *O*

Online-Hilfe [Macintosh, 211](#page-210-0) [Windows, 167](#page-166-0)

## *P*

[Papier, 379](#page-378-0) [Technische Daten, 365](#page-364-0) [Papierausgabefach, 10](#page-9-0)

[Papierführung, vorne, 12](#page-11-0) [Papierführungsschienen, 10](#page-9-0) [Papierstütze, 10](#page-9-0) [Passend auf Seite drucken, 99](#page-98-0) PhotoEnhance-Einstellungen [Macintosh, 196](#page-195-3) [Windows, 147](#page-146-3) PIF DESIGNER [Einleitung, 213,](#page-212-1) [214](#page-213-1) [Posterdruck, 114](#page-113-0) [PRINT Image Matching, 362](#page-361-0)

## *R*

[Randlos drucken, 73](#page-72-0) Referenzhandbuch [Einleitung, 212](#page-211-1) Reinigen [Drucker, 354](#page-353-0) [Druckkopf, 275](#page-274-0) [Rollenpapiereinzug, 11](#page-10-0) [Rollenpapierhalter, 11](#page-10-0) [Rollenpapierknopf, 11](#page-10-0) [Rollenpapierstütze, 10](#page-9-0)

## *S*

[Sicherheitshinweise, 14,](#page-13-0) [20](#page-19-0) [Spool Manager, 259](#page-258-0) **Statusmonitor** [Windows, 259](#page-258-1) [Systemanforderungen, 375,](#page-374-0) [377,](#page-376-0) [378](#page-377-0)

## *T*

[Tasten, 12](#page-11-4) [Technische Daten, 365](#page-364-1) [drucken, 365](#page-364-1) [Elektrisches System, 373](#page-372-0) [mechanisch, 372](#page-371-0) [Normen und Zertifizierungen, 374](#page-373-0) [Papier, 365](#page-364-2) [Technischer Support, 417](#page-416-1) [Teile des Druckers, 10](#page-9-1) [Tintenpatrone, 358](#page-357-0)

[austauschen, 226](#page-225-0) [Tintenpatronenabdeckung, 12](#page-11-2)

## *U*

[Überwachungsoptionen, 166](#page-165-0) [USB-Schnittstellenanschluss, 11](#page-10-0) **Utilities** [Macintosh, 184](#page-183-0) Utilitys [Macintosh, 209](#page-208-1) [Windows, 158](#page-157-1)

## *V*

[Verbrauchsmaterialien, 358](#page-357-0) [Verlängerung der Papierstütze, 10](#page-9-0) [Verlängerung des Papierausgabefachs, 10](#page-9-0) Vorschaufunktion [Macintosh, 204](#page-203-0) [Windows, 139](#page-138-0)

#### *W*

[Wasserzeichen drucken, 124](#page-123-0) Weitere Einstellungen [Macintosh, 193](#page-192-0) [Windows, 143](#page-142-0) [Weitere Treiber, 332](#page-331-0)